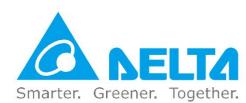

### **Industrial Automation Headquarters**

Delta Electronics, Inc.

Taoyuan Technology Center No.18, Xinglong Rd., Taoyuan District, Taoyuan City 33068. Taiwan TEL: 886-3-362-6301 / FAX: 886-3-371-6301

#### Asia

Delta Electronics (Shanghai) Co., Ltd.

No.182 Minyu Rd., Pudong Shanghai, P.R.C. Post code : 201209

TEL: 86-21-6872-3988 / FAX: 86-21-6872-3996

Customer Service: 400-820-9595

#### Delta Electronics (Japan), Inc.

Tokyo Office

Industrial Automation Sales Department 2-1-14 Shibadaimon, Minato-ku

Tokyo, Japan 105-0012

TEL: 81-3-5733-1155 / FAX: 81-3-5733-1255

#### Delta Electronics (Korea), Inc.

Seoul Office

1511, 219, Gasan Digital 1-Ro., Geumcheon-gu, Seoul, 08501 South Korea

TEL: 82-2-515-5305 / FAX: 82-2-515-5302

### Delta Energy Systems (Singapore) Pte Ltd.

4 Kaki Bukit Avenue 1, #05-04, Singapore 417939 TEL: 65-6747-5155 / FAX: 65-6744-9228

#### Delta Electronics (India) Pvt. Ltd.

Plot No.43, Sector 35, HSIIDC Gurgaon.

PIN 122001, Haryana, India

TEL: 91-124-4874900 / FAX: 91-124-4874945

#### Delta Electronics (Thailand) PCL.

909 Soi 9, Moo 4, Bangpoo Industrial Estate (E.P.Z), Pattana 1 Rd., T.Phraksa, A.Muang,

Samutprakarn 10280, Thailand

TEL: 66-2709-2800 / FAX: 662-709-2827

#### Delta Electronics (Australia) Pty Ltd.

Unit 20-21/45 Normanby Rd., Notting Hill Vic 3168, Australia TEL: 61-3-9543-3720

#### **Americas**

#### Delta Electronics (Americas) Ltd.

Raleigh Office

P.O. Box 12173, 5101 Davis Drive, Research Triangle Park, NC 27709, U.S.A.

TEL: 1-919-767-3813 / FAX: 1-919-767-3969

#### Delta Greentech (Brasil) S/A

São Paulo Office

Rua Itapeva, 26 - 3° Andar - Bela Vista CEP: 01332-000 - São Paulo - SP - Brasil

TEL: 55-11-3530-8643 / 55-11-3530-8640

#### Delta Electronics International Mexico S.A. de C.V.

Mexico Office

Gustavo Baz No. 309 Edificio E PB 103 Colonia La Loma, CP 54060 Tlalnepantla, Estado de México

TEL: 52-55-3603-9200

\*We reserve the right to change the information in this catalogue without prior notice.

#### **EMEA**

#### Headquarters: Delta Electronics (Netherlands) B.V.

Sales: Sales.IA.EMEA@deltaww.com

Marketing: Marketing.IA.EMEA@deltaww.com Technical Support: iatechnicalsupport@deltaww.com

Customer Support: Customer-Support@deltaww.com

Service: Service.IA.emea@deltaww.com

TEL: +31(0)40 800 3900

#### BENELUX: Delta Electronics (Netherlands) B.V.

De Witbogt 20, 5652 AG Eindhoven, The Netherlands Mail: Sales.IA.Benelux@deltaww.com

TEL: +31(0)40 800 3900

#### DACH: Delta Electronics (Netherlands) B.V.

Coesterweg 45, D-59494 Soest, Germany Mail: Sales.IA.DACH@deltaww.com TEL:

+49(0)2921 987 0

#### France: Delta Electronics (France) S.A.

ZI du bois Challand 2, 15 rue des Pyrénées. Lisses, 91090 Evry Cedex, France Mail: Sales.IA.FR@deltaww.com

Iberia: Delta Electronics Solutions (Spain) S.L.U

Ctra. De Villaverde a Vallecas, 265 1º Dcha Ed. Hormigueras - P.I. de Vallecas 28031 Madrid

TEL: +34(0)91 223 74 20

TEL: +33(0)1 69 77 82 60

Carrer Llacuna 166, 08018 Barcelona, Spain

Mail: Sales.IA.Iberia@deltaww.com

#### Italy: Delta Electronics (Italy) S.r.l.

Via Meda 2-22060 Novedrate(CO) Piazza Grazioli 18 00186 Roma Italy Mail:

Sales.IA.Italy@deltaww.com

TEL: +39 039 8900365

#### Russia: Delta Energy System LLC

Vereyskaya Plaza II, office 112 Vereyskaya str. 17 121357 Moscow Russia

Mail: Sales.IA.RU@deltaww.com

TEL: +7 495 644 3240

#### Turkey: Delta Greentech Elektronik San. Ltd. Sti. (Turkey)

Şerifali Mah. Hendem Cad. Kule Sok. No:16-A

34775 Ümraniye – İstanbul

Mail: Sales.IA.Turkev@deltaww.com

TEL: + 90 216 499 9910

#### GCC: Delta Energy Systems AG (Dubai BR)

P.O. Box 185668, Gate 7, 3rd Floor, Hamarain Centre

Dubai, United Arab Emirates

Mail: Sales.IA.MEA@deltaww.com

TEL: +971(0)4 2690148

#### Egypt + North Africa: Delta Electronics

Unit 318, 3rd Floor, Trivium Business Complex, North 90 street,

New Cairo, Cairo, Egypt

Mail: Sales.IA.MEA@deltaww.com

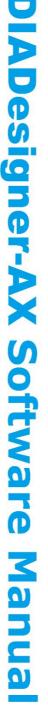

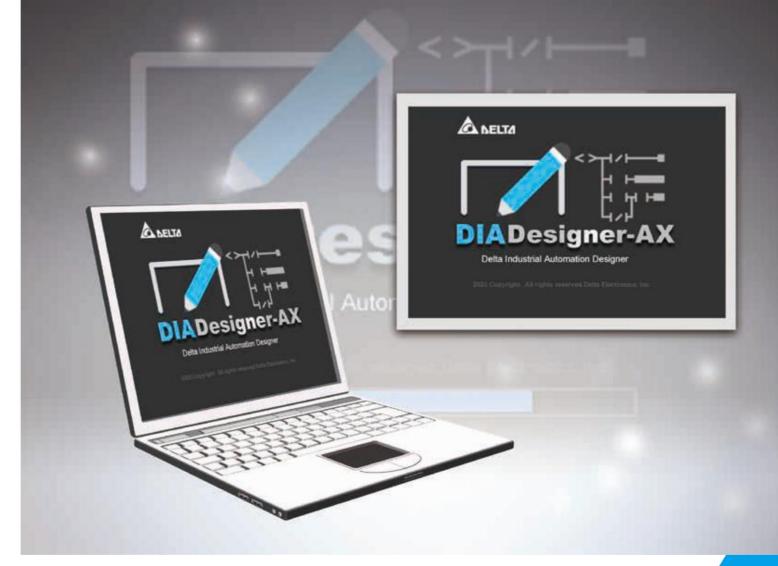

# **DIADesigner-AX Software Manual**

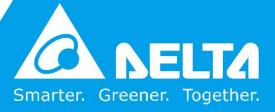

Copyright DIADesigner-AX

## **Copyright Notice**

©Delta Electronics, Inc. All rights reserved.

All information contained in this user manual is the exclusive property of Delta Electronics Inc. (hereinafter referred to as "Delta") and is protected by copyright law and all other laws. Delta retains the exclusive rights of this user manual in accordance with the copyright law and all other laws. No parts in this manual may be reproduced, transmitted, transcribed, translated or used in any other ways without the prior consent of Delta.

## **Limitation of Liability**

The contents of this user manual are only for the use of DIAStudio manufactured by Delta. Except as defined in special mandatory laws, Delta provides this user manual "as is" and does not offer any kind of warranty through this user manual for using the product, either express or implied, including but not limited to the following:

- (i) this product will meet user needs or expectations;
- (ii) the information contained in the product is current and correct;
- (iii) the product does not infringe any rights of any other person. User shall bear user own risk to use this product.

In no event shall Delta, its subsidiaries, affiliates, managers, employees, agents, partners and licensors be liable for any direct, indirect, incidental, special, derivative or consequential damages (including but not limited to the damages for loss of profits, goodwill, use or other intangible losses) unless the laws contains special mandatory provisions to the contrary.

Delta reserves the right to make changes to the user manual and the products described in the user manual without prior notice and afterwards.

# **Related documents**

| Document Name              | Document ID         |
|----------------------------|---------------------|
| DIADesigner User Manual    | DIAS-Manual-0003-EN |
| DIAScreen User Manual      | DIAS-Manual-0004-EN |
| Software Download Manual   | DIAS-Manual-0005-EN |
| DIADesigner-AX Online Help | N/A                 |

Revision History DIADesigner-AX

# **Revision history**

| Version         | Issue Date  | Revision                                                                                                    |  |  |
|-----------------|-------------|----------------------------------------------------------------------------------------------------|--|--|
| 1 <sup>st</sup> | 12/08/2020  | The first version was published.                                                                                                    |  |  |
| 2 <sup>nd</sup> | 02/19/2021  | <ol> <li>Section 3.1: Added Support Controller AX-308EA0MA1P,<br/>AX-364ELA0MA1T, AX- 300NA0PA1, AX- 324NA0PA1P</li> <li>Section 4.1.1: Added how to Add RIO Module Process.</li> <li>Section 4.1.2: Added Models that Support the firmware update function.</li> <li>Section 4.2.2: Updated the running clock configuration tab to the system settings tab and add the device IP address setting field.</li> <li>Section 4.2.5: Updated Ethernet General Tab.</li> <li>Section 4.2.7: Added high-speed IO Settings, divided into AX-364EL/AX-308 AND AX-324.</li> <li>Section 4.4.4: Added Introduction to the new free encoder.</li> <li>Section 7.1: Added Introduction to the new device storage library.</li> </ol>                                                                                                    |  |  |
| 3 <sup>rd</sup> | 07/30/2021  | <ol> <li>Section 3.1: Added support controller AX-304ELA0PA1T, AX-304ELA0PA1P, AX-316EA0MA1T.</li> <li>Section 3.3.1.1: Added update device function description.</li> <li>Section 3.3.1.2: Added the description of editing I/O mapping function.</li> <li>Section 4.1.1: Added power module description.</li> <li>Section 4.1.2: Updated the firmware update instructions.</li> <li>Section 4.2.3: Added description of new device diagnosis function.</li> <li>Section 4.2.4.1: Added sending delay time setting.</li> <li>Section 4.2.5.3: Added description of parameter backup and restore functions.</li> <li>Section 4.2.8.1.4: Added Po axis pin selection.</li> <li>Section 4.2.8 and 4.4: Supported floating points for mechanism parameters.</li> <li>Section 4.4.1: Added New axis parameter Dynamic Limits for AX-8xxEP0 series synchronous axis</li> <li>Section 5.3.1.1: Added multiple EtherCAT instructions in AX-8xxEP0 series.</li> <li>Section 7.1: Added device storage library description.</li> </ol> |  |  |
| 4 <sup>th</sup> | 05/31/2022/ | <ol> <li>Section 3.1.7.1: Added Notes on setting array variables.</li> <li>Section 3.5: Added Variable Export and Import.</li> <li>Section 4.1.1.1.1: Added Setting the AS02LC Wizard.</li> <li>Section 4.1.2: Updated Firmware Update Instructions.</li> <li>Updated Section 4.2.2: Added IP address setting support for AX-8 series.</li> <li>Updated Section 4.2.8.1: Added AX-332.</li> <li>Section 4.4.1.3: Added CoE parameters.</li> <li>Revised Section 4.4.2: Added speed axis, revised origin return settings and added modes -1~-4.</li> <li>Chapter 8:Added Password Management and Data Protection Mechanism.</li> <li>Section 8.1: Added Permission Settings.</li> </ol>                                                                                                    |  |  |

Revision History DIADesigner-AX

Version **Issue Date** Revision 5<sup>th</sup> Updated Section 3.1: Updated List of supported devices. 10/18/2022 2. Section 3.6: Added Auto-completion. 3. Updated Section 4.3.1: Added support for AX-8xxEP0 Linux series devices, display IP address and MAC address, and added IP settings to take effect immediately after downloading. 4. Updated Section 4.3.5.1: EtherNet/IP Scanner Operation 5. Updated Section 4.3.5.3: EtherNet/IP Local Adapter Procedure Update 6<sup>th</sup> 03/31/2023 Chapter 2: Overall revised installation and uninstallation steps and system requirements. 2. Section 3.1: Added MH300 series and CH2000 series to supported devices. 3. Section 3.3.1.2: Revised adding a device. 4. Section 3.3.1.3: Revised communication settings and added the ability to show Mac-Address and IP-Address. 5. Section 3.3.1.6: Revised declaring variables. 6. Section 3.4.1: Updated updating device. 7. Section 3.4.1.1: Added the update device list dialog. 8. Chapter 4: Added Programming Reference chapter 9. Section 4.1.1-4.1.3: Added creating array and structure variables and setting up comments 10. Section 4.1.4: Added setting up retain persist variables. 11. Section 4.1.5: move variable export and import to this section. 12. Section 5.1.1.1: Revised adding modules and updated figures to add Network modules. 13. Section 5.1.1.2: Revised adding remote I/O modules. 14. Section 5.1.1.3: Revised adding power module. 15. Section 5.1.1.4: Added function cards. 16. Section 5.1.1.4.1: Added modbus channel configuration 17. Section 5.2.2: Revised system settings and added retain settinas. 18. Section 5.3.1 Added system parameters for AX-8 series controller. 19. Section 5.3.2 Added system settings for AX-8 series controller. 20. Section 5.4.6 Added SoftMotion version compatibility. 21. Section 6.3.6: Added supporting PROFINET version 4.3.0.0 22. Section 7.1: Updated the overview. 23. Section 7.2: Updated exporting the symbol configuration file. 24. Section 8.1 Revised device repository 25. Section 8.1.1: Revised installing device description file. 26. Section 8.4 Added startup command. 27. Section 8.5: Added resource monitor. 28. Section 8.6: Added tracing variables. 29. Section 8.7: Added software diagnosis tool. 30. Section 9.11.1: Added import management files. 31. Section 9.11.2: Added export management files. 32. Section 9.11.3: Revised adding user and group settings. 33. Section 9.11.4: Revised setting up access right.

# TOC

| Chapter 1: | DIADesigner-AX overview                           | 1  |
|------------|---------------------------------------------------|----|
| 1.1        | Introduction                                      | 2  |
| 1.2        | DIADesigner-AX overview                           | 3  |
| Chapter 2: | Installation and uninstallation                   | 5  |
| 2.1        | System requirements                               | 6  |
| 2.2        | Install, uninstall, and update DIADesigner-AX     | 7  |
| 2.2.1      | Install DIADesigner-AX                            | 7  |
| 2.2.2      | Uninstall DIADesigner-AX                          | 8  |
| 2.2.3      | Update DIADesigner-AX                             | 9  |
| Chapter 3: | Getting started with DIADesigner-AX               | 10 |
| 3.1        | Supported devices                                 | 11 |
| 3.2        | Device and function guide                         | 12 |
| 3.3        | Quick start                                       | 13 |
| 3.3.1      | Example settings                                  | 13 |
| 3.4        | Engineering                                       | 41 |
| 3.4.1      | Update devices                                    | 41 |
| 3.4.2      | Edit I/O mapping                                  | 43 |
| Chapter 4: | Programming reference                             | 45 |
| 4.1        | Variable                                          | 46 |
| 4.1.1      | Create an array variable                          | 47 |
| 4.1.2      | Create a structure variable                       | 48 |
| 4.1.3      | Set up comments for array and structure variables | 49 |
| 4.1.4      | Set up retain persistent variable                 | 51 |
| 4.1.5      | Variable export and import                        | 53 |
| 4.2        | Auto-completion                                   | 57 |
| Chapter 5: | Hardware configuration                            | 58 |
| 5.1        | Hardware module configuration                     | 59 |

| 5.1.1   | AX-3 series module configuration | 61  |
|---------|----------------------------------|-----|
| 5.1.2   | AX-8xxEP0 series configuration:  | 80  |
| 5.1.3   | Firmware Update of Device        | 84  |
| 5.2     | AX-3 series setting              | 89  |
| 5.2.1   | System Parameter                 | 90  |
| 5.2.2   | System Settings                  | 92  |
| 5.2.3   | Device Diagnosis                 | 94  |
| 5.2.4   | COM Port Setting                 | 96  |
| 5.2.5   | EtherCAT Setting                 | 112 |
| 5.2.6   | Ethernet Setting                 | 127 |
| 5.2.7   | EtherNet/IP Settings             | 143 |
| 5.2.8   | EtherNet/IP                      | 145 |
| 5.2.9   | EtherNet/IP Remote Adapter       | 147 |
| 5.2.10  | EtherNet/IP Local Adapter        | 160 |
| 5.2.11  | High-Speed IO Setting            | 165 |
| 5.3     | AX-8xxEP0 series setting         | 223 |
| 5.3.1   | System Parameters                | 224 |
| 5.3.2   | System Settings                  | 226 |
| 5.3.3   | COM Port Settings                | 228 |
| 5.3.4   | EtherCAT Settings                | 240 |
| 5.3.5   | EtherNet Setting                 | 249 |
| 5.3.6   | EtherNet/IP Settings             | 261 |
| 5.3.7   | EtherNet/IP Scanner              | 263 |
| 5.3.7.1 | EtherNet/IP                      | 268 |
| 5.3.8   | High-Speed IO Setting            | 290 |
| 5.4     | Motion control device            | 296 |
| 5.4.1   | Synchronous Axis                 | 297 |
| 5.4.2   | Positioning Axis and Speed Axis  | 314 |

| 5.4.3                                                 | Virtual Drive                                                                                                    | 325                                           |
|-------------------------------------------------------|----------------------------------------------------------------------------------------------------|-----------------------------------------------|
| 5.4.4                                                 | Free Encoder                                                                                                    | 330                                           |
| 5.4.5                                                 | Axis group Setting                                                                                                    | 336                                           |
| 5.4.6                                                 | SoftMotion version compatibility                                                                                                    | 347                                           |
| Chapter 6:                                            | Network Configuration                                                                                                    | 348                                           |
| 6.1                                                   | Network Configuration                                                                                                    | 349                                           |
| 6.2                                                   | Configuration                                                                                                    | 353                                           |
| 6.2.1                                                 | Create a Network Configuration Diagram                                                                                                    | 353                                           |
| 6.2.2                                                 | Multi Controller Network Topology                                                                                                    | 357                                           |
| 6.3                                                   | Communication Setting                                                                                                    | 361                                           |
| 6.3.1                                                 | EtherCAT (AX-3 Series)                                                                                                    | 367                                           |
| 6.3.2                                                 | MODBUS COM                                                                                                    | 373                                           |
| 6.3.3                                                 | MODBUS TCP                                                                                                    | 375                                           |
| 6.3.4                                                 | EtherNet/IP                                                                                                    | 377                                           |
|                                                       |                                                                                                    |                                               |
| 6.3.5                                                 | OPC UA                                                                                                    | 379                                           |
| 6.3.5<br>Chapter 7:                                   | OPC UA HMI Interactive                                                                                                    |                                               |
|                                                       |                                                                                                    | 395                                           |
| Chapter 7:                                            | HMI Interactive                                                                                                    | 395<br>397                                    |
| Chapter 7:                                            | HMI Interactive                                                                                                    | 395<br>397<br>398                             |
| Chapter 7:<br>7.1<br>7.2                              | HMI Interactive  Overview  Export the symbol configuration file.                                                                                                    | 395<br>397<br>398<br>400                      |
| Chapter 7:<br>7.1<br>7.2<br>7.3                       | HMI Interactive  Overview  Export the symbol configuration file  DIAScreen with AX-8 Series                                                                                                    | 395<br>397<br>398<br>400<br>406               |
| 7.1<br>7.2<br>7.3<br>7.4                              | HMI Interactive  Overview  Export the symbol configuration file  DIAScreen with AX-8 Series  DIAScreen with PLC AX-308E Series                                                                                                    | 395<br>397<br>398<br>400<br>406<br>411        |
| 7.1<br>7.2<br>7.3<br>7.4<br>7.5                       | HMI Interactive  Overview  Export the symbol configuration file  DIAScreen with AX-8 Series  DIAScreen with PLC AX-308E Series  Upload Download                                                                                                    | 395<br>398<br>400<br>406<br>411               |
| 7.1<br>7.2<br>7.3<br>7.4<br>7.5<br>7.5.1              | HMI Interactive  Overview  Export the symbol configuration file  DIAScreen with AX-8 Series  DIAScreen with PLC AX-308E Series  Upload Download  Upload                                                                                                | 395<br>397<br>400<br>406<br>411<br>416        |
| 7.1<br>7.2<br>7.3<br>7.4<br>7.5<br>7.5.1<br>7.5.2     | HMI Interactive  Overview  Export the symbol configuration file  DIAScreen with AX-8 Series  DIAScreen with PLC AX-308E Series  Upload Download  Upload  Download                                                                                      | 395<br>398<br>400<br>406<br>411<br>416<br>419 |
| 7.1 7.2 7.3 7.4 7.5 7.5.1 7.5.2 Chapter 8:            | HMI Interactive  Overview  Export the symbol configuration file  DIAScreen with AX-8 Series  DIAScreen with PLC AX-308E Series  Upload Download  Upload  Download  Tools and configuration options                                                     | 395 397 400 406 411 416 419                   |
| 7.1 7.2 7.3 7.4 7.5 7.5.1 7.5.2 Chapter 8: 8.1        | HMI Interactive  Overview  Export the symbol configuration file  DIAScreen with AX-8 Series  DIAScreen with PLC AX-308E Series  Upload Download  Upload  Download  Tools and configuration options  Device Repository                                  | 395 397 400 406 411 416 419 420 421           |
| 7.1 7.2 7.3 7.4 7.5 7.5.1 7.5.2  Chapter 8: 8.1 8.1.1 | HMI Interactive  Overview  Export the symbol configuration file  DIAScreen with AX-8 Series  DIAScreen with PLC AX-308E Series  Upload Download  Upload  Download  Tools and configuration options  Device Repository  Install device description file | 395 397 400 406 411 416 419 420 421           |

| 8.2.3                         | Attributes                                                                                                    | 436                      |
|-------------------------------|----------------------------------------------------------------------------------------------------|--------------------------|
| 8.2.4                         | Placeholder                                                                                                    | 439                      |
| 8.3                           | Package Manager                                                                                                    | 441                      |
| 8.4                           | Startup Command                                                                                                    |                          |
| 8.4.1                         | Add and generate commands                                                                                                    |                          |
| 8.4.2                         | Add and generate template commands                                                                                               | 453                      |
| 8.4.3                         | Import and export commands                                                                                                    | 454                      |
| 8.5                           | Resource Monitor                                                                                                    | 455                      |
| 8.5.1                         | Monitor variable usage                                                                                                    | 456                      |
| 8.5.2                         | Monitor the online controller CPU usage                                                                                          | 458                      |
| 8.6                           | Trace variables                                                                                                    | 459                      |
| 8.6.1                         | Automatically save traces                                                                                                    | 460                      |
| 8.7                           | Software Diagnosis                                                                                                    | 461                      |
| Chapter 9:                    | Password management and data protection mechanism                                                                                | 462                      |
| 9.1                           | Overview                                                                                                    | 463                      |
| 9.2                           | Setting Project ID                                                                                                    | 464                      |
| 9.3                           | Modifying Project ID                                                                                                    | 465                      |
| 9.4                           | Clear Project ID                                                                                                    | 466                      |
| 9.5                           | Set PLC ID                                                                                                    | 467                      |
| 9.6                           | Modify PLC identification code                                                                                                   | 471                      |
| 9.7                           | Clear PLC ID                                                                                                    | 473                      |
| 9.8                           |                                                                                                    |                          |
|                               | Set Project ID and PLC ID Simultaneously                                                                                         | 475                      |
| 9.9                           | Set Project ID and PLC ID Simultaneously  Modify Project ID and PLC ID Simultaneously                                            |                          |
|                               |                                                                                                    | 477                      |
| 9.9                           | Modify Project ID and PLC ID Simultaneously                                                                                      | 477<br>479               |
| 9.9<br>9.10                   | Modify Project ID and PLC ID Simultaneously  Clear Project ID and PLC ID Simultaneously                                          | 477<br>479<br>481        |
| 9.9<br>9.10<br>9.11           | Modify Project ID and PLC ID Simultaneously  Clear Project ID and PLC ID Simultaneously  Right Settings                          | 477<br>479<br>481<br>483 |
| 9.9<br>9.10<br>9.11<br>9.11.1 | Modify Project ID and PLC ID Simultaneously  Clear Project ID and PLC ID Simultaneously  Right Settings  Import management files | 477<br>479<br>481<br>483 |

# **Chapter 1: DIADesigner-AX overview**

## **1.1 Introduction**

DIADesigner-AX is the IEC 61131-3 programming tool for Delta's new generation motion controller – AX series and adopts a large number of applied instructions, especially Motion library. The multilingual environment and the user-friendly interface provide a convenient and efficient development environment.

## 1.2 DIADesigner-AX overview

## DIADesigne-AX provides:

 All editors of the IEC 61131-3 (FBD, LD, ST, SFC) and different variants of the standard editors.

- Powerful and proven library concept for the reuse of application.
- Project configuration through wizards.
- Input assistance for the input and configuration of data.
- User-friendly programming with mouse and keyboard in all IEC 61131-3 editors.
- Extensive debugging and online features for the fast optimization of the application code and to speed up testing and commissioning.
- Numerous security features for the protection of the source code and for safeguarding the operation of the controller.
- Programmable devices from different manufacturers.
- The user interface is extendible and adaptable without leaving the framework.
- Transparent internal structures of the development tool and the available components.
- Many seamlessly integrated tools for different kinds of automation tasks.
- Two built-in configurations:

**Hardware Configuration**: It is used to configure hardware for a system, and manage parameters.

**Network Configuration**: It is used to configure networks for a PLC system, and manage data exchanges.

DIADesigner-AX provides various solutions for motion control including PLCopen MC function block, G-code editor, E-CAM editor, positioning planning chart tool and many more.

• Support PLCopen POUs for single and multi-axis movements

Support PLCopen POUs for add-on functions like diagnostics, stop, CAM controller

- Additional POUs for different tasks like monitoring dynamic data or following error, operating CAMs and CAM controllers
- Integrated graphical CAM editor with extensive configuration options
- Virtual and logical axes are supported.
- Integrated drivers for numerous, CANopen and EtherCAT drives.
- Configuration of the Drives/Servo based on standard field devices.

# **Chapter 2: Installation and uninstallation**

## 2.1 System requirements

The following table lists the system requirements to run DIADesigner-AX.

| Item             | System Requirements                                                |  |
|------------------|--------------------------------------------------------------------|--|
| Operating System | Windows 10/11 (64-bit)                                             |  |
| CPU              | Intel Celeron 540 1.8 GHz (min.) Intel Core i5 M520 2.4 GHz (min.) |  |
| Memory           | 4 GB or above                                                      |  |
| Hard Disk Drive  | 10 GB or above                                                     |  |
| Monitor          | Resolution: 1920 x 1080 Pixels recommended                         |  |
| Keyboard/Mouse   | General keyboard mouse or Windows-compatible device                |  |
| PC interface     | EtherNet, USB, Serial port (depends on product interface)          |  |
| Software         | Need to install Microsoft .Net Framework 4.6.2                     |  |

## 2.2 Install, uninstall, and update DIADesigner-AX

This chapter introduces how to use DIAInstaller to install, uninstall, and update DIADesigner-AX.

## 2.2.1 Install DIADesigner-AX

DIAInstaller is used to easily download, install, uninstall, and update all DIAStudio software. You can download DIAInstaller from diastudio.deltaww.com. For more information about DIAInstaller, see *DIAInstaller User Manual*.

### **Prerequisites**

DIAInstaller is installed.

## To install DIADesigner-AX

- 1. Open DIAInstaller.
- 2. Click  $^{\wedge}$  at the upper-right corner to sign in.
- 3. Go to All Apps and find DIADesigner-AX.
- 4. In Available Versions, select a version.
- 5. Click install.
- 6. In the **DIADesigner-AX** dialog, follow the on-screen instructions to complete the installation.

#### Note:

- 1. You can click **Updates** to check if there are any new versions or patches.
- 2. You can configure the settings of DIAInstaller by clicking <sup>②</sup> .

## 2.2.2 Uninstall DIADesigner-AX

Follow the steps to uninstall DIADesigner-AX in DIAInstaller.

## To uninstall DIADesigner-AX

- 1. In DIAInstaller, go to **Installed**, and select **Uninstall**.
- 2. In the **DIADesigner-AX** dialog, follow the on-screen instructions to complete the uninstallation.

## 2.2.3 Update DIADesigner-AX

Follow the steps to update DIADesigner-AX.

## To update DIADesigner-AX

- 1. In DIAInstaller, go to Updates.
- 2. Find DIADesigner-AX.
- 3. In Available Versions, select a version.
- 4. Do one of the following:
  - Select **Update** and then follow the on-screen instructions to complete the update.
  - Click and select **Download** to download the installation file to the local path, and then select **Show in folder** to find the .exe file to install.

# **Chapter 3: Getting started with DIADesigner-AX**

## 3.1 Supported devices

DIADesigner-AX v1.4.0 supports the following devices. Refer to the device documentation for more information on the devices.

| Туре           | Product Series                                                                                                    |  |  |  |
|----------------|----------------------------------------------------------------------------------------------------|--|--|--|
|                | AX-8xxEP0 Linux series                                                                                                    |  |  |  |
|                | AX-8xxEP0 Windows series                                                                                                    |  |  |  |
| Controller     | <ul> <li>Motion PLC: AX-308EA0MA1T, AX-308EA0MA1P,</li> </ul>                                                                  |  |  |  |
| Controller     | AX-364ELA0MA1T, AX-304ELA0PA1T,                                                                                                |  |  |  |
|                | AX-304ELA0PA1P, AX-316EA0MA1T                                                                                                  |  |  |  |
|                | <ul> <li>Logic PLC: AX-300NA0PA1, AX-324NA0PA1P</li> </ul>                                                                     |  |  |  |
| AC Motor Drive | C2000 plus series, MS300 series, MH300 series, CH2000 series                                                                   |  |  |  |
| AC Servo Drive | ASDA-A2-E series, ASDA-B3-E series, ASDA-A3-E series                                                                           |  |  |  |
| Remote I/O     | <ul> <li>EtherCAT: R1-EC series, R2-EC series, RTU-ECAT series.</li> <li>EtherNet/IP: AS 200 series, AS 300 series.</li> </ul> |  |  |  |

## 3.2 Device and function guide

The devices and functions supported by DIADesigner-AX v1.4. 0 are shown in the following table. Subsequent versions will gradually increase device support and features.

|                   | Communication<br>Setup | Network<br>Configuration | Hardware<br>Configuration | Parameter<br>Setup | Program Edit |
|-------------------|------------------------|--------------------------|---------------------------|--------------------|--------------|
| Controller        |                        |                          |                           | Ch.4               | Ch. 3.3.1.7  |
| AC Motor<br>Drive | Sec 6.3                | Ch.6                     | Ch.5                      | Sec<br>3.3.1.2     | N/A          |
| AC Servo<br>Drive |                        |                          |                           | N/A                | N/A          |

|             | Download                                                                                     |
|-------------|----------------------------------------------------------------------------------------------|
| Controller  | CODESYS Development System > Updating an Application on the PLC > Execution of a Download    |
| AC Drive    | Link:                                                                                        |
| Servo Drive | https://help.CODESYS.com/webapp/_cds_performing_a_download;product=CODESYS;v_ersion=3.5.10.0 |

## 3.3 Quick start

#### 3.3.1 Example settings

In this example, user will program a simple refrigerator controller. The completed project **RefrigeratorControl.project\_archive** can be found in the DIADesigner-AX installation directory in the Projects sub-directory. In addition to the sample project, user will create one here step-by-step.

- As with a conventional refrigerator, the temperature is specified by the user via rotary control.
- The refrigerator determines the actual temperature using a sensor. When it is too high, the refrigerator starts the compressor with an adjustable delay.
- When the desired temperature is reached, the compressor will start to cool
  down minus one degree of hysteresis. The hysteresis here is to prevent the
  actual temperature from fluctuating too much within the range of the set
  temperature, causing the compressor to be turned on and off continuously.
- When the door is open, a lamp lights up inside the refrigerator. When the door is open too long, a beeping acoustic signal sounds.
- If the compressor does not reach the set temperature despite activity of the motor over a long period of time, then the buzzer emits a steady acoustic signal.

#### Engineering:

The cooling function is controlled by the main program in the application; the signal management is controlled by another POU. There are required function blocks in the standard library. There is no physical temperature sensor and physical actuator in the example, so a program needs to be written to simulate heating/cooling. In this way, the operation of the refrigerator controller can be monitored in online mode.

## 3.3.1.1 Create a project

After the project is created, it is stored in a .project file in the folder you specified.

## To create a project

- 1. Do one of the following:
  - On Start Page, click New Project.
  - On the quick access toolbar, click 🛅.
  - Select File > New Project.
- 2. In the **New Project** dialog, select **Standard Project as a template,** specify a name and a storage location for the project, and then click **OK**.
- 3. In the **Standard Project** dialog, select the controller, DDF version, and programming language, and then click **OK**.

#### 3.3.1.2 Add a device

DIADesigner-AX supports controllers, servo drives, and AC drives.

The **Add Device** dialog consists of the following information.

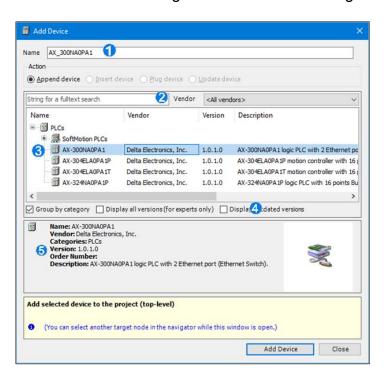

| Legend | Description                                                                                                    |
|--------|----------------------------------------------------------------------------------------------------|
| 1      | Enter the device name and select to either append a device, insert a device, plug a device, or update a device. |
|        |                                                                                                    |
| 2      | Search based on the device name and vendor.                                                                     |
| 3      | Display the available device with its name, vendor, version, and                                                |
|        | description.                                                                                                    |
| 4      | Select to group the devices by category, to display either all versions                                         |
|        | or only display outdated versions.                                                                              |
| 5      | Display the details of the selected device.                                                                     |

If you want to learn more about appending a device and inserting a device and other detailed information, see CODESYS Development System > Reference, User Interface > Menu Commands > Menu 'Project' > Command 'Insert Device'.

### To add a device at the project level

- 1. Create a **project** (See <u>3.3.1.1 Create a project</u>).
- On the **Devices** pane, right-click the project name, and then select **AddDevice**.

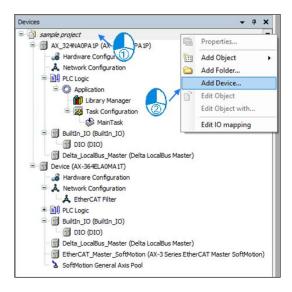

 In the Add Device dialog, select the device, enter Name, and then click Add Device.

Only available devices are listed.

Only the latest version of the device is listed by default. If you want to select the earlier versions device, select the **Display all version (for experts only)** checkbox.

### To add a device to the project at the device level

- 1. Create a project.
- 2. On the **Devices** pane, right-click the device that you want to add the device to, and then select **Add Device**.

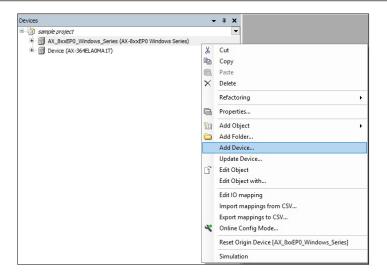

3. In the **Add Device** dialog, select the device, enter **Name**, and then click **Add Device**.

Only available devices are listed.

Only the latest version of the device is listed by default. If you want to select the earlier versions device, select the **Display all version (for experts only)** checkbox.

### 3.3.1.3 Communication settings

You can use **Communication Settings** to configure and establish communications with the controller.

## **Prerequisites**

Set up the local gateway.

#### To establish communications with the controller

- 1. On the **Devices** pane, double-click the controller.
- 2. Go to Communication Settings.
- 3. Click Scan Network.
- 4. In the **Select Device** dialog, select your controller.

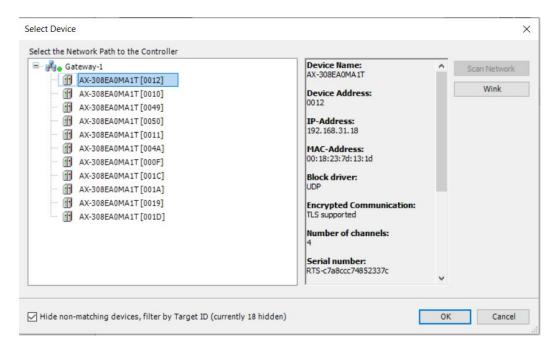

#### Note:

- The IP-Address and MAC-Address are N/A if you specify the username and password in the controller.
- If you select an AX-8xxEP0 Linux series controller, the IP-Address and MAC-Address will show if the controller firmware version is 1.0.4.4 or later.
- If you select an AX-8xxEP0 Windows series controller, the IP-Address and MAC-Address will show if the controller firmware version is 1.0.4.12 or later.

There are two EtherNet ports on both AX-8xxEP0 Linux and AX-8xxEP0 Windows series controllers. The first IP-Address and MAC-Address are for GLAN1 and the second IP-Address and MAC-Address are for GLAN2.

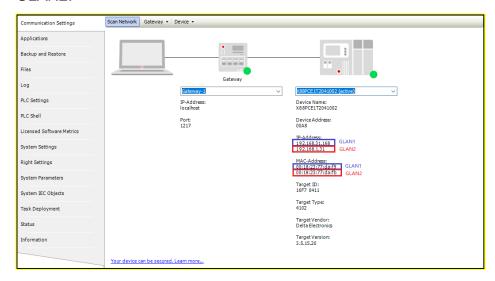

- If you select an AX-3 series controller, the MAC-Address will show if the controller version is 1.0.5.0 or later.
- Click **OK**. The device is active and the information shows on the Communication Settings pane.

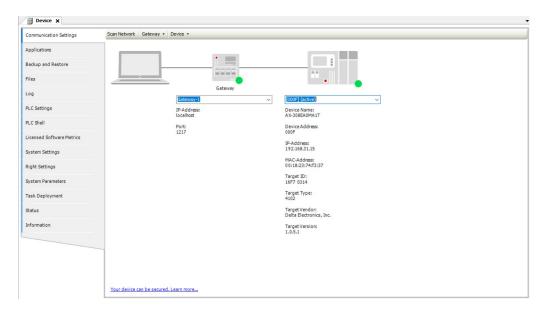

- 6. Go to System Settings.
- 7. In the **Network** area, click **Read from PLC** to synchronize the IP address from the controller.

### Note:

• If you select an AX-8xxEP0 Linux series controller, the **Read from PLC** function will be available if the controller DDF version is 3.5.15.21 or later and the controller firmware version is 1.0.4.4 or later.

 If you select an AX-8xxEP0 Windows series controller, the Read from PLC function will be available if the controller DDF version is 3.5.14.17 or later and the controller firmware version is 1.0.4.12 or later.

## 3.3.1.4 Network configuration

The **Network Configuration Editor** shows the industrial network topology of all Delta Industrial Automation products. Users can configure and plan the network here.

It uses an icon method to display the connections of devices and devices, allowing users to simply plan their networks.

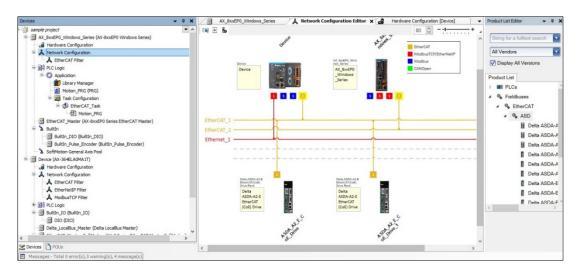

## 3.3.1.5 Hardware configuration

In **Hardware Configuration**, user can perform functions such as configuration of modules, manage RIO, parameter settings for modules, I/O Scan with the help of Hardware Configuration.

A sample Hardware Configuration is shown in the following figure.

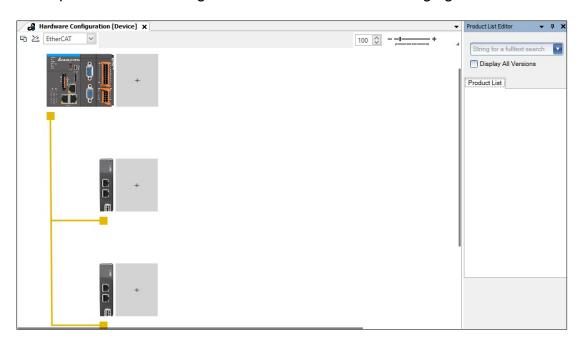

## 3.3.1.6 Declare variables

Before creating a program, you need to declare the variables for the application by creating a global variable list under **Application**.

## To create a global variable list

- 1. Right-click Application and select Add object > Global Variable List.
- 2. In the **Add Global Variable List** dialog, enter the name for the list. The default name is GVL.
- 3. Click to switch to the tabular view.
- 4. Click insert a new variable.
- 5. In the **Name** box, enter **rTempActual**.
- 6. Double-click the **Data type** box and click , and then select **Input** Assistant.
- 7. In the **Input Assistant** dialog, on the **Categories** tab, select **Standard Types** > **Real**, and then click **OK**.
- 8. In the **Initialization** box, enter a number value, for example, 8.0.
- 9. Declare the following variables in the same way:

| Name                 | Data Type | Initialization | Description                                        |
|----------------------|-----------|----------------|----------------------------------------------------|
| rTempActual          | REAL      | 1.0            | Actual temperature.                                |
| rTempSet             | REAL      | 8.0            | Set temperature.                                   |
| xDoorOpen            | BOOL      | FALSE          | Status of door.                                    |
| timAlarmThreshold    | TIME      | TIME#30S       | Time after compressor runs that a signal sounds.   |
| timDoorOpenThreshold | TIME      | TIME#10S       | Time after opening the door. that a signal sounds. |
| xCompressor          | BOOL      | FALSE          | Control signal.                                    |
| xSignal              | BOOL      | FALSE          | Control signal.                                    |
| xLamp                | BOOL      | FALSE          | Status message.                                    |

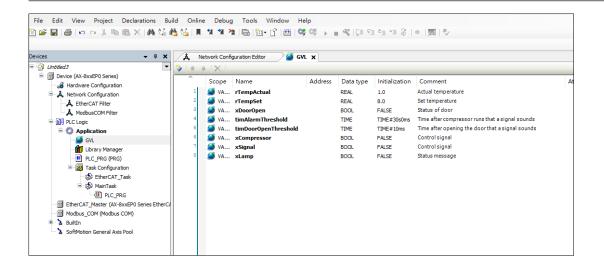

### 3.3.1.7 Programming

## Creating the main program for the cooling control in the CFC editor

User can describe the main function of the application program in the main program block PLC\_PRG, which is created by default. The compressor is activated and cools if the actual temperature is higher than the temperature set point plus a hysteresis. The compressor is switched off if the actual temperature is lower than the set point minus the hysteresis.

**Note**: Create a new project with Standard template.

To describe the functionality in the CFC implementation language, follow these steps:

1. Double-click **PLC\_PRG** in the device tree.

**Result**: The CFC editor opens. At the top of the editor window, the declared variable area will be displayed in text or table format. The **Toolbox** tab is displayed on the right side of the window.

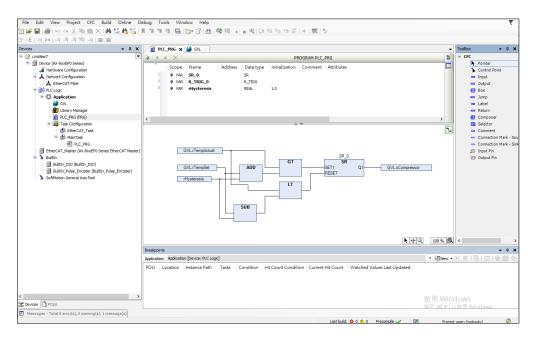

2. In the **Toolbox** window on the right, select the input component and drag it to the CFC editing area.

**Result**: Added the unnamed ??? component.

3. In the CFC editing area, click the ??? component, and then click \_\_\_\_ to open

the **Input Assistant**. In the variable category, please select the variable **rTempActual** from **Application** > **GVL**.

**Result**: The input name is GVL.rTempActual.

4. As in Step 3, create another input with the name of the global variable GVL.rTempSet.

5. Create another input, and then click ??? in addition, replace them with the name rHysteresis.

**Result**: Because this is not the name of a known variable, the **Declare Variable** dialog opens. The name is already used in the dialog.

6. In the **Declare Variable** dialog, specify **Data Type** with REAL and **Initialization** value with 1. Click **OK.** 

**Result**: The variable rHysteresis appears in the declaration editor.

7. In the **ToolBox** view, select **Box** element and drag it to a point in the CFC editor.

**Result**: The POU opens in the CFC Editor.

8. Replace ??? with ADD.

Result: The POU adds all inputs that are connected to it.

- 9. Connect the **GVL.rTempSet** input pin to the **ADD** operation block.
- As the above steps, connect the **rHysteresis** input pin to the ADD operation block.

**Result**: **rHysteresis** and **GVL.rTempSet** become the input of ADD operation block

- 11. If user want to move a component in the editor, click the blank area in the component or click the outer frame to select the component (red box) and drag it to the position user want.
- 12. In order to compare the sum of GVL.rTempActual and GVL.rTempSet and rHysteresis, create another GT operation block on the right side of the ADD operation block.

**Result**: The operation of the **GT** operation block is as follows:

"IF (upper input > lower input) THEN output := TRUE;"

 GVL.rTempActual input is connected to the upper pin of the GT calculation block.

14. ADD operation block output pin is connected to the lower pin of **GT** operation block.

In this step, create an arithmetic block on the right side of the **GT** arithmetic block, which will be based on the input conditions. (Set-Reset) Start/stop the cooling compressor. Press Enter in the ??? field of the operation block.

Result: Open the declare variable dialog.

15. Declare that the variable name is **SR\_0** and the data type is **SR**. Click **OK**.

**Result**: The SR function block from the standard library is instantiated. (Input) **SET1** and **RESET** appear.

16. Connect the output pin on the right side of the **GT** operation block to the **SET1** input of the **SR\_0** function block.

Result: SR can set the Bool variable from FALSE to TRUE, and vice versa. When the input SET1 condition is met, the Boolean variable will be set to TRUE. When the RESET condition is met, the variable will be reset. Here is an example of setting GVL.xCompressor as a Bool (global) variable.

17. Create an output component and assign it to the global variable GVL.xCompressor. Pull out the connecting wire between GVL.xCompressor and SR output pin Q1.

Now specify a condition under which the compressor should be turned off again (under this condition, the RESET input of the SR function block will get a TRUE signal). To do this, please make an opposite condition; use SUB (subtraction) and LT (less than) operation blocks.

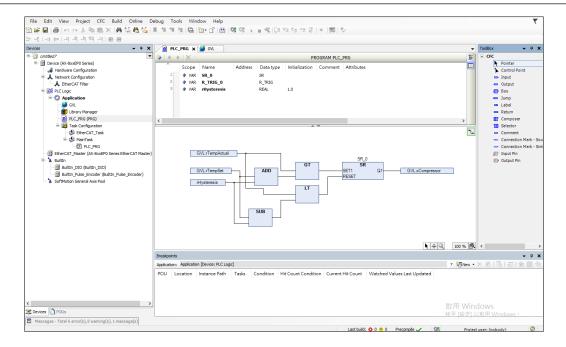

# Creating a POU for signal management in the ladder diagram editor

In another POU, user will now implement the signal management for the alarm buzzer and for switching the lamp on and off. The ladder diagram (LD) implementation language is suitable for this.

Handle each of the following signals in their own networks:

- When the compressor runs too long because the temperature is too high, a continuous acoustic signal sounds.
- When the door is open too long, an intermittent signal sounds.
- The light is on as long as the door is open.

•

Below Application in the device tree, create a POU object of type Program
using the Ladder Diagram (LD) implementation language. Specify the name
Signals for the program.

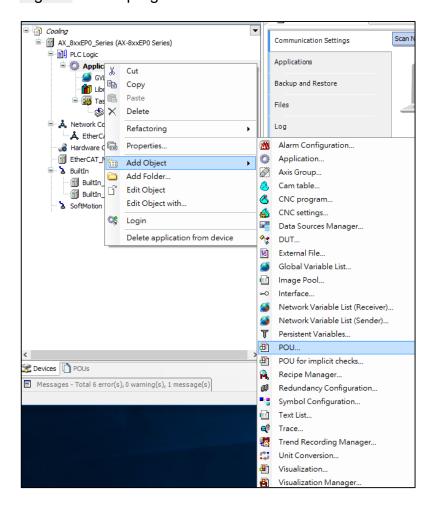

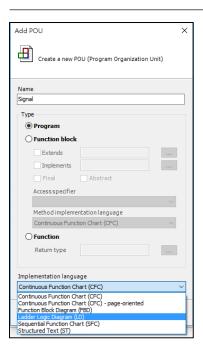

**Result**: Signals is listed in the device tree next to PLC\_PRG. Double-click the ladder diagram, editor opens in the Signals tab. The declaration editor appears in the upper part, the **ToolBox** view to the right. The LD contains an empty network.

- 2. Add a new network to the **POU**: "When the compressor runs for too long and does not reach the target set temperature, an acoustic signal will be issued." To do this, insert a **TON** timer function block. After a specified period of time, it will switch the Boolean signal to **TRUE**. Select **TON** under the function block in the toolbox, and then drag it to the empty network and the start from here box is displayed. Release the mouse button when the arrow turns green.
- Press Enter: User have confirmed the instance name. The **Declare Variable** dialog opens (**Auto Declare**).

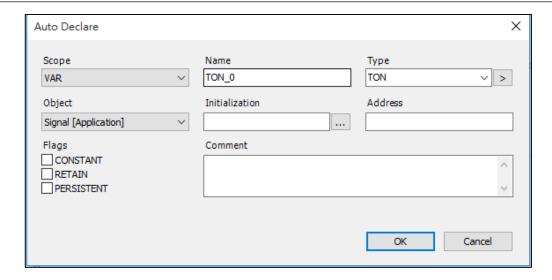

4. Click **OK** to confirm the dialog.

**Result**: Now the inserted POU TON is instantiated with the name TON\_0. Moreover, the top input is displayed by default as a contact preceding the POU.

**Note:** To read the help for the function block TON, place the cursor in/on the POU in the "TON" string and press F1.

 Now user program so that the function block is activated as soon as the cooling compressor starts to run. For this purpose, name the contact at the upper input of the POU GVL.xCompressor. User have already declared this Boolean variable in the GVL Glob\_Var.

**Note**: When user begin to type a variable name at the input position, user automatically get a list of all variables with names that begin with the typed characters and can be used at this point. This assistance is a default setting in the DIADesigner-AX options for smart coding.

- 6. Insert the signal that is to be activated. To do this, drag a *Coil* from the **Ladder Diagram Elements** toolbox category to the output Q of TON POU. Specify the name GVL.xSignal for the coil.
- 7. Define the time from the activation of the POU TON\_0 until the signal should sound. This definition takes place via the variable GVL.timAlarmThreshold, which user insert for this purpose at the input PT of TON\_0. To do this, click the fine-edged box to right of the input pin and enter the variable name.

8. Select the POU TON and click **Remove unused FB call parameters** in the context menu.

**Result**: The unused output ET is removed.

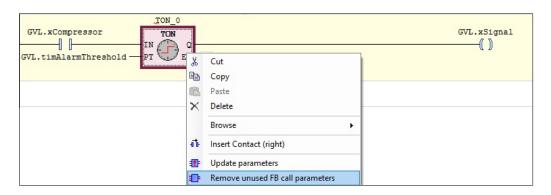

In the second network of the LD, program so that the signal sounds
intermittently when the door is open too long. In the editor window, click below
the first network. In the context menu, click Insert network.

**Result**: An empty network with the number 2 appears.

- 10. As in the first network, implement a POU TON for time-controlled activation of the signal. This time it is triggered by the global variable GVL.xDoorOpen at the input IN. At the input PT, add the global variable GVL.timDoorOpenThreshold.
- 11. In addition, from the library Unit, add a POU BLINK at the output Q of the POU TON in this network and instantiate it as Blink 0.
- 12. The POU BLINK\_0 clocks the signal forwarding Q and therefore GVL.xSignal. First, drag two Contact elements from the ToolBox view to the OUT output of the POU. Assign the variable TON\_1.Q to the contact directly after the output Q and the global variable GVL.xDoorOpen to the second contact.
- 13. Insert a **Coil** element after the two contacts and assign the global variable GVL.xSignal to it.
- 14. To do this, declare the local variable timSignalTime : TIME := T#1S; and insert this variable at the inputs TIMELOW and TIMEHIGH. The cycle time is 1 second for TRUE and 1 second for FALSE.
- 15. Select the POU TON and click Remove unused FB call parameters in the context menu.

Result: The unused output ET was removed.

16. In the third network of the LD, program so that the lamp lights up as long as the door is open. To do this, insert another network. In that network on the left, insert a contact GlobVar.xDoorOpen, which leads directly to an inserted coil GVL.xLamp.

17. DIADesigner-AX processes the networks of an LD in succession. Now install a jump to Network 3 at the end of Network 1 in order to ensure that either only Network 1 or only Network 2 is executed:

Select Network 3 by clicking in the network or in the field with the network number. In the context menu, click **Insert Label**. Replace the text Label: in the upper left part of the network with DoorlsOpen:

Select Network 1. In the **ToolBox** view, in the **Common** category, drag a **Jump** element to the network. Place it on the **Add output or jump here** box that appears.

**Result**: The jump element appears. The jump destination is still specified as ???.

18. Select ??? and click ..... Select DoorlsOpen from the possible label identifiers and click *OK* to confirm.

**Result**: The label to Network 3 is implemented.

The LD program now looks as shown in the following figure

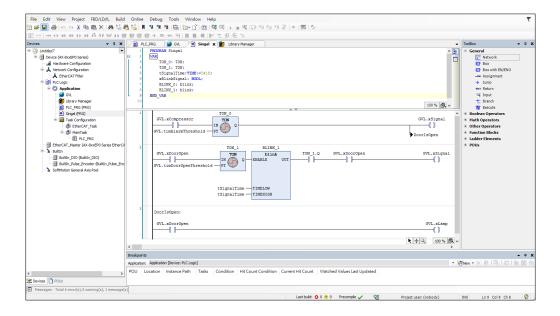

# Calling the Signals program in the main program

In our program example, the main program PLC\_PRG should call the Signals program for signal processing.

In the device tree, double-click PLC PRG.

Result: PLC\_PRG opens in the editor.

- 2. In the **ToolBox** view, drag a **Box** element to the editor of PLC\_PRG.
- 3. Using **Input Assistant**, add this POU from the **POU Calls** category to the call of the Signals program.

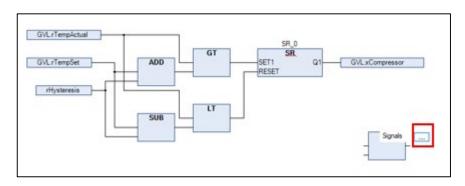

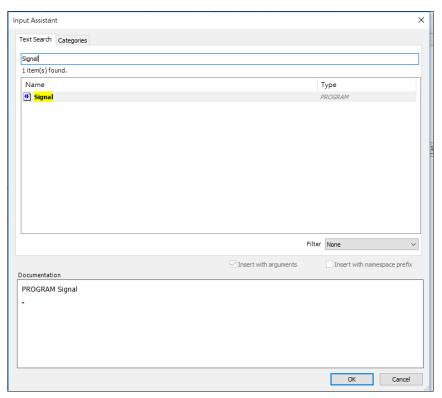

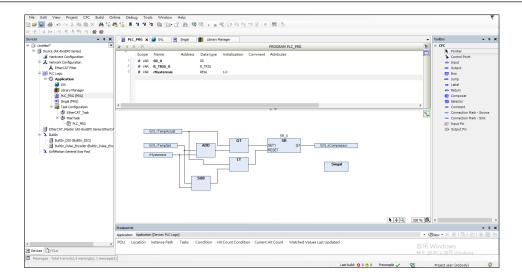

# Creating an ST program block for a simulation

Since the application in this example project is not linked to real sensors and actuators, user must now also write a program for the simulation of rises and falls in temperature. This will allow user to monitor the operation of the refrigerator controller afterwards in online mode.

User can create the simulation program in structured text.

The program increases the temperature until the main program PLC\_PRG determines that the temperature set point has been exceeded and activates the cooling compressor. The simulation program then lowers the temperature again until the main program deactivates the compressor once more.

- 1. Under the application, insert a POU of the type Program and the implementation language *ST* and with the name Simulation.
- 2. Implement the following in the ST editor:

#### **PROGRAM Simulation**

**VAR** 

T1: TON; //The temperature is decreased on a time delay, when the compressor has been activated

P\_Cooling: TIME:=T#500MS;

xReduceTemp: BOOL; //Signal for decreasing the temperature

```
T2: TON;
                                      //The temperature is increased on a time
delay, when the compressor has been activated
   P Environment: TIME:=T#2S;
                                         //Delay time when the door is closed
   P_EnvironmentDoorOpen: TIME:=T#1S; //Delay time when the door is open
   xRaiseTemp: BOOL:
                                        //Signal for increasing the temperature
   timTemp: TIME;
                                       //Delay time
   iCounter: INT;
END_VAR
iCounter := iCounter+1;
                          // No function, just for demonstration purposes.
// After the compressor has been activated due to TempActual being too high, the
temperature decreases.
// The temperature is decremented by 0.1°C per cycle after a delay of P Cooling
IF GVL.bCompressor THEN
    T1(IN:= GVL.bCompressor, PT:= P_Cooling, Q=>xReduceTemp);
   IF xReduceTemp THEN
       GVL.rTempActual := GVL.rTempActual-0.1;
       T1(IN:=FALSE);
   END IF
END_IF
//If the door is open, the warming occurs faster; SEL selects
P_EnvironmentDoorOpen
timTemp:=SEL(GVL.rDoorOpen, P Environment, P EnvironmentDoorOpen);
//If the compressor is not in operation, then the cooling chamber becomes warmer.
//The temperature is incremented by 0.1°C per cycle after a delay of tTemp
T2(IN:= TRUE, PT:= timTemp, Q=>xRaiseTemp);
IF xRaiseTemp THEN
   GVL.rTempActual := GVL.rTempActual + 0.1;
   T2(IN:=FALSE);
END IF
```

**Note**: The use of a visualization is recommended for convenient operation and monitoring of the entire control program. A visualization created with DIADesigner-

AX is installed in the completed sample project for this tutorial, which is provided with the standard DIADesigner-AX Visualization installation (Projects directory). User can load this project to the controller and start it to see it working together with the visualization.

On starting, the Live\_Visu starts up with an illustration of the refrigerator icon that reproduces the operation of the simulation program without user having to make any entries. However, user can bring about the opening and closing of the door with a mouse click the on/off switch and it is possible to adjust the temperature preset on the needle of the rotary control. We will not deal with the creation of the visualization in the context of this tutorial. An appropriate tutorial is planned in the context of DIADesigner-AX Visualization help.

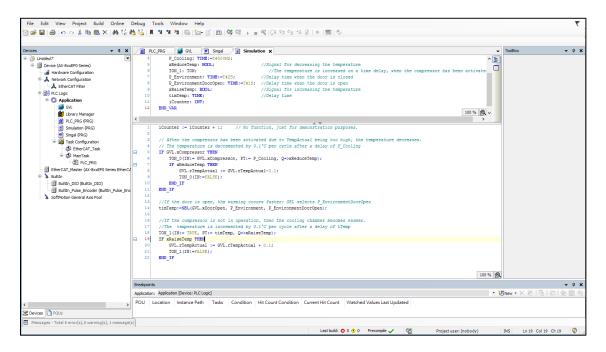

#### Defining the programs to be executed in the task configuration

The default task configuration contains the call for the main program PLC\_PRG. For our sample project, user also need to add the call for the Simulation program.

 In the device tree, drag the Simulation entry to Main Task below Task Configuration.

**Result**: The Simulation program is inserted into the task configuration.

2. To view the task configuration, double-click the Main Task entry to open the editor.

**Result**: In the table in the lower part of the editor, user will see the POUs that are called by the task: PLC\_PRG (entered by default) and Simulation. The call type of the task is **Cyclic** at intervals of 20 milliseconds. In online mode, the task will execute the two POUs one time per cycle.

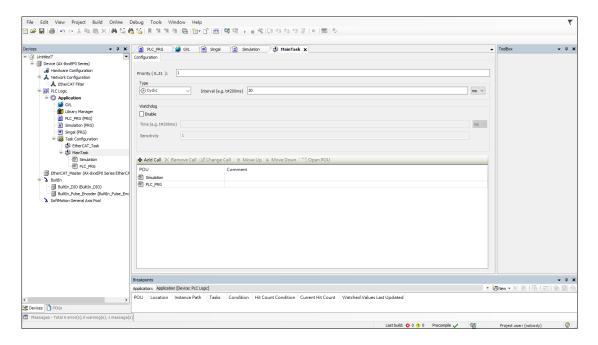

# Debugging the application program

During the input of code, DIADesigner-AX immediately alerts user to syntax errors by a red wavy line underneath the text concerned. Press F11 to have the entire application checked for syntax. The result of the check is shown in the message view. If necessary, open the message view using **View > Messages** command. User can then select a message and jump to the corresponding point in the code with the F4 key.

User can only load an error-free application to the controller afterwards.

#### 3.3.1.8 Download and upload

Before downloading the application to the PLC, you can refer to Debugging the application program to make sure the application has been compiled without errors.

## 1. Click Online > Login.

**Result**: A dialog prompt opens to ask whether or not the application should be downloaded to the controller.

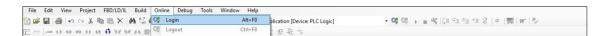

#### 2. Click Yes.

**Result**: The application is downloaded to the controller. The entries for the controller and the application in the **Devices** view are highlighted in green.

Stop appears after the **Application** object. The current status of the controller appears in the taskbar:

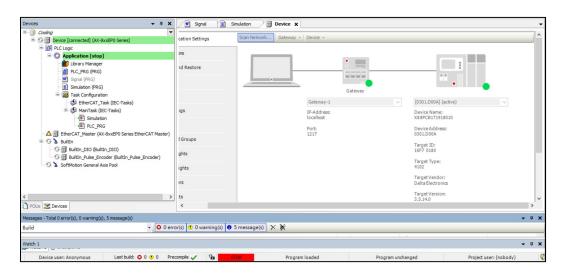

#### Starting the application

If user have followed this tutorial precisely up until now, then user can use **Application** on the PLC **Device**.

In the **Devices** view, in the context menu of the **Application** object, click **Start**.

**Result**: The program starts running. The entries for the controller and the application in the **Devices** view are highlighted in green. Run appears after the **Application** object. The current status of the controller appears in the taskbar:

# 3.3.1.9 HMI tag sharing

DIADesigner-AX supports export of variables. User can define the variables in DIADesigner-AX and export the xml file of **symbol configuration**. User can import the xml to DIAScreen to communicate between controller and Delta HMI functions. Please refer to <a href="https://dx.nih.gov/hmi.nih.gov/hmi.nih.go

# 3.4 Engineering

## 3.4.1 Update devices

DIADesigner-AX provides a device update function. You can update devices in the project to devices of different versions or types.

#### To update devices

 On the menu bar, select Tools > Options > General > Enable all the devices (include sub devices) update.

All the supported sub-devices will be updated and added, and unsupported sub-devices will be removed.

- 2. Do one of the following:
  - On the menu bar, select **Project** > **Update Device**.
  - Right-click the device that you want to update and select **Update Device**.
- 3. In the **Update Device** dialog, select the device to be updated to.
- 4. (optional) You can select **Update same devices in project** to update all the devices with the same ID and type in the project.
- 5. Click **Update Device**.
- 6. In the **Update Device List** dialog, check the update information and select the version for the target device.
- 7. Click **Update**.

# 3.4.1.1 Update Device List dialog

The following table lists the settings in the **Update Device List** dialog.

| Item             | Description                                                                                                    |  |  |
|------------------|----------------------------------------------------------------------------------------------------|--|--|
| Device Name      | The name of the device in the project tree.                                                                                                    |  |  |
| Source           | The type and version of the original device.                                                                                                    |  |  |
| Target           | The type and version of the target device.  You can select the version in the dropdown list.                                                       |  |  |
| <b>A</b>         | Some data and configurations may not be updated to the target device due to incompatibility.                                                       |  |  |
| 8                | This device will be removed.                                                                                                    |  |  |
| •                | The device will be successfully updated and the configuration will be transferred to the target device.                                            |  |  |
| Don't show again | If you select the checkbox, the <b>Update Device List</b> dialog will not show again. If any updating error occurs, you need to check it manually. |  |  |

#### 3.4.2 Edit I/O mapping

The following are the steps to Edit I/O Mapping

1. Right-click the **Device** in the project tree and select **Edit IO mapping** in the context menu.

**Result**: On the **Edit IO mapping** tab, all IO maps of the currently selected device will be displayed, including the IO maps of all additional devices in the project tree.

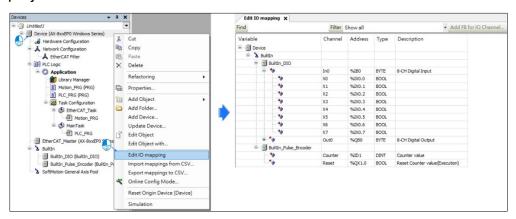

The following table lists the description of the **Edit IO mapping** window:

| Function | Description                                                       |  |  |
|----------|-------------------------------------------------------------------|--|--|
| Find     | After entering the keyword, the search result will be marked in   |  |  |
|          | yellow.                                                           |  |  |
|          | The I/O allocation filter drop-down menu displayed in the mapping |  |  |
| Filter   | table:                                                            |  |  |
|          | Show all.                                                         |  |  |
|          | Show only inputs.                                                 |  |  |
|          | Show only mapped variables.                                       |  |  |
|          | Show only mapping to existing variables.                          |  |  |
|          | Show only mapping to new variables.                               |  |  |
|          | Show only outputs.                                                |  |  |
|          | Show only unmapped variables.                                     |  |  |

According to the configuration, the system can automatically name each variable: right-click each blank variable field > Create I/O Variable > Name by Default/Name by Prefix.

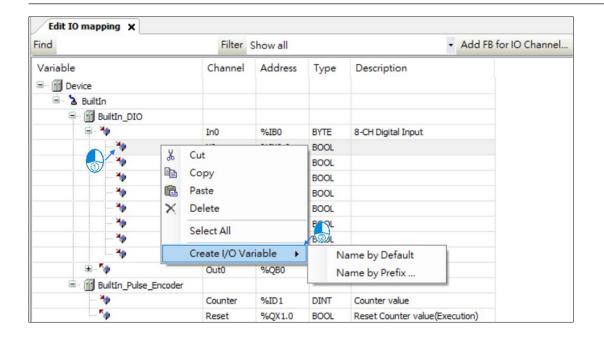

# **Chapter 4: Programming reference**

# 4.1 Variable

Use variables to store and process information. The variable types include:

- Local variable (VAR)
- Input variable (VAR\_INPUT)
- Output variable (VAR OUT)
- I/O variable (VAR\_IN\_OUT)
- Temporary variable (VAR\_TEMP)
- Global variable (VAR GLOBAL)

You can also add flags to the variable to specify the attribute:

- Retain variables (RETAIN)
- Persistent variable (PERSISTENT)
- Constant variable (CONSTANT)

You can set up variables in POU, Global Variable List, Network Variable List, Persistent Variables, and the DUT editor.

The following table identifies the variable parameters and their descriptions.

| Item           | Description                                                                                                    |  |  |
|----------------|----------------------------------------------------------------------------------------------------|--|--|
| Scope          | Type of the variable.                                                                                                    |  |  |
| Name           | Name of the variable.                                                                                                    |  |  |
| Address        | The address that stores the variable.                                                                                           |  |  |
| Data Type      | Data type of the variable. A standard data type or a user-defined data type.                                                    |  |  |
| Initialization | The value of a variable when a controller starts running for the first time.                                                    |  |  |
| Comment        | User-defined text for the variable.                                                                                             |  |  |
| Attribute      | Properties of the variable.                                                                                                    |  |  |
| Dimension      | The number of elements of an array. For example: [110,15] represents a two-dimensional array containing a total of 50 elements. |  |  |

### 4.1.1 Create an array variable

An array is a collection of data elements of the same data type. One and multidimensional arrays are supported. Use the following steps to create array variables in the LD POU editor. You can use the same steps for the other supported editors.

#### To create an array variable

- 1. Create a project.
- On the **Devices** pane, right-click **Application**, and then select **Add Object** > POU.
- 3. In the Add POU dialog, enter the POU name and select Ladder Logic Diagram (LD) in Implementation language, and then click Add.
- 4. In the variable declaration editor, click to switch to Tabular View, and then click to insert a variable.
- 5. Enter a name for the variable.
- 6. Double-click the **Data Type** box and click , and then select **Array Wizard**.
- 7. In the Array dialog, enter Dimensions and Base Type. If you want to find a base type, click and select Input Assistant. In the Input Assistant dialog, search the base type under Text Search, or select one from Standard Types or Structured Types under Categories.

#### 4.1.2 Create a structure variable

You can create structures in a project as DUT (Data Unit Type). Use the following steps to create structure variables.

#### To create a structure variable

- 1. Create a project.
- On the **Devices** pane, right-click **Application**, and then select **Add Object** > **DUT**.
- 3. In the Add DUT dialog, enter the name and select a type, and then click Add.
- 4. In the **DUT** editor, enter the text for the structure.
- 5. Create a POU.
- 6. In the variable declaration editor, click to switch to Tabular View, and then click to insert a variable.
- 7. Enter a name for the variable.
- 8. Double-click the **Data Type** box and click , and then select **Input Assistant**.
- 9. In the Input Assistant dialog, on the Categories tab, select Structured Types.
- 10. Expand the **Application** node, and select the DUT you created, and then click **OK**.

### 4.1.3 Set up comments for array and structure variables

You can set up comments for array and structure variables in:

- POU editors (FBD, LD, ST, CFC, and SFC), and the Method editor
- Global Variable List
- Global Variable List (tasklocal)
- Network Variable List (Sender)
- Persistent Variables

## To set array and structure variable comments

- 1. Create an array or structure variable.
- 2. Do one of the following to open the **Set Comments** dialog:
  - Right-click the variable, and then select **Set Comments.**
- 3. In the **Set Comments** dialog, enter the comments for the variable and the subelements.

If you want to enter the same comment for multiple lines, select the lines and enter the comment in the bottom textbox, and then click **Apply Comments to Selected Lines**.

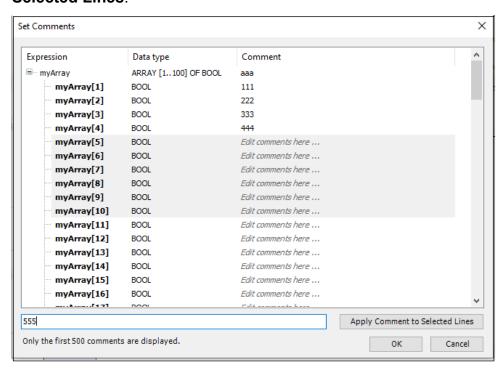

4. Click **OK**. The sub-comments will be synchronized and shown in the **Attributes** column.

#### To view the comments in the POU editor

- 1. Insert an element in the **POU** editor and assign a variable to it.
- 2. Do one of the following:
  - Check the tooltip by hovering over the element.
  - Go to Tools > Options > FBD, LD and IL editor, and select Show symbol comment, then go back to the POU editor and view the symbol label.

**Note**: After the comment is set, it will be shown with all the comments of its parent levels. In the following example, arrayvar[1] is assigned to Contact, and when you view the comments of arrayvar[1], it will show *multivarroot arrayvar comment:1*.

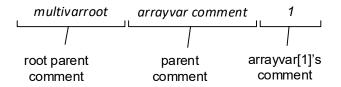

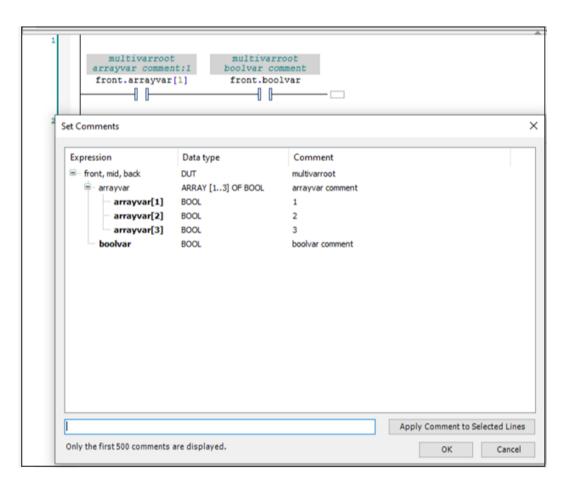

#### 4.1.4 Set up retain persistent variable

Retain persistent variables can protect the variables from power failure. The value of the variable will retain even after a restart.

**Note**: Only recommend setting up variables that do not exist in CODESYS persistent variables.

#### Supported devices:

- AX-3 v1.0.4.1 or later
- AX-8 (Linux) v3.5.15.45 or later
- AX-8 (Windows) v3.5.14.30 or later

#### To set up retain persistent variables

- 1. On the **Devices** pane, double-click the controller.
- 2. Go to System Settings > Retain Settings and select %M mode.
- 3. Enter **Start Memory Address**. The value can start with the default value in **Start Memory Address** and cannot exceed the value in **End Memory Address**.

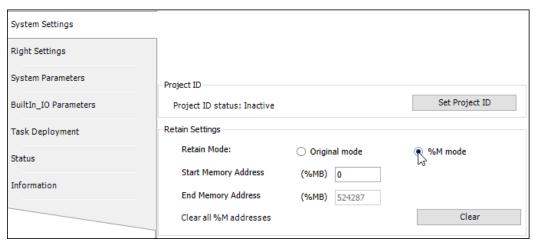

- 4. Go to **Application**, add a POU program or open an existing one.
- 5. Insert variables in the POU program. Enter **Name**, and select **Data Type** and **Initialization**.

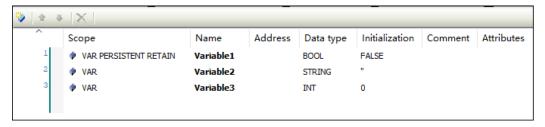

6. Select the variable and click , and then select **Retain** and **Persistent**.

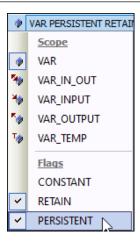

- 7. To call this POU:
  - Go to Devices > Task Configuration.
  - Double-click MainTask.
  - On the MainTask tab, click Add Call.
  - Select the POU, and click **OK**.

**Note**: The persistent variables in the **Global Variable List** also need to be called in the task under the application.

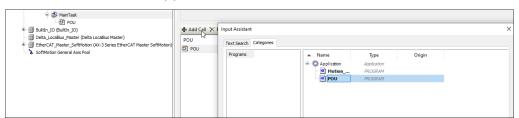

- 8. Click to generate the code.
- Go back to the POU and check the **Address** column of the variables. The retained variable memory addresses are assigned.
- 10. Connect to the controller, click to log in, and download the application to the device.

#### 4.1.5 Variable export and import

Variable export and import support the following three methods:

|                      | Export variable | Import variable | File format |      |
|----------------------|-----------------|-----------------|-------------|------|
|                      |                 |                 | .xml        | .xls |
| Global Variable List | V               | V               | V           | V    |
| Motion_PRG           | V               | V               | V           | V    |
| PLC_PRG              | V               | V               | V           | V    |

#### **Export variable**

Let us take the **Global Variable List** as an example and follow the steps to export the variables:

Right-click Application and select Add Object > Global Variable List. Click
 Open to complete the variable list creation.

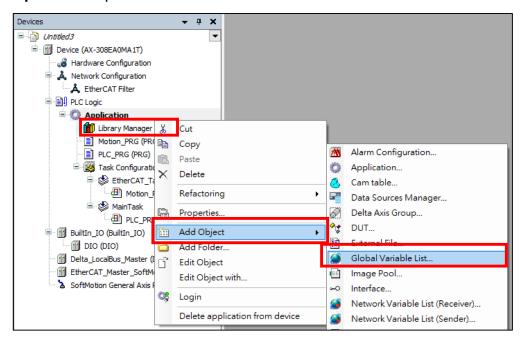

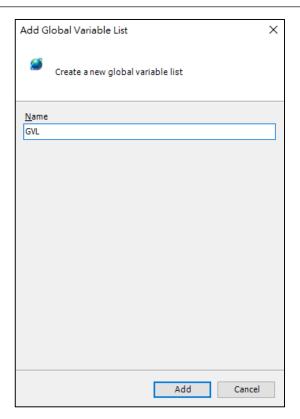

2. After adding a variable, right-click on the screen and select **Export Variables**.

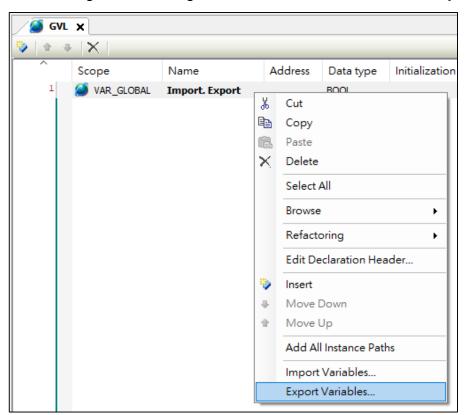

3. Select the desired file format.

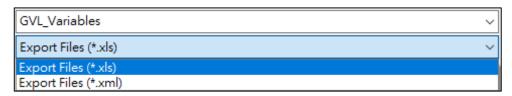

Result: A window pops up showing that the exported variable was successful.

Note: It can be edited in the .xls file, and the comments support Chinese.

#### Import variable

Let us take the **Global Variable List** as an example and follow the steps to import the variables:

1. Right-click on the **GVL** screen and select **Import Variables** from the context menu to open **Import Variables** window.

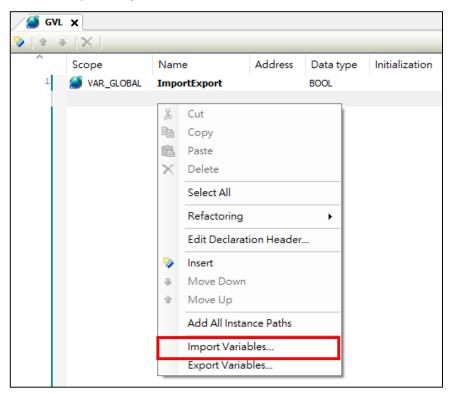

- 2. In the **Import Variables** window, select the following:
  - File: Click \_\_\_\_ to select the xml file to be imported.
  - **Properties to Import**: Select the properties to be imported.

 Actions Upon Conflicts: It suggests the actions a user can choose if the variable to be imported conflicts with the variable name of the current software page.

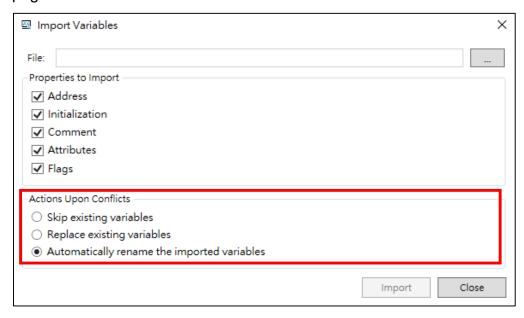

3. Click Import.

Result: The selected xml file variable was imported successfully.

**Note:** The export result information will be displayed in the lower left of the **Import Variables** window.

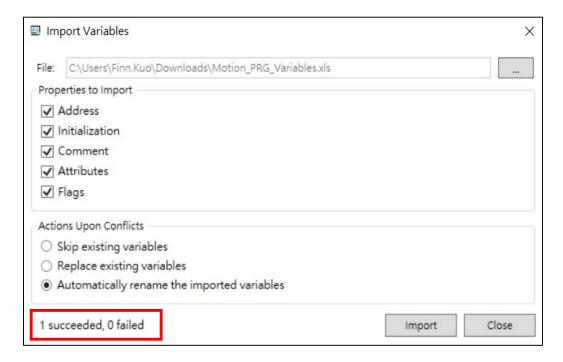

# 4.2 Auto-completion

Enter the ST statement type keyword to automatically jump out of the menu, and press the Tab key to auto-complete the parameter template. It supports function block (FB), function (Function), and IF statement.

# Example:

 Entering a keyword will automatically pop up the drop-down menu for selection.

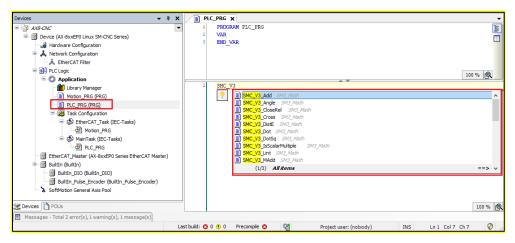

2. Press the Tab key to auto-complete the parameter template.

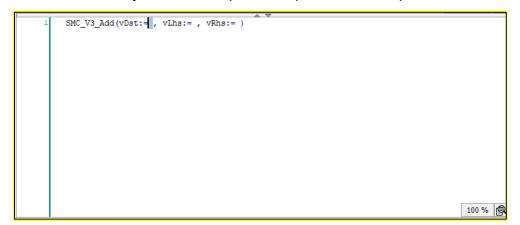

# **Chapter 5: Hardware configuration**

# 5.1 Hardware module configuration

In **Hardware Configuration**, user can perform functions such as configuration of modules, parameter settings for modules, simple on-line detection and diagnosis.

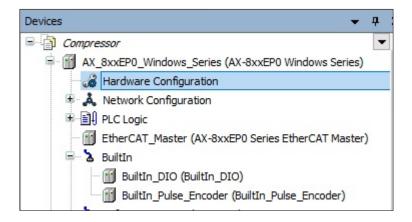

The **Hardware Configuration** toolbar is shown in the following figure.

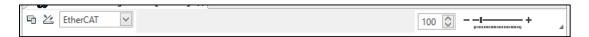

The functions in **Hardware Configuration** toolbar are described in the following table:

| Function   | Description                                        |  |
|------------|----------------------------------------------------|--|
|            | Click to display module information.               |  |
| 举          | Click to perform device scan.                      |  |
| EtherCAT 🗸 | Select Remote I/O network from the drop-down list. |  |
| 100 🗘      | Enter or select value to zoom-in or zoom-out.      |  |
| +          | Click and drag to zoom-in and zoom-out.            |  |

In the **Hardware Configuration** screen, when the device is connected, a small icon will be displayed on the left of the device to provide information about the device status:

#### **Online Status**

 The PLC is connected, the application is running, the device is in operation, and data is being exchanged. The Refresh I/Os in stop check box on the PLC Settings tab can be selected or cleared.

- ©: The PLC is connected and in STOP; and the Refresh I/Os in stop check box on the PLC Settings tab is cleared.
- \*: The PLC is connected and the application is running. Diagnostic information is available.
- ▲: The device is in preoperative mode and is not running yet. Diagnostic information is available.
- A: The device is not exchanging data; bus error, no configuration, or simulation mode.
- 5: The device is running in demo mode for 30 minutes. When this time has elapsed, demo mode will expire and the fieldbus will end the data exchange.
- A: The device is configured, but not operational. No data is exchanged.
   Example case: CANopen devices when booting and in preoperative mode.
- A: Redundancy mode is active. The fieldbus master is not sending any data because another master is active.
- **1** The device description could not be found in the device repository.
- Sa: The device itself is running, but a child device is not running. The child device is not visible due to a collapsed device tree

#### 5.1.1 AX-3 series module configuration

This section applies to AX-300NA0PA1, AX-308EA0MA1T, AX-308EA0MA1P, AX-364ELA0MA1T, AX-304ELA0PA1T, AX-304ELA0PA1P, AX-316EA0MA1T, AX-324NA0PA1P, and AX-332EP0 series controllers.

#### **5.1.1.1 Add modules**

You can add expansion modules on the right side of the controller in **Hardware Configuration**. There are four types of modules you can select to add:

- Analog I/O Modules
- Digital I/O Modules
- Network Modules
- Positioning/Counter Modules

#### To add modules

- 1. On the **Devices** pane, double-click **Hardware Configuration**.
- 2. In the **Hardware Configuration** editor, click the expansion placeholder on the right side of the controller, and then modules will be listed in **Product List**.

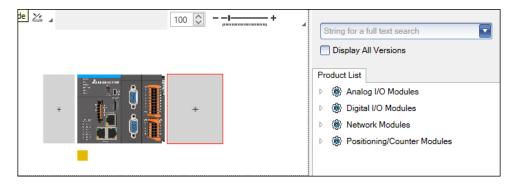

- 3. Expand the module list and add the module. Do one of the following:
  - Double-click the module.
  - Drag the module to the placeholder.

When you click the module, you can view the module information at the bottom of the **Product List** pane.

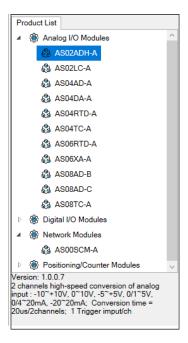

Note: The controller supports adding up to four AS00SCM-A modules.

 (optional) You can right-click the module, and then cut, copy, paste or delete the module if needed.

### 5.1.1.2 Add a remote I/O module

You can follow the following steps to add a remote I/O module.

#### To add a remote I/O module

1. On the Devices pane, double-click Network Configuration.

Note: The logic controllers do not support adding remote I/O modules.

- In Product List, select a remote I/O module, for example, Fieldbuses >
   EtherCAT > R1-EC > R1-EC5500 EtherCAT to E-BUS adapter Module.
- 3. Add the remote I/O module. Do one of the following:
  - Double-click on the module.
  - Drag the module to Network Configuration Editor.
- 4. (optional) You can right-click the module, cut, copy, paste or delete the module if needed.
- 5. Connect the module to the same yellow EtherCAT line as the master station.

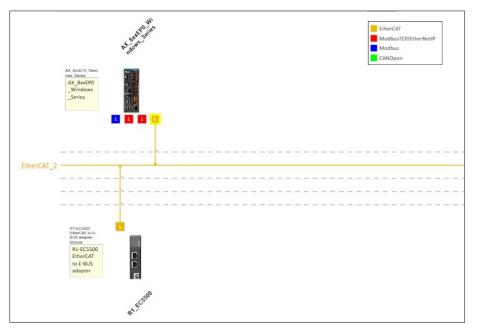

6. On the **Devices** pane, double-click **Hardware Configuration** and the remote I/O module shows under the I/O module.

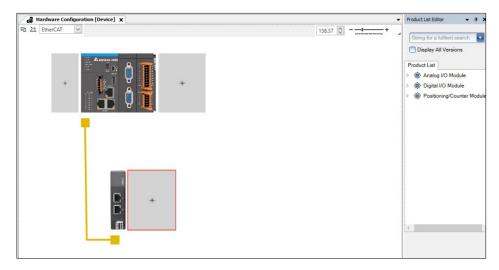

## Note:

- Up to 64 remote I/O modules can be added to the AX-308/AX-316 series controller.
- Up to 16 remote I/O modules can be added to the AX-304 series controller.
- Up to 96 remote I/O modules can be added to the AX-364 series controller.

## 5.1.1.3 Add a power module

The power supply modules supply power to the controller. It can only mount to the left of the controller and do not have any configuration data.

# To add a power module

- 1. On the **Devices** pane, double-click **Hardware Configuration**.
- 2. In the **Hardware Configuration** editor, click the expansion placeholder on the left, and the power supply modules will be listed in **Product List**.
- 3. Expand the module list and add the power supply module. Do one of the following:
  - Double-click the module.
  - Drag and drop the module to the placeholder.

When you click the module, you can view the module information at the bottom of the **Product List** pane.

(optional) You can right-click the module, cut, copy, paste or delete the module if needed.

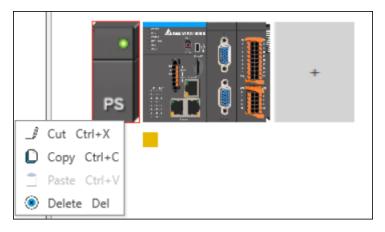

## 5.1.1.4 Add and configure a function card

If you add a Network Module AS00SCM-A to the controller, you can also add a Function Card to expand the function of the module. AS00SCM-A module provides two slots to add the following function cards:

- AS-F232
- AS-F422
- AS-F485
- AS-FCOPM (slot two only)

### **Prerequisites**

Add the AS00SCM-A module to the controller.

#### To add a function card

Do one of the following:

- In the Hardware Configuration editor, click the slot in the AS00SCM-A module, and then add the function card from Product List.
- Under AS00SCM-A, right-click the <Empty> node and select Plug Device. In the Plug Device dialog, select the function card and click Plug Device.

#### To configure the function card as a Modbus master COM port

- 1. Add one of the following function cards:
  - AS-F232
  - AS-F422
  - AS-F485
- 2. Double-click the function card and go to **Configuration**.
- 3. Select the **Data Exchange** checkbox.
- 4. Click **Add Channel**. Up to 32 channels can be added.
- 5. In the **Modbus Channel** dialog, configure and enable the channel.
- 6. On the **AS-XXX Mapping** pane, configure the I/O mappings to map the input and output.

# To configure the function card as a Modbus slave COM port

- 1. Add one of the following function cards:
  - AS-F232
  - AS-F422
  - AS-F485
- 2. Double-click the function card and go to **Configuration**.
- 3. Clear the **Data Exchange** checkbox.
- 4. Configure the settings and I/O mappings of the function card. When configured as a Modbus slave, the function card can provide 100 input and 100 output Word addresses.

# To configure the function card as a CANopen slave

- 1. Add the function card AS-FCOPM in slot two under the AS00SCM-A module.
- 2. On the **Configuration** pane, enter **Station ID** from 0 to 63.
- 3. On the **AS-FCOPM IO Mapping** pane, configure the I/O mappings to map the input and output.

# **5.1.1.4.1 Modbus channel configuration page**

In the **Modbus Channel** dialog, you can configure the Modbus protocol to exchange data with controllers.

The following table lists the settings and their descriptions to configure the Modbus channel.

| Setting        | Description                                                               |
|----------------|---------------------------------------------------------------------------|
| Enable         | Enable or disable the data exchange channel.                              |
| Channel Name   | Enter the name of the channel.                                            |
| Slave Address  | Set up the slave address. The valid range is from 1                       |
| Slave Address  | through 240.                                                              |
| Device Type    | Select the device type.                                                   |
|                | Set up the <b>Read</b> and <b>Write</b> access type. If <b>Read/Write</b> |
| Access Type    | Multiple Registers is selected for one of the Read or                     |
|                | Write options, it will also synchronize with the other.                   |
| Davida Adda -  | Select the device address and enter the value in                          |
| Device Address | hexadecimal format.                                                       |
|                | Set up the word length that reads or writes from or to the                |
| Length         | register. The value varies with different <b>Access Type</b> and          |
|                | Access Address which can be 0–1, 0–100, 0–256, and                        |
|                | 1–100.                                                                    |

### 5.1.1.5 Set up AS02LC wizard

The AS02LC calibration wizard is to make the displayed value of the module weight match the weight of the load cell.

#### Note:

- 1. This applies to AX-3 series controllers, and the firmware version must be greater than or equal to 1.0.3.0.
- Only online tuning is supported.

Follow the steps below to start using the Calibration Wizard:

1. Create an AX-3 series project, take AX-308EA0M1T as an example.

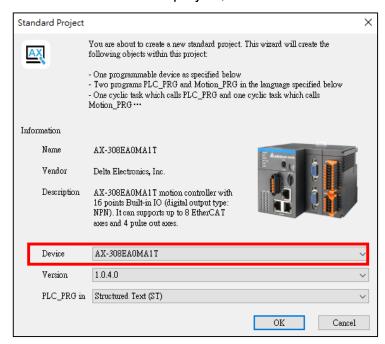

Double-click on the device AX-308EA0M1T to open the Device setting window.

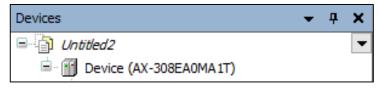

3. Click **Scan Network** in **Communication Settings**, and the **Select Device** window appears. (Please make sure the network cable is plugged in).

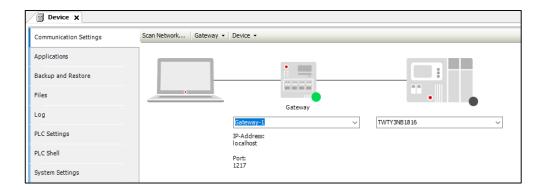

In the window, select the device to be connected and click OK.

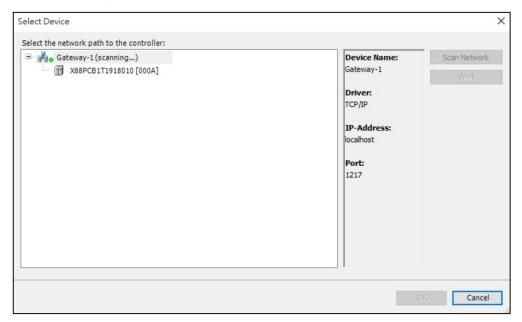

5. The software scans the device automatically and displays **Activation** to indicate successful connection.

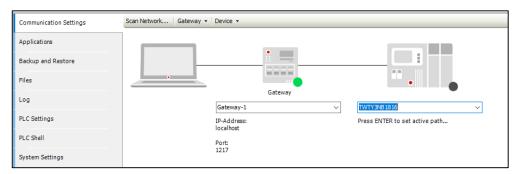

6. Right-click **Device > Delta\_LocalBus\_Master** and click **Add Device**.

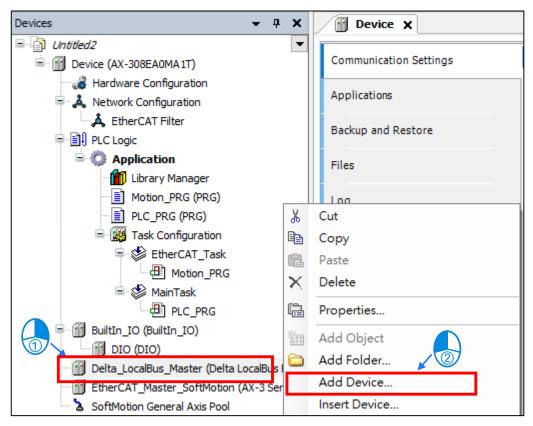

7. Select the device AS02LC-A and click **Add Device**.

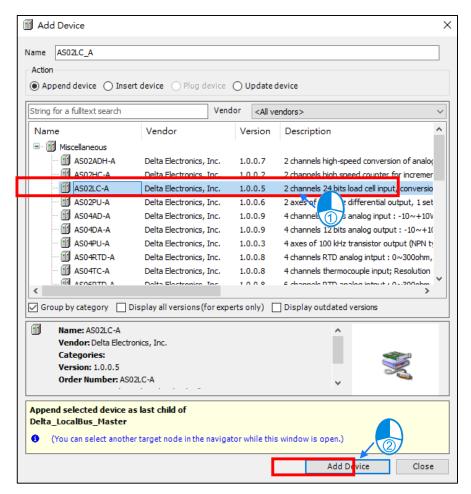

8. After adding, double-click AS02LC A on the device.

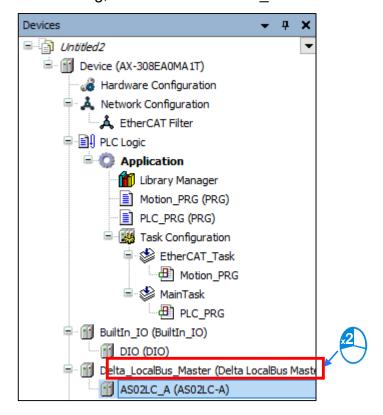

9. From Toolbar, select **Online** and click **Multiple Download**. Select the item you want to download in the **Multiple Download** window and click **OK**. Windows display as shown in the figures given below.

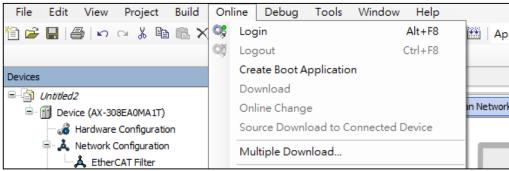

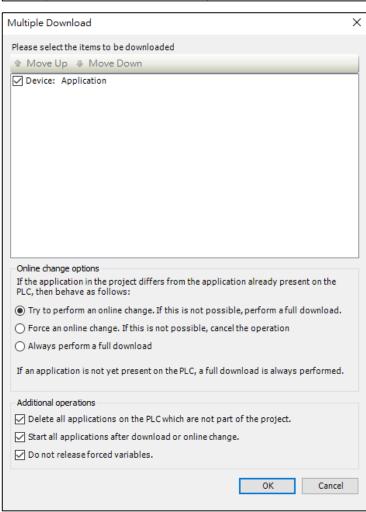

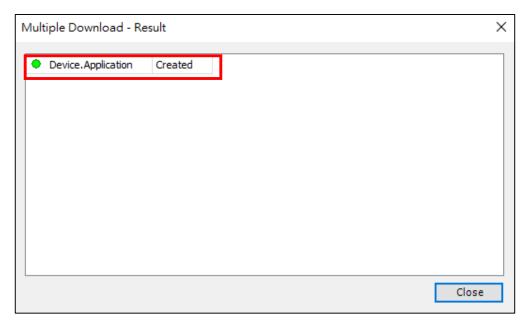

1. Click **S** for **online configuration mode** on the toolbar to enable it.

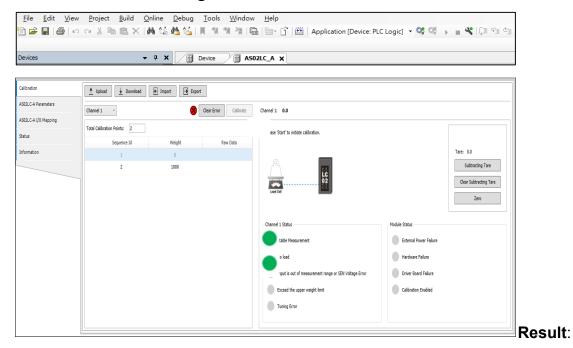

The Calibration Wizard window appears.

# **Correction Wizard Window Toolbar Description:**

| Toolbar          | Description                                              |
|------------------|----------------------------------------------------------|
| <u>↑</u> Upload  | Upload the parameters of the controller to the software. |
| <u></u> Download | Download parameters to the controller.                   |

| Toolbar              | Description                                |
|----------------------|--------------------------------------------|
| <b>Import</b> Import | Import the original parameters.            |
|                      | Note: The file format must be .cal.        |
| - Export             | Export and save device parameters.         |
|                      | <b>Note:</b> The file format must be .cal. |

Follow the steps for the calibration process:

 Set the number of calibration points and the weight of calibration points for channel 1/channel 2. The example below is a two-point adjustment, the first point is 0 g and the second point is 425 g.

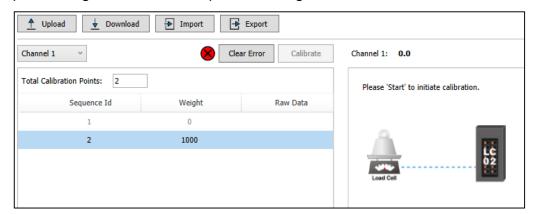

2. Select the first point, keep the LC sensor unloaded and do not put any weight. click **Start**, and then click **Calibration**.

Result: Get the first point of raw data

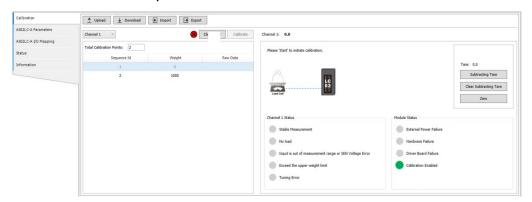

 Select the second point and place the actual weight corresponding to the second point on the LC sensor. In this example, a weight of 425 g is placed.
 Click Calibration (if it is multi-point calibration, repeat this step several times).
 Result: Get the second point raw data.

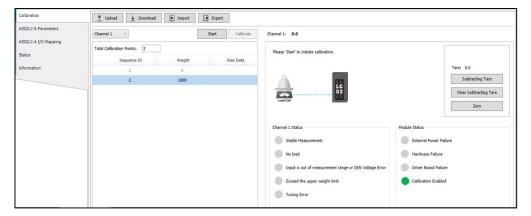

# 4. Click Stop.

Result: The weight correction is completed, as shown in the following figure.

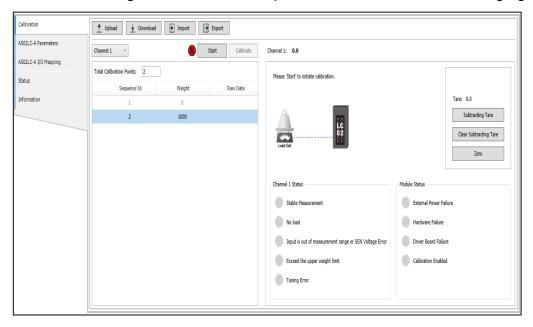

# **LC Calibration Wizard Measurement Setup Function**

There are measurement settings fields on the right side of the **AS02LC calibration** page, which can perform **Subtracting Tare**, **Clear Subtracting Tare**, and **Zero** according to the measurement requirements.

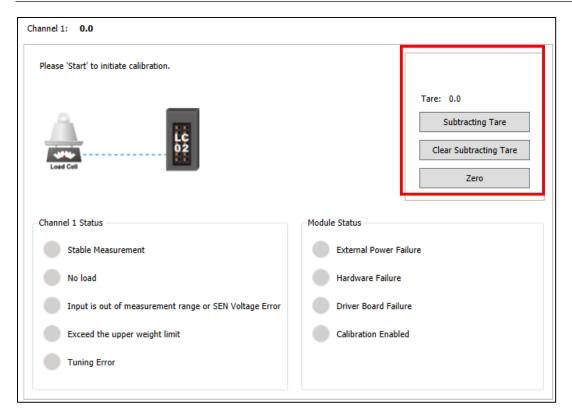

The LC Calibration Wizard measurement setup functions are as follows:

| Function               | Description                                                                                                    |
|------------------------|----------------------------------------------------------------------------------------------------|
| Subtracting Tare       | After clicking, the weight of the item currently placed on the channel will be removed (continuous peeling is possible). |
| Clear Subtracting Tare | After clicking, the tare weight recorded in the current channel will be restored.                                        |
| Zero                   | After clicking, the display value of the current channel will be reset to 0.                                             |

# **LC Calibration Wizard Status Monitoring**

After the AS02LC module enters the calibration mode, you can view the status of the current scale/module.

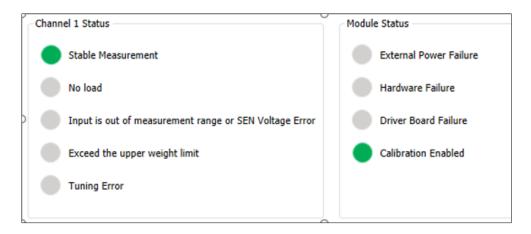

Note: To call the AS02LC-A parameter tab, go to main menu Tools > Options > Device Editor > check Show generic device configuration views

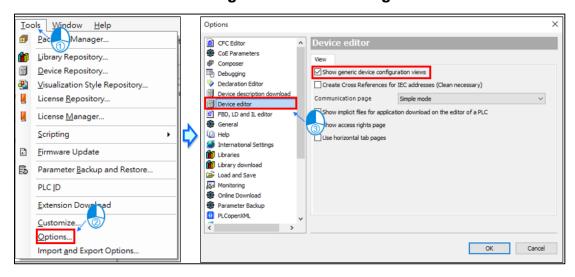

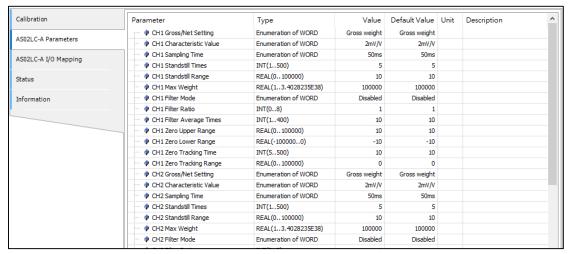

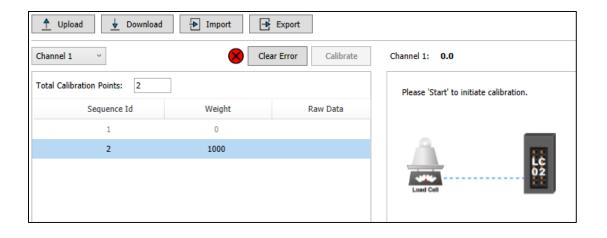

## 5.1.2 AX-8xxEP0 series configuration:

This section applies to AX-8xxEP0 Linux series and AX-8xxEP0 Windows series.

AX-8xxEP0 Windows series as an example.

The AX-8xxEP0 series PAC does not support the expansion of modules. User can add only RIO modules in **Network Configuration** in the case of AX-8xxEP0 series.

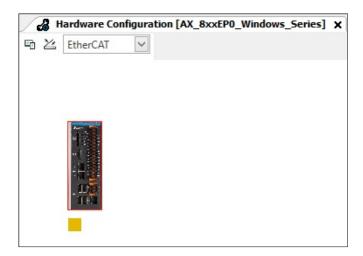

Follow the steps to create Hardware Configuration for AX-8xxEP0 series:

1. Double-click the **Network Configuration** in the **Devices** tree.

Result: The Network Configuration window displays with

 A Product List Editor pane to the right of the Hardware Configuration window.

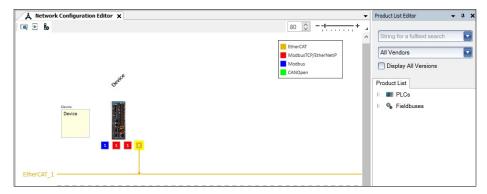

Expand the product list on the right side of the screen: Fieldbuses > EtherCAT
 R1-EC > R1-EC5500 EtherCAT to E-BUS adapter Module. Double-click R1-EC5500 or drag R1-EC5500 to enter the Network Configuration Editor.

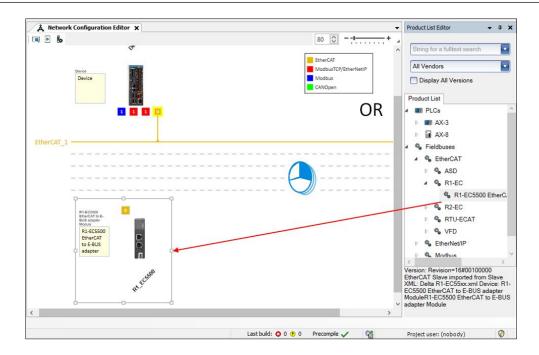

3. Connect this R1-EC5500 to the yellow EtherCAT line.

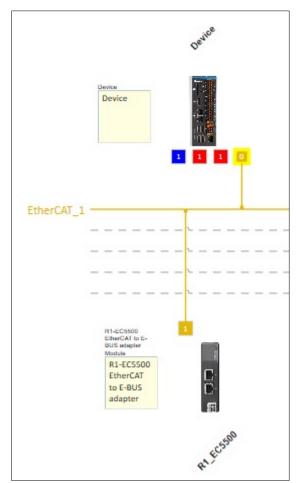

4. Double-click the **Hardware Configuration** in the **Devices** tree, user can see the newly added R1-EC5500. Users can click the reserved position (+) on the right to add RIO modules, as shown in the following figure.

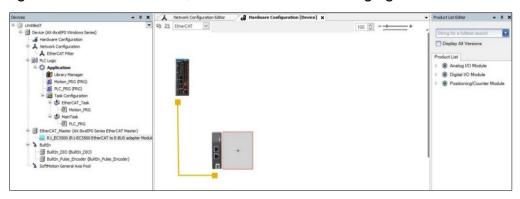

# **Device Context Menu of RIO-R1 EC series**

The device context menu provides the option to cut, copy, paste or delete the module.

| Function | Description                              |
|----------|------------------------------------------|
| Cut      | Cut the module and paste to other place  |
| Сору     | Copy the module and paste to other place |
| Paste    | Paste the cut or copy module             |
| Delete   | Delete the selected module               |

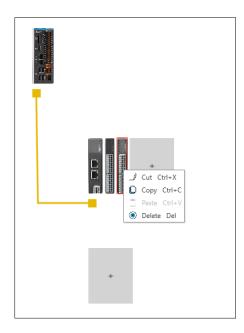

### 5.1.3 Firmware update of device

With the update of the host and module versions, different controllers may have different available functions and parameters. DIADesigner-AX provides a device description file that defines functions and parameters; when the software is installed, the latest version of the device description file will be installed into the system. The version of the device description file will include all the firmware version information. When there is a need for new functions or parameters, the firmware version of the device needs to be updated. The firmware of the device can be updated through the **firmware update** function supported by DIADesigner-AX version.

Device series currently supporting **firmware update**:

- AX-8xxEP0 Linux SM series
- AX-8xxEP0 Linux SM-CNC series
- AX-300NA0PA1
- AX-304ELA0PA1P
- AX-304ELA0PA1T
- AX-308EA0MA1T
- AX-308EA0MA1P
- AX-316EA0MA1T
- AX-324NA0PA1P
- AX-364ELA0MA1T

Follow the steps below to perform a firmware update.

1. Click **Tools** > **Firmware Update** on the toolbar menu.

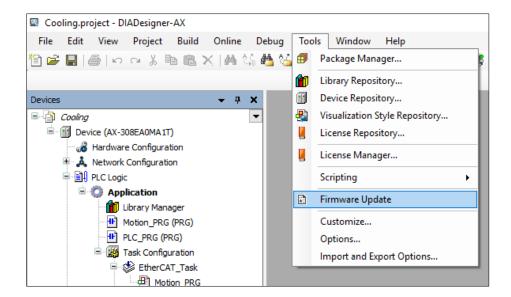

**Result**: The **Firmware Update** window appears.

2. Click **Browse** in the **Path** drop-down menu to select the firmware package that needs to be updated

Or

Click **Online Download** icon to connect to the Delta server to download and update the Delta controller firmware.

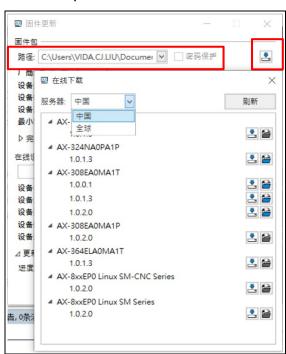

**Result**: The user can download/select the desired firmware in the online download window.

3. Select the updated device in the **Online Device**.

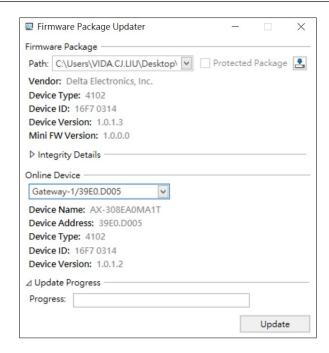

After confirming that the device type of the hardware matches the ID, click **Update** to start the firmware update.

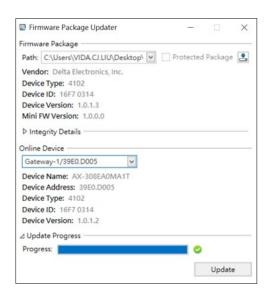

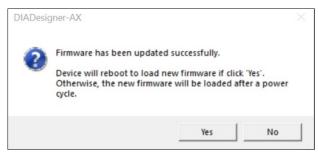

The following table explains the **Firmware Update** window options:

| Features                 | Description                                                  |  |  |
|--------------------------|--------------------------------------------------------------|--|--|
|                          | Firmware Package                                             |  |  |
|                          | Select the path where the firmware is stored. After          |  |  |
|                          | selecting the firmware file that needs to be updated, the    |  |  |
| Path                     | manufacturer/device type code/device ID/device               |  |  |
|                          | version number information will be displayed                 |  |  |
|                          | automatically.                                               |  |  |
| Vendor                   | Firmware package manufacturer                                |  |  |
| Device Type              | Firmware package device type number                          |  |  |
| Device ID                | Firmware package device ID                                   |  |  |
| Device Version           | Firmware package device version number                       |  |  |
| Mini FM Version          | The firmware package is compatible with the minimum          |  |  |
| Mini FM Version          | hardware version that can be updated.                        |  |  |
| _                        | After clicking the online download icon, user can            |  |  |
| •                        | download the controller-related firmware. User can           |  |  |
| Online download          | select Global or China from the server drop-down             |  |  |
| Crimio dewinedd          | menu.                                                        |  |  |
|                          | Integrity Details                                            |  |  |
| Signatura varification   | Verify the firmware signature file, it will be automatically |  |  |
| Signature verification   | verified after the firmware path is selected.                |  |  |
| Llock volue verification | Verify the firmware hash value, it will be automatically     |  |  |
| Hash value verification  | verified after the firmware path is selected.                |  |  |
| Online Device            |                                                              |  |  |
| Online device            | After clicking <b>Browse</b> in the drop-down menu, select   |  |  |
| Online device            | the controller to be updated in the drop-down window         |  |  |
| Device Name              | Controller name                                              |  |  |
| Device Type              | Controller device type number                                |  |  |
| Device ID                | Controller device ID                                         |  |  |

| Features        | Description                                                           |  |
|-----------------|-----------------------------------------------------------------------|--|
| Device Version  | Controller device version number                                      |  |
| Update Progress |                                                                       |  |
| Progress        | After clicking <b>Update</b> , the update progress will be displayed. |  |

# 5.2 AX-3 series setting

The content in this chapter is applicable to the following models. The following will use AX-308EA0MA1T as an example of operation.

| Motion PLC                      | Logic PLC                   |
|---------------------------------|-----------------------------|
| AX-308EA0MA1T, AX-308EA0MA1P,   |                             |
| AX-364ELA0MA1T, AX-304ELA0PA1T, | AV 000NA0DA4 AV 004NA0DA4D  |
| AX-304ELA0PA1P, AX-316EA0MA1T,  | AX-300NA0PA1, AX-324NA0PA1P |
| AX-332EP0MB1T                   |                             |

After completing Hardware Module Configuration, user can set the device & module parameters with the help of Parameter Setting. (For more information on the hardware and operations of the CPU or modules, refer to *Catalogs*, *Hardware Manual* and *Operation Manual*.)

Before the performing Parameter Setting in a device, user have to refer to the Operation Manual. User have to make sure of the facts that affect the CPU module and the whole system, to prevent damage to the system or staff. Parameter Settings are not effective until they are downloaded to the CPU device module.

# 5.2.1 System Parameter

Double-click on the **AX-308EA0MA1T** series to open the system-setting page. The **Communication Settings** tab displays by default as shown in the following figure.

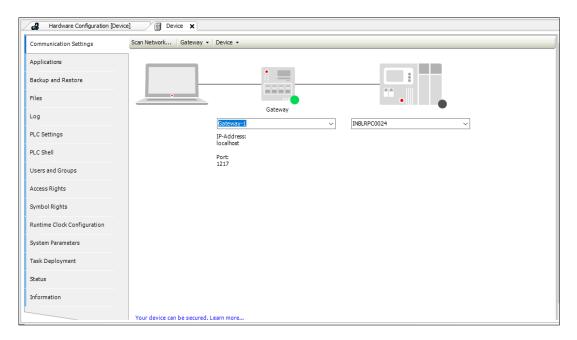

Click the **System Parameters** tab. The device parameters are displayed as shown in the following figure.

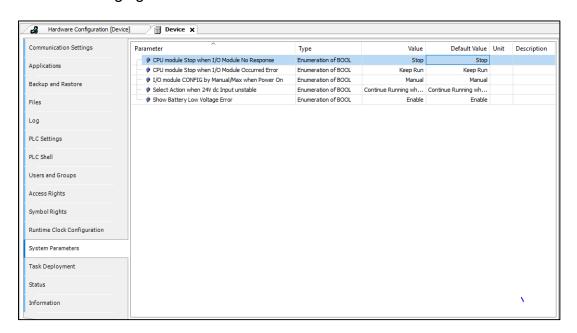

The **System Parameters** tab displays the following parameters:

| Item      | Description                  |
|-----------|------------------------------|
| Parameter | Parameter name, not editable |

| Item          | Description                                                                                                    |
|---------------|----------------------------------------------------------------------------------------------------|
| Туре          | Data type of the parameter, not editable                                                                                                    |
|               | Initially displays the default value of the parameter, directly or the corresponding symbol name. Non-editable parameters are                                                                          |
| Value         | displayed in light gray. If the parameter is editable user can open an input field, a drop-down list or a file selection dialog with a double-click in the table field and use it to change the value. |
| Default value | Default value of the parameter defined by the device description, not editable                                                                                                    |
| Unit          | Unit of measure for the value ( <b>Example</b> : ms for milliseconds; not editable).                                                                                                    |
| Description   | Short description of the parameter specified by the device description, not editable.                                                                                                    |

# **5.2.2 System Settings**

On the **Devices** pane, double-click the device and go to **System Settings**.

# **Runtime Clock**

| Setting                      | Description                                |
|------------------------------|--------------------------------------------|
| Read PLC Time                | Read time information from the controller. |
| Date                         | Set the date.                              |
| Write PLC Time               | Write the date to the controller.          |
| Time<br>Sync with Local Time | Set the time or sync with the local time.  |

# Time Zone

| Setting                       | Description                                           |
|-------------------------------|-------------------------------------------------------|
| PLC Timezone<br>Read Timezone | Read the timezone information from the controller.    |
| Timezone<br>Write Timezone    | Set a new time zone and write back to the controller. |

# Network

| Setting         | Description                                                                                            |
|-----------------|----------------------------------------------------------------------------------------------------|
| IP Address Mode | Select the IP address mode of Static or DHCP.                                                          |
| IP address      | Set the IP address, subnet mask, and default gateway in Static mode.                                   |
| DNS Server      | Select Obtain DNS server address automatically or enter Preferred DNS server and Alternate DNS server. |
| Read from PLC   | Read and update the IP address from the active device.                                                 |

# Project ID

| Setting        | Description                                                                          |
|----------------|--------------------------------------------------------------------------------------|
| Set Project ID | Either set up a new project ID or synchronize the project ID with the online device. |

# **Retain Settings**

| Setting       | Description                                                                                                    |  |
|---------------|----------------------------------------------------------------------------------------------------|--|
| Original mode | Keep CODESYSpersistent variable mode.                                                                                                    |  |
|               | Set up the %M address to retain persistent variables.                                                                                               |  |
| %M mode       | Start Memory Address: Enter the value for the start<br>memory address. The default value is 0 and cannot exceed<br>the value in End Memory Address. |  |
|               | End Memory Address: The end memory address is 524287.                                                                                               |  |
| Clear         | Clear all the %M addresses assigned to the variables.                                                                                               |  |

## 5.2.3 Device Diagnosis

When the AX-3 device is running, if there is an error, user can go to the **Device Diagnosis** to inquire about hardware & related errors.

Right Click Device > Device Diagnosis.

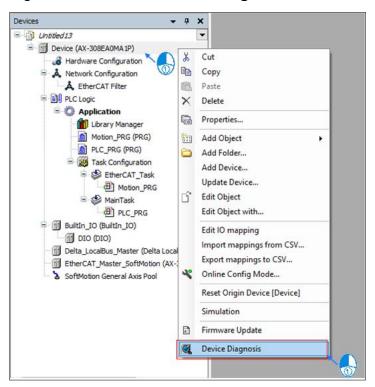

Result: The Device Diagnosis tab is displayed, as shown in the following figure.

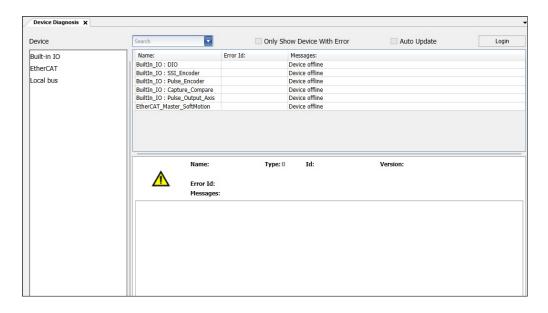

The functions in the **Device Diagnosis** tab are described in the table below.

| Function                    | Description                                                                                                    |  |
|-----------------------------|----------------------------------------------------------------------------------------------------|--|
| Device                      | Device category in the project tree. <b>Example</b> : Click <b>Built-in IO</b> to display all devices under Built-in IO; double-click Built-in IO to display all devices in the project tree.                                                                                                    |  |
| as06  as06 asda di dio      | Enter keywords to search for related equipment.                                                                                                    |  |
| Only Show Device With Error | After checking, only devices with errors will be displayed in the window                                                                                                    |  |
| Auto update                 | Automatically update device status                                                                                                    |  |
| Update                      | Update the device status                                                                                                    |  |
| Name                        | Display the device name. After clicking, detailed error messages will be displayed at the bottom of the window, such as the cause of the error alarm, inspection and treatment, and troubleshooting methods.                                                                                                    |  |
| Error Code                  | <ul> <li>Please refer to the corresponding manual for the device code:</li> <li>Built-In IO: Please refer to the AX-3 series operation manual - A.3 The troubleshooting chapter of the library.</li> <li>EtherCAT: please refer to the following</li> <li>1. Delta ASDA-A2 Series Servo Drive User Manual</li> <li>2. Delta ASDA-A3 Series Servo Drive User Manual</li> <li>3. Delta ASDA-B3 Series Servo Drive User Manual</li> <li>4. For non-Delta servos, please refer to the slave manual.</li> <li>Local Bus: Please refer to the following</li> <li>1. AX-3 Series Operation Manual - A.5 CPU module error code corresponding to the lamp number and state description chapter.</li> <li>2. The troubleshooting chapter of the AS module corresponding manual</li> </ul> |  |
| Message                     | Display device status messages.                                                                                                    |  |

### 5.2.4 COM Port Setting

Right-click **AX-308EA0MA1T** Device and choose Add Device and select **Fieldbus** > **MODBUS** > **MODBUS** Serial Port to add Delta\_MODBUS\_COM Device.

User can set the MODBUS serial port parameters of the controller on this fieldbus.

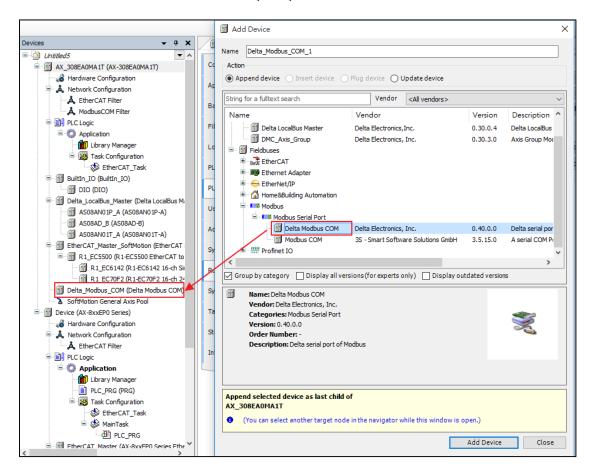

## 5.2.4.1 Delta MODBUS COM

User can set the serial port parameters of the controller on this page, such as selecting COM Port (RS-232/RS-485) and setting the communication format.

## General

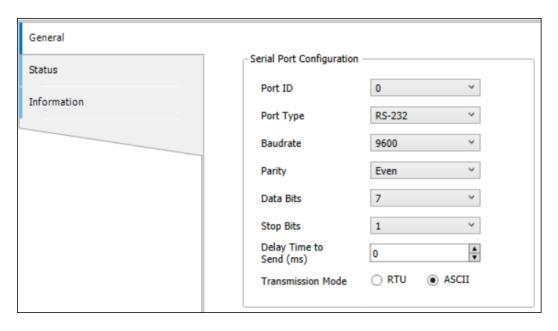

Functions in the **Delta\_Modbus\_COM – General** tab are described in the table.

| Name              | Description                                            |                                                                     |  |
|-------------------|--------------------------------------------------------|---------------------------------------------------------------------|--|
| Port ID           | Port ID                                                | 0/1 (Only shows for Delta Modus COM version 1.0.0.2)                |  |
| COM Port          | Communication interface                                | RS-232/RS-485                                                       |  |
| Baudrate          | Tandem transmission rate                               | 9600/19200/38400/57600/115200                                       |  |
| Parity            | Parity                                                 | None/Odd/Event                                                      |  |
| Data Bits         | Data length                                            | 7/8 (when selecting RTU communication format, the length must be 8) |  |
| Stop Bits         | -                                                      | 1 bit/2bits                                                         |  |
| Send delay time   | Delay the time to send the packet. Unit: milliseconds. |                                                                     |  |
| Transmission Mode | Transmission mode                                      | RTU/ASCII                                                           |  |

# Status

User can monitor the status of MODBUS Serial port in the **Delta\_Modbus\_COM – Status** tab as shown in the following figure.

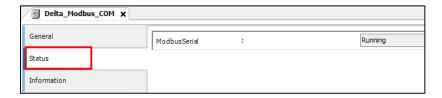

## Information

**Delta\_Modbus\_COM – Information** tab displays -- Device information, including Device ID, Type, Vendor etc.

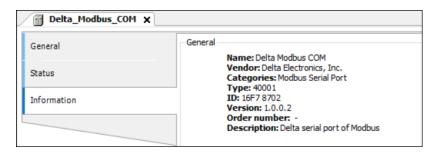

#### 5.2.4.2 Delta MODBUS Master COM Port

The Delta MODBUS Master COM Port function is used to set the entry when the AX-3 series controller is used as the MODBUS master station.

AX-308E series not only provide the MODBUS standard communication, but also covert the address of Delta PLC controller (X, M, D devices etc), which can save user looking up address table. Right-click **Delta MODBUS COM** and choose **Add device** in **MODBUS Serial Master** to add **Delta MODBUS Master COM port** to project tree.

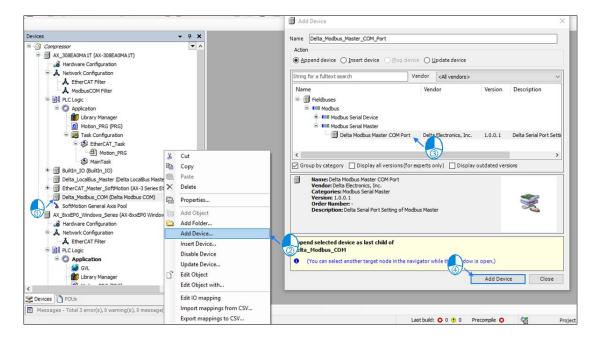

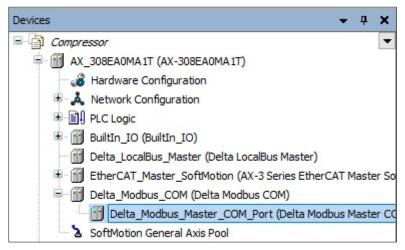

#### General

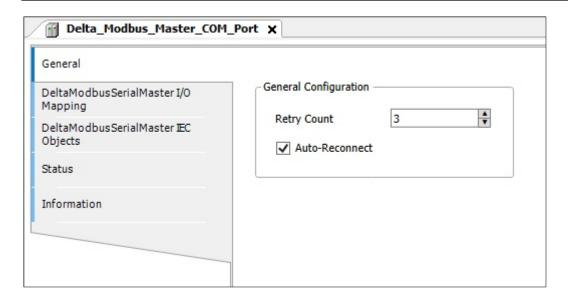

| Name           | Description                                                                                                    |
|----------------|----------------------------------------------------------------------------------------------------|
| Retry Count    | Set COM Port re-communication times.                                                                                         |
| Auto-Reconnect | After a communication error, CODESYS automatically confirms the error and attempts to continue executing the MODBUS command. |

## **MODBUS Serial Master I/O Mapping**

The user can set the MODbus Serial Master **Bus cycle task**. For more PLC settings, please refer to the Hardware Manual.

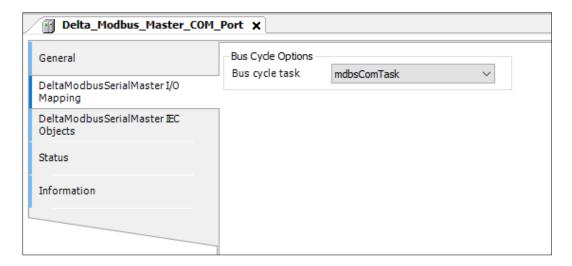

# **Delta MODBUS Serial Master IEC Objects**

This tab shows the definition status of the device. The user can know the running status from the status.

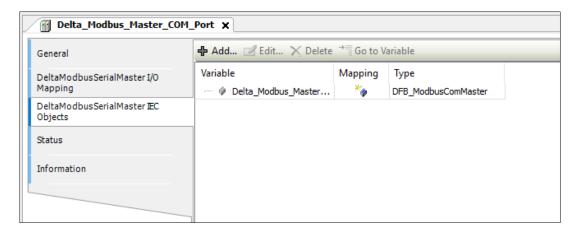

### **Status Tab**

Display the execution status of MODBUS Serial Master.

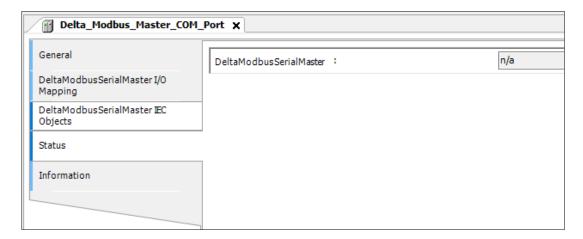

### Information tab

Display current device information, including device ID, type and manufacturer, and so on.

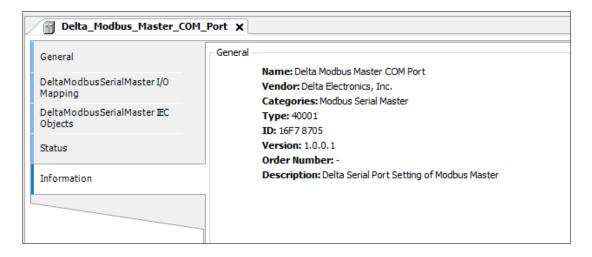

## Note:

1. Each MODBUS Serial Port only can add one MODBUS Serial Master and each MODBUS Serial Master can add 32 MODBUS Slave COM Port.

 User can add 32 MODBUS Slave COM Port with RS232, but RS232 supports only 1-to-1 communication. There is only first MODBUS Slave COM Port operation. RS485 is without this limitation.

## 5.2.4.3 Delta MODBUS Slave COM port

The Delta MODBUS Slave COM Port function is used to set the target slave station to be connected when the AX-3 series controller is used as the MODBUS master station.

User can right-click **Delta MODBUS Master COM Port** and choose **Add Device** to add **Delta MODBUS Slave COM port** under **Delta MODBUS Master COM Port**.

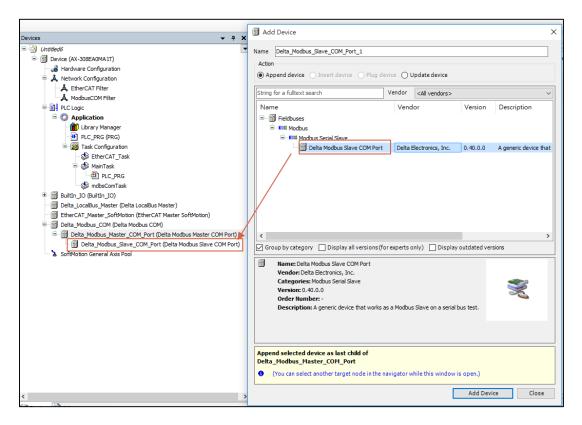

### General:

User can set the MODBUS Slave COM Port related information such as station number, response timeout time, communication device format, etc. on this page.

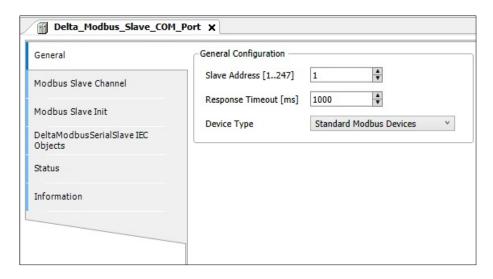

| Name             | Description                                           |
|------------------|-------------------------------------------------------|
| Slave Address    | Slave station number.                                 |
| Response Timeout | Slave response timeout.                               |
|                  | Slave type can choose standard MODBUS                 |
|                  | communication or Delta specific controller. (If Delta |
| Device Type      | series controller is selected, the device and         |
|                  | MODBUS address will be automatically converted to     |
|                  | Delta controller address).                            |

### **MODBUS** slave channel tab

User can use this table to define the slave channels. Each channel represents a MODBUS request packet. At present, each slave station can establish a maximum of 10 packets.

The AX-3 series controller will send MODBUS request packets in order in the table, and all channels use a MODBUS connection in common.

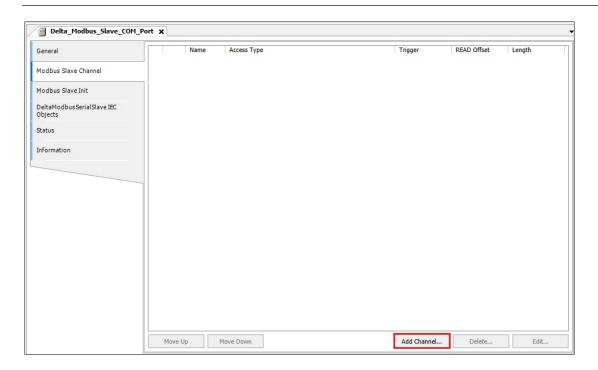

As shown above, there is an option to add channels in the MODBUS slave channel page. The MODBUS Channel will vary with the Device type set on the General page. If user choose a Delta specific controller, it will automatically convert the MODBUS address of the device, eliminating the need to look up

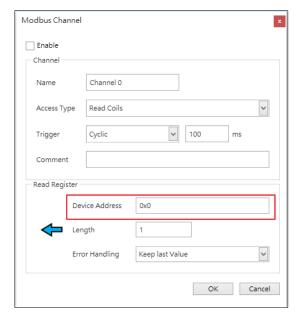

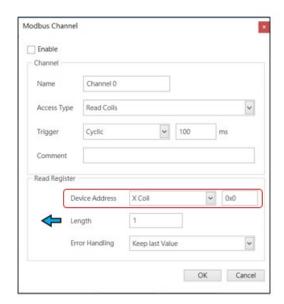

# **MODBUS Channel Description:**

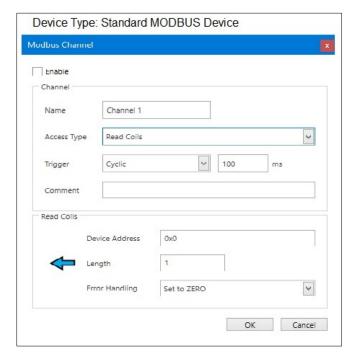

| Name        | Description                               |  |
|-------------|-------------------------------------------|--|
| Enable      | Decide whether this channel is effective. |  |
| Name        | Define this channel name.                 |  |
|             | MODBUS Communication function code:       |  |
| Access Type | Read coils (0x01).                        |  |
|             | Read discrete inputs (0x02).              |  |

| Name           | Description                                                                           |  |
|----------------|---------------------------------------------------------------------------------------|--|
|                | <ul><li>Read holding registers (0x03).</li><li>Read input registers (0x04).</li></ul> |  |
|                |                                                                                       |  |
|                | Read single coil (0x05).                                                              |  |
|                | Write single register (0x06).                                                         |  |
|                | Write multiple coils (0x0F).                                                          |  |
|                | Write multiple registers (0x10).                                                      |  |
|                | Read/Write multiple registers (0x17).                                                 |  |
|                | Cyclic: MODBUS request is triggered according to the set cycle time                   |  |
| Triggor        | Rising edge: MODBUS request is triggered by a Bollinger                               |  |
| Trigger        | variable, which is defined on the I/O Mapping page.                                   |  |
|                | Application: MODBUS request can be triggered through the                              |  |
|                | function block MODBUS Channel.                                                        |  |
| Comment        | Channel annotations.                                                                  |  |
| Device Address | Delta Series Controller address of Register.                                          |  |
| l an atla      | Length of data read/written (Maximum length is 100 coils and                          |  |
| Length         | 100 registers).                                                                       |  |
|                | When a communication error occurs, the setting action of                              |  |
| Error Handing  | Register data                                                                         |  |
| Life Handing   | Set To ZERO                                                                           |  |
|                | Keep last value                                                                       |  |

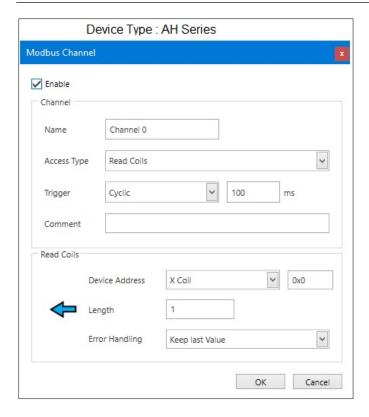

| Name        | Description                                                                                                    |  |
|-------------|----------------------------------------------------------------------------------------------------|--|
| Enable      | Decide whether this channel is effective.                                                                                                    |  |
| Name        | Define this channel name.                                                                                                    |  |
| Access Type | Channel read and write actions:  Read coils Read registers Write coils Write register  Note: The controller will select the corresponding MODBUS function code according to the type of device being read/written. |  |
| Trigger     | Cyclic: MODBUS request is triggered according to the set cycle time.  Rising edge: MODBUS request is triggered by a Bollinger variable, which is defined on the I/O Mapping page.                                  |  |

| Name           | Description                                                                                                    |  |
|----------------|----------------------------------------------------------------------------------------------------|--|
|                | Application: MODBUS request can be triggered through the function block MODBUS Channel.                                        |  |
| Comment        | Channel annotations.                                                                                                    |  |
| Device Address | Device Address of Delta Series Controller.                                                                                     |  |
| Length         | Length of data read/written (Maximum length is 256 coils and 100 registers).                                                   |  |
| Error Handing  | When a communication error occurs, the setting operation of the Registers data is performed.  • Set To ZERO  • Keep last value |  |

### **MODBUS Slave Initialization tab**

The Delta MODBUS Slave COM Port function is used to set the entry when the AX-3 series controller is used as a MODBUS slave.

The user can use this table to decide whether to write the initial values to the slave's Coils/Registers after the AX-3 series controller successfully establishes a MODBUS connection with the slave.

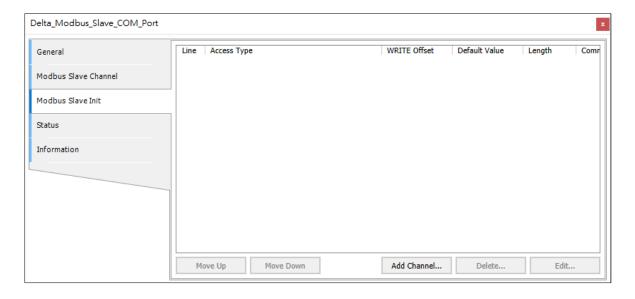

#### 5.2.4.4 Delta MODBUS Serial Device

After completing the procedure <u>4.2.4.2 Delta MODBUS Master COM Port</u> to add **Delta MODBUS Master COM Port**. Right-click **AX-308EA0MA1T > Add Device> MODBUS serial Port > Delta MODBUS COM**, and the project tree displays **Delta\_MODBUS\_COM\_1**.

Right-click **Delta\_MODBUS\_COM\_1** and select **Add device**, after that, select **Delta MODBUS Serial Device** under MODBUS Serial Device.

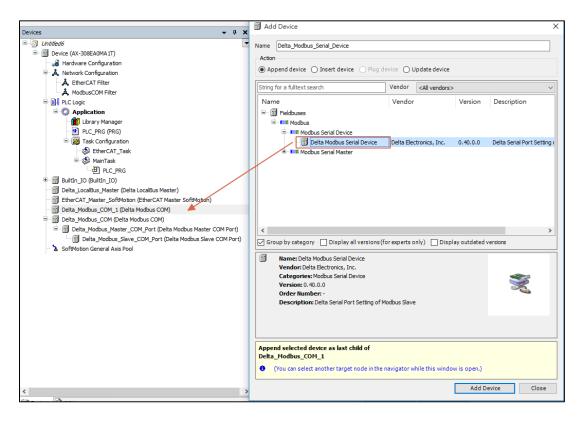

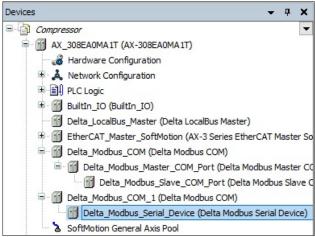

#### General

User can set the station number of the AX-3 series controller and the allowed Coils/Registers section on this page. If MODBUS Serial Master uses Delta specific communication protocol, all sections can be accessed without restrictions.

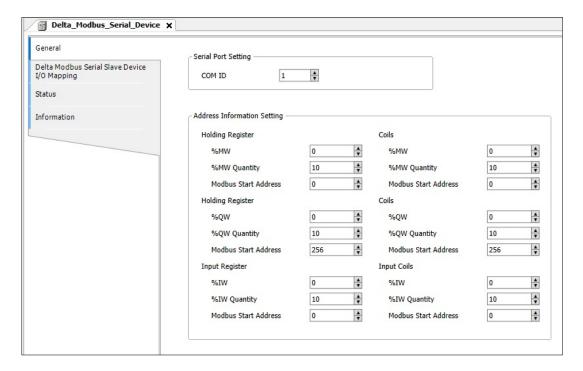

# MODBUS Serial Slave I/O Mapping:

User can set **Bus Cycle Task** on MODBUS TCP Slave Device. For more information on the bus cycle task, please refer to AX-3 operation manual "PLC Settings".

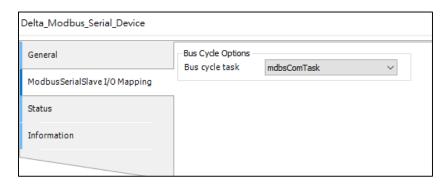

## 5.2.5 EtherCAT Setting

**Note**: The EtherCAT settings in this section are not applicable to AX-300NA0PA1 and AX-324NA0PA1P.

## 5.2.5.1 EtherCAT Master Setting

Click on the **Devices > EtherCAT Master SoftMotion**.

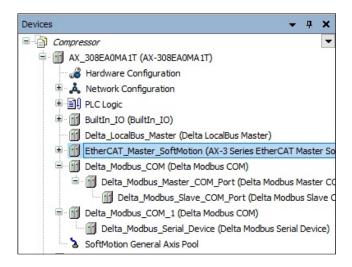

**Result**: The EtherCAT Master Setting window displays as shown in the following figure.

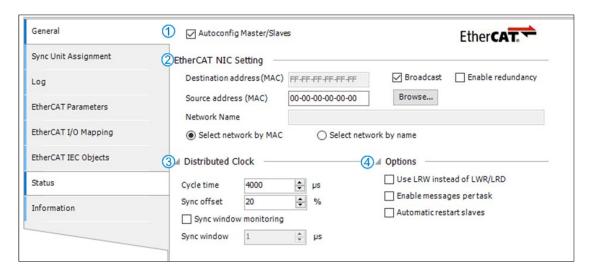

## General

1) Autoconfig Master/Slaves: This option activates the master for quick and easy basic configuration. It is generally recommended to check this setting.

## 2 EtherCAT NIC Setting

 Destination address (MAC): EtherCAT MAC address of the device on the network that will receive the telegram.

- Source address (MAC): MAC address of PLC network interface (Use Browse to scan slaves, please select CPSW1 module).
- Network Name: The name or MAC of the network.
- Select Network by MAC: Net-route MAC-ID designation (The default name is CPSW1 \* Note 1).
- Select network by name: Network routing network name identification,
   and the project has nothing to do with the device.

#### 3 Distributed Clock

- Cycle time: The master station will send the corresponding data message to the slave station according to the cycle time.
- Sync offset sets the delay time of the PLC cycle time corresponding to
  the EtherCAT slave SYNC interrupt. For example, if the sync offset is
  set to 20%, the PLC cycle is delayed by 20% of the cycle time of the
  SYNC interrupt of the EtherCAT slave, which means that the PLC cycle
  still has 80% of the cycle time margin. If the PLC cycle is within this
  time margin, delayed without losing synced data.
- Sync window monitoring: When started, the synchronization of the slaves can be monitored.
- Sync window: Set the synchronization time range of the monitoring slaves.
- Options (Click Options icon to expand the option field)
  - Use LRW instead of LWR/LRD: preset with separate read (LRD) and write commands (LWR). When the option is activated, the PDO is issued with a combined read / write command (LRW).
  - Enable messages per task.
  - Automatically restart slaves: When the EtherCAT master is disconnected after restart, the slaves will be restarted immediately.

**Note**: EtherCAT\_Master\_SoftMotion is preset to Network by MAC and the name is CPSW1.

### Log

This screen is recorded and displayed after the error is abnormal.

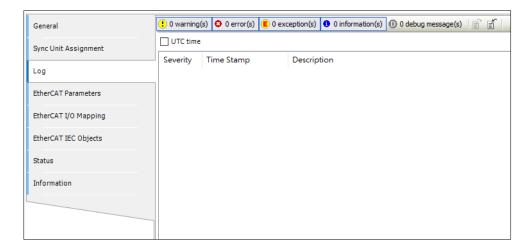

## EtherCAT I/O Mapping

This chapter introduces that EtherCAT needs to select the corresponding task. When the task is selected, the scan time of the task will be synchronized according to the build cycle.

**Bus cycle task**: Select a Task to synchronize time with EtherCAT. If user select parent bus cycle setting, the system will automatically select the shortest cycle time in the task and change it to EtherCAT cycle time.

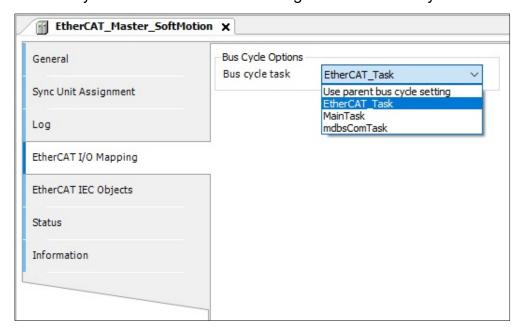

## 5.2.5.2 EtherCAT Slave Settings

Select EtherCAT Slave from the following path: right-click

EtherCAT\_Master\_SoftMotion > Add Device > Slave. This chapter introduces the EtherCAT\_Slave screen.

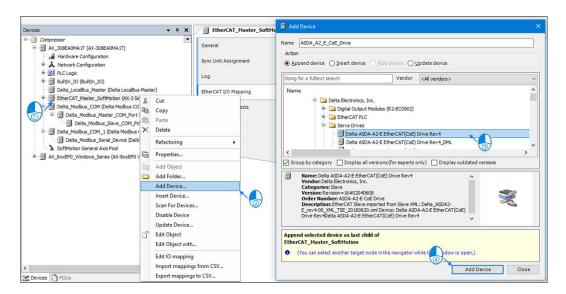

There are two ways to add slaves. The first is to add the slave device of the selected axis, and the second is to add the scanning method.

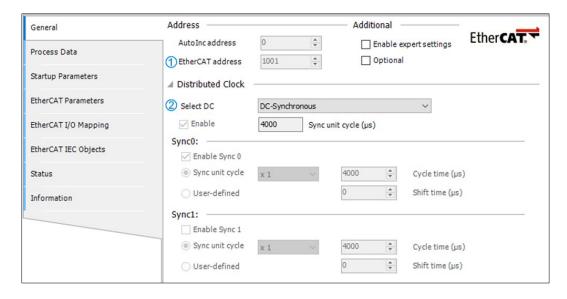

## General

- Address
  - ① EtherCAT address: address assigned to the slave by the master during startup.
- Distributed Clocks

② Select DC: Set the slave distributed clock.

#### Process Data

The data exchange on the EtherCAT network is a PDO mapping of CoE, which is a periodic data exchange between the master and the slave architecture; the data that the slave sends to the master will be packaged in TxPDO, and the slave will read The data is included in RxPDO. The input settings and output settings on the **PDO Mapping** page list the PDOs available for data exchange, and the PDO content can be edited. In the ESI file of the device, the contents of the preset checked PDO and PDO have been defined, and according to the definition of ESI, the PDO content of some devices allows user to edit it by themselves.

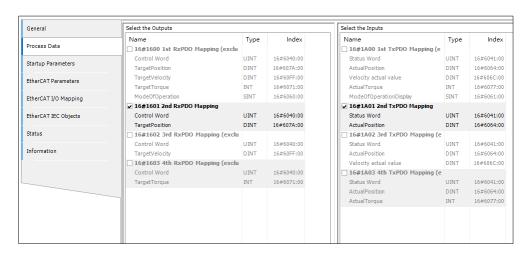

User can choose different groups of PDO to use according to their needs. The more data user choose for PDO, the greater userr PLC performance.

#### Startup Parameters

After the EtherCAT communication is established, the master station will download all the parameters in the table to the slave station, and the list will bring out the pre-defined commands of the ESI file. The user can add, delete or modify as required.

| Features  | Description                            |
|-----------|----------------------------------------|
| Add       | Added parameters                       |
| Edit      | Editing parameters                     |
| Move Up   | Move selection parameter up one line   |
| Move Down | Move selection parameter down one line |

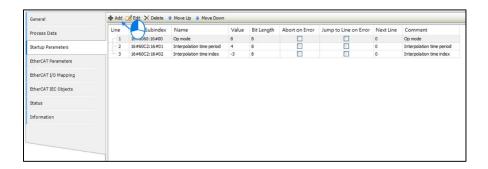

After pressing the **Add** button, the **Select Item from Object Directory** window will appear. First, select the parameter to be written from the directory. After clicking **OK**, it will be added to the command list.

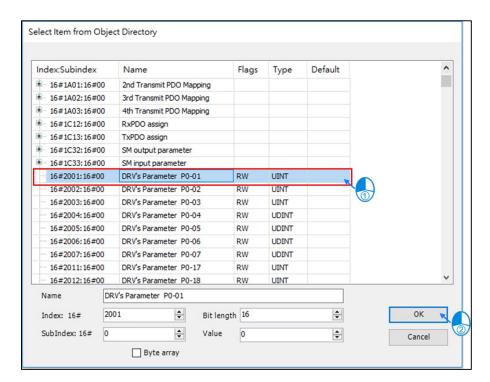

## 5.2.5.3 Parameter Backup and Restore

The Parameter Backup and Restore function mainly performs backup/restoration for the parameters of the EtherCAT slave device under the AX-3 series controller.

- This function is applicable to the following controller models:
   AX-308EA0MA1T, AX-364ELA0MA1T, AX-308EA0MA1P, AX-316EA0MA1T,
   AX-304ELA0PA1P, AX-304ELA0PA1T.
- This function is applicable to the following slave device models: ASDA-A3-E, ASDA-B3-E.

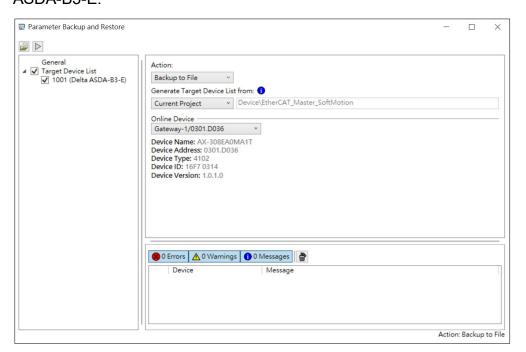

| Function                          | Description                                                                                                    |
|-----------------------------------|----------------------------------------------------------------------------------------------------|
| General                           | When the <b>Generate Target Device List from</b> selects the current project or online topology, the general window will display the |
| 23333                             | corresponding target slave device list.                                                                                              |
|                                   | The <b>Action</b> menu can be divided into the following:                                                                            |
|                                   | Backup to file: Backup the parameters of the slave station device to a computer file.                                                |
| Action                            | Backup to SD card: The parameters of the slave device are backed up to the SD card of the PLC.                                       |
|                                   | Restore from file: restore slave parameters from computer files.                                                                     |
|                                   | Restore from SD card: Restore slave station parameters from SD card.                                                                 |
|                                   | The Generate Target Device List from menu of the target device list                                                                  |
|                                   | can be divided into the following:                                                                                                   |
| Generate Target  Device List from | Archive File                                                                                                    |
| Device List Holli                 | Current project                                                                                                    |
|                                   | Online topology                                                                                                    |
|                                   | Browse and select the controller currently on the network. The                                                                       |
|                                   | selected device information will be displayed below.                                                                                 |
|                                   | Device Name                                                                                                    |
| Online device                     | Device Address                                                                                                    |
|                                   | Device Type                                                                                                    |
|                                   | Device ID                                                                                                    |
|                                   | Device Version                                                                                                    |
| Archive                           | Click to pop up the <b>Save As</b> in Paramater backup and restore                                                                   |
|                                   | window. User can choose the archive path.                                                                                            |
| Start                             | Click <b>Start</b> to perform parameter backup and restore.                                                                          |

| Function    | Description |
|-------------|-------------|
| $\triangle$ |             |

Please follow the steps below to perform parameter backup and restore:

Click Tools > Parameter Backup and Restore in the toolbar menu.
 Or

Right-click **EtherCAT\_Master** > **Parameter Backup and Restore** under the AX-3 series controller device.

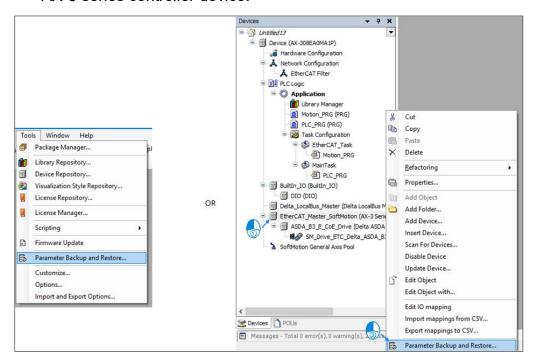

- 2. User performs the following as required
  - Back up the parameters of the archive file/current project/online topology slave device to a computer file.

Action: backup to file

Generate Target Device List from: archive file/current project/online topology

a. When selecting the archive file as the list source, first select the file path from the computer (the software will automatically read the current project/online topology).

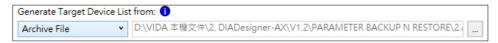

b. If user wants to archive the current device list and its configuration, click
 Archive, and the Save As New File window will pop up.

Result: The window will be displayed as shown in the following figure.

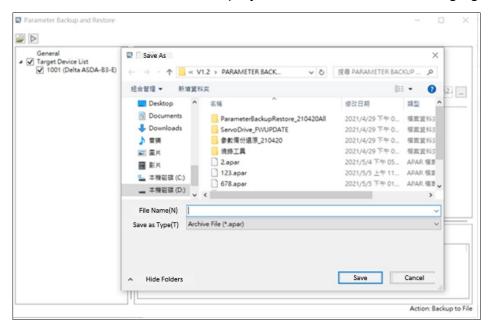

- c. Select the path to save and type in the file name, and click Save.
- d. Click Start to start Parameter backup

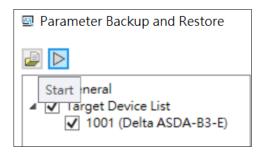

e. Click Yes in the pop-up dialog box.

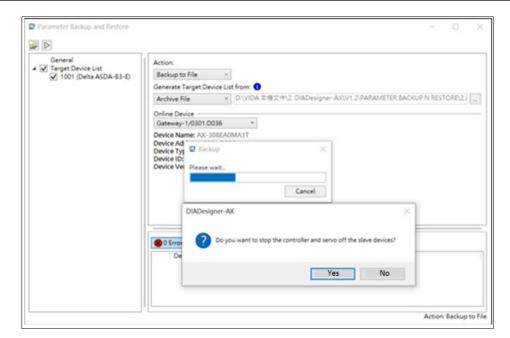

f. After the backup is completed, the progress bar will show that it has been completed.

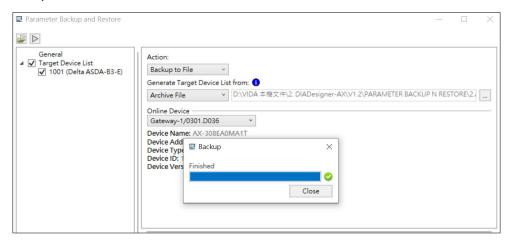

 Back up the archive file/current project/online topology slave device parameters to the SD card.

Action: backup to SD card

Generate Target Device List from: archive file/current project/online topology

a. When selecting the archive file as the list source, first select the file path from the computer (the software will automatically read the current project/online topology).

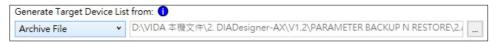

b. Click **Start** to Start Parameter Backup.

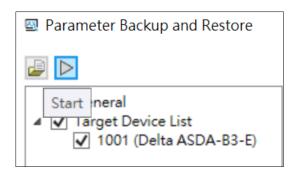

c. Click Yes in the pop-up dialog box.

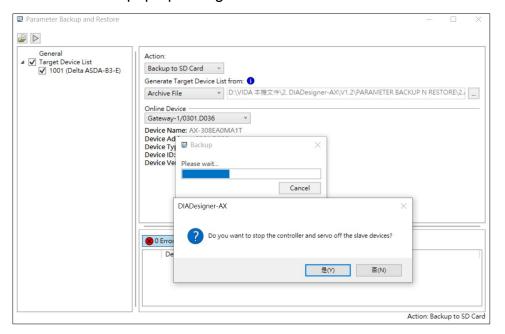

d. After the backup is completed, the progress bar will show that it has been completed.

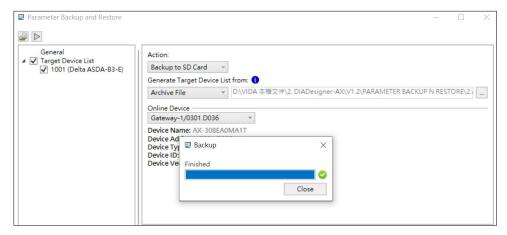

· Restore slave parameters from computer files.

Action: Restore from file

Generate Target Device List from: archive file

a. When selecting the archive file from the list source, first select the archive file path from the computer (the software will automatically read the current project/online topology).

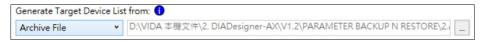

b. Click **Start** to start Parameter Restoration.

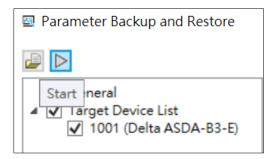

c. Click **Yes** in the pop-up dialog box.

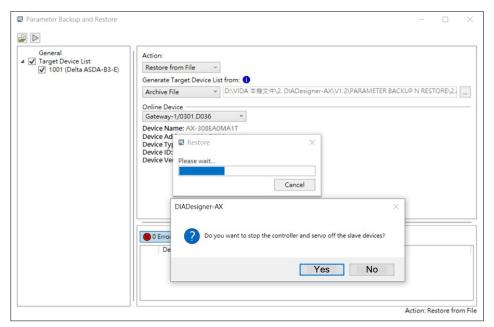

d. After the restoration is complete, the progress bar will show that it has been completed.

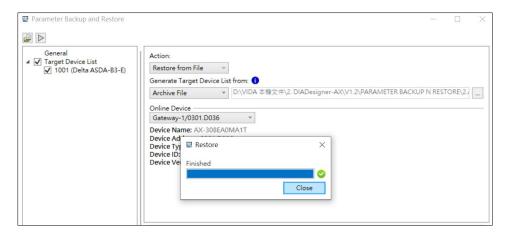

Restore slave station parameters from SD card.

Action: Restore from SD card

a. Click Start to start Parameter Restoration.

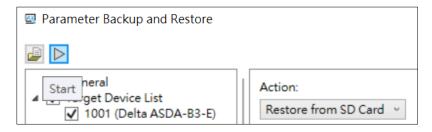

b. Click **Yes** in the pop-up dialog box.

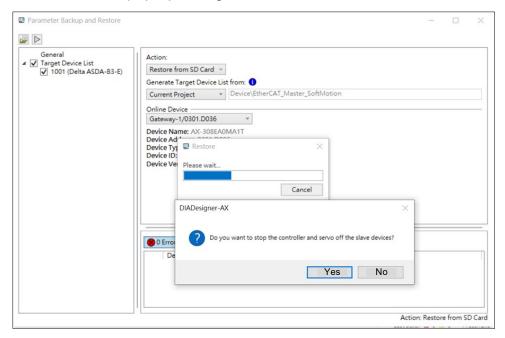

c. After the backup is completed, the progress bar will show that it has been completed.

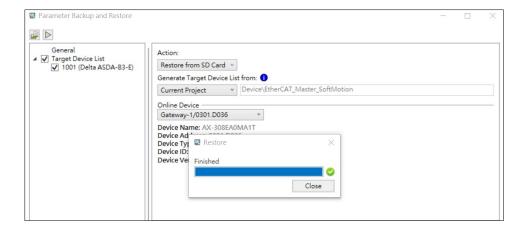

## **5.2.6 Ethernet Setting**

Ethernet Setting is related with Controller Ethernet parameter setting. User has to add the Ethernet Adapter Device to set parameter and internet related function, and all internet function is under **Ethernet** device, like MODBUS TCP and EtherNet/IP.

## • Add Ethernet Adapter Device

Right-Click on the **AX-3 Series device** and click **Add Device > Fieldbus > Ethernet Adapter > Ethernet** to add the EtherNet device.

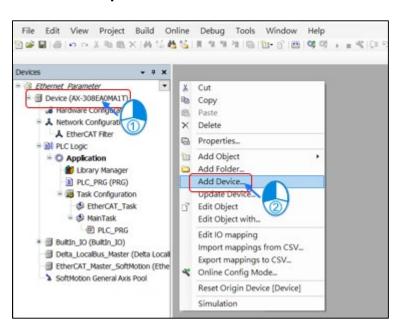

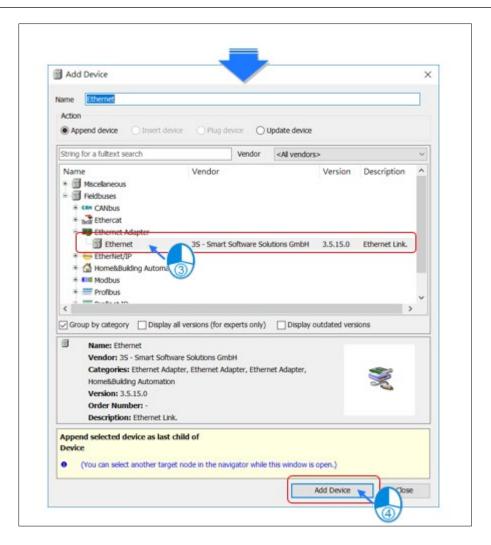

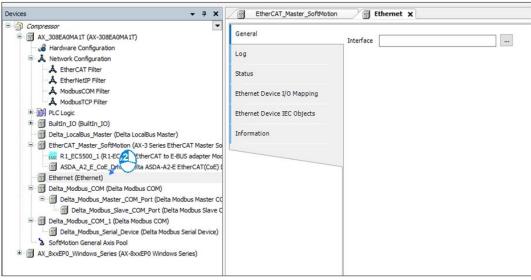

EtherNet Device – General

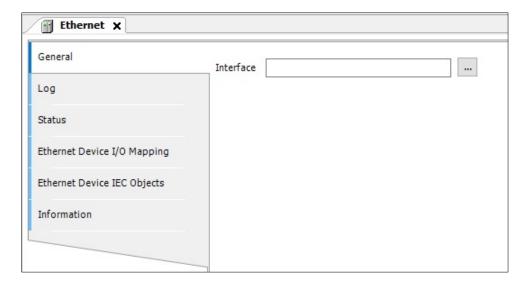

| Name      | Description                              |
|-----------|------------------------------------------|
| Interface | Current controller communicate interface |

## • Ethernet Device - Status

User can check this page to know operation status of EtherNet Device, like Running/Stopped status.

| Name                    | Description                |
|-------------------------|----------------------------|
| Ethernet Device         | Controller Internet status |
| Last Diagnostic Message | Diagnosis Status           |

# Ethernet Device – EtherNet Device I/O Mapping

User can set **Bus Cycle Task** on MODBUS TCP Slave Device. For more information on the bus cycle task, please refer to AX-3 operation manual "PLC Settings".

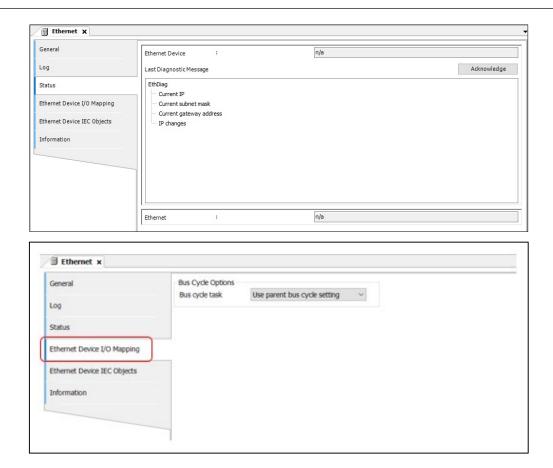

# • Ethernet Device IEC Objects

This tab displays the status of the Ethernet Device. User can check the eState to monitor the operation status.

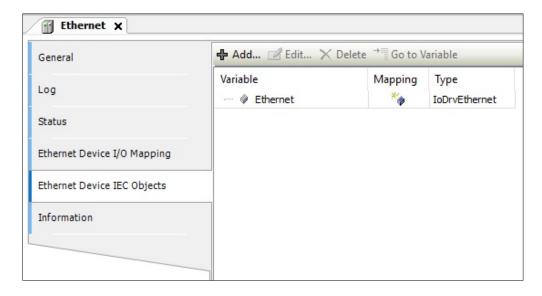

#### 5.2.6.1 Delta MODBUS TCP Master

The Delta MODBUS TCP Master function is used to set the entry when the AX-3 series controller is used as the MODBUS TCP master station.

The AX-3 series not only supports standard MODBUS communication, but also supports MODBUS TCP. Right-click the **EtherNet** device and choose **Add device** > **Modbus** > **Modbus** TCP **Master** > **Delta MODBUS** TCP **Master**.

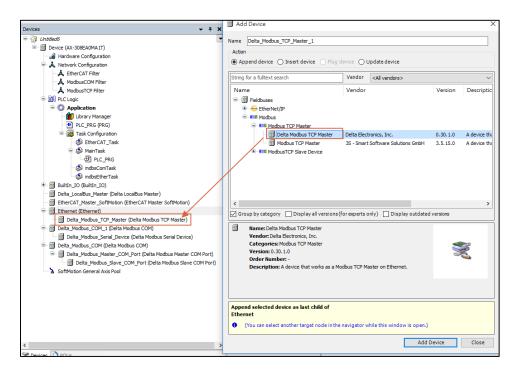

Delta MODBUS TCP Master I/O Mapping:

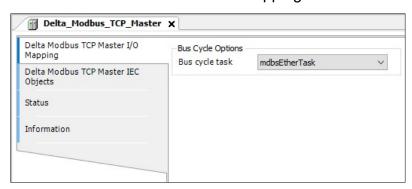

| Name                                | Description                                                                                                    |
|-------------------------------------|----------------------------------------------------------------------------------------------------|
|                                     | User can set <b>Bus Cycle Task</b> on MODBUS TCP                                                                |
| Delta MODBUS TCP Master I/O Mapping | Slave Device. For more information on the bus cycle task, please refer to AX-3 operation manual "PLC Settings". |

| Name        | Description                                                       |
|-------------|-------------------------------------------------------------------|
| Status      | MODBUS TCP Master current operation status                        |
| Information | MODBUS TCP Master information, including the Vendor, Version etc. |

## 5.2.6.2 Delta MODBUS TCP Slave

The Delta MODBUS TCP Slave function is used to set the target slave station to be connected when the AX-3 series controller is used as the MODBUS TCP master station. Right-click **Delta MODBUS TCP Master node > Add Device > MODBUS > MODBUS TCP Slave > Delta MODBUS TCP Slave**.

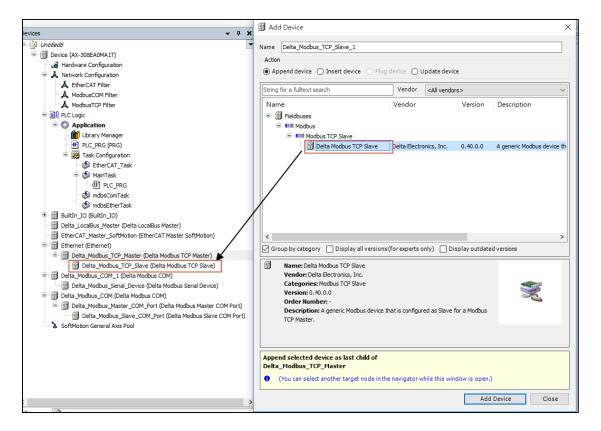

As shown above, there is an option to add channels in the MODBUS slave channel page, The MODBUS channel will vary with the device type setting in the general page. If user select a specific Delta controller, they can directly select the register location of the Delta controller, eliminating the need to look up the table (as shown below).

### General

User can set MODBUS TCP Slave related information such as station number, IP, communication port, communication format, etc. on this page.

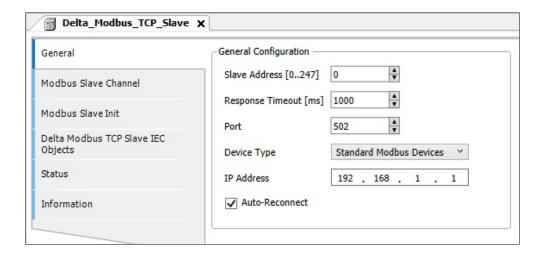

| Name             | Description                                          |
|------------------|------------------------------------------------------|
| Slave Address    | Slave station number.                                |
| Response Timeout | Slave response timeout.                              |
| Port             | Slave communication port.                            |
| Device Type      | Slave type can choose standard MODBUS                |
|                  | communication or Delta specific controller (If Delta |
|                  | series controller is selected, the device and        |
|                  | MODBUS address will be automatically converted).     |
| IP Address       | Slave IP address.                                    |
| Auto-Reconnect   | When a timeout or error occurs, reconnection is      |
|                  | performed automatically.                             |

### Modbus Slave channel tab

• MODBUS Slave Channel:

User can use this table to define slave channels. Each channel represents a MODBUS request packet. At present, each slave station can create up to 100 Channels, the AX-308E series controller will send MODBUS request packets in order in a table order, and all channels share a TCP connection.

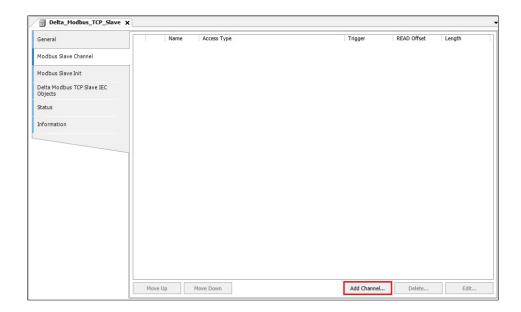

As shown above, there is an option to add channels in the MODBUS slave channel page > Slave Modbus Slave Channel tab. The MODBUS Channel will vary with the **Device Type** setting on the **General** page > **General** tab. If user choose a Delta specific controller, they can directly select the **Device Address** of the Delta controller, eliminating the need to look up the table as shown in the following.

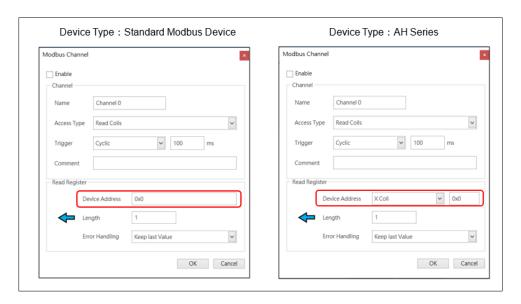

# **MODBUS Channel Description:**

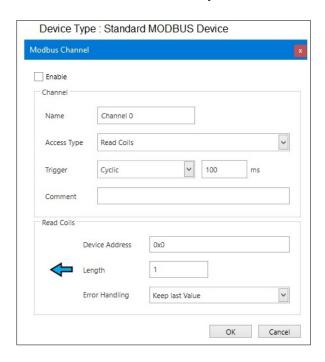

| Name        | Description                                                                                                    |
|-------------|----------------------------------------------------------------------------------------------------|
| Enable      | Decide whether this channel is effective.                                                                                                    |
| Name        | Define this channel name.                                                                                                    |
| Access Type | <ul> <li>MODBUS Communication function code:</li> <li>Read coils (0x01)</li> <li>Read discrete inputs (0x02)</li> </ul>                                        |
|             | Read holding registers (0x03)                                                                                                    |
|             | <ul><li>Read input registers (0x04)</li><li>Read single coil (0x05)</li></ul>                                                                                  |
|             | <ul><li>Write single register (0x06)</li><li>Write multiple coils (0x0F)</li></ul>                                                                             |
|             | <ul> <li>Write multiple registers (0x10)</li> <li>Read/Write multiple registers (0x17)</li> </ul>                                                              |
|             | , ,                                                                                                    |
| Trigger     | Cyclic: MODBUS request Trigger at a set cycle time Rising edge: MODBUS request is triggered by a Bollinger variable, which is defined on the I/O Mapping page. |

| Name           | Description                                                                                                    |  |
|----------------|----------------------------------------------------------------------------------------------------|--|
|                | Application: MODBUS request can be triggered through the function block <b>MODBUS Channel</b> .                                  |  |
| Comment        | Channel annotations                                                                                                    |  |
| Device Address | MODBUS address of Register                                                                                                    |  |
| Length         | Read / write data length                                                                                                    |  |
| Error Handing  | When a communication error occurs, the setting operation of the Registers data is performed.  • Set To ZERO.  • Keep last value. |  |

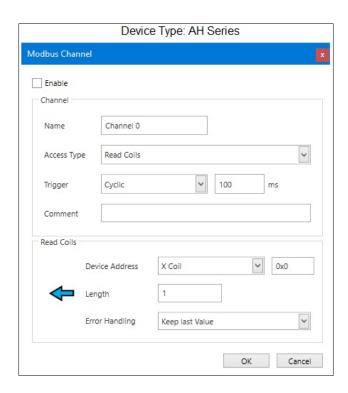

| Name        | Description                                   |
|-------------|-----------------------------------------------|
| Enable      | Decide whether this channel is effective.     |
| Name        | Define this channel name.                     |
| Access Type | Channel read and write actions:  • Read coils |

| Name           | Description                                                          |  |
|----------------|----------------------------------------------------------------------|--|
|                | Read registers                                                       |  |
|                | Write coils                                                          |  |
|                | Write register                                                       |  |
|                | Note: The controller will select the corresponding MODBUS            |  |
|                | function code according to the type of device being read/written.    |  |
|                | Cyclic: MODBUS request is triggered according to the set cycle time. |  |
| Trigger        | Rising edge: MODBUS request is triggered by a Bollinger              |  |
| Trigger        | variable, which is defined on the I/O Mapping page.                  |  |
|                | Application: MODBUS request can be triggered through the             |  |
|                | function block MODBUS Channel.                                       |  |
| Comment        | Channel annotations.                                                 |  |
| Device Address | Device Address of Delta Series Controller.                           |  |
| Length         | Length of data read/written (Maximum length is 256 coils and         |  |
|                | 100 registers).                                                      |  |
|                | When a communication error occurs, the setting operation of          |  |
| Error Handing  | the Registers data is performed.                                     |  |
|                | Set To ZERO.                                                         |  |
|                | Keep last value.                                                     |  |

### **MODBUS Slave Initialization**

The user can use this table to decide whether to write the initial value to the registers of the slave station after the AX-308E series controller successfully establishes a TCP connection with the slave station.

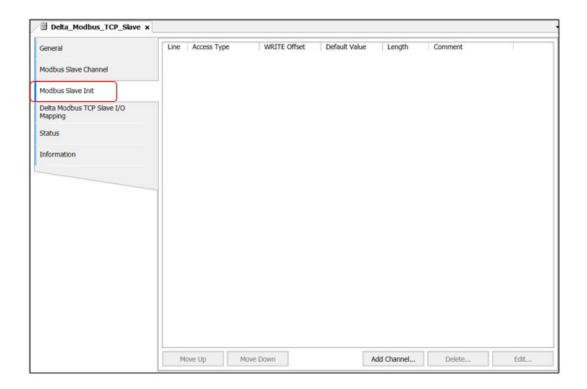

#### 5.2.6.3 Delta MODBUS TCP Slave Device

The Delta MODBUS TCP Slave function is used to set the entry when the AX-3 series controller is used as a MODBUS slave. As AX-308E controller is MODBUS TCP Slave, user adds the **Delta MODBUS TCP Slave Device** tool to set the register area. If user uses the Delta specific fieldbus on MODBUS TCP Master, the register area is not limited and can read/write to all registers.

Right-click the EtherNet node > Add device > MODBUS TCP Slave Device > Delta MODBUS TCP Slave Device.

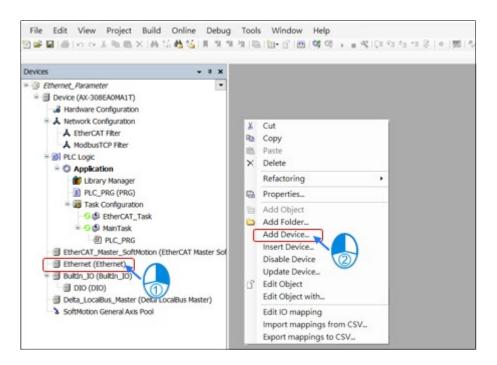

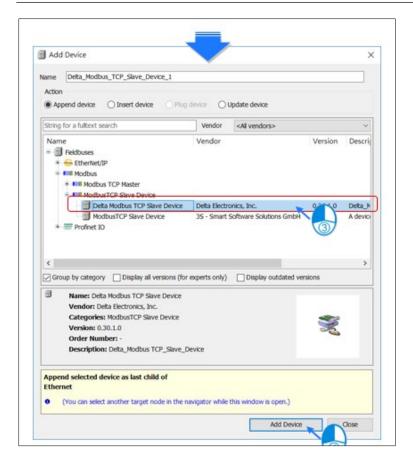

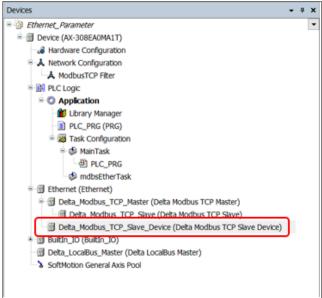

#### General:

User can set the TCP Port, Station ID, and the register area in this page. If the MODBUSTCP Master is using Delta specific communication, the register is not limited.

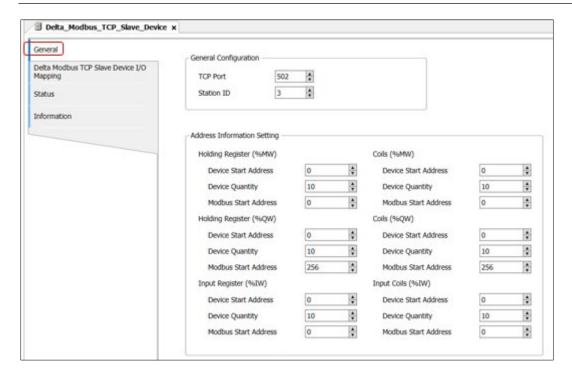

### **Delta MODBUS TCP Slave Device I/O Mapping:**

User can set **Bus Cycle Task** on **MODBUS TCP Slave Device**. For more information on the bus cycle task, please refer to *AX-308E Operation manual PLC Settings*.

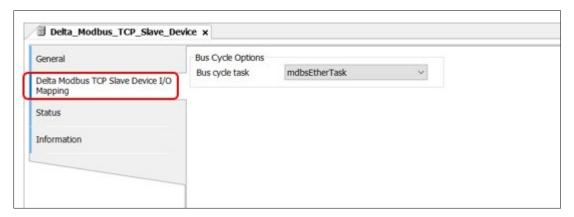

#### **5.2.7 EtherNet/IP Settings**

The EtherNetIP plug-in provides a dialog box for setting up the EtherNet/IP scanner and target device. This dialog box will be displayed in the device editor dialog box.

EtherNet/IP based on standard TCP and UDP allows communication between office networks and control systems. The EtherNet/IP target device supports DHCP and BootP to assign IP addresses. Start the EtherNet/IP network (diagnosis), user can use the Web server integrated with the logic control interface module, or user can use the Web server of other EtherNet/IP devices.

Like other standard EtherNet-based networks, the EtherNet/IP protocol is not suitable for real-time applications.

(< 1 millisecond), such as servo system, because the typical cycle of EtherNet/IP network is 10 milliseconds.

#### Install and add EtherNet/IP devices

In order to add and configure EtherNet/IP devices in the project tree, user need to install related device description files (EtherNet/IP device description files (\*.eds)) in **Tools > Device Repository**.

Adding an EtherNet/IP scanner to the project tree will add the specific library collection of the related device to the library manager. There are two ways to insert one or more EtherNet/IP remote adapters or devices into the scanner:

- Module configuration
  - Under one target device is another target device, called the **Chassis**, which can be inserted into a fixed number of slots. Use the **Insert Device To** command to insert the so-called **IO Point** into the slot, thereby controlling the input and output.
- Non-modular configuration

The target device is equipped with input and output.

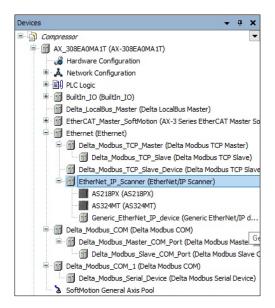

Double-click on EtherNet/IP object in the project tree, or select a device in the project tree and call the edit object command in the menu to open the device editor for configuring EtherNet/IP devices. (The settings of the editor itself, such as displaying the general configuration dialog box, are implemented in the device editor options).

The title bar of the EtherNet/IP configuration dialog box is marked with the name of the specified EtherNet device; depending on the device, the label included in the dialog box will be different. Note that the bus cycle time is adjusted in the PLC settings.

- EtherNet/IP Scanner
- EtherNet/IP Remote Adapter

#### Access EtherNet/IP configuration through the app

Each EtherNet/IP scanner will automatically add a related function block instance to the project tree. The name of this variable and the type of the function block will appear in the EtherNetIP scan I/O map of the IEC object tab. Variables can be configured through the project address, such as allowing start, stop or application scan status check.

#### 5.2.7.1 EtherNet/IP

The AX-3 series supports EtherNet/IP scanner function. Right-click on the **EtherNet** node > Add Device > Fieldbus > EtherNet > EtherNetIP Scanner > EtherNet/IP Scanner.

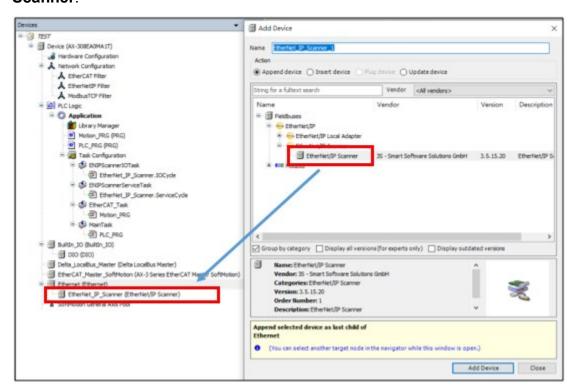

### EtherNet/IP Scanner General tab

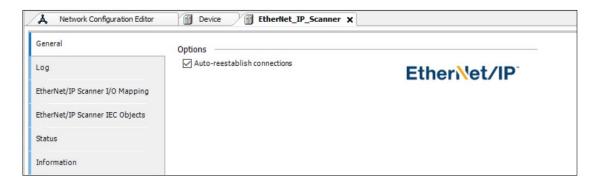

| Project                       | Description                                                      |
|-------------------------------|------------------------------------------------------------------|
| Auto re-establish connections | When a timeout or error occurs, it will automatically reconnect. |

## EtherNet/IP Scanner I/O Map tab

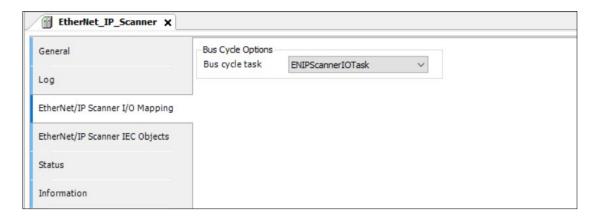

| Project        | Description                                                                                        |
|----------------|----------------------------------------------------------------------------------------------------|
|                | Select bus cycle task.                                                                             |
| Bus cycle task | For more information about bus cycle tasks, please refer to AX-3 Operation Manual: "PLC Settings". |

This tab displays the definition status of EtherNet/IP devices. User can know the running status from the status.

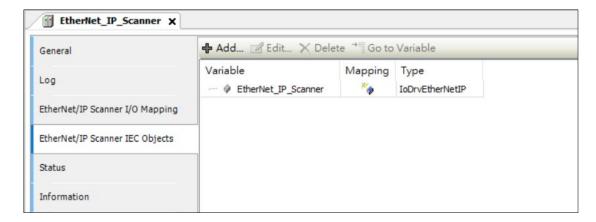

#### 5.2.7.2 EtherNet/IP Remote Adapter

AX-308E supports EtherNet/IP remote adapter function. Right-click on the EtherNetIP Scanner node > Add Device > Fieldbus > EtherNetIP > EtherNet/IP Remote Adapter.

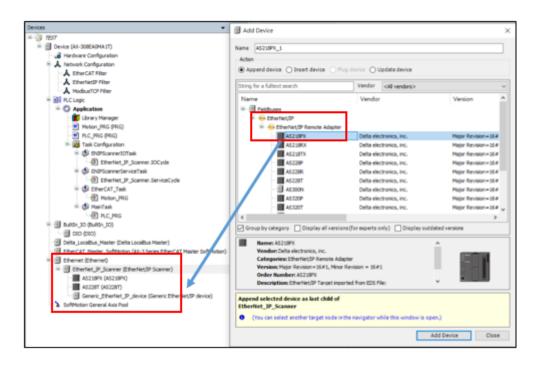

If user want to use a third-party EtherNet/IP remote adapter, please go to **Tools** > **Device Library** > Import the EtherNet/IP standard EDS file, and then add it in the **Add Device window**.

#### **EtherNet/IP Remote Adapter General tab**

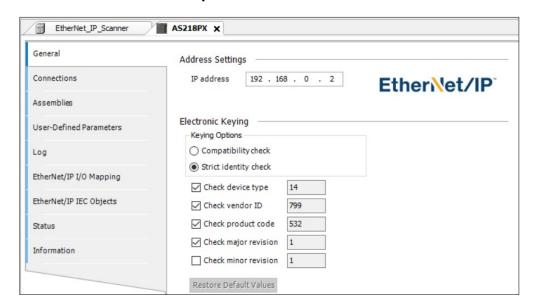

| Project                                  | Description                                                                                                    |
|------------------------------------------|----------------------------------------------------------------------------------------------------|
| Address Settings – IP<br>Address         | EtherNet/IP remote adapter IP Address                                                                                                    |
|                                          | Electronic keying                                                                                                    |
| Keying Options-<br>Compatibility check   | Start: The adapter performs a compatibility check on its EDS file. All key values will be sent to the device. The device decides whether it is compatible with the received value.                                                                              |
| Keying options-<br>Strict identity check | The adapter performs a compatibility check on its own EDS file. The user decides which keying information should be checked. If the check fails, no I/O connection with the device will be established, and an error message will be posted on the status page. |
| Check device type                        | Check device type                                                                                                    |
| Check vendor ID                          | Check supplier code                                                                                                    |
| Check product code                       | Check product code                                                                                                    |
| Check major revision                     | Check major revisions                                                                                                    |
| Check minor revision                     | Check minor revisions                                                                                                    |
| Restore Default values                   | Restore preset values for general equipment                                                                                                    |

### **EtherNet/IP Remote Adapter Connection tab**

The top of this setting screen displays a list of all configured connections. If there is an **exclusive owner** connection in the EDS file, it will be automatically inserted when adding a device. The configuration data of these connections can be modified at the bottom of the screen.

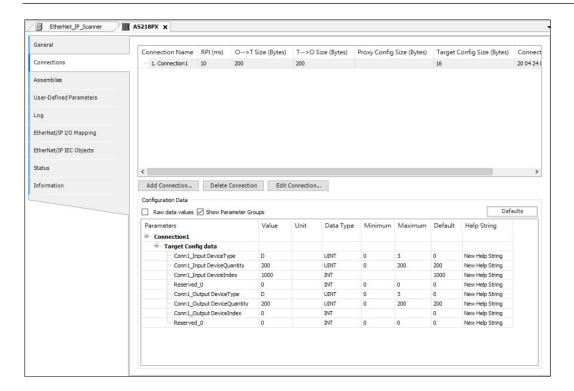

The configurable data will be defined in the EDS file and transmitted when the connection with the adapter is opened.

| Project                       | Description                                                                                         |
|-------------------------------|----------------------------------------------------------------------------------------------------|
| Connection name               | Connection name                                                                                     |
| RPI (ms)                      | Requested packet interval: the exchange interval of input/output data                               |
| O → T size (Bytes)            | The size of producer data from scanner to adapter  (Originator → Target)                            |
| T → O size(Bytes)             | Consumer data size from adapter to scanner  (Target → Originator)                                   |
| Proxy Config size<br>(Bytes)  | The size of the proxy configuration data                                                            |
| Target Config size<br>(Bytes) | Target configuration data size                                                                      |
| Connection path               | The connection path data is represented as: address-configuration object-input object-output object |

| Project           | Description                                                                                      |
|-------------------|--------------------------------------------------------------------------------------------------|
| Add connection    | Open the "New Connection" dialog box. Determine the parameters of the new connection here.       |
| Delete connection | Remove the selected connection from the list                                                     |
| Edit connection   | Open the Edit Connection dialog box. The parameters of the existing connection are modified here |

 Add connection: Click Add Connection, the following dialog box will display, which contains the parameters of the new connection.

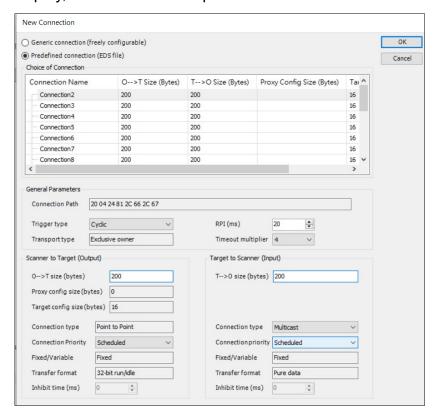

• **Generic connection** (free configuration): The dialog contains the parameters of the new connection.

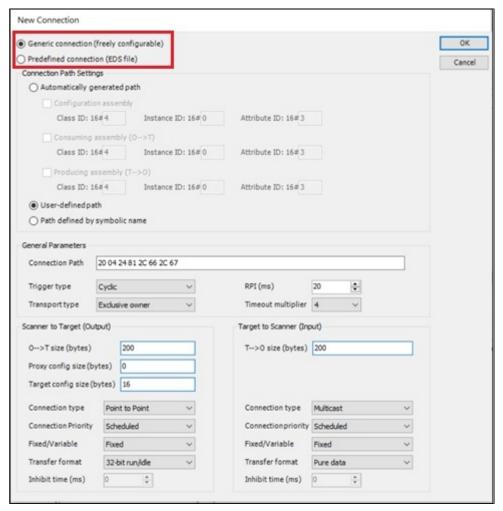

| Project                       | Description                                                                                                    |
|-------------------------------|----------------------------------------------------------------------------------------------------|
|                               | Connection Path Settings                                                                                                    |
| Automatically generated path  | The connection path is automatically generated based on the combined configuration, combined consumption and combined production values. |
| User-defined path             | The connection path is manually specified in the corresponding input field.                                                              |
| Path defined by symbolic name | The path is specified by the symbolic name.  Note: The connection path setting must support symbolic connection path.                    |
| General Parameters            |                                                                                                    |

| Project                       | Description                                                                                                    |
|-------------------------------|----------------------------------------------------------------------------------------------------|
| Connection Path               | The connection path is used to address one or more objects in the adapter that provide input data and receive output and configuration data.  Note: The connection path is set to a custom path.                                        |
| Path defined by symbolic name | Use ANSI strings instead of ordinary connection paths. For the allowed ANSI strings, please refer to the corresponding EtherNet / IP adapter manual.  Note: The connection path is set as the connection label.                         |
| Trigger type                  | <ul> <li>Cyclic: periodically exchange data at intervals set by RPI.</li> <li>Status change: After changing the scanner output or adapter input, data will be exchanged automatically.</li> <li>Application: Not implemented</li> </ul> |
| Transport type                | For details, please refer to the CIP specification.                                                                                                    |
| RPI (ms)                      | The time interval (in milliseconds) at which the transmitting application requests data to be transmitted to the target application. The value must be a multiple of the bus cycle task.                                                |
| Timeout multiplier            | If the device fails, there will be a time delay (RPI *timeout multiplier) before the device status switches to <b>Error</b> .                                                                                                    |

• **Pre-defined connection (EDS file**): Use this option to use the existing connection in the EDS file, and the user can change the configuration data defined in the EDS file.

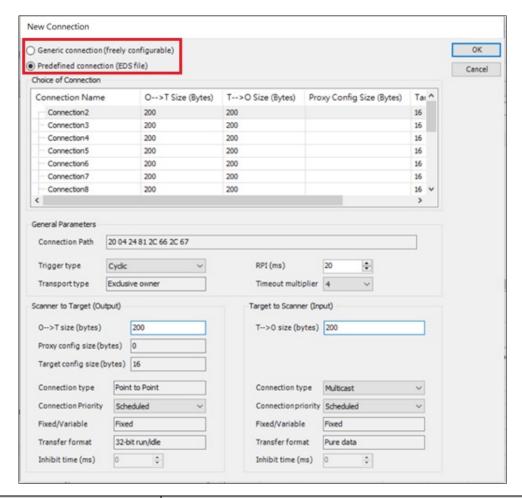

| Project                       | Description                                                                                                    |  |
|-------------------------------|----------------------------------------------------------------------------------------------------|--|
| Scanner to Target (Output)    |                                                                                                    |  |
| O → T size (Bytes)            | The size of producer data from scanner to adapter  (Originator → Target)                                                                                                    |  |
| Proxy Config size<br>(Bytes)  | The size of the proxy configuration data                                                                                                    |  |
| Target config size<br>(Bytes) | Target configuration data size                                                                                                    |  |
| Connection Type               | <ul> <li>Empty: no network connection is established.</li> <li>Multicast: The network connection has been established. Connection data can be received by multiple user.</li> </ul> |  |

| Project              | Description                                                                                                    |  |
|----------------------|----------------------------------------------------------------------------------------------------|--|
|                      | Point-to-point: A network connection has been established. Connection data can only be received by one user.                                                                                                    |  |
| Connection Priority  | Using two scanners with different priorities for a target may cause conflicts. Adjusting the connection priority can solve this problem.                                                                                                    |  |
| Fixed/variable       | For detailed information on parameters, see CIP specifications.                                                                                                    |  |
| Transfer format      | Conversion format                                                                                                    |  |
| Inhibit time         | Prohibited time                                                                                                    |  |
| Heartbeat multiplier | Extend the time interval for the scanner to send heartbeat messages to the adapter. This value is multiplied by the RPI value.  Example: RPI = 10ms, and heartbeat multiplier = 10 causes a message to be sent every 100ms.  Note: The transmission format is Heartbeat                              |  |
|                      | Target to Scanner (Input)                                                                                                    |  |
| T → O Size (bytes)   | Consumer data size from adapter to scanner (Target – > Originator)                                                                                                    |  |
| Connection Type      | <ul> <li>Empty: No network connection established.</li> <li>Multicast: A network connection has been established. Connection data can be received by multiple user.</li> <li>Point-to-point: A network connection has been established. Connection data can only be received by one user.</li> </ul> |  |

| Project             | Description                                                                                                    |  |
|---------------------|----------------------------------------------------------------------------------------------------|--|
| Connection Priority | Using two scanners with different priorities for a target may cause conflicts. Adjusting the connection priority can solve this problem. |  |
| Fixed/variable      | Fixed/variable                                                                                                    |  |
| Transfer format     | Conversion format                                                                                                    |  |
| Inhibit time        | Prohibited time                                                                                                    |  |

# • Configuration data

On the connection page, under the configuration data, the connection with the configuration parameters in the EDS file is displayed. The connections are subdivided into configuration groups.

| Project                 | Description                                                                                                    |  |
|-------------------------|----------------------------------------------------------------------------------------------------|--|
|                         | If scaling parameters are defined for the data in the EDS file, the value can be displayed as raw data or converted data.                                         |  |
| Raw data value          | Startup: Display data without any conversion.  For the Enum data type, the index of the enumeration value will be displayed.                                      |  |
|                         | Not started: Display data and convert. For the<br>Enum data type, the enumeration value will be<br>displayed.                                                     |  |
| Display parameter group | Display parameter group                                                                                                    |  |
| default                 | Set as default                                                                                                    |  |
| value                   | Double-click to change the value. According to the data type, user can specify the value directly in the input field, or user can select from the drop-down list. |  |

#### **Assemblies tab**

The upper half of the screen on this tab displays a list of all configured connections. After selecting the connection, the relevant data configuration will be displayed in the lower part of the screen.

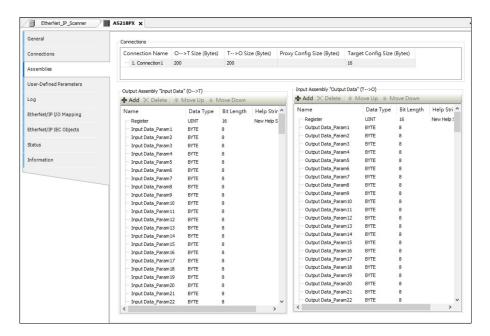

### • Output component Input Data / Input Component Output Data

| Project                                   | Description                                                                                                    |  |
|-------------------------------------------|----------------------------------------------------------------------------------------------------|--|
| Add                                       | Open the select parameter dialog box, select the parameter to be added.                                         |  |
| Delete                                    | Delete selected parameter.                                                                                      |  |
| Move Up/Move Down                         | Move the selected parameter up/down in the list, the order in the list determines the order in the I/O mapping. |  |
| Name/Data Type/<br>Bit Length/Help String | These values can be changed by double-clicking on the text field.                                               |  |

#### Export/Import Components>Add > Select parameter window

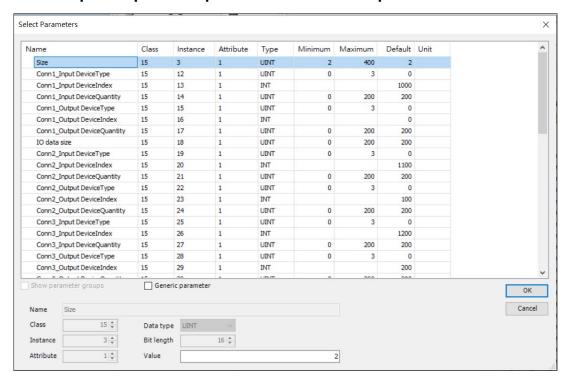

| Project               | Description                                                                                       |  |
|-----------------------|---------------------------------------------------------------------------------------------------|--|
|                       | Start: This dialog box displays all parameters in the EDS file according to the group.            |  |
| Show parameter groups | Not activated: This dialog box displays all parameters in the EDS file according to the           |  |
| onew parameter groups | structure.                                                                                        |  |
|                       | By clicking <b>OK</b> , user can select each parameter in this list and add it to the parts list. |  |
| Generic parameters    | User can add common parameters and edit the values of the parameters.                             |  |

#### **User-defined Parameters tab**

This tab shows all other parameters that are only transferred to the bus system during the phase of the startup process assigned to it. When the connection is reestablished (for example, after the remote adapter fails), the user parameters will be sent again.

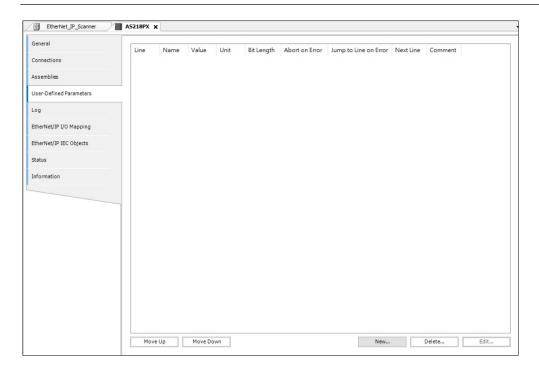

| Project                   | Description                                                   |  |
|---------------------------|---------------------------------------------------------------|--|
|                           | Open the <b>Select Parameters</b> dialog to add new           |  |
| New                       | parameters. The new parameter will be inserted in front       |  |
|                           | of the selected row.                                          |  |
| Delete                    | Select the parameter to be deleted to delete                  |  |
| Edit                      | Open the <b>Select Parameters</b> dialog to change existing   |  |
| Luit                      | parameters.                                                   |  |
|                           | Change the order of user parameters. The order of the         |  |
| Move up/Move Down         | parameters in the list corresponds to the order of            |  |
|                           | initialization.                                               |  |
| Value                     | User can directly change the value of the                     |  |
| value                     | corresponding parameter by double-clicking the value.         |  |
| Abort on error            | Start: When an error occurs, the complete transmission        |  |
| Abort on onor             | of parameters is aborted.                                     |  |
|                           | When an error occurs, the program will continue from          |  |
| Jump to the line on Error | the line specified in the <b>Next Line</b> column. Therefore, |  |
|                           | complete blocks can be skipped during initialization, or      |  |
|                           | a return can be defined.                                      |  |

| Project | Description                                         |  |
|---------|-----------------------------------------------------|--|
|         | Note: If user can never write a specific parameter, |  |
|         | returning will result in an infinite loop.          |  |

#### 5.2.7.3 EtherNet/IP Local Adapter

AX-3 series supports EtherNet/IP local adapter function. Right-click on the **EtherNet** node > Add Device > Fieldbus > EtherNet/IP Local Adapter > Delta EtherNet/IP Adapter.

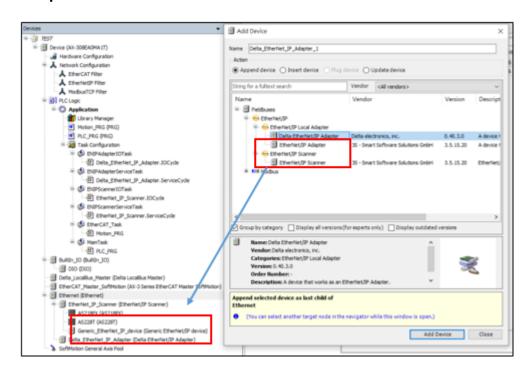

Follow the procedure to set the AX-3 series adapter:

Right-click on Add device > Fieldbus > EtherNetIP Module > Delta
 EtherNetIP Module .

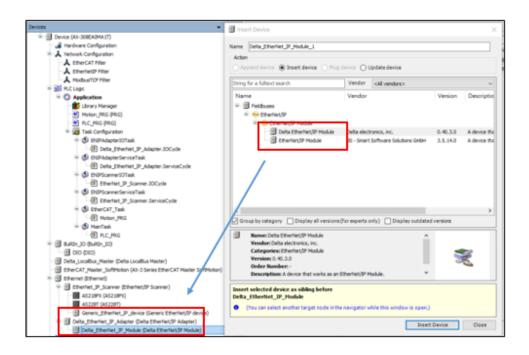

 Repeat the previous step to add 2 Delta EtherNet/IP Modules and change the names to IN and OUT. (Right-click Delta EtherNet/IP Module > Properties > Modify the name in the General tab).

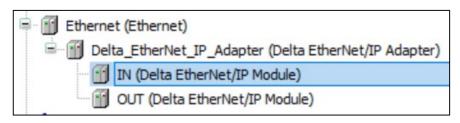

Double-click on IN (Delta EtherNet/IP Module) > General tab > Module > Word Input Module.

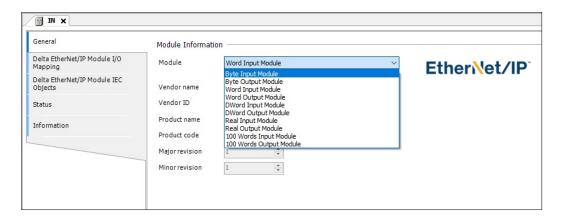

EtherNet/IP Module I/O Mapping tab > Always update variables > Enabled
 (always in bus cycle task).

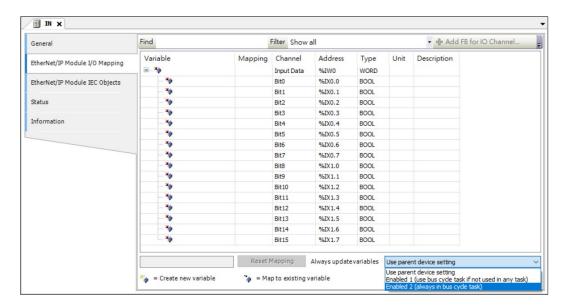

Double-click on OUT (EtherNet/IP Module) > General tab > Module > Word
 Output Module.

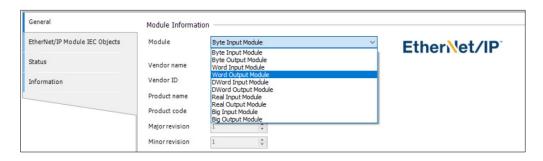

EtherNet/IP Module I/O Mapping > Always update variables > Enabled 2
(always in bus cycle task).

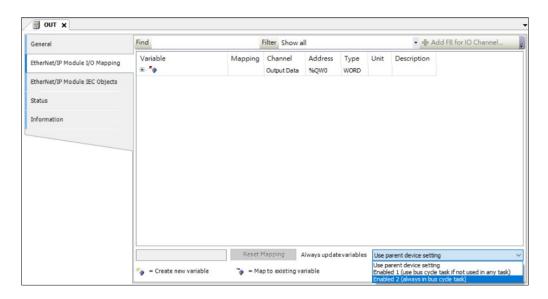

7. Double-click **EtherNet\_IP\_Adapter** (**EtherNet/IP Adapter**) in the project tree to open the setting page. In the **General** tab, click **Export EDS File** to export the EDS file to a third-party configuration environment.

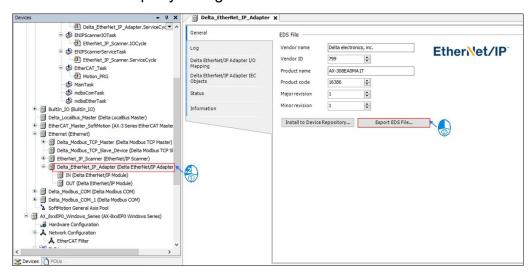

### Delta EtherNet/IP Local Adapter General tab

The local adapter displays the general information in the device description file, and the user can define this information to export the EDS file.

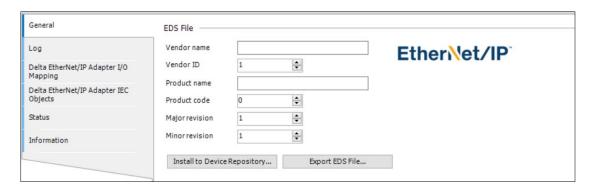

| Project                         | Description                                                                                                    |  |
|---------------------------------|----------------------------------------------------------------------------------------------------|--|
| Vendor name                     | Supplier name                                                                                                    |  |
| Vendor ID                       | Provided by ODVA Association                                                                                                    |  |
| Product name                    | EDS file name                                                                                                    |  |
| Product Code                    | Product Code                                                                                                    |  |
| Major revision                  | Major revision                                                                                                    |  |
| Minor revision                  | Minor revision                                                                                                    |  |
| Install to Device<br>Repository | If a device with the same device ID is already installed, it will ask if the device should be overwritten. If the device is plugged under the EtherNet/IP scanner as a remote adapter, user will be asked to update the device automatically. |  |
| Export EDS file                 | The EDS file will be created and stored on the local computer. This can use EDS files in an external setting environment.                                                                                                    |  |

#### **EtherNet/IP Module General tab**

Supports modules of different data types. After setting multiple data type modules, return to the local adapter to output EDS files.

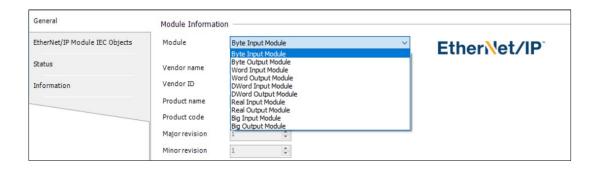

# 5.2.8 High-Speed IO Setting

**Note**: This section does not apply to AX-300NA0PA1.

The following table is a comparison table of high-speed IO configurations:

|                     | AX-324/AX-<br>304 | AX-364EL/AX-<br>308/AX-316 | Description                                    |
|---------------------|-------------------|----------------------------|------------------------------------------------|
| DIO Configuration   | <b>√</b>          | ✓                          | AX-324/AX-304 lacks a differential encoder     |
| SSI                 | -                 | √                          | -                                              |
| Counter/Timer       | 6 groups          | 8 groups                   | AX-324/AX-304 lacks a differential encoder     |
| Capturer/Comparator | ✓                 | √                          | -                                              |
| Pulse output shaft  | -                 | √                          | -                                              |
| Interrupt           | ✓                 | ✓                          | AX-324/AX-304 is<br>missing Channel 16 &<br>17 |

### 5.2.8.1 High-speed IO setting (AX-364EL/AX-308/AX-316/AX-332)

#### 5.2.8.1.1 Builtln IO: Hardware IO configuration

Double-click **BuiltIn\_IO** from the device tree to configure hardware IO.

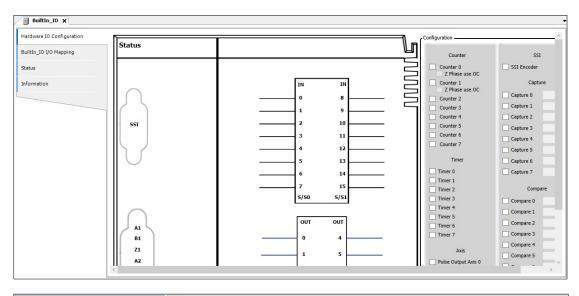

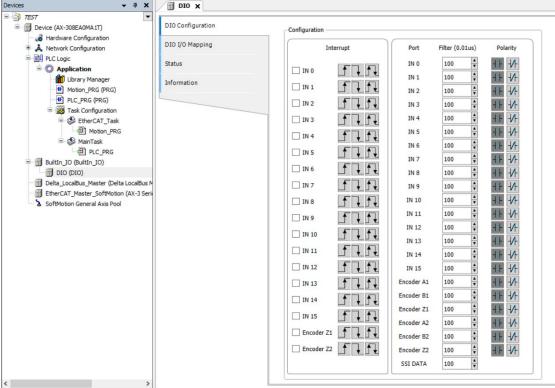

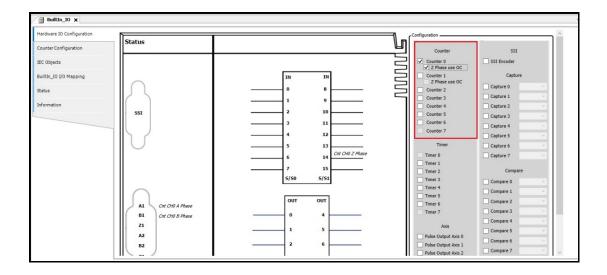

High-speed I/O on the host provides the following function settings:

- DIO: Can set interrupt, filter, polarity and other functions.
- SSI Encoder: Can set SSI encoding type, clock frequency, SSI data length and other functions.
- Counter: Can set high-speed counter variable and counting mode, whether Zphase signal is enabled or other functions or high-speed timer variable declaration.
- Capture/Compare: User can declare the Variables of the high-speed capture or high-speed comparators.
- Pulse Output: user can set the pulse output mode, direction, and origin return mode and parameters.

### 5.2.8.1.2 Builtln IO: SSI Encoder configuration

The AX controller body supports a set of SSI encoder functions on the IO end. It is connected to the PLC through the D-SUB interface. This interface provides 5V power output for the encoder power. The parameters required by the encoder can be received through the hardware configuration channel.

1. SSI Encoder architecture.

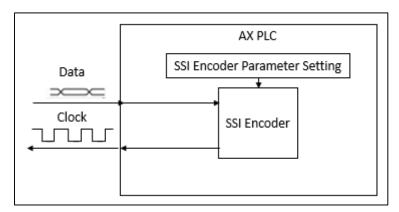

2. SSI Encoder function activated

In the **BuiltIn\_IO** screen, click **SSI Encoder Configuration** and then select **SSI Encoder Configuration** tab.

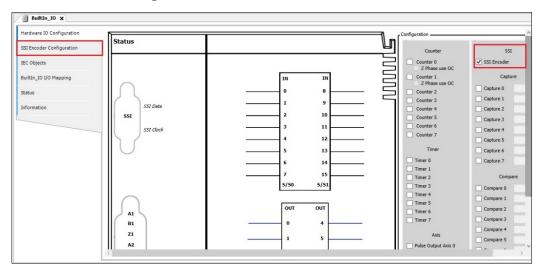

SSI related settings can be set in the **SSI Encoder Configuration** screen. The following explains the settings:

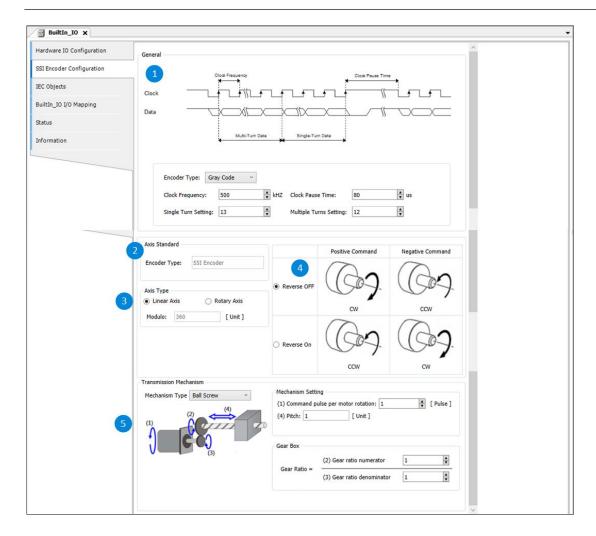

### ① General

| Name                   | Features                                                                                                    | Set value (default value)                |
|------------------------|----------------------------------------------------------------------------------------------------|------------------------------------------|
| Encoder Type           | SSI Encoder type                                                                                                    | Gray code/<br>Binary code<br>(Gray code) |
| Clock Frequency        | Frequency of the transmission clock signal used for SSI encoder communication (requires the SSI encoder data sheet as a reference) | (500)                                    |
| Single Turn Setting    | Data length of single turn data<br>(Need to use the SSI encoder data<br>sheet as a reference)                                      | (13)                                     |
| Multiple Turns Setting | Data length of multi-turn data                                                                                                    | (12)                                     |

| Name             | Features                                                                                                    | Set value (default value) |
|------------------|----------------------------------------------------------------------------------------------------|---------------------------|
|                  | (Need to use the SSI encoder data sheet as a reference)                                                                                                    |                           |
| Clock Pause Time | After the last falling edge of the clock, the data line will remain low for a period of time until the data line is pulled high (Need to use the SSI encoder data sheet as a reference) | (80)                      |

## ② Axis Standard

| Name         | Features             | Set value<br>(default value) |
|--------------|----------------------|------------------------------|
| Encoder Type | Encoder type display | -                            |

# 3 Axis Type

| Name                        | Features                                                                                       | Set value<br>(default value)          |
|-----------------------------|------------------------------------------------------------------------------------------------|---------------------------------------|
| Linear Axis/<br>Rotary Axis | Set linear or rotary axis                                                                      | Linear Axis Rotary Axis (Linear Axis) |
| Modulo                      | When the rotation axis is selected, the value of one rotation of the rotation axis can be set. | (360)                                 |

# Positive/Negative Command

| Name           | Features                         |
|----------------|----------------------------------|
| Reverse OFF/On | Set forward and reverse commands |

#### **⑤** Transmission Mechanism

The following are introduced for different architectures:

### **Ball Screw**

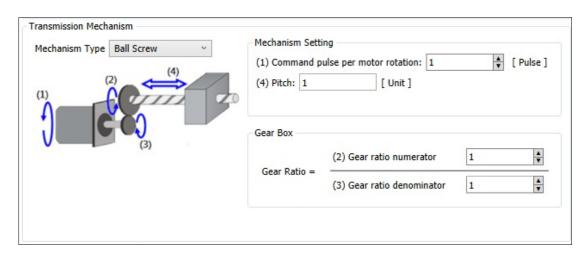

| Legend | Features                         |
|--------|----------------------------------|
| (1)    | Command pulse per motor rotation |
| (4)    | Pitch                            |
| (2)    | Gear ratio numerator             |
| (3)    | Gear ratio denominator           |

#### **Round Table**

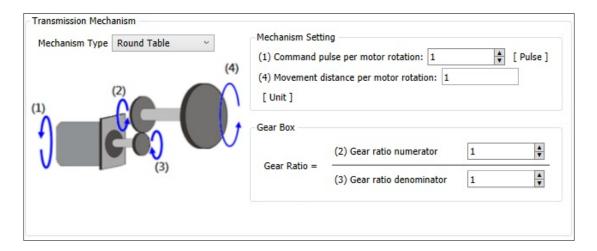

| Legend | Features                             |  |
|--------|--------------------------------------|--|
| (1)    | Command pulse per motor rotation     |  |
| (4)    | Movement distance per motor rotation |  |
| (2)    | Gear ratio numerator                 |  |
| (3)    | Gear ratio denominator               |  |

## **Belt Pully**

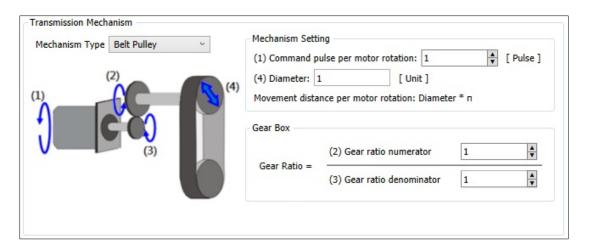

| Legend | Features                         |
|--------|----------------------------------|
| (1)    | Command pulse per motor rotation |

| Legend | Features                                                      |  |
|--------|---------------------------------------------------------------|--|
| (4)    | Diameter (Movement distance per motor rotation: Diameter * n) |  |
| (2)    | Gear ratio numerator                                          |  |
| (3)    | Gear ratio denominator                                        |  |

Follow the steps to set up SSI Encoder Mapping variable.

1. Right-click BuiltIn\_IO, select Edit IO Mapping.

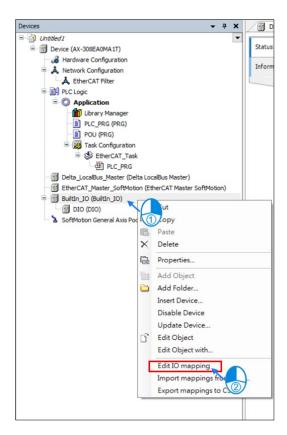

2. In the **Edit IO mapping** screen, click ito add variables.

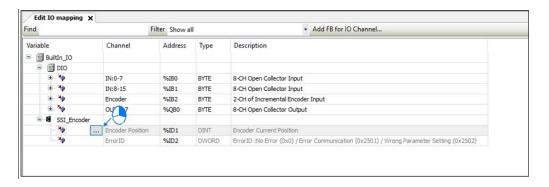

| Name             | Content                                                                   |
|------------------|---------------------------------------------------------------------------|
| Encoder Position | SSI Actual location                                                       |
| ErrorID*Note     | SSI Encoder Communication status, the status is as follows:  0 : No Error |
|                  | 1 : Error Communication 2 : Wrong Parameter Setting                       |

#### Note:

#### ErrorID :

ErrorID = 1 when SSI Encoder is not connected or the SSI Encoder is disconnected from the CPU.

When MultiTurns + SingleTurns is greater than 32, ErrorID = 2

The above error conditions will cause BusCycle to stop updating the

EncoderPosition, and the EncoderPosition will maintain the previous value.

The purpose is to prevent other slave axes from bouncing if the Encoder has a synchronously moving spindle.

#### • ErrorID Clear:

When the SSI Encoder is not connected or the SSI Encoder is disconnected from the CPU, Status Data = 1, BusCycle will stop updating, and the EncoderPosition will maintain the previous value. The purpose is to prevent other slave axes from occurring if the Encoder has a synchronously moving spindle beat:

Check the connection between the SSI Encoder and the CPU. After the correction, the firmware will determine that the connection communication channel is correct and the BusCycle's EncoderPosition update will resume.

There may be many reasons for the error, such as: SSI Encoder not plugged in, SSI Encoder broken, Drive board Abnormal.

When MultiTurns + SingleTurns is greater than 32, Status Data = 2:

Download the parameters of MultiTurns + SingleTurns within 32.

#### SSI Encoder Used in programs :

The encoder axis variable that comes with the SSI encoder device. This variable is used by the user's motion function block in the POU (**Example**: MC\_CamIn).

1. In BuiltIn\_IO sceen, click the IEC Objects tab.

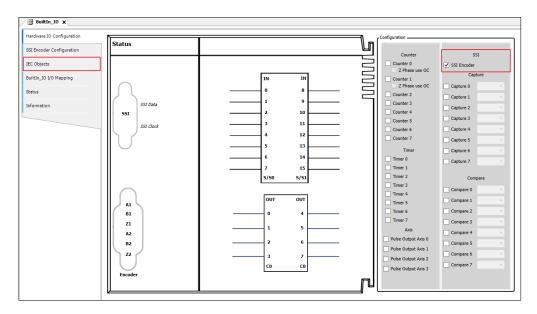

2. **IEC Objects** in the picture: Is an example of configuration function, and **Encoder\_Axis** must be filled in for the axis name used in the POU.

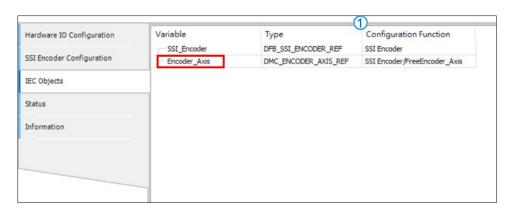

3. For the **MC\_CamIn** function block in the POU, the source of the spindle can use SSI as the source. The input axis name is Encoder\_Axis.

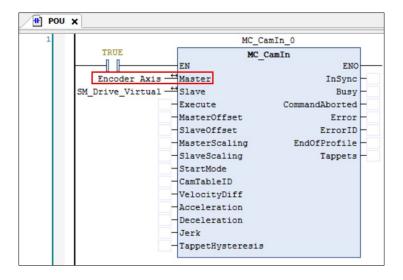

### 5.2.8.1.3 Builtln IO: Counter/timer configuration

The connection between AX-308/AX-364/AX-316 and pulse encoder supports differential input (2 groups) and open collector input (56 groups) interfaces. The differential interface is connected to the PLC through the D-SUB15 interface. This interface has 2 sets of high-speed counting The (timer) device can count the pulse value or frequency of the (timer) encoder; the external encoder with open collector input needs to be connected through the Input point on the IO board. There are 6 sets of high-speed counter (timer) in this area to count (Timing) The pulse wave value or frequency of the encoder, the user needs to check the pulse wave type encoder function to enable and set the parameters required by the encoder, and the encoder data can be received through the hardware configuration channel.

**Note:** AX-324 and AX-304 do not support differential input.

In this section, user can find the describtion of the pulse encoder function module of the body IO. The AX-308 supports up to 8 groups of high-speed counters and highspeed timers.

High-speed counter (Cnt)

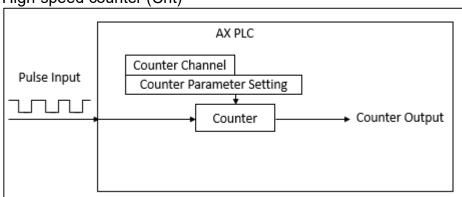

- High-speed counting function is activated.
- 1. In the **BuiltIn\_IO** screen, there are 8 counters in total. Click **Counter 0** and then click **Counter Configuration**.

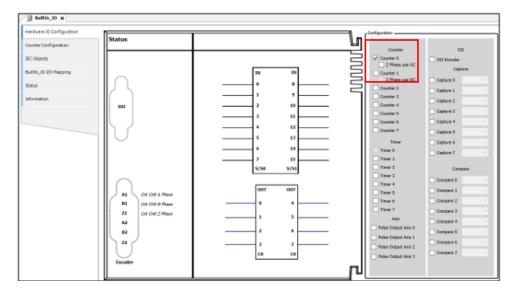

2. See the counter 0 page in the counter configuration screen .

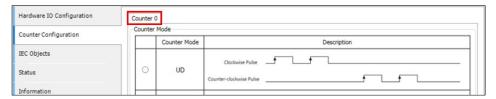

3. Counter related settings can be set in the **Counter Configuration** screen.
The following explains the settings:

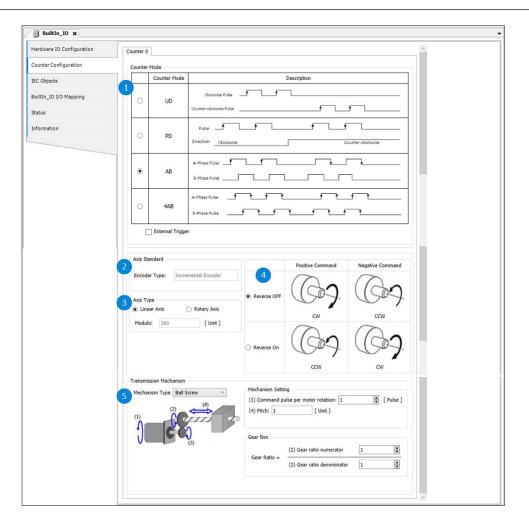

### ① Counter Mode

| Name                | Features                                    |
|---------------------|---------------------------------------------|
| UD                  | Forward pulse train and reverse pulse train |
| PD                  | Pulse train + direction                     |
| AB                  | AB Phase pulse train                        |
| 4AB                 | AB phase pulse train (4x)                   |
| External<br>Trigger | Phase Z signal is enabled.                  |

② ③ ④ ⑤ Software setting screen: refer to SSI Encoder Function Settings

### Set Counter mapping variable

1. Right-click BuiltIn\_IO and select Edit IO Mapping.

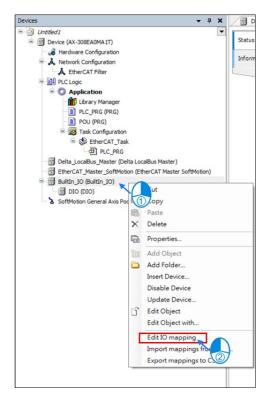

2. In the **Edit IO mapping** screen, click to add a new variable.

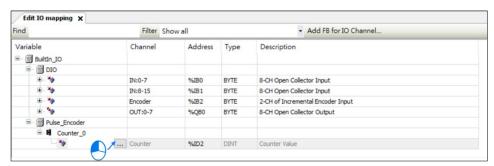

Counter Used in programs:

High-speed counter's own encoder axis variable. This variable is used by the user in the POU's motion function block.

1. In BuiltIn\_IO screen, select the IEC Objects tab.

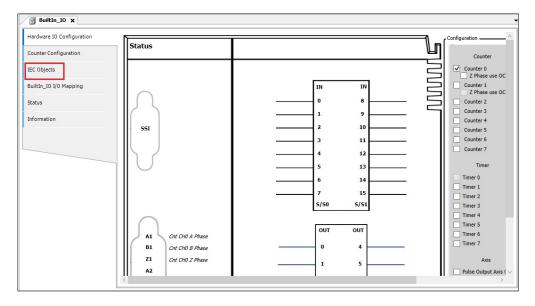

2. In the **IEC Objects** tab,is an example of configuration function, and **Encoder\_Axis** must be filled in for the axis name used in POU.

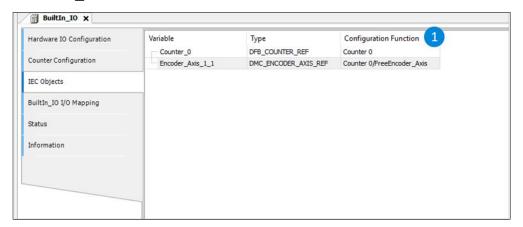

3. In the POU for the **MC\_Gearln** function block, the source of the spindle can use Counter as the source, and the entered axis name is Encoder\_Axis.

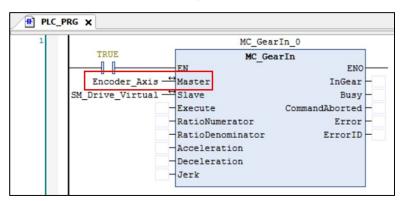

• High-speed timing (Tmr)

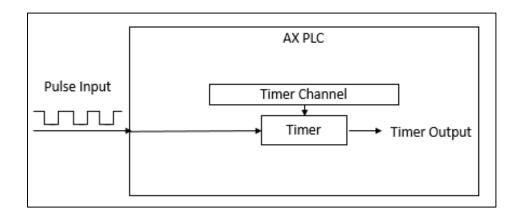

Quick timer function activated: In the BuiltIn\_IO screen, there are 8 groups of timers. Click Timer 0. Timer does not need to set the screen, so user can start it after selecting it. High-speed timer in AX series internal clock is 0.1 µs.

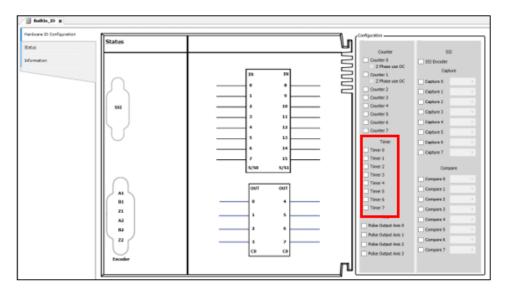

- Set Timer mapping variables
- 1. Right-click **BuiltIn\_IO** and select **Edit IO Mapping**.

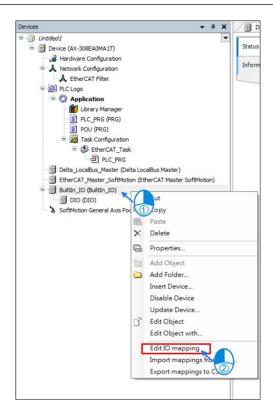

2. In the **Edit IO Mapping** screen, click led to add a new variable.

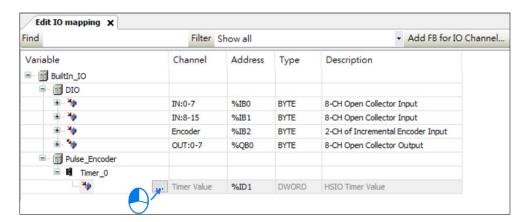

Timer Used in programs: This variable is used by the user's motion function block in the POU.

1. In BuiltIn\_IO screen, select the IEC Objects tab.

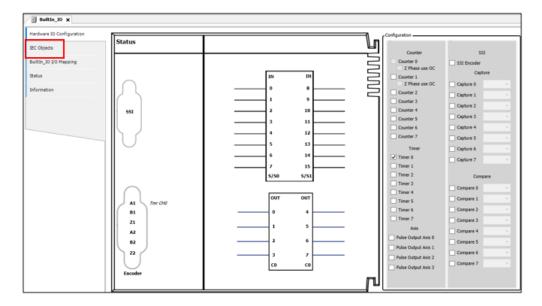

2. In the **IEC Objects** tab: The following is an example of configuration function, and **Timer\_0** is required for the axis name used in the POU. the POU.

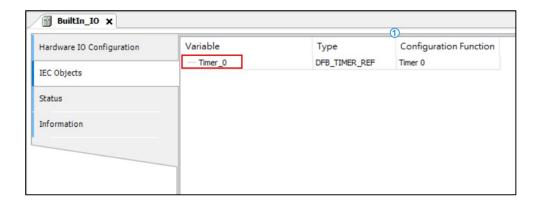

3. For the DFB\_HTmr function block in the POU, enter the axis name as Timer\_0.

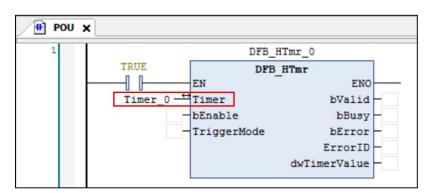

### 5.2.8.1.4 Builtln IO: Po axis configuration

This section describes the IO pulse output function module. It supports up to 4 sets of pulse output devices for Selection.

- Axis Function Activated
- 1. In the **BuiltIn\_IO** screen, there are 4 sets of pulse output axes, check one of them to start.

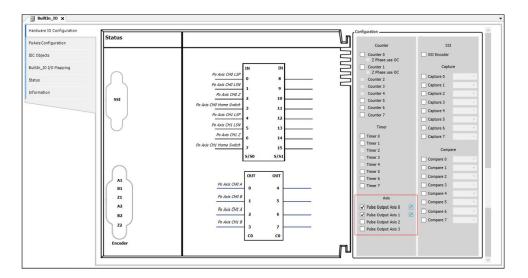

2. After checking, user can click the icon on the right of the Pulse Output Axis to select the pin.

**Result**: The **Pin Selection** window pops up, and user can select the IO terminal number of LSP, LSN, Z Phase, Home Switch from the drop-down menu according to the needs.

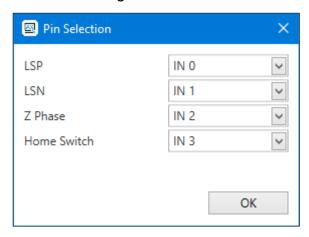

Note:

 In the **Pin Selection** window, if two items select the same IO terminal number, the system will automatically change the previous conflicting number to None.

- After selecting the pin, the options with pin conflicts in Counter and Timer will be blacked out and cannot be selected.
- 3. After selecting the pin, check **Capture** or **Compare**, and the selected IO terminal number will no longer be displayed in the drop-down menu.
- After selecting the pin, double-click **DIO** in the project tree. The options
  with pin conflicts in the DIO configuration tab will be blacked out and
  cannot be selected.
- 5. If any pin of the current Po axis configuration is already occupied, the pin selection window will pop up automatically when this Po axis is checked, so that **user** can confirm or change the conflicting pin selection.
- 3. After starting Axis, click **PoAxis Configuration**.

Result: The window displays as shown in the following figure.

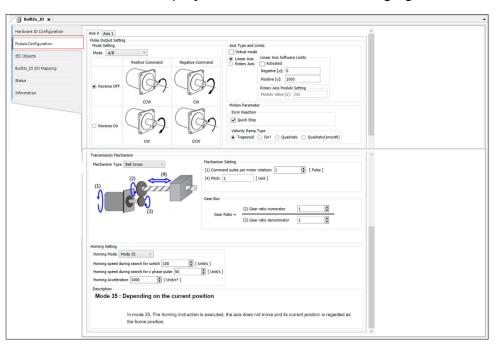

4. Click the Axis 0 tab after opening the PoAxis Configuration window.

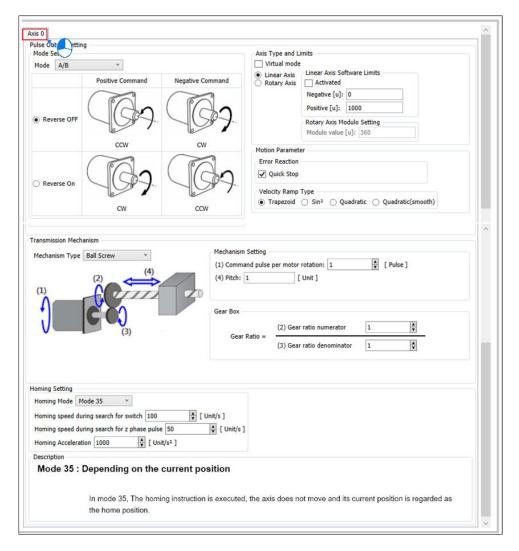

5. The related settings of Axis can be set in the **PoAxis Configuration** screen:

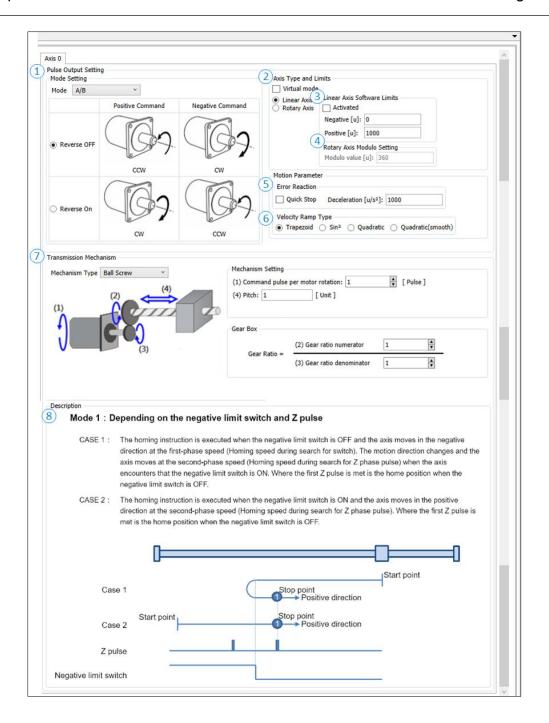

# ① Mode Setting

| Name                       | Features                       | Set value<br>(default value) |
|----------------------------|--------------------------------|------------------------------|
|                            |                                | CW/CCW                       |
| Mode                       | Set output pulse type          | Pulse and                    |
| Mode                       |                                | Direction                    |
|                            |                                | (A/B)                        |
|                            |                                | Reverse On                   |
| Reverse On<br>/Reverse OFF | Set pulse axis forward/reverse | Reverse OFF                  |
|                            |                                | (Reverse OFF)                |

# ② Axis Type and Limits

| Name                        | Features                  | Set value<br>(default value)          |
|-----------------------------|---------------------------|---------------------------------------|
| Virtual mode                | Start virtual axis        | TRUE FALSE (FALSE)                    |
| Linear Axis/<br>Rotary Axis | Set linear or rotary axis | Linear Axis Rotary Axis (Linear Axis) |

### 3 Linear Axis Software Limits

| Name         | Features                                         | Set value<br>(default value) |
|--------------|--------------------------------------------------|------------------------------|
| Activated    | Start software limit (only supports linear axis) | TRUE/FALSE<br>(FALSE)        |
| Negative [u] | Reverse Software Limit                           | (0)                          |

| Name         | Features               | Set value<br>(default value) |
|--------------|------------------------|------------------------------|
| Positive [u] | Forward software limit | (1000)                       |

# 

| Name             | Features                                         | Set value<br>(default value) |
|------------------|--------------------------------------------------|------------------------------|
| Modulo Value [u] | Set a circle range (only supports rotation axis) | (360)                        |

## S Error Reaction

| Name                             | Features                                                                    | Set value<br>(default value) |
|----------------------------------|-----------------------------------------------------------------------------|------------------------------|
| Quick Stop                       | Emergency stop                                                              | (360)                        |
| Deceleration [u/s <sup>2</sup> ] | Axis decelerating to stop (only effective when Quick Stop is not activated) | (10000)                      |

## **©** Velocity Ramp Type

| Name                                           | Features              | Set value<br>(default value) |
|------------------------------------------------|-----------------------|------------------------------|
| Trapezoid/Sin2/Quadratic/<br>Quadratic(Smooth) | Set axis motion curve | (Trapezoid)                  |

- ② Software setting screen: refer to SSI Encoder Function Settings
- ® Homing Setting

| Name                                         | Features                    | Set value<br>(default value) |
|----------------------------------------------|-----------------------------|------------------------------|
| Homing Mode                                  | Set origin mode             | (Mode 35)                    |
| Homing speed during search for switch        | Set the homing switch speed | (100)                        |
| Homing speed during search for z phase pulse | Set Z-Seek Speed            | (50)                         |
| Homing Acceleration                          | Origin speed                | (1000)                       |

Pulse Axis Used in programs:

Pulse Axis is used in the POU. User need to use this variable in the motion function block in the POU.

1. Select IEC Objects in the BuiltIn\_IO screen.

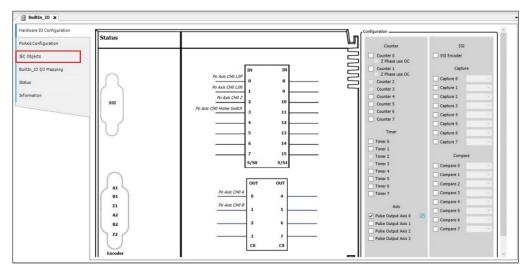

2. In the **IEC Objects** screen, in the following IEC object screen is an example of configuration function. For the axis name used in the POU,

Pulse\_Output\_Axis\_0 should be filled in.

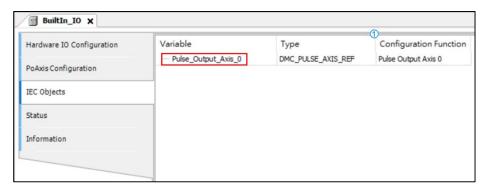

3. In the POU for the **MC\_Power** function block, the input axis name is Pulse\_Output\_Axis\_0.

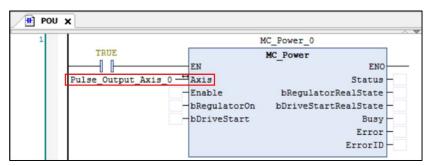

### 5.2.8.1.5 Builtln IO: IEC object

This section describes the high-speed counter comparator and capture function modules of the main body IO. The AX-3 series supports up to 8 sets of high-speed capturer and high-speed counter comparators.

• High-Speed Counter Capture

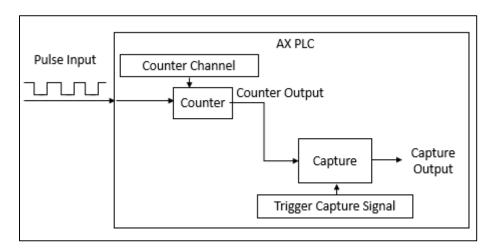

- Capture function is activated.
- In the BuiltIn\_IO screen, Capture has a total of 8 points, click one of them to start.

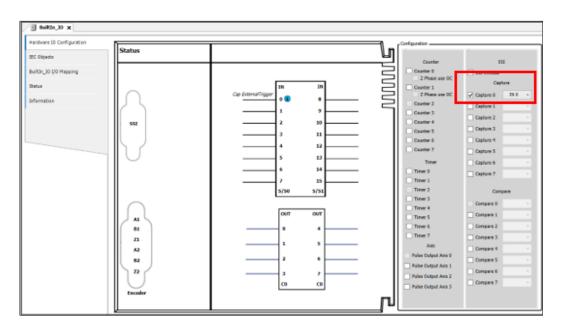

2. After launching **Capture**, click the drop-down menu to select the external trigger source.

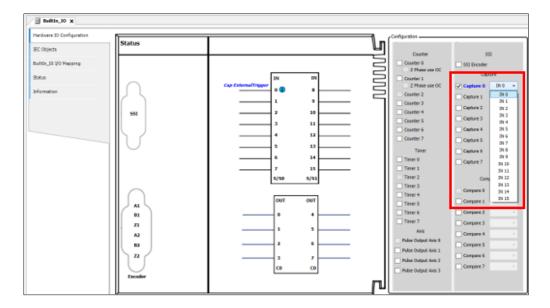

- Capture is used in the program: This variable is used by the user's motion function block in the POU.
- 1. Select **IEC Objects** in the **BuiltIn\_IO** screen.

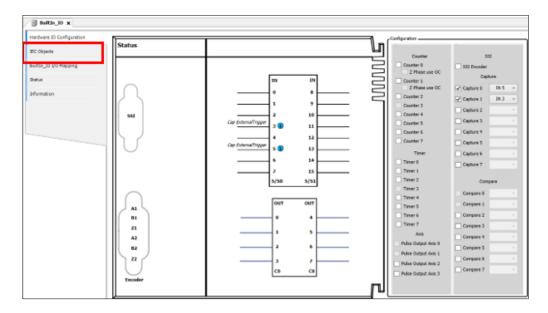

2. In the following **IEC Objects** screen, is an example of configuration function introduction, Capture 0 is required for the axis name used in POU.

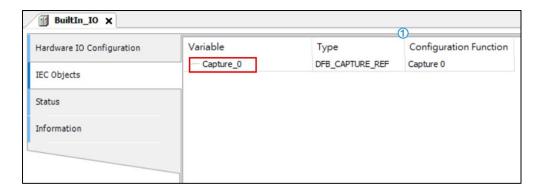

3. For the DFB\_Capture function block in the POU, the axis name entered is Capture\_0.

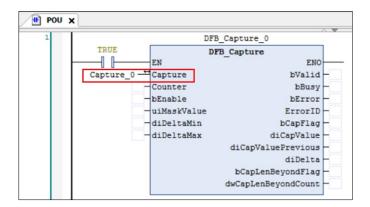

• High-Speed Counting Comparator (Compare)

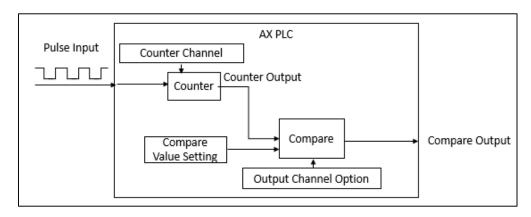

- Compare Function start
- 1. In the **BuiltIn\_IO** screen, **Compare** has a total of 8 points, click one of them to start.

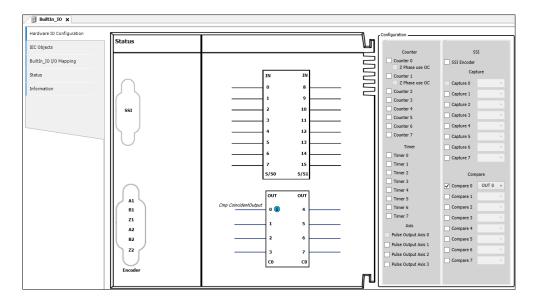

2. After clicking **Compare**, click the drop-down menu, select **Compare** to output the external contacts successfully.

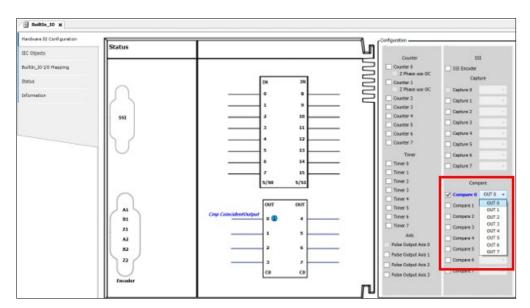

• Compare is used in the program :

This variable is used by the user's motion function block in the POU.

1. Select **IEC Objects** in the **BuiltIn\_IO** screen.

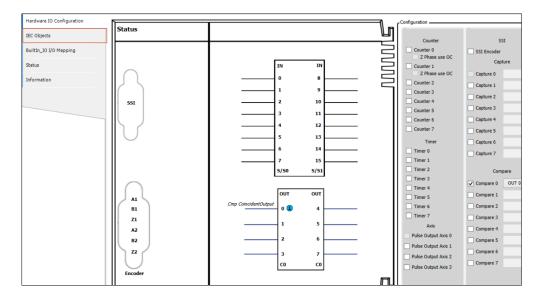

2. In the following **IEC Objects** screen, is an example of configuration function introduction, for the axis name used in the POU, user need to fill in Compare\_0.

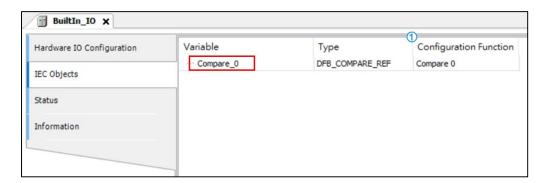

3. For the DFB\_Compare function block in the POU, enter the axis name as Compare\_0.

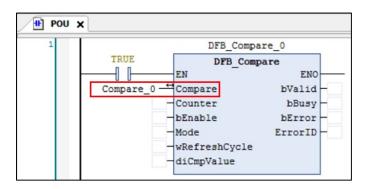

### 5.2.8.1.6 DIO: DIO configuration

This section describes the DIO device, which sets the I/O points of the host to interrupt, filter, and polarity.

Double-click **DIO** to enter the setting screen.

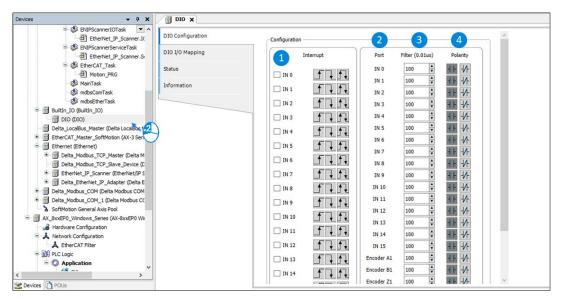

Configuration

| Features    | Description                                                                                                    |
|-------------|----------------------------------------------------------------------------------------------------|
| ① Interrupt | □ default value ☑ Enable external interrupt ☑ When external interrupt is enabled, set the input contact to upper differential signal. ☑ When external interrupt is enabled, set the input contact to the lower differential signal. ☑ When external interrupt is enabled, set the input contact to the lower differential signal. ☑ When external interrupt is enabled, set the input contacts to the upper and lower differential signals. |
| ② Port      | Corresponding external contact number                                                                                                    |
| 3 Filter    | Set filtering time (0.01us), the setting range is $(0 \sim 30000000)$ , the default is $100x0.01us$ .                                                                                                    |

| Features | Description                                                     |
|----------|-----------------------------------------------------------------|
| Polarity | Set the input contact polarity. The default value is A contact. |
|          | Set the input contact polarity to B contact                     |

### • I/O Interrupt Usage:

After enabling the interrupt function on the DIO setting screen, click on the **Task** that needs the interrupt function.

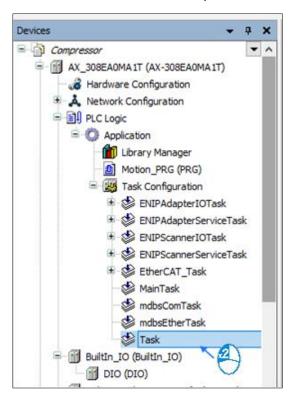

1. Open **Task** setting screen, click **Type** and select **External**.

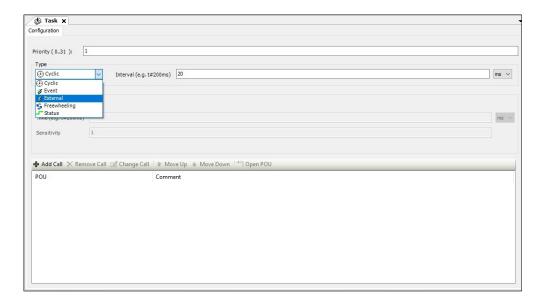

2. After selecting **External**, click **External event** to select the corresponding interrupt contact.

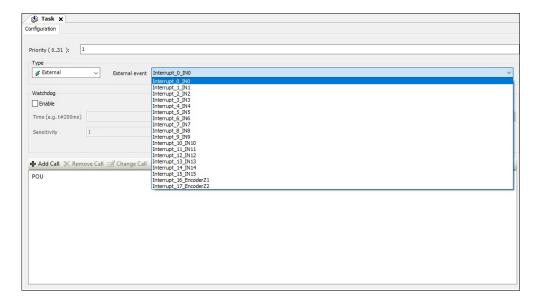

- The setting time of the hardware filtering time is less than the time of inputting
   Duty On at the IN point, as shown in the following figure:
- 1. Hardware filter input range is  $1 \sim 50000000$ , the unit is 0.1us.

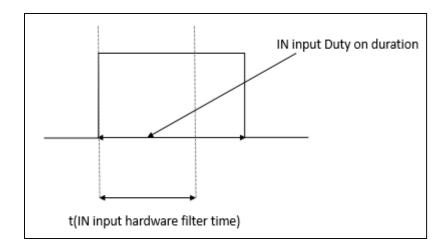

2. The relationship between filtering frequency and time is as follows:

Filtering frequency \* 2 (Hz): Filtering frequency = 1/(2\*t); t is the setting value of filtering time (unit 0.01 µs).

When the input frequency is higher than the filtering frequency range, the signal will be filtered.

This function is for the IN input points such as DFB\_Capture, DFB\_Hcnt, DFB\_HTmr, DFB\_Compare, and the body IO interrupt.

### 5.2.8.2 High-speed I/O setting (AX-324/AX-304)

### 5.2.8.2.1 BuiltIn I/O: Hardware IO configuration

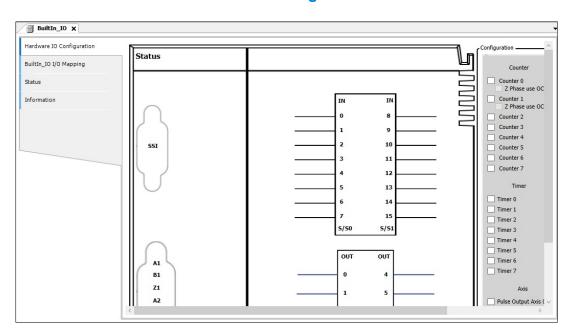

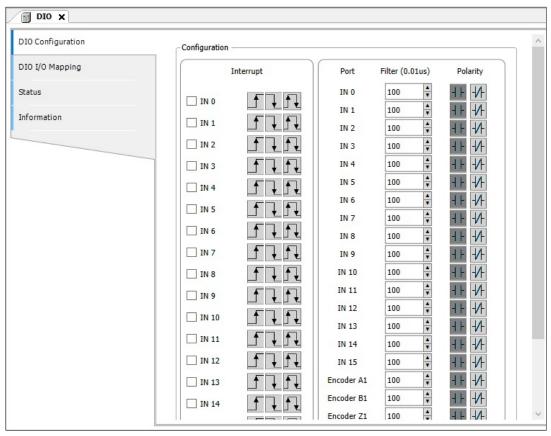

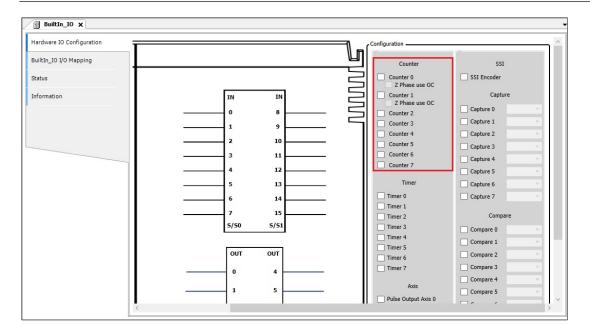

On the host, high-speed I/O provides the following function settings:

- DIO: interrupt, filter, polarity and other functions can be set.
- Counter: User can set the variable and counting mode of the high-speed counter and whether the Z-phase signal is enabled or not, or the high-speed timer variable declaration.
- Capturer/Comparator: User can declare the variables of the high-speed capture or high-speed comparator.

### 5.2.8.2.2 Builtln IO: Counter/timer configuration

Here will describe the pulse encoder function module of the main body IO. The AX-324/AX-304 supports up to 6 groups of high-speed counters and high-speed timers.

### **High-speed counter (Cnt)**

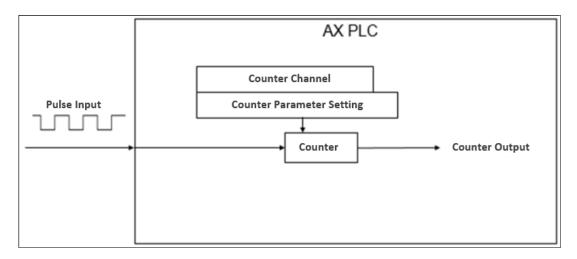

High-speed counting function activated

 In the BuiltIn\_IO screen, there are 6 groups of counters, check counter 0 and then click counter configuration.

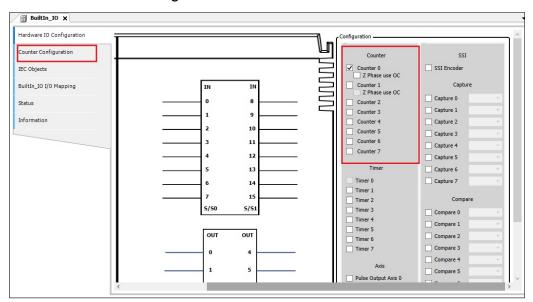

2. See the counter 0 page in the counter configuration screen.

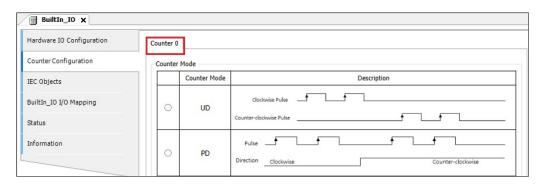

3. The relevant settings of the counter can be set in the counter configuration screen. The following is a description of the setting:

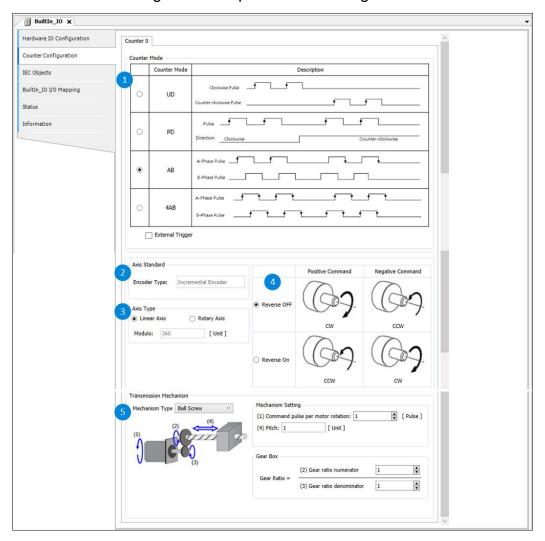

## ① Counting Mode

| Name | Features                                    |
|------|---------------------------------------------|
| UD   | Forward pulse train and reverse pulse train |
| PD   | Pulse train + direction                     |

| Name             | Features                  |
|------------------|---------------------------|
| AB               | AB phase pulse train      |
| 4AB              | AB phase pulse train (4x) |
| External Trigger | Z phase signal enabled    |

### ② Shaft standard

| Name         | Features             | Set value (default value) |
|--------------|----------------------|---------------------------|
| Encoder type | Encoder type display | (Incremental encoder)     |

## 3 Shaft Type

| Name                    | Features                       | Set value(default value) |
|-------------------------|--------------------------------|--------------------------|
| Linear axis/rotary axis | Set linear axis or rotary axis | Linear axis              |
|                         |                                | Axis of rotation         |
|                         |                                | (Linear axis)            |
| Modulus value           | When the rotation axis is      | (360)                    |
|                         | selected, the rotation axis    |                          |
|                         | can be set to a larger value   |                          |

# Positive/Negative Instructions

| Name                       | Features                    |
|----------------------------|-----------------------------|
| Reverse Close/Reverse Open | Set forward/reverse command |

⑤ Transmission mechanism: The following is introduced for different architectures

### **Ball screw drive**

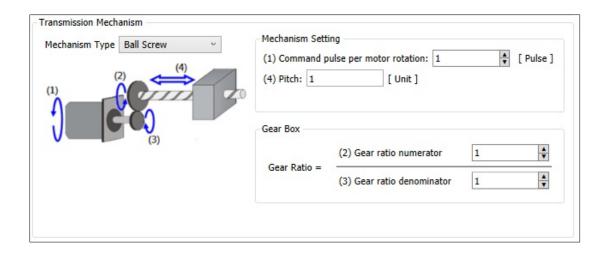

| Name                                   | Features                         |
|----------------------------------------|----------------------------------|
| (1) Command pulse per motor revolution | Command pulse per motor rotation |
| (2) Gear ratio numerator               | Gear ratio numerator             |
| (3) Gear ratio denominator             | Gear ratio denominator           |
| (4) Pitch                              | Screw Pitch                      |

#### **Round Table Drive**

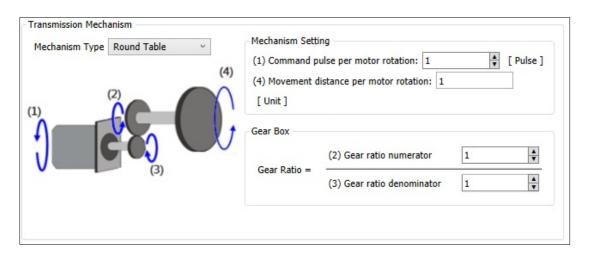

| Name                                              | Features                             |
|---------------------------------------------------|--------------------------------------|
| (1) Command pulse per motor rotation              | Command pulse per motor rotation     |
| (2) Gear ratio numerator                          | Gear ratio numerator                 |
| (3) Gear ratio denominator                        | Gear ratio denominator               |
| (4) The moving distance of the motor per rotation | Movement distance per motor rotation |

## **Belt Drive**

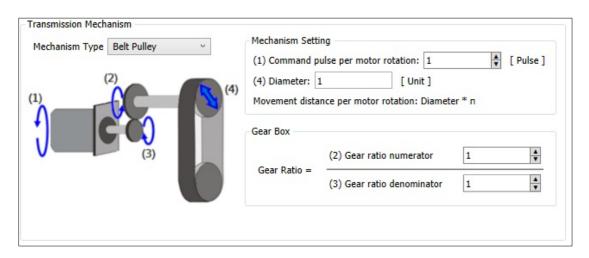

| Name                                                                  | Features                                                    |
|-----------------------------------------------------------------------|-------------------------------------------------------------|
| (1) Command pulse per motor rotation                                  | Command pulse per motor rotation                            |
| (2) Gear ratio numerator                                              | Gear ratio numerator                                        |
| (3) Gear ratio denominator                                            | Gear ratio denominator                                      |
| (4) Diameter (moving distance per revolution of the motor: diameter*n | Diameter (moving distance per motor revolution: diameter*n) |

Set counter mapping variable

1. Right click **BuiltIn\_IO** > **Edit IO** mapping.

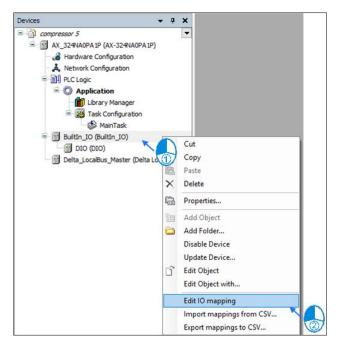

2. In the edit IO mapping screen, click to add variables.

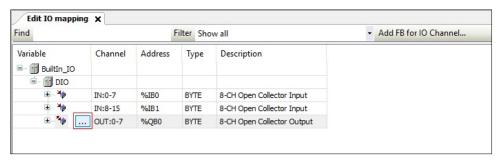

The counter is used in the program: the encoder axis variable of the high-speed counter, this variable is used by the user in the motion function block in the POU.

1. Click the IEC object on the BuiltIn\_IO screen.

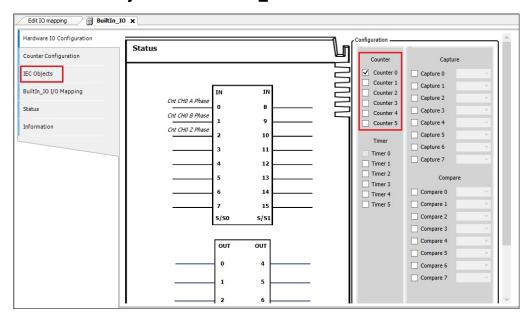

2. The following is an example of configuration function. Encoder\_Axis is required for the axis name used in POU.

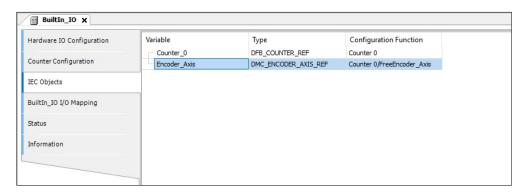

3. For the MC\_GearIn function block in the POU, the spindle source can use the counter as the source, and the input axis name is Encoder Axis.

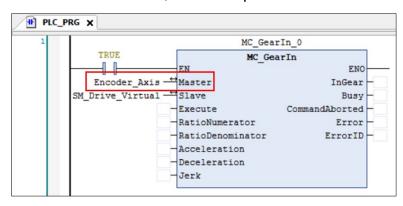

## High-speed timing (Tmr)

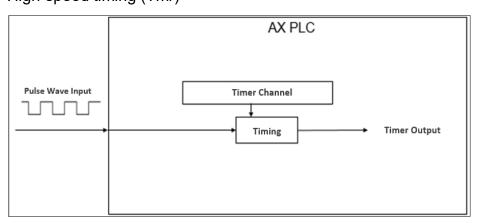

The high-speed timing function is activated: In the BuiltIn\_IO screen, there are 6 groups of timers. Click **Timer 0**. Since the timer does not need to set the screen, it can be started after checking. The internal timing clock of the high-speed timer in the AX series is 0.1 µs.

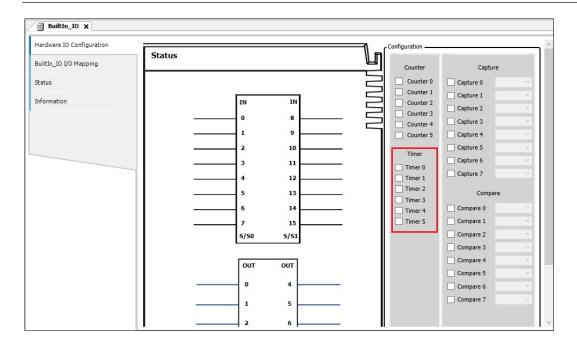

## Set timer mapping variable

Right-click BuiltIn\_IO and select Edit IO mapping.

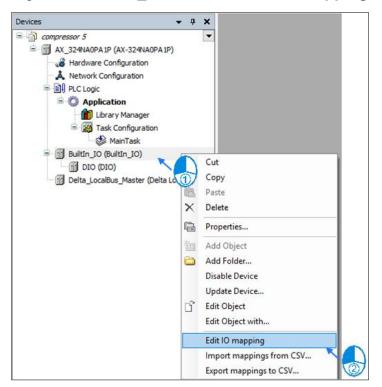

2. In the edit IO mapping screen, click on add variables.

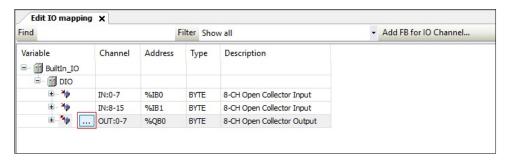

The timer is used in the program: this variable is used by the user in the motion function block in the POU.

1. Click the **IEC objects** on the **BuiltIn\_IO** screen.

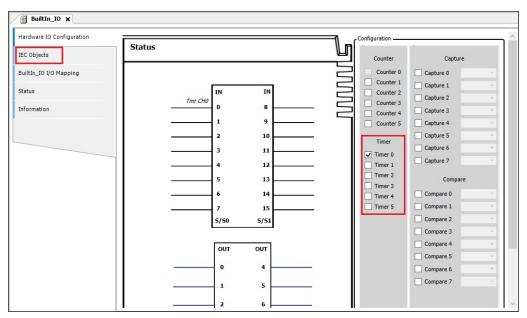

2. The following is an example of the configuration function. For the axis name used in the POU, Timer\_0 is required.

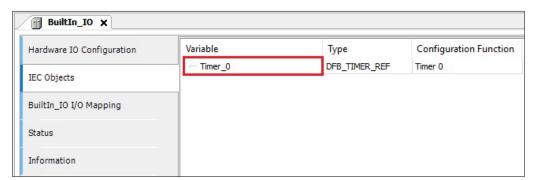

3. For the DFB\_HTmr function block in the POU, the input axis name is Timer\_0.

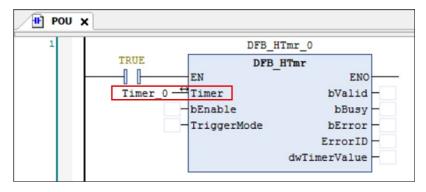

## 5.2.8.2.3 Builtln IO: IEC object

Here is a description of the high-speed counter comparator and catcher function modules of the main body IO. The AX-324/AX-304 supports up to 8 groups of high-speed catcher and high-speed counter comparator.

## **High-speed counter capture**

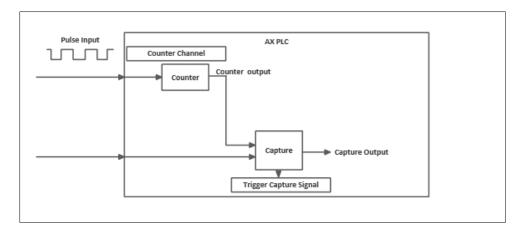

#### **Capture function starts:**

1. In the BuiltIn\_IO screen, there are a total of 8 points for the capture, click one of them to start.

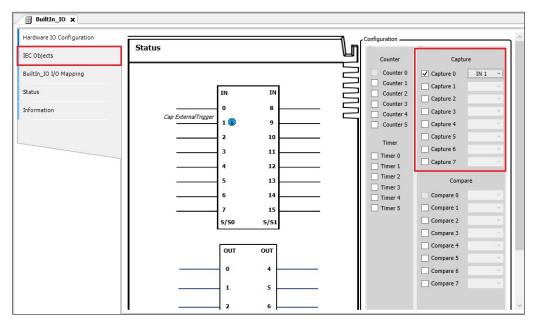

2. After starting the capturer, click the drop-down menu and select the external trigger source.

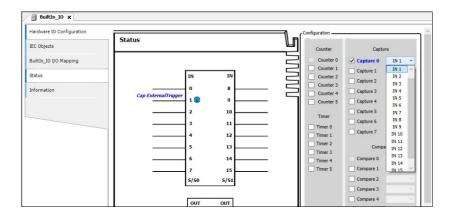

The catcher is used in the program: this variable is used by the user in the motion function block in the POU.

Click the IEC objects on the BuiltIn\_IO screen below.

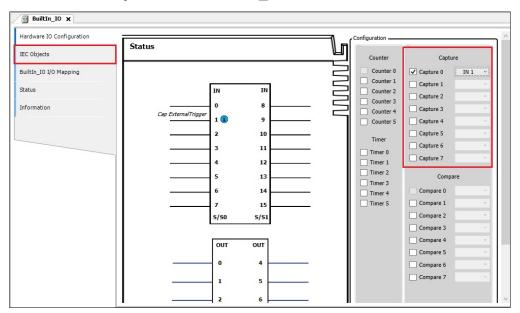

2. The following is an example of the configuration function. Capture\_0 is required for the axis name used in the POU.

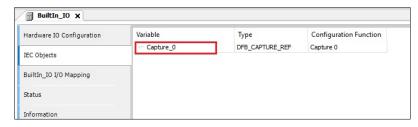

3. For the DFB\_Capture function block in the POU, the input axis name is Capture 0.

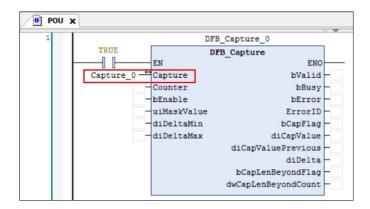

## **High-speed counting comparator**

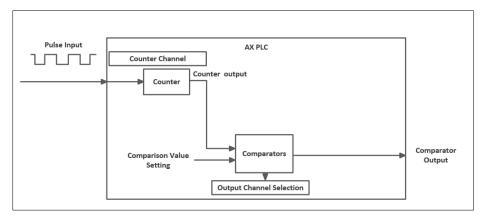

Comparator function start: In the BuiltIn\_IO screen, the comparator has a total
of 8 points, click one of them to start.

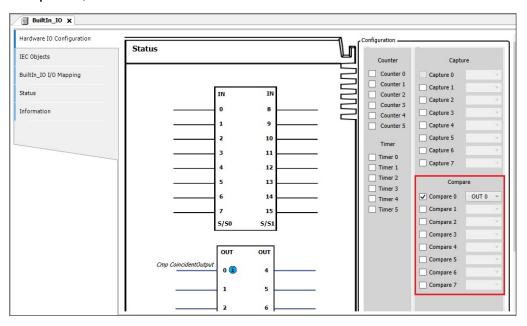

2. After starting the comparator, click the drop-down menu to select the comparator output external contact.

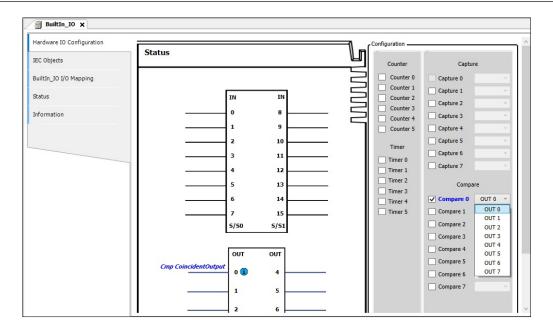

The comparator is used in the program: this variable is used by the user in the motion function block in the POU.

1. Click the **IEC objects** on the BuiltIn IO screen below.

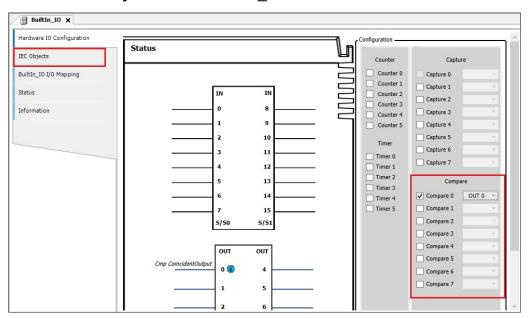

The following is an example of configuration function. Compare\_0 should be filled in for the axis name used in POU.

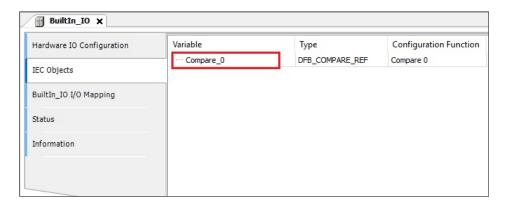

3. For the DFB\_Compare function block in the POU, the input axis name is **Compare\_0**.

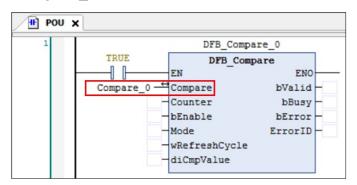

## 5.2.8.2.4 DIO: DIO configuration

Here describes the DIO device, setting the interrupt, filtering, polarity and other functions of the host I/O point.

Click **DIO** twice to enter the setting screen.

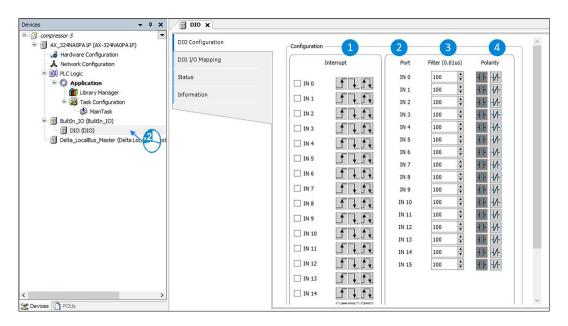

The following table lists detailed function descriptions:

| Features    | Description                                                |
|-------------|------------------------------------------------------------|
|             | default value                                              |
|             | Start external interrupt                                   |
|             | When the external interrupt is activated, the input        |
| ① Interrupt | contact is set as the upper differential signal.           |
|             | When the external interrupt is activated, the input        |
|             | contact is set as the lower differential signal.           |
|             | When the external interrupt is activated, the input        |
|             | contact is set as the upper and lower differential signal. |
| ② port      | Corresponding external contact number                      |
| ③ Filter    | Set the filter time (μs), the setting range is             |
|             | (0~10000000), and the default is 100μs.                    |

| Features | Description                                                                                                    |
|----------|----------------------------------------------------------------------------------------------------|
| polarity | Set the polarity of the input contact, the default value is A contact.  Set the input contact polarity to B contact. |
|          | Set the input contact polarity to B contact.                                                                         |

How to use I/O interrupt: After starting the interrupt function on the DIO setting screen, click the **Task** that needs interrupt function.

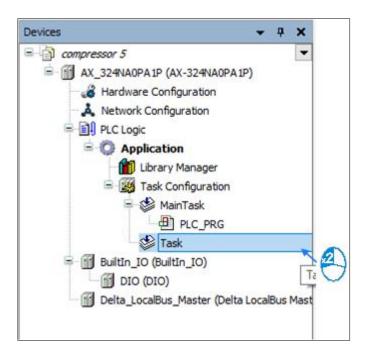

 Enter the Task setting screen, and select **External** from the **Type** drop-down menu.

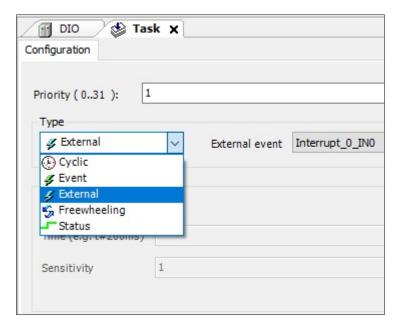

After selecting external, click on External Event to select the corresponding Interrupt contact.

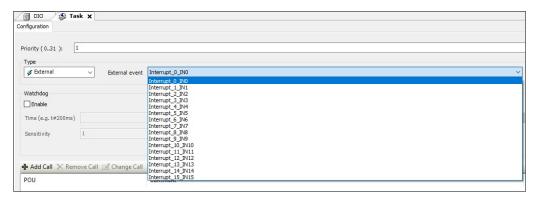

The hardware filter time setting value is less than the input Duty On time of IN point, as shown in the following figure:

1. The input range of hardware filter is 1~50000000, and the unit is 0.1 μs.

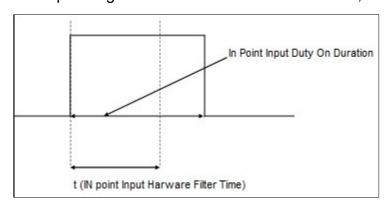

2. The relationship between filtering frequency and time is as follows:

Filter frequency \*2 (Hz): Filter frequency = 1 / (2 \* t); t is the filter time setting value (unit 0.01  $\mu$ s)

When the input frequency is higher than the filter frequency range, the signal will be filtered out. This function is for IN input points, such as DFB\_Capture, DFB\_Hcnt, DFB\_HTmr, DFB\_Compare, and body IO interrupt.

## 5.3 AX-8xxEP0 series setting

After completing Hardware Configuration, user can set the device & module parameters with the help of Parameter Setting (For more information on the hardware and operations of the CPU or modules, refer to *Catalogs*, *Hardware Manual* and *Operation Manual*).

Before performing Parameter Setting in a device, user have to refer to the Operation Manual.

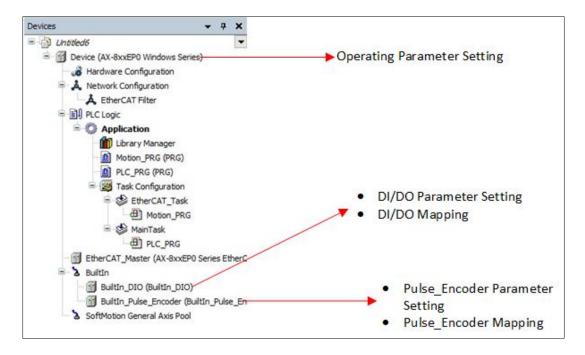

AX-8 is PAC-based standalone controller and supports the DIO and Pulse Encoder on controller. In addition, it can connect the remote IO R1EC.

## **5.3.1 System Parameters**

How do I open the **System Parameters** tab?

• On the **Devices** pane, double-click the device and go to **System Parameters**.

System Parameters displays the communication and controller basic parameters.

Use the following tables to view and configure the parameters.

| Item          | Description                                                      |
|---------------|------------------------------------------------------------------|
| Parameter     | Display the parameter name, not editable.                        |
| Туре          | Display the data type of the parameter, not editable.            |
|               | Display the initial value of the parameter or the corresponding  |
| Value         | symbol name. Double-click the field to change the value if the   |
|               | parameter is editable.                                           |
| Default value | Display the default value of the parameter defined by the device |
| Delault value | description, not editable.                                       |
| Unit          | Display the unit of measure for the value (example: "ms" for     |
|               | milliseconds), not editable.                                     |
| Description   | Display the short description of the parameter specified by the  |
| Description   | device description, not editable.                                |

| Item                                       | Description                                                                                                    |
|--------------------------------------------|----------------------------------------------------------------------------------------------------|
| Application<br>Run Mode                    | Set whether the PLC applications are to be run automatically after the controller is powered on again.  • Default Value: False  Note: You can only change it when the controller is offline.                                            |
| Serial<br>Communication<br>Mode            | Set the Serial port communication mode.  • Default Value: RS-485                                                                                                    |
| Network<br>Interface<br>Settings<br>Enable | <ul> <li>Enable to apply the changed IP settings while downloading.</li> <li>Default Value: True</li> <li>If the value is set to True, the Apply IP settings while download checkbox on the System Settings tab is selected.</li> </ul> |

## **5.3.2 System Settings**

How do I open the **System Settings** tab?

• On the **Devices** pane, double-click the device and go to **System Settings**.

Use the following tables to view and configure the settings.

## **Runtime Clock**

| Setting              | Description                                                                                                    |
|----------------------|----------------------------------------------------------------------------------------------------|
| Read PLCTime         | Read the time and time zone from the controller. PLC Time and PLC Timezone are updated accordingly.                                        |
| Date                 | Set the date.                                                                                                    |
| Time                 | Adjust the time.                                                                                                    |
| Write PLC Time       | Write the date and time based on the selected timezone to the controller. <b>PLC Time</b> and <b>PLC Timezone</b> are updated accordingly. |
| Sync with Local Time | Sync all the time, date, and timezone settings with the computer time.                                                                     |

## **Time Zone**

| Setting        | Description                                                                                                    |
|----------------|----------------------------------------------------------------------------------------------------|
| Read Timezone  | Read time zone information from the controller.                                                                 |
| Write Timezone | Write the time and timezone to the controller. <b>PLC Time</b> and <b>PLC Timezone</b> are updated accordingly. |

## Network

| Setting                          | Description                                                          |
|----------------------------------|----------------------------------------------------------------------|
| Apply IP settings while download | Select to apply the changed IP address after download.               |
| IP Address Mode                  | Select the IP address mode of Static or DHCP.                        |
| IP address                       | Set the IP address, subnet mask, and default gateway in Static mode. |
| Read from PLC                    | Read and update the IP address from the active device.               |

# **Retain Settings**

| Setting       | Description                                                                                                    |
|---------------|----------------------------------------------------------------------------------------------------|
| Original mode | Keep CODESYS persistent variable mode.                                                                                          |
|               | Set up the %M address to retain persistent variables.                                                                           |
| %M mode       | Start Memory Address: Enter the value for the start memory address. The default value is 5144576. The maximum value is 5242879. |
|               | End Memory Address: The end memory address is 5242879, not editable.                                                            |
| Clear         | Clear all the %M addresses assigned to the variables.                                                                           |

## **Retain Size**

This function is only available for AX-8 Linux series controllers.

| Setting       | Description                                   |
|---------------|-----------------------------------------------|
| Default size  | Select to use the default retain memory size. |
| Extended size | Select to extend the retain memory size.      |

## **5.3.3 COM Port Settings**

AX-8 series support MODBUS COM Setting. A MODBUS network consists of a MODBUS master and one or more MODBUS slaves.

#### 5.3.3.1 MODBUS COM Port

Right-click on the AX-8xxEP0 device **node** > **Add Device** > **Fieldbus** > **MODBUS** > **MODBUS COM**.

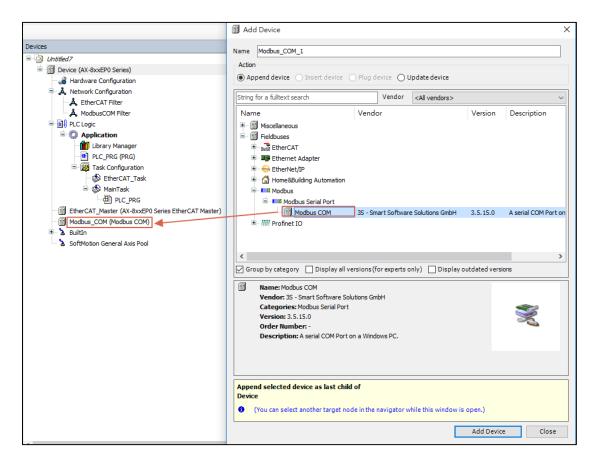

## • General Tab

| Serial Port Configuration |                              |
|---------------------------|------------------------------|
| Item                      | Description                  |
| COM port                  | Number of the serial port    |
| Baud rate                 | Parameter of the serial port |
| Parity                    | Parity                       |
| Data bits                 | Data Length                  |
| Stop bits                 | Stop bits                    |

#### 5.3.3.2 MODBUS Master COM Port

The MODBUS Master function is used to set the entry when the AX-8 series controller is used as the MODBUS master station.

Right-click on the MODBUS COM **node** > **Add Device** > **MODBUS** > **MODBUS** Serial Master > **MODBUS** Master, COM Port to add to the project tree.

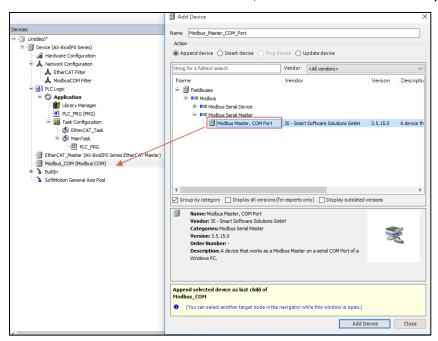

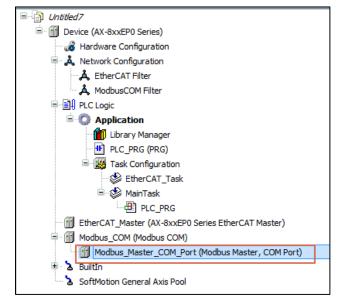

#### **General Tab**

This includes the basic settings for MODBUS communication.

| Item                       | Description                                                                                                    |
|----------------------------|----------------------------------------------------------------------------------------------------|
| Transmission mode          | <ul> <li>RTU: Transmission in binary</li> <li>ASCII: Transmission in ASCII code (currently not supported by all drivers)</li> </ul>                                                                                                    |
| Response timeout (ms)      | The response timeout sets the time interval that the master will wait for the answer from a slave node. If the nodes do not answer within this time interval, then an error is recorded for the implicit slave function block. The value entered for the time interval is also the default value for each node. For each node, user can still set a specific value within its slave configuration. |
| Time between frames (ms)   | The time between the frames is the send pause of the master between the last response (and a timeout) and the next request. Use this parameter to make the communication less liable to disruption.                                                                                                    |
| Auto-restart communication | <ul> <li>: After a communication error, CODESYS automatically confirms the error and attempts to continue executing the MODBUS command.</li> <li>: The error must be explicitly confirmed in the slave function block.</li> </ul>                                                                                                    |

#### 5.3.3.3 MODBUS Slave COM Port

The MODBUS Slave function is used to set the target slave station to be connected when the AX-8 series controller is used as the MODBUS master station.

Right-click MODBUS Master COM port to choose Add Device to add MODBUS Slave COM port.

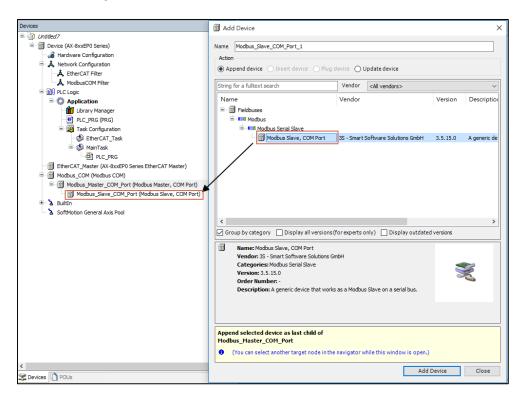

#### General

| Item                       | Description                                                                                                    |
|----------------------------|----------------------------------------------------------------------------------------------------|
| Slave<br>address<br>[1247] | Address of a serial MODBUS device (value between 1 and 247)                                                                                                    |
| Response timeout [ms]      | Time interval for the master to wait for the response from the slave.  This is especially configured for this slave node and overwrites the general response timeout setting of the respective master. |

#### Channel

User use this tab to define slave channels. Each channel represents a single MODBUS request.

| Item    | Description                                                           |
|---------|-----------------------------------------------------------------------|
|         | Opens the dialog MODBUS Channel. Here user can create new             |
| Add     | channels for this MODBUS slave. In the device description file of the |
| Channel | MODBUS slave, user can predefine descriptions for individual          |
|         | MODBUS registers or entire channels.                                  |

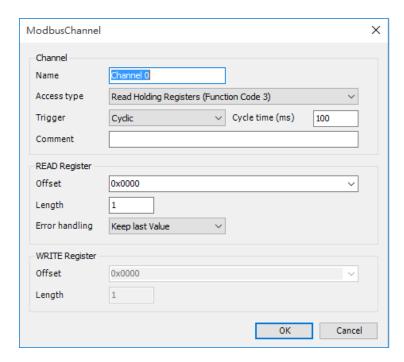

The following table describes each item in the MODBUS channel window:

#### Aisle:

| Channel        |                                                                                                    |
|----------------|----------------------------------------------------------------------------------------------------|
| Item           | Description                                                                                                    |
| Name           | A string that contains the name of the channel                                                                                                    |
| Access<br>type | <ul> <li>Read coils (function code 1)</li> <li>Read discrete inputs (function code 2)</li> <li>Read holding registers (function code 3)</li> </ul> |

|           | <ul> <li>Read input registers (function code 4)</li> </ul>            |
|-----------|-----------------------------------------------------------------------|
|           | <ul> <li>Read single coil (function code 5)</li> </ul>                |
|           | <ul> <li>Write single register (function code 6)</li> </ul>           |
|           | <ul> <li>Write multiple coils (function code 15)</li> </ul>           |
|           | <ul> <li>Write multiple registers (function code 16)</li> </ul>       |
|           | <ul> <li>Read/Write multiple registers (function Code 23)</li> </ul>  |
|           | CYCLIC: The request occurs periodically.                              |
|           | Rising edge: The request occurs as a reaction to a rising edge of     |
|           | the Boolean trigger variables. The trigger variable is defined in the |
|           | tab <b>I/O Mapping</b> .                                              |
| Trigger   | Application: The MODBUS request is triggered by the PLC               |
|           | application. This happens by means of the MODBUS Channel              |
|           | function block, which is included in the respective I/O driver        |
|           | library. This function block provides complete control of and         |
|           | information about the execution of this command, for example the      |
|           | start time, the processing time, and the result.                      |
| Cycle     | For Trigger = CYCLIC: Request interval                                |
| time (ms) | Note: The request interval should be the same as or a multiple of the |
|           | cycle time of the application.                                        |
| Comment   | Description of the channel                                            |

# READ Register

| Item              | Description                                                                                               |
|-------------------|----------------------------------------------------------------------------------------------------|
| Offset            | Start address where reading should start (value range 0 ~ 65535)                                          |
| Length            | Number of registers to be read (for word access) or number of discrete inputs to be read (for bit access) |
| Error<br>handling | Defines what should happen to the data in case of a communication error  • Set to ZERO                    |

| READ Register  |                                                                 |  |
|----------------|-----------------------------------------------------------------|--|
|                | Keep last value                                                 |  |
| WRITE Register |                                                                 |  |
| Item           | Description                                                     |  |
| Offset         | Number of the register to be written to (value range 0 ~ 65535) |  |
|                | Number of registers to be written to (= Words)                  |  |

## **MODBUS** slave initialization tab:

Length

User uses this tab to define initialization commands. Initialization commands are executed one time when starting the bus or activating the slave (setting the *Enabled* flag of the slave instance). When setting up or editing a slave initialization value, the following parameters are available in the respective dialog boxes:

The value range of the parameter depends on function code.

| Item                 | Description                                                                                 |
|----------------------|---------------------------------------------------------------------------------------------|
| Move Up<br>Move Down | The order of channels also determines the order of initialization.                          |
| New                  | Opens the dialog box <b>Initialization Value</b> . The initialization commands are defined. |

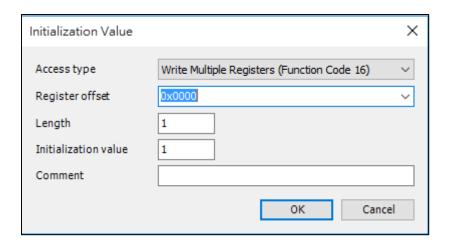

| Item                 | Description                                                     |  |
|----------------------|-----------------------------------------------------------------|--|
|                      | Write single coil (function code 5)                             |  |
| Access Type          | Write single register (function code 6)                         |  |
| Access Type          | Write multiple coils (function code 15)                         |  |
|                      | Write multiple registers (function code 16)                     |  |
| Register offset      | Number of the register to be written to (value range 0 ~ 65535) |  |
| Longth               | Number of registers to be written to (= Words)                  |  |
| Length               | Value range of the parameter depends on function code           |  |
| Initialization value | Initialization value for the register                           |  |
| Comment              | Short description of the data                                   |  |

#### 5.3.3.4 MODBUS Serial Device

The MODBUS Serial Device function is used to set the entry when the AX-8 series controller is used as a MODBUS slave station.

Right-click on the MODBUS\_COM node > Add Device > MODBUS Serial Device > MODBUS Serial Device to add it to the project tree.

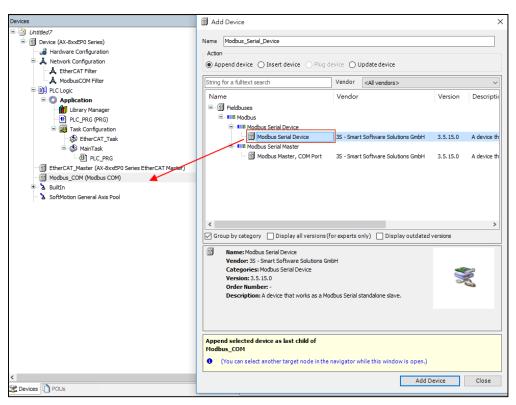

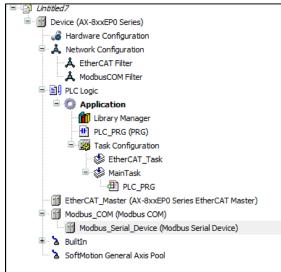

#### General

| Item                          | Description                                                                                                    |
|-------------------------------|----------------------------------------------------------------------------------------------------|
| Unit ID                       | Unit ID of the slave                                                                                                    |
| Watchdog                      | Activates the watchdog function  The incoming data (Holding Registers / %I range) is set to zero when the MODBUS device does not receive any valid query from the master.                                                                                                    |
| Holding<br>registers<br>(%IW) | Number of holding registers: possible values are 1 - 500. The maximum number can be limited in the device description.  Writable: ✓: For the holding register, writable I/O mappings (%QW addresses) are generated instead of read-only I/O mappings (%IW addresses). This allows the holding registers to be set by the MODBUS device application (= server application) by means of the usual I/O mapping. |
| Input<br>registers<br>(%QW)   | Number of input registers: possible values are 1 - 500. The maximum number can be limited in the device description.                                                                                                    |

MODBUS defines for I/O data a data model with four areas (Start addresses).

- Coils: Outputs of type BIT
- Discrete Inputs: Inputs of type BYTE
- Holding Register: Outputs of type WORD (16-bit)
- Input Register: Inputs of type WORD (16-bit)

Inputs and outputs are included as with all fieldbuses, but from the point of view of the host. These data areas have any number of logical start offsets as defined by the manufacturer. The I/O data behind the MODBUS data areas can overlap or be independent of each other.

#### **5.3.4 EtherCAT Settings**

The configuration of EtherCAT modules is based on the device description files for the master and slave devices employed and can be adapted in the project in configuration dialogs. In order to ensure the simplest and most error-free use possible, we recommend for standard applications that user activate the option for **Automatic Configuration** of the master, so that the majority of the configuration settings are performed automatically.

#### 5.3.4.1 EtherCAT Master

The following figure shows the general tab window displayed after clicking EtherCAT \_Master in the project tree. The basic configuration settings of EtherCAT master can be set in the window.

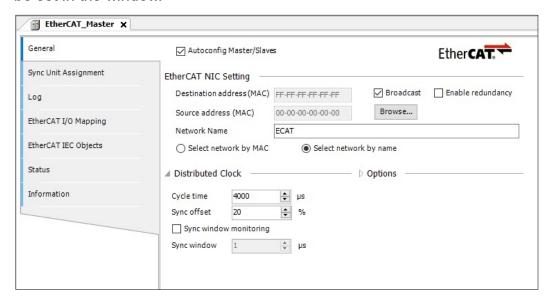

## • General

| Item                        | Description                                                                                                    |
|-----------------------------|----------------------------------------------------------------------------------------------------|
| Autoconfig<br>Master/Slaves | ▼ The greater part of the master and slave configuration is accomplished automatically, based on the device description file and implicit calculations. The dialog for the FMMU/Sync settings is not available.       Even if this option of the master is activated, an expert mode can be activated explicitly for each individual slave that permits the manual editing of the automatically generated process data configuration. |

# EtherCAT NIC Setting

| Item                                  | Description                                                                                                    |
|---------------------------------------|----------------------------------------------------------------------------------------------------|
| Destination<br>address<br>(MAC)       | <ul> <li>MAC address of the device in the EtherCAT network that is to receive the telegrams.</li> <li>Options</li> <li>Broadcast: no destination address (MAC) needs to be specified.</li> <li>Enable redundancy: is activated if the bus is constructed in a ring topology and redundancy is to be supported. With this function, the EtherCAT network remains functional even in the case of a cable breakage. If this function is activated, the parameters must be defined in Redundancy EtherCAT NIC Settings area.</li> </ul> |
| Source<br>address<br>(MAC)<br>Network | MAC address of the controller (target system) or network name (name of the card, i.e. PLC (target system))  Name or MAC of the network, depending on which of the following                                                                                                    |
| Name                                  | options is activated:                                                                                                    |

| Select                       | ☑: Network is specified by the MAC-ID. The project then cannot be                              |
|------------------------------|------------------------------------------------------------------------------------------------|
| network by<br>MAC            | used on another device, since each network adaptor has a unique MAC-ID.                        |
| Select<br>network by<br>Name | ☑: Network is identified by the network name and the project is device-independent.            |
| Browse                       | Scans the network for the MAC-IDs or names of the target devices that are presently available. |

## **Redundancy EtherCAT NIC Setting**

These settings are shown only if **Enable redundancy** option is activated. Here the parameters of the additional device are defined in accordance with the description to **EtherCAT NIC Settings**.

## **Distributed Clocks**

| Item        | Description                                                               |
|-------------|---------------------------------------------------------------------------|
|             | Time interval after which a new data telegram is dispatched on the        |
|             | bus. If <b>Distributed clocks</b> function is activated in the slave, the |
|             | master cycle time specified here is transferred to the slave clocks. In   |
|             | this way a precise synchronization of the data exchange can be            |
| Occala disa | achieved, which is important in particular if spatially distributed       |
| Cycle time  | processes require simultaneous actions. Simultaneous actions are,         |
|             | for example, applications in which several axes must execute              |
|             | coordinated movements at the same time. A very precise, network-          |
|             | wide time-based with a jitter of substantially less than 1 microsecond    |
|             | can be achieved in this way.                                              |
|             | Enables the time delay of the sync interrupt of the EtherCAT slave to     |
|             | be adjusted to the cycle time of the PLC. Normally the PLC cycle          |
| Sync offset | starts 20% later than the sync interrupt of the slave. This means that    |
|             | the PLC cycle could be delayed by 80% of the cycle time without a         |
|             | message being lost.                                                       |

| Sync window monitoring | Synchronization of the slaves can be monitored.                                                                                                    |
|------------------------|----------------------------------------------------------------------------------------------------|
| Sync window            | Time for <b>Sync window monitoring</b> . If the synchronization of all slaves lies within this time window, then the variable xSynclnWindow (IoDrvEthercat) is set to TRUE, otherwise to FALSE. |

## **Options**

Click the **option** 

Options

to expand the following items:

| Item               | Description                                                      |
|--------------------|------------------------------------------------------------------|
| Use LRW instead of | ☑ Direct communication from slave to slave is possible. In place |
| LWR/LRD            | of separate read (LRD) and write commands (LWR), combined        |
|                    | read/write commands (LRW) are used.                              |
| Enable messages    | ☑ Read and write commands, i.e. the handling of the input and    |
| per task           | output messages, can be controlled with various tasks.           |
| Automatic restart  | ☑ In the event of a communication breakdown, the master          |
| slaves             | immediately attempts to restart the slaves.                      |

#### **Master Setting**

User can edit this setting only when user disable the Automatic configuration

Autoconfig Master/Slaves master/slave option, otherwise it will be configured automatically, and this function will be displayed at the bottom of the general tab.

| Image in address  | First logical address of the first slave for input data  |
|-------------------|----------------------------------------------------------|
| Image out address | First logical address of the first slave for output data |

## • Sync Unit Assignment

This tab shows all slaves that are inserted below a particular master with an assignment to the sync units. With the EtherCAT sync units, several slaves are configured into groups and subdivided into smaller units. For each group,

the working counter can be monitored for an improved and more precise error detection. As soon as a slave is missing in a sync unit group; the other slaves in the group are shown as missing. Detection occurs immediately in the next bus cycle, as the working counter is continuously checked. With the device diagnostics, the missing group can be remedied as quickly as possible.

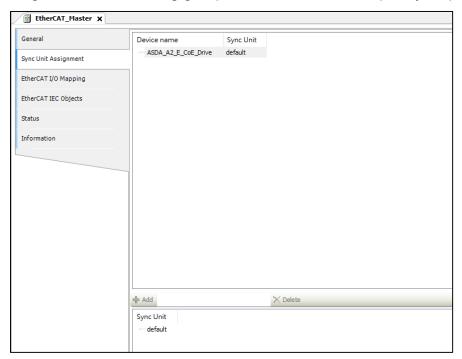

| Item           | Description                                                                                                    |
|----------------|----------------------------------------------------------------------------------------------------|
| Device<br>Name | Name of the slave                                                                                                    |
| Sync<br>Unit   | Name of the selected sync unit. User can combine individual devices or whole groups (multiple selection) into one sync unit group.                                                                                                 |
| Add            | When user type a name in the text field, user can create a new sync unit.                                                                                                    |
| Delete         | Removes the selected sync unit. If slaves are assigned to the group to be deleted, then a warning is displayed. If user confirm the dialog prompt by clicking <b>Yes</b> , then these devices are reassigned to the default group. |

#### 5.3.4.2 EtherCAT Slave

Support ASDA-A2-E, B3-E, A3-E under EtherCAT Master. User can install 3<sup>rd</sup> party Device xml file to add under EtherCAT Master.

Right-click EtherCAT Master to choose Add Device and add ASDA-A2-E\_SM.

**Note**: Users can install third-party device xml files in the device storage library. For detailed steps, please refer to Section 7.1 Device Storage Library.

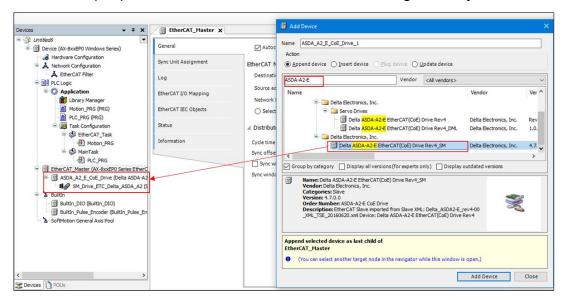

#### General Tab

Here we will introduce the EtherCAT\_Slave window (double-click the device tree ASDA\_A2\_E\_CoE\_Drive). There are two ways to add a slave: the first is to add the slave device of the selected axis, and the second is to add a scan method.

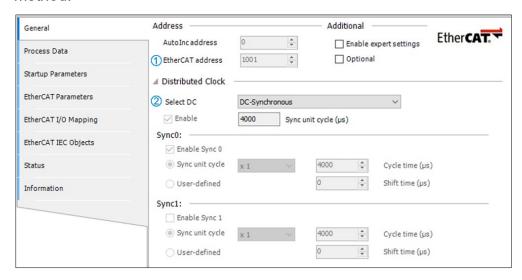

## 1. Address

① EtherCAT address: address assigned to the slave by the master during startup.

#### 2. Distributed Clocks

② Select DC: Set the slave distributed clock.

#### Process Data

The data exchange on the EtherCAT network is a PDO mapping of CoE, which is a periodic data exchange between the master and the slave architecture; the data that the slave sends to the master will be packaged in TxPDO, and the slave will read the data is included in RxPDO. The input settings and output settings on the "PDO Mapping" page list the PDOs available for data exchange, and the PDO content can be edited. In the ESI file of the device, the contents of the preset checked PDO and PDO have been defined, and according to the definition of ESI, the PDO content of some devices allows user to edit it by themselves.

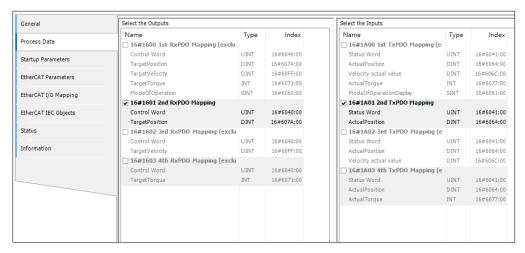

User can choose different groups of PDO to use according to their needs. The more data user choose for PDO, the greater userr PLC performance.

#### Startup Parameters

After the EtherCAT communication is established, the master station will download all the parameters in the table to the slave station, and the list will bring out the pre-defined commands of the ESI file. The user can add, delete or modify as required.

| Item                     | Description                                                                                                    |
|--------------------------|----------------------------------------------------------------------------------------------------|
| Line                     | Line number                                                                                                    |
| Bit Length               | Bit length of the SDO                                                                                                    |
| Abort on Error           | ☑: The transfer is interrupted in the case of an error with error status.                                                                                                    |
| Jump to Line on<br>Error | ☑: In case of error the transfer is resumed with the SDO at the specified Line.                                                                                                    |
| Next Line                | ☑: The transfer is resumed with the SDO at the next line.                                                                                                    |
| Comment                  | Input field for comment                                                                                                    |
| Move Up                  | Moves the selected line upwards by one line                                                                                                    |
| Move Down                | Moves the selected line downwards by one line                                                                                                    |
| Add                      | Opens the dialog Select and entry from the object directory. In this dialog, user can change the parameters of the SDO before the SDO is added to the configuration.  By specifying new index/sub index entries, a new object can be added to the SDO that is not yet described in the EDS file. This is useful if only an incomplete object directory or none at all is present. |
| Delete                   | Removes the selected entry.                                                                                                    |
| Edit                     | Opens the dialog <b>Select an Entry from the Object Directory</b> in order to change the parameters of the selected SDOs or IDNs in the table.                                                                                                    |

After pressing the **Add** button, the **Select Item from Object Directory** window will appear. First, select the parameter to be written from the directory. After clicking **OK**, it will be added to the command list.

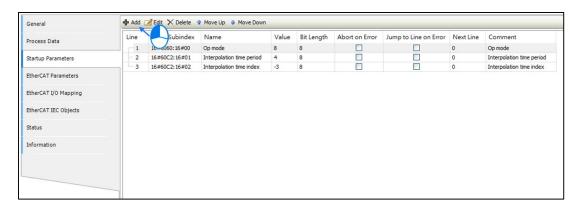

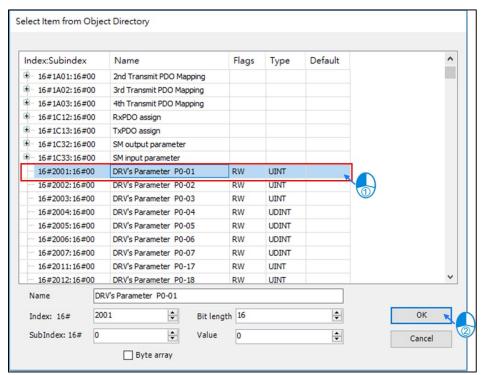

## 5.3.5 EtherNet Setting

Ethernet Setting related with Controller Ethernet parameter setting. User needs to add the Ethernet Adapter Device to set parameter and internet related function, and all internet functions are under **Ethernet** device, like MODBUS TCP and EtherNet/IP.

## Add Ethernet Adapter Device:

Right-click on the Device node > Add Device > Ethernet Adapter > Ethernet > Add Device.

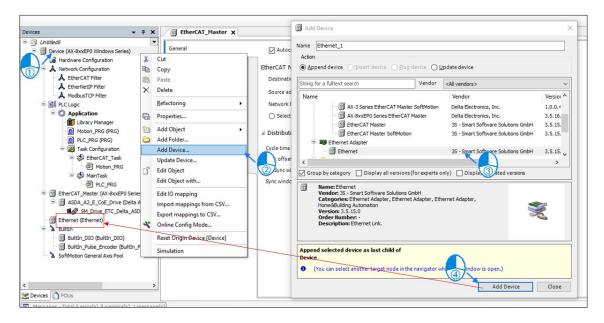

• EtherNet Device - General

The user can set the controller network IP address and gateway interface on this tab.

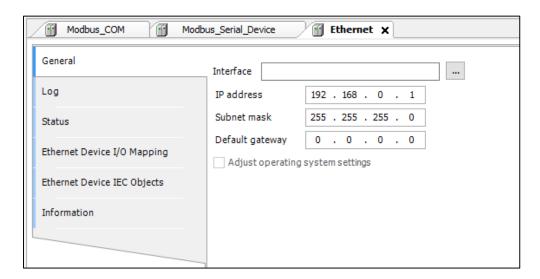

| Interface                        | Current controller communicate interface    |
|----------------------------------|---------------------------------------------|
| Interface                        | Current controller communication interface  |
| IP address                       |                                             |
| Subnet mask                      | IP address Setting                          |
| Default gateway                  |                                             |
| Adjust operating system settings | Replace the current parameter to Controller |

#### 5.3.5.1 MODBUS TCP Master

The MODBUS TCP Master function is used to set the entry when the AX-8 series controller is used as the MODBUS TCP master station.

Right-click on the **Ethernet node > Add Device > MODBUS > MODBUS TCP**Master > MODBUS TCP Master.

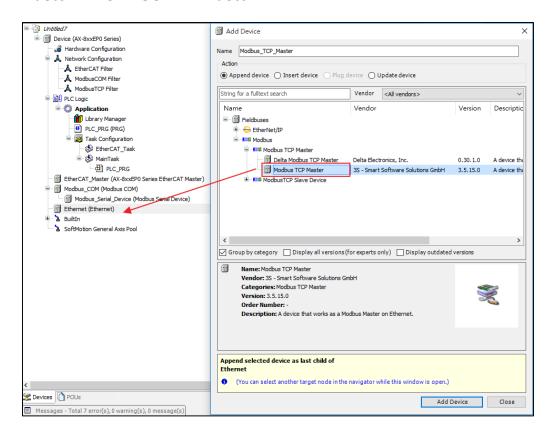

#### General

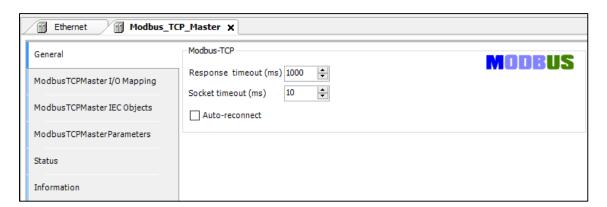

| Item                        | Description                                                                                                    |
|-----------------------------|----------------------------------------------------------------------------------------------------|
| Response<br>timeout<br>(ms) | The response timeout sets the time interval that the master will wait for the answer from a slave node. If the nodes do not answer within this time interval, then an error is recorded for the implicit slave function block. The value entered for the time interval is also the default value for each node. For each node, user can still set a specific value within its MODBUS TCP slave configuration. |
| Socket<br>timeout           | Maximum time to wait for incoming TCP/IP packages. The bus cycle task can be blocked during this time, for example if a MODBUS TCP                                                                                                    |
| (ms)                        | slave is disconnected.                                                                                                    |

#### 5.3.5.2 MODBUS TCP Slave

The MODBUS TCP Slave function is used to set the target slave station to be connected when the AX-8 series controller is used as the MODBUS TCP master station.

Right click on **Delta MODBUS TCP Master > Add Device > MODBUS > MODBUS TCP Slave > MODBUS TCP Slave**.

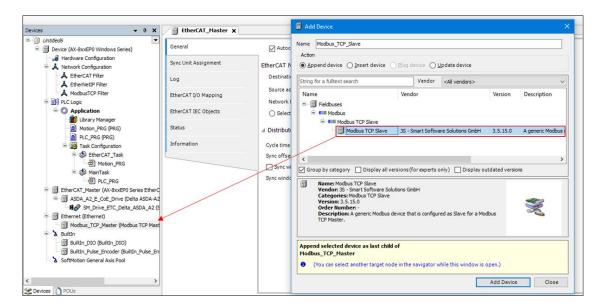

#### General

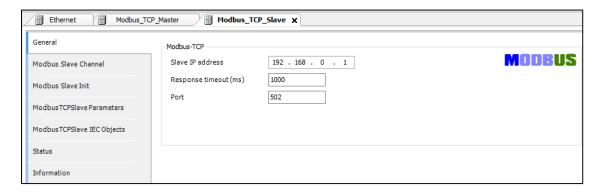

| Item                  | Description                                                                                                    |
|-----------------------|----------------------------------------------------------------------------------------------------|
| Slave IP address      | IP Address                                                                                                    |
| Response timeout (ms) | Time interval for the master to wait for the response from the slave. This is especially configured for this slave node and overwrites the general response timeout setting of the respective master. |
| Port                  | Port number (TCP/IP) of the slave 502 is default for MODBUS                                                                                                    |

# • MODBUS Slave Channel Tab

User will define the slave channel on this tab. Each channel represents a MODBUS request.

| Item        | Description                                                  |
|-------------|--------------------------------------------------------------|
|             | MODBUS slave channel tab > click Add Channel. Here user      |
|             | can add a new channel for the MODBUS slave. In the device    |
| Add Channel | description file of the MODBUS slave, user can predefine     |
|             | individual MODBUS registers or the description of the entire |
|             | channel.                                                     |
|             |                                                              |

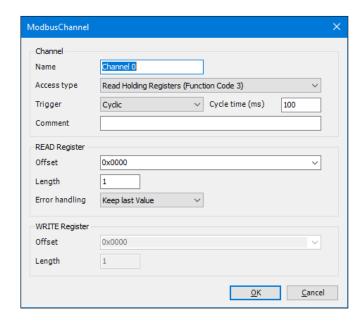

| Channel        |                                                                                                    |
|----------------|----------------------------------------------------------------------------------------------------|
| Item           | Description                                                                                                    |
| Name           | A string that contains the name of the channel                                                                                                    |
| Access<br>type | <ul> <li>Read coils (function code 1)</li> <li>Read discrete inputs (function code 2)</li> <li>Read holding registers (function code 3)</li> </ul> |

| Channel   |                                                                             |
|-----------|-----------------------------------------------------------------------------|
|           | Read input registers (function code 4)                                      |
|           | <ul> <li>Read single coil (function code 5)</li> </ul>                      |
|           | <ul> <li>Write single register (function code 6)</li> </ul>                 |
| 1         | <ul> <li>Write multiple coils (function code 15)</li> </ul>                 |
|           | <ul> <li>Write multiple registers (function code 16)</li> </ul>             |
|           | <ul> <li>Read/Write multiple registers (function Code 23)</li> </ul>        |
|           | CYCLIC: The request occurs periodically.                                    |
|           | Rising edge: The request occurs as a reaction to a rising edge of           |
|           | the Boolean trigger variables. The trigger variable is defined in the       |
|           | tab <b>I/O Mapping</b> .                                                    |
| Trigger   | <ul> <li>Application: The MODBUS request is triggered by the PLC</li> </ul> |
| 990.      | application. This happens by means of the MODBUS                            |
|           | Channel function block, which is included in the respective I/O             |
|           | driver library. This function block provides complete control and           |
|           | information about the execution of this command, for example the            |
|           | start time, the processing time, and the result.                            |
| Cyclo     | For Trigger = CYCLIC: Request interval                                      |
| Cycle     | Note: The request interval should be the same as or a multiple of the       |
| time (ms) | cycle time of the application.                                              |
| Comment   | Description of the channel                                                  |
|           |                                                                             |

# READ Register

| ltem   | Description                                                                                               |
|--------|----------------------------------------------------------------------------------------------------|
| Offset | Start address where reading should start (value range 0 ~ 65535)                                          |
| Length | Number of registers to be read (for word access) or number of discrete inputs to be read (for bit access) |

| Error<br>handling | Defines what should happen to the data in case of a communication error |
|-------------------|-------------------------------------------------------------------------|
|                   | <ul><li>Set to ZERO</li><li>Keep last value</li></ul>                   |

| WRITE Register |                                                                                                    |
|----------------|----------------------------------------------------------------------------------------------------|
| Item           | Description                                                                                               |
| Offset         | Number of the register to be written to (value range 0 ~ 65535)                                           |
| Length         | Number of registers to be written to (= Words) The value range of the parameter depends on function code. |

## Init

User uses this tab to define initialization commands. Initialization commands are executed one time when starting the bus or activating the slave (setting the "Enabled" flag of the slave instance). When setting up or editing a slave initialization value, the following parameters are available in the respective dialog boxes:

| Item                 | Description                                                                                 |
|----------------------|---------------------------------------------------------------------------------------------|
| Move Up<br>Move Down | The order of channels also determines the order of initialization.                          |
| New                  | Opens the dialog box <b>Initialization Value</b> . The initialization commands are defined. |

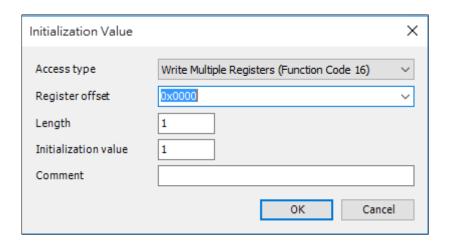

| Item                 | Description                                                                                          |  |
|----------------------|----------------------------------------------------------------------------------------------------|--|
|                      | Write single coil (function code 5)                                                                  |  |
|                      | Write single register (function code 6)                                                              |  |
| Access Type          | Write multiple coils (function code 15)                                                              |  |
|                      | Write multiple registers (function code 16)                                                          |  |
| Register offset      | Number of the register to be written to (value range 0 ~ 65535)                                      |  |
| Length               | Number of registers to be written to (= Words) Value range of the parameter depends on function code |  |
| Initialization value | Initialization value for the register                                                                |  |
| Comment              | Short description of the data                                                                        |  |

#### 5.3.5.3 MODBUS TCP Slave Device

The MODBUS TCP Slave Device function is used to set the entry when the AX-8 series controller is used as a MODBUS TCP slave.

Right-click the **EtherNet** device and choose **Add device** to add **MODBUS TCP Slave Device**.

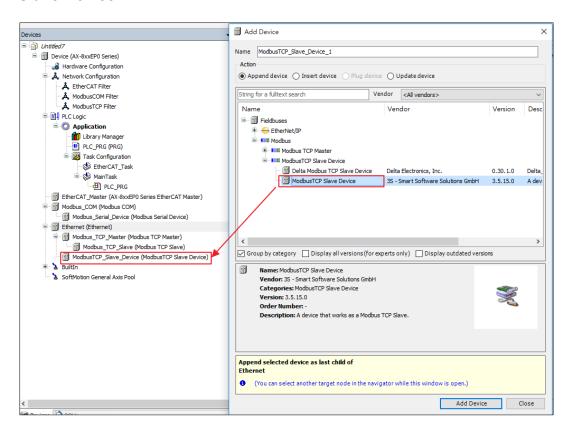

Double-click the newly added MODBUSTCP\_Slave\_Device, the following picture will be displayed:

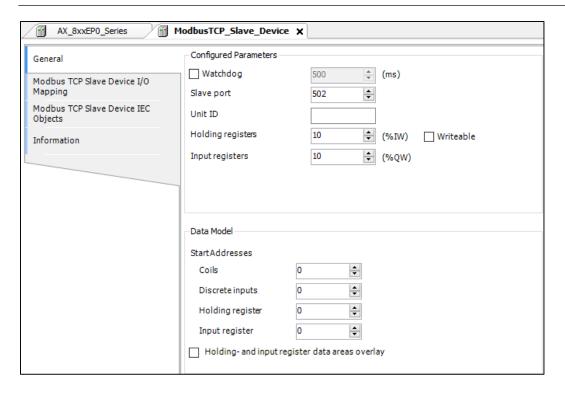

# **General Tab**

| Item       | Description                                                          |
|------------|----------------------------------------------------------------------|
|            | ☑ Activates the watchdog function                                    |
| Watchdog   | The incoming data (Holding Registers / %I range) is set to zero when |
|            | the MODBUS device does not receive any valid query from the          |
|            | master.                                                              |
| Slave port | Port number of the slave                                             |
| Unit ID    | Optional: Unit ID of the slave. Only for a TCP/RTU gateway.          |
|            | Number of holding registers: possible values are 2 - 4096. The       |
|            | maximum number can be limited in the device description.             |
| Holding    | Writable: For the holding register, writable I/O mappings (%QW       |
| registers  | addresses) are generated instead of read-only I/O mappings (%IW      |
| (%IW)      | addresses). This allows the holding registers to be set by the       |
|            | MODBUS device application (= server application) by means of the     |
|            | usual I/O mapping.                                                   |

| Item                        | Description                                                                                                    |
|-----------------------------|----------------------------------------------------------------------------------------------------|
| Input<br>registers<br>(%QW) | Number of input registers: possible values are 2 - 4096. The maximum number can be limited in the device description.               |
| IP Master<br>address        | IP address of the master; Example: "192.168.0.1".  The device description determines whether the option is displayed in the dialog. |
| I/O Mapping active          | ☑: Activates the I/O scanner.  The device description determines whether the option is displayed in the dialog.                     |

MODBUS TCP defines for I/O data a data model with four areas (starting address).

- Coils: Outputs of type BIT
- Discrete Inputs: Inputs of type BYTE
- Holding Register: Outputs of type WORD (16-bit)
- Input Register: Inputs of type WORD (16-bit)

Inputs and outputs are included as with all fieldbuses, but from the point of view of the host. These data areas have any number of logical start offsets as defined by the manufacturer. The I/O data behind the MODBUS TCP data areas can overlap or be independent of each other.

#### 5.3.6 EtherNet/IP Settings

EtherNet/IP based on standard TCP and UDP allows communication between office networks and control systems. The EtherNet/IP target device supports DHCP and BootP to assign IP addresses. Start the EtherNet/IP network (diagnosis), user can use the Web server integrated with the logic control interface module, or user can use the Web server of other EtherNet/IP devices.

Like other standard Ethernet-based networks, the EtherNet/IP protocol is not suitable for real-time applications (< 1 millisecond), such as servo system, because the typical cycle of EtherNet/IP network is 10 milliseconds.

#### Install and add EtherNet/IP devices

In order to add and configure EthernNet/IP devices in the project tree, user need to install related device description files (EthernNet/IP device description files (\*.eds)) in **Tools > Device Repository**.

Adding an EtherNet/IP scanner to the project tree will add the specific library collection of the related device to the library manager. There are two ways to insert one or more EtherNet/IP remote adapters or devices into the scanner.

# Module configuration

Under one target device is another target device, called the **chassis**, which can be inserted into a fixed number of slots. Use the **insert device** to... command to insert the so-called **IO point** into the slot, thereby controlling the input and output.

## • Non-modular configuration

The target device is equipped with input and output.

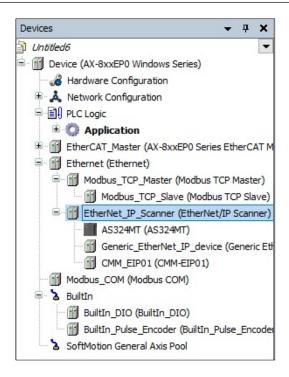

Double-click an EtherNet/IP object in the project tree, or select a device in the project tree and call the edit object command in the menu to open the device editor for configuring EtherNet/IP devices. (The settings of the editor itself, such as displaying the general configuration dialog box, are implemented in the device editor options.

The title bar of the EtherNet/IP configuration dialog box is marked with the name of the specified EtherNet device; depending on the device, the label included in the dialog box will be different. Note that the bus cycle time is adjusted in the PLC settings.

- EtherNet/IP Scanner
- EtherNet/IP Remote Adapter

## Access EtherNet/IP configuration through the app

Each EtherNet/IP scanner will automatically add a related function block instance to the project tree. The name of this variable and the type of the function block will appear in the EtherNetIP scan I/O map of the IEC object tab. Variables can be configured through the project address, such as allowing start, stop or application scan status check.

#### 5.3.7 EtherNet/IP Scanner

Applicable models: AX-8 Linux series models

Take AX-8xxEP0 Linux SM-CNC Series as an example:

 Create a project > Scan Network > Go to System Settings > Read from PLC.

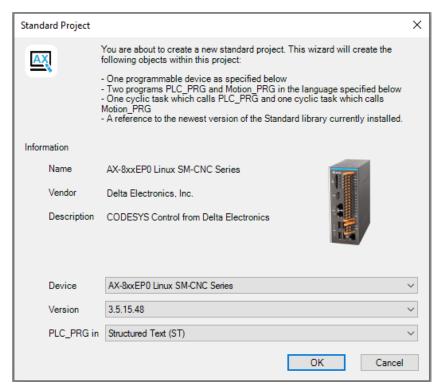

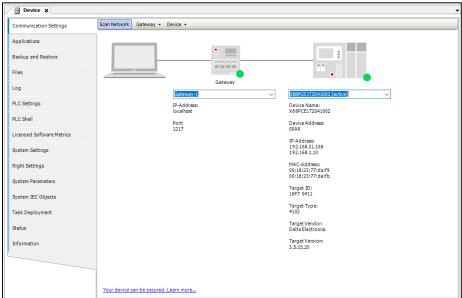

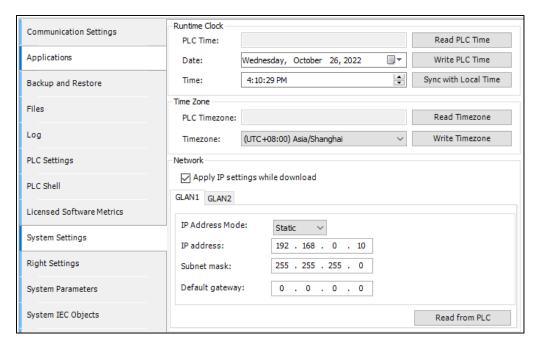

2. Go to Tools > Device Repository > Install EDS File.

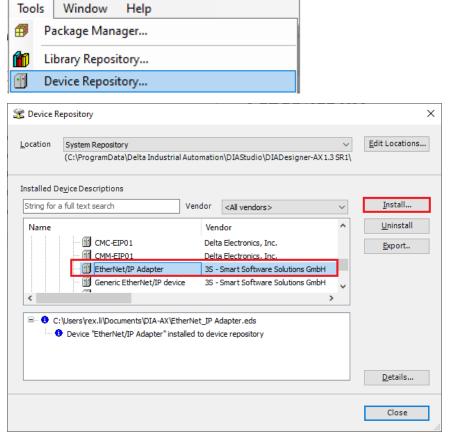

Right click Device (AX-8xxEP0 Linux SM-CNC Series) > Add Device > select Ethernet Adapter > Ethernet.

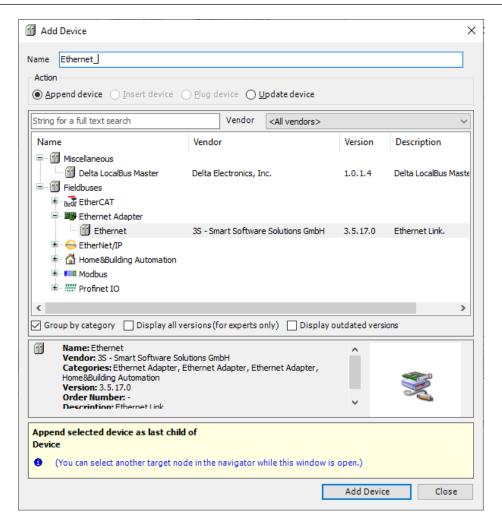

4. Right click Ethernet > Add Device > select EtherNet/IP Scanner.

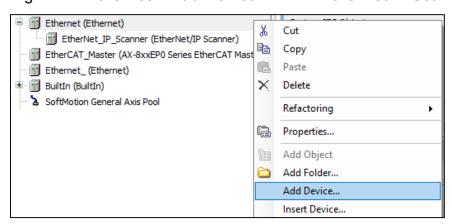

Right-click EtherNet/IP Scanner > Add Device > EtherNet/IP Adapter, and call the Adapter's EDS file for use.

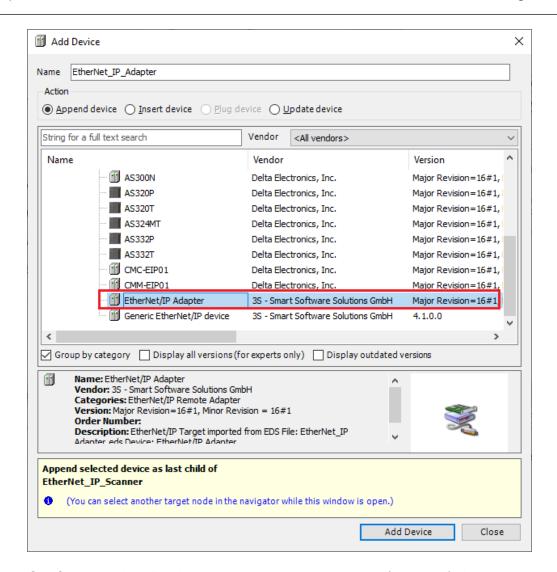

6. Confirm that the IP address must match the target (external) device.

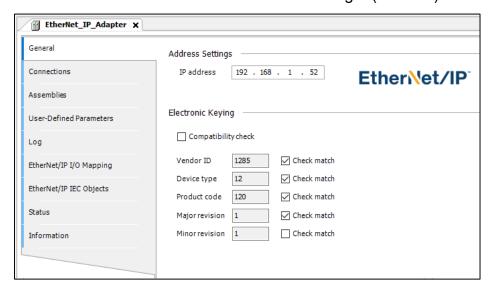

7. To Connections, a second connection in the EDS file can be added via **Add Connection**.

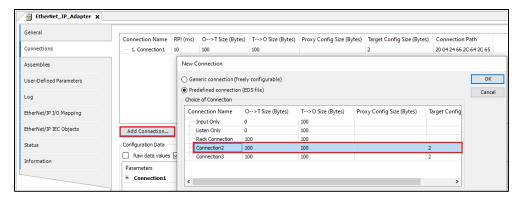

8. Click Login to finish.

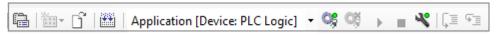

# EtherNet/IP Scanner I/O Mapping Tab

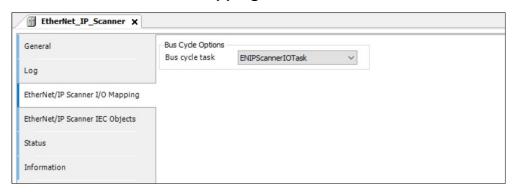

| Project        | Description                                                                                      |
|----------------|--------------------------------------------------------------------------------------------------|
|                | Select bus cycle task.                                                                           |
| Bus cycle task | For more information about bus cycle tasks, please refer to AX-8 Operation Manual: PLC Settings. |

This tab displays the definition status of EtherNet/IP devices. User can know the running status from the status.

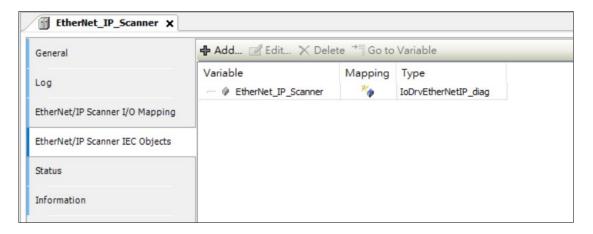

## 5.3.7.1 EtherNet/IP Remote Adapter

AX-8xxEP0 Supports EtherNet/IP Remote Adapter function. Right-click on the EtherNetIP Scanner node > Add Device > Fieldbus > EtherNetIP > EtherNet/IP Remote Adapter.

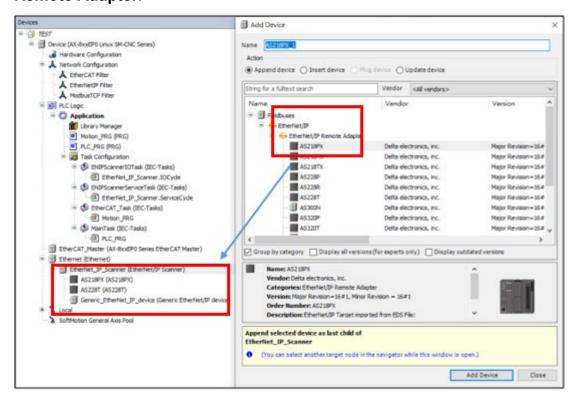

If user want to use a third-party EtherNet/IP remote adapter, please go to **Tools** > **Device Library** > **Import the EtherNet/IP standard EDS file**, and then add it in the **Add Device window**.

#### **EtherNet/IP Remote Adapter General Tab**

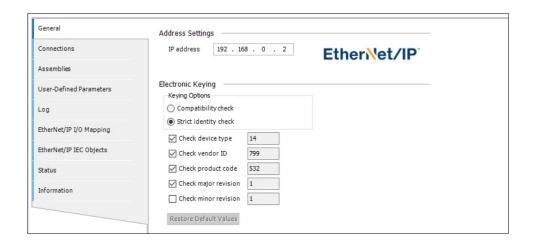

| Project                                  | Description                                                                                                    |
|------------------------------------------|----------------------------------------------------------------------------------------------------|
| Address Settings-IP address              | EtherNet/IP IP location of the remote adapter                                                                                                    |
|                                          | Electronic keying                                                                                                    |
| Keying options-<br>compatibility check   | Start: The adapter performs a compatibility check on its EDS file. All key values will be sent to the device. The device decides whether it is compatible with the received value.                                                                              |
| Keying options-<br>Strict identity check | The adapter performs a compatibility check on its own EDS file. The user decides which keying information should be checked. If the check fails, no I/O connection with the device will be established, and an error message will be posted on the status page. |
| Check device type                        | Check device type                                                                                                    |
| Check vendor ID                          | Check supplier code                                                                                                    |
| Check product code                       | Check product code                                                                                                    |
| Check major revision                     | Check major revisions                                                                                                    |
| Check minor revision                     | Check minor revisions                                                                                                    |
| Restore Default Values                   | Restore preset values for general equipment                                                                                                    |

# **Connection tab**

The top of this setting screen displays a list of all configured connections. If there is an exclusive owner connection in the EDS file, it will be automatically inserted when adding a device. The configuration data of these connections can be modified at the bottom of the screen.

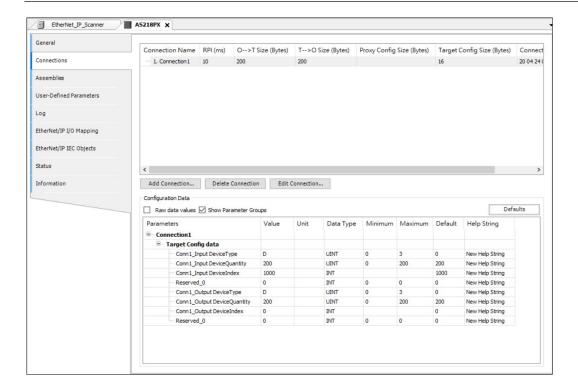

The configurable data will be defined in the EDS file and transmitted when the connection with the adapter is opened.

| Project                       | Description                                                                         |
|-------------------------------|-------------------------------------------------------------------------------------|
| Connection name               | Connection name                                                                     |
| RPI (ms)                      | Requested packet interval: the exchange interval of input/output data               |
| O → T size (Bytes)            | Connection The size of producer data from scanner to adapter  (Originator → Target) |
| T → O size (Bytes)            | Consumer data size from adapter to scanner  (Target → Originator)                   |
| Proxy Config size<br>(Bytes)  | The size of the proxy configuration data                                            |
| Target Config size<br>(Bytes) | Target configuration data size                                                      |

| Project           | Description                                                                                          |
|-------------------|----------------------------------------------------------------------------------------------------|
| Connection path   | The connection path data is represented as: Address-configuration object-input object-output object. |
| Add Connection    | Open the <b>New Connection</b> dialog box. Determine the parameters of the new connection here.      |
| Delete Connection | Remove the selected connection from the list                                                         |
| Edit Connection   | Open the Edit Connection dialog box. The parameters of the existing connection are modified here.    |

Click **Add Connection**, the following dialog box will pop up, which contains the parameters of the new connection.

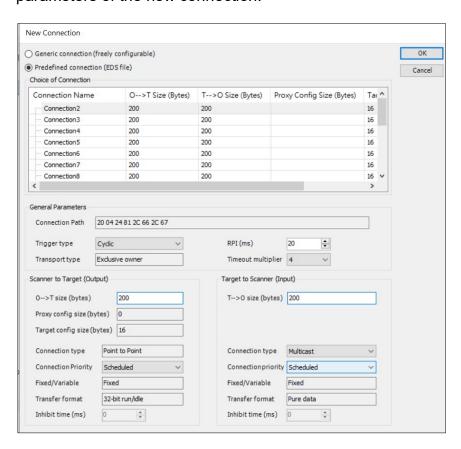

 Generic Connection (freely configurable): The dialog contains the parameters of the new connection.

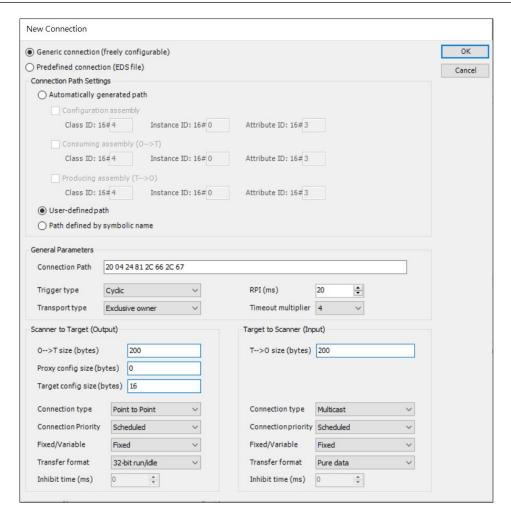

| Project                       | Description                                                                                                    |  |
|-------------------------------|----------------------------------------------------------------------------------------------------|--|
| Connection Path Settings      |                                                                                                    |  |
| Automatically generated path  | The connection path is automatically generated based on the combined configuration, combined consumption and combined production values. |  |
| User-defined path             | The connection path is manually specified in the corresponding input field.                                                              |  |
| Path defined by symbolic name | The path is specified by the symbolic name.  Note: Connection path setting must support symbolic connection path.                        |  |
| General parameters            |                                                                                                    |  |

| Project                       | Description                                                                                                    |
|-------------------------------|----------------------------------------------------------------------------------------------------|
| Connection Path               | The connection path is used to address one or more objects in the adapter that provide input data and receive output and configuration data.  Note: The connection path is set to a custom path.                                         |
| Path defined by symbolic name | Use ANSI strings instead of ordinary connection paths. For the allowed ANSI strings, please refer to the corresponding EtherNet / IP adapter manual.  Note: The connection path is set as the connection label.                          |
| Trigger type                  | <ul> <li>Cyclic: Periodically exchange data at intervals set by RPI.</li> <li>Status change: After changing the scanner output or adapter input, data will be exchanged automatically.</li> <li>Application: Not implemented.</li> </ul> |
| Transport type                | For details, please refer to the CIP specification.                                                                                                    |
| RPI (ms)                      | The time interval (in milliseconds) at which the transmitting application requests data to be transmitted to the target application. The value must be a multiple of the bus cycle task.                                                 |
| Timeout multiplier            | If the device fails, there will be a time delay before the device state switches to "error" (RPI * timeout multiplier).                                                                                                    |

 Pre-defined connection (EDS file): Use this option to use the existing connection in the EDS file, and the user can change the configuration data defined in the EDS file.

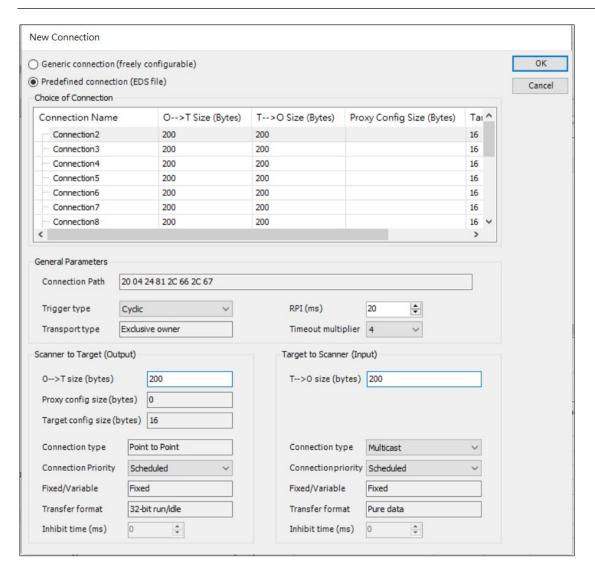

| Project                       | Description                                                                                                    |
|-------------------------------|----------------------------------------------------------------------------------------------------|
|                               | Scanner to Target (Output)                                                                                                    |
| O →T Size (bytes)             | The size of producer data from scanner to adapter  (Originator → Target)                                                                                                    |
| Proxy config size (bytes)     | The size of the proxy configuration data.                                                                                                    |
| Target config size<br>(Bytes) | Target configuration data size                                                                                                    |
| Connection type               | <ul> <li>Empty: no network connection is established.</li> <li>Multicast: The network connection has been established. Connection data can be received by multiple user.</li> </ul> |

| Project             | Description                                                                                                    |
|---------------------|----------------------------------------------------------------------------------------------------|
|                     | Point-to-point: A network connection has been established. Connection data can only be received by one user.                                                                                                    |
| Connection Priority | Using two scanners with different priorities for a target may cause conflicts. Adjusting the connection priority can solve this problem.                                                                                                    |
| Fixed/Variable      | For detailed information on parameters, see CIP specifications                                                                                                    |
| Transfer format     | Conversion format                                                                                                    |
| Inhibit time        | Inhibit time                                                                                                    |
| Timeout multiplier  | Extend the time interval for the scanner to send heartbeat messages to the adapter. This value is multiplied by the RPI value.  Example: RPI = 10ms, and heartbeat multiplier = 10 causes a message to be sent every 100ms.  Note: The transmission format is Heartbeat                              |
|                     | Target to Scanner (Input)                                                                                                    |
| T →O size (bytes)   | Consumer data size from adapter to scanner  (Target -> Originator)                                                                                                    |
| Connection type     | <ul> <li>Empty: No network connection established.</li> <li>Multicast: A network connection has been established. Connection data can be received by multiple user.</li> <li>Point-to-point: A network connection has been established. Connection data can only be received by one user.</li> </ul> |

| Project             | Description                                                                                                    |
|---------------------|----------------------------------------------------------------------------------------------------|
| Connection Priority | Using two scanners with different priorities for a target may cause conflicts. Adjusting the connection priority can solve this problem. |
| Fixed/Variable      | Fixed/variable                                                                                                    |
| Tranfer format      | Conversion format                                                                                                    |
| Inhibit time        | Inhibit time                                                                                                    |

# • Connections Tab - Configuration Data

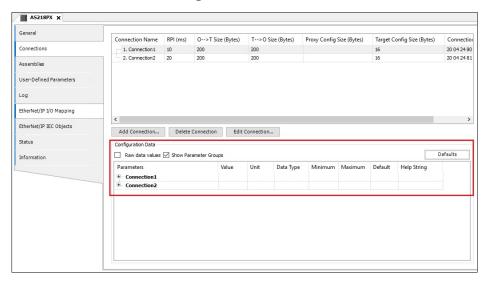

The following table shows connections with configuration parameters in the EDS file. Connections are subdivided into configuration groups.

| Project        | Description                                                                                                    |
|----------------|----------------------------------------------------------------------------------------------------|
| Raw data value | <ul> <li>If scaling parameters are defined for the data in the EDS file, the value can be displayed as raw data or converted data.</li> <li>Startup: Display data without any conversion. For the Enum data type, the index of the enumeration value will be displayed.</li> </ul> |

| Project                 | Description                                             |
|-------------------------|---------------------------------------------------------|
|                         | Not started: Display data and convert. For the          |
|                         | Enum data type, the enumeration value will be           |
|                         | displayed.                                              |
| Display parameter group | Display parameter group                                 |
| default                 | Set as default                                          |
|                         | Double-click to change the value. According to the data |
| value                   | type, user can specify the value directly in the input  |
|                         | field, or user can select from the drop-down list.      |

## **Component Tab**

The upper half of the screen on this tab displays a list of all configured connections. After selecting the connection, the relevant data configuration will be displayed in the lower part of the screen.

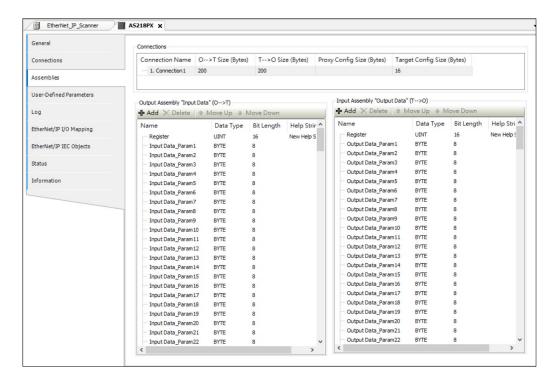

**Output component Input Data / Input component Output Data** 

| Project                | Description                                           |
|------------------------|-------------------------------------------------------|
| Add                    | Open the select parameter dialog box, select the      |
|                        | parameter to be added.                                |
| Delete                 | Delete selected parameter                             |
| Move Up/ Move Down     | Move the selected parameter up/down in the list, the  |
|                        | order in the list determines the order in the I/O     |
|                        | mapping.                                              |
| Name/Data type/        | These values can be changed by double-clicking on the |
| Bit Length/Help String | text field.                                           |

## Add > Select Parameter window

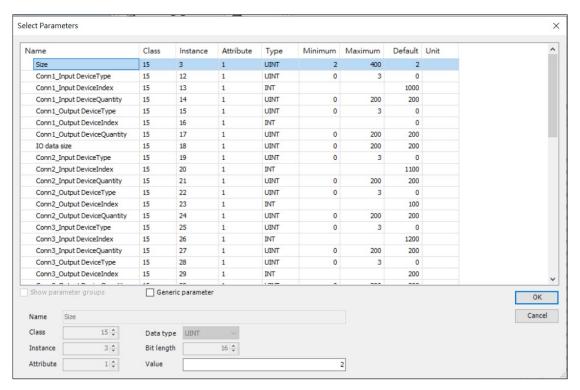

| Project                 | Description                                                                                                    |
|-------------------------|----------------------------------------------------------------------------------------------------|
| Display parameter group | <ul> <li>Start: This dialog box displays all parameters in the EDS file according to the group.</li> <li>Not activated: This dialog box displays all parameters in the EDS file according to the structure</li> </ul> |

| Project            | Description                                                           |
|--------------------|-----------------------------------------------------------------------|
|                    | By clicking <b>OK</b> , user can select each parameter in             |
|                    | this list and add it to the parts list.                               |
| General parameters | User can add common parameters and edit the values of the parameters. |

# User parameter tab

This tab shows all other parameters that are only transferred to the bus system during the phase of the startup process assigned to it. When the connection is reestablished (for example, after the remote adapter fails), the user parameters will be sent again.

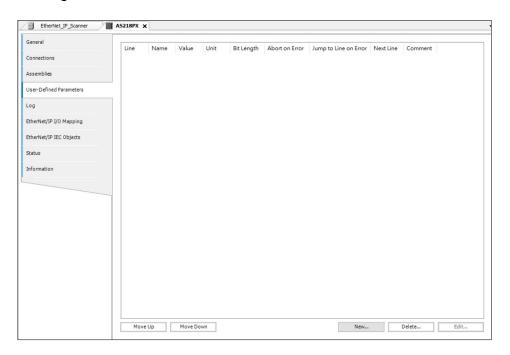

| Project | Description                                                                                                    |
|---------|----------------------------------------------------------------------------------------------------|
| New     | Open the <b>Select Parameters</b> dialog to add new parameters. The new parameter will be inserted in front of the selected row. |
| Delete  | Select the parameter to be deleted to delete                                                                                     |
| Edit    | Open the <b>Select Parameters</b> dialog to change existing parameters.                                                          |

| Project               | Description                                                   |
|-----------------------|---------------------------------------------------------------|
|                       | Change the order of user parameters. The order of the         |
| Move Up/ Move Down    | parameters in the list corresponds to the order of            |
|                       | initialization.                                               |
| Value                 | User can directly change the value of the                     |
| value                 | corresponding parameter by double-clicking the value.         |
| Abort an Error        | Start: When an error occurs, the complete transmission        |
| ADOIT AIT EITOI       | of parameters is aborted.                                     |
|                       | When an error occurs, the program will continue from          |
|                       | the line specified in the <b>Next Line</b> column. Therefore, |
| Jump to Line on Error | complete blocks can be skipped during initialization, or      |
| Jump to Line on Lino  | return can be defined.                                        |
|                       | Note: If user can never write a specific parameter,           |
|                       | returning will result in an infinite loop.                    |

## 5.3.7.2 EtherNet/IP Local Adapter

Applicable models: AX-8 Linux series, supports up to 10 scanners

Take AX-8xxEP0 Linux SM-CNC Series as an example:

 Create a project > Scan Network > Go to System Settings > Read from PLC.

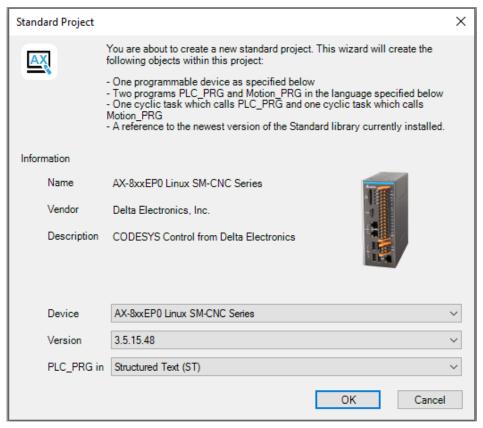

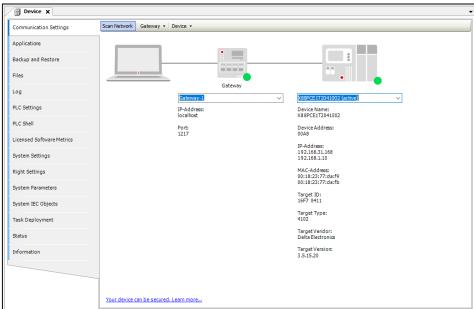

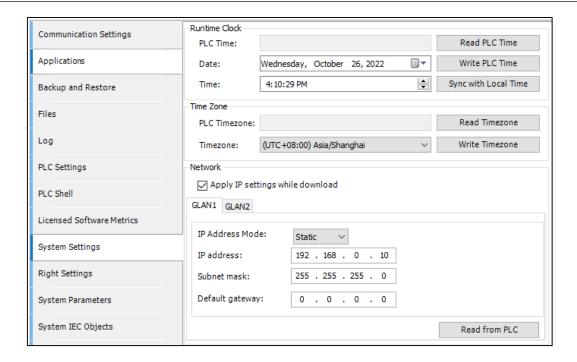

Right-click Device (AX-8xxEP0 Linux SM-CNC Series) > Add Device > select Ethernet Adapter > Ethernet.

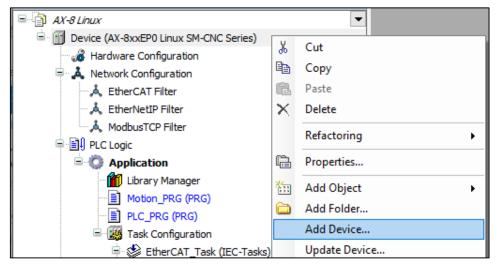

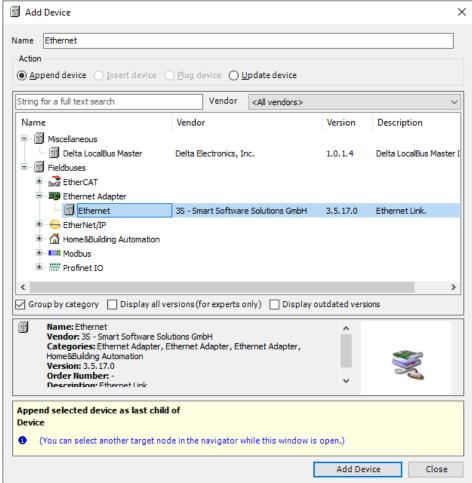

3. Right-click Ethernet > Add Device > select EtherNet\_IP Adapter.

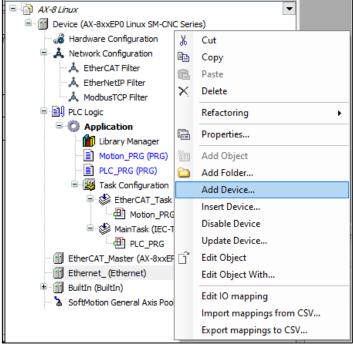

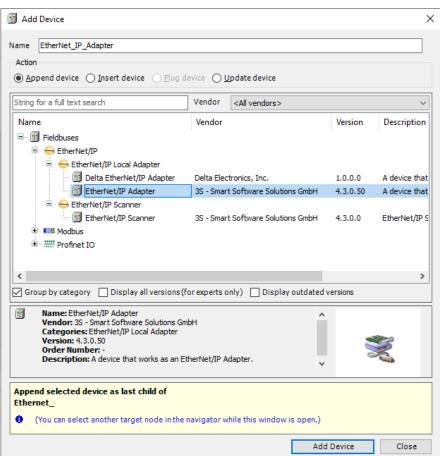

Right-click EtherNet\_IP Adapter and select Add Device > EtherNet/IP Module.

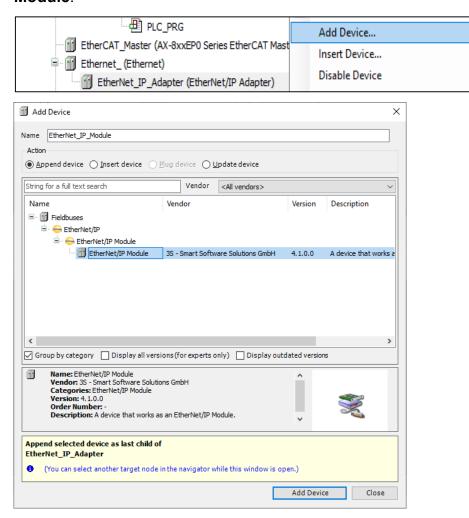

Right-click EtherNet\_IP \_Module > Refactoring > Rename it for easy identification, here it is named EtherNet\_IP \_Module1.

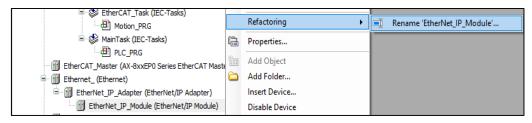

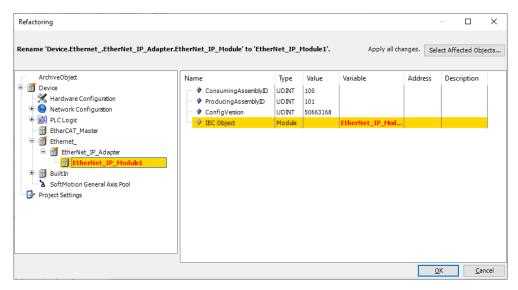

 EtherNet\_IP \_Module1 > Assembly can add data exchange for output/input, and can specify which connection to set the data on. There are 32 connections to choose from.

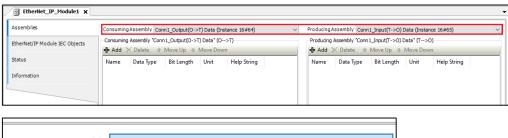

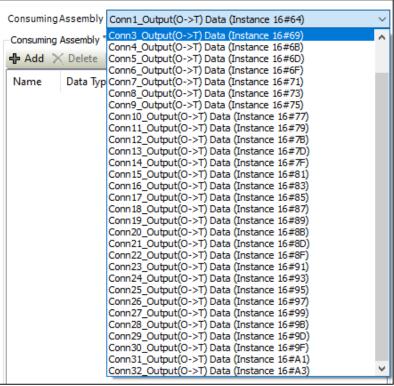

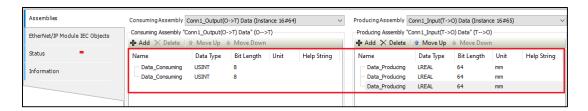

**Note:** Consuming Assembly and Producing Assembly Connection have the same connection, as shown in the following figure:

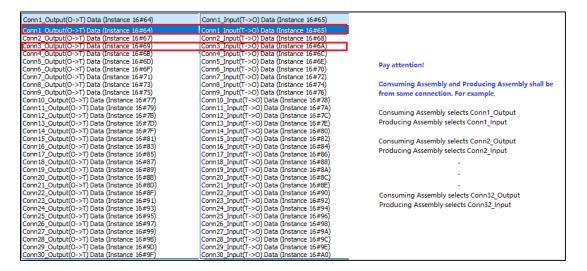

7. Repeat steps 4~6 to create the second module in sequence. After setting the two modules and the number of connections, go to **General** tab to modify the content of the EDS file, and **Export EDS file** after completion, which is convenient to use when setting up the EtherNet/IP Scanner.

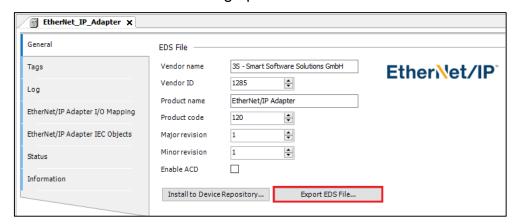

### EtherNet/IP Local adapter general tab

The local adapter displays the general information in the device description file, and the user can define this information to export the EDS file.

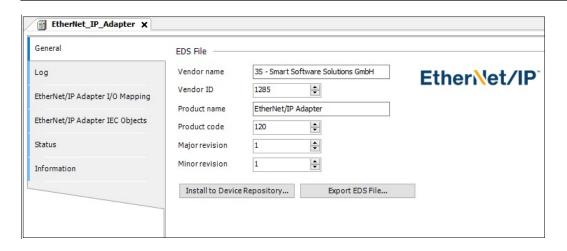

| Project                         | Description                                                                                                    |
|---------------------------------|----------------------------------------------------------------------------------------------------|
| Vendor name                     | Supplier name                                                                                                    |
| Vendor ID                       | Provided by ODVA Association                                                                                                    |
| Product name                    | EDS file name                                                                                                    |
| Product code                    | Product Code                                                                                                    |
| Major revision                  | Major revision                                                                                                    |
| Minor revision                  | Minor revision                                                                                                    |
| Install to Device<br>Repository | If a device with the same device ID is already installed, it will ask if the device should be overwritten. If the device is plugged under the EtherNet/IP scanner as a remote adapter, user will be asked to update the device automatically. |
| Export EDS File                 | The EDS file will be created and stored on the local computer. This can use EDS files in an external setting environment.                                                                                                    |

### **EtherNet/IP Module General Tab**

Supports modules of different data types. After setting multiple data type modules, return to the local adapter to output EDS files.

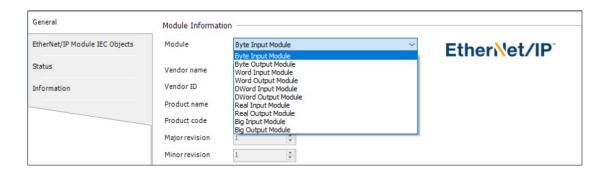

### 5.3.8 High-Speed IO Setting

## 5.3.8.1 BuiltIn\_DIO Parameter

#### **Parameters Tab**

After double-clicking BuiltIn\_DIO in the device tree, the BuiltIn\_DIO parameter tab is displayed.

DI Filter Select: Set X0 ~ X7 input filter time

Setting Value: Not Filter, 0.1ms, 0.5ms, 1ms

Default Value: Not Filter

**Note**: The setting can be changed when offline. After Download, the status will be Run. DO Output Inverse: Set Y0 ~ Y7 out reserve

Setting Value: True, False

Default Value: False

**Note**: The setting can be changed when offline. After Download, the status will be Run.

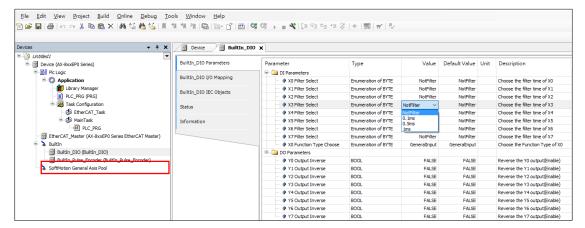

X0 Function Type Choose: Set X0 as general output or special software functions

Value: GeneralInput, Stop/Start PLC Control (default value: GeneralInput)

**Note**: The setting can be changed when offline. After Download, the status will be Run.

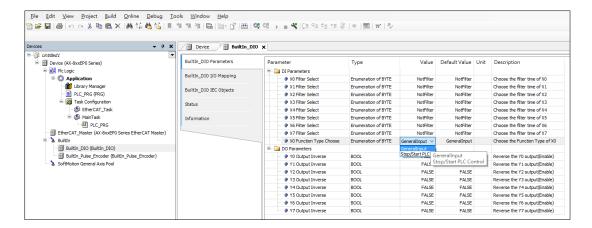

Note: Stop/Start PLC Control Timing diagram.

- When X0 is Low, Application → Reset → Run
- When X0 is High, Application Stop

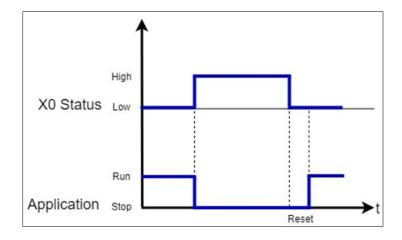

## **BuiltIn\_DIO I/O Mapping**

After double-clicking BuiltIn\_DIO in the device tree, the BuiltIn\_DIO parameter tab is displayed, and then switch to the BuiltIn\_DIO I/O mapping tab.

I/O Mapping: Input or output Mapping

- Input 0 or Output 0 Mapping (Type: Byte)
- X0 ~ X7 or Y0 ~ Y7 Single in/output Mapping (Type: BOOL)

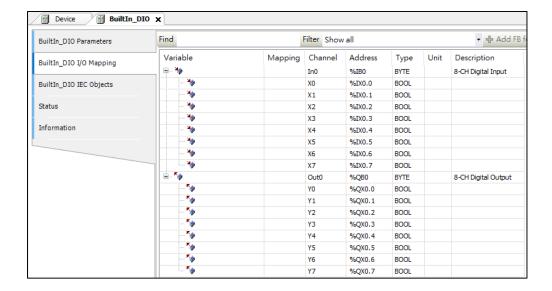

## 5.3.8.2 BuiltIn\_Pulse\_Encoder Parameter

#### **Parameters Tab**

After double-clicking BuiltIn\_Pulse\_Encoder in the device tree, the BuiltIn\_Pulse\_Encoder parameter tab is displayed.

Pulse Encoder input type:

• Setting Value: A/B Phase, CW/CCW

Default Value: A/B Phase

Pulse Encoder input direction:

• Setting Value: True(Inverse), False(Normal)

• Default Value: False

Pulse Encoder Z Inverse:

• Setting Value: True(Inverse), False(Normal)

• Default Value: False

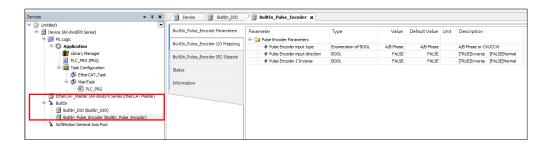

**Note**: The setting can be changed when offline. After Download, the status will be Run.

### BuiltIn\_Pulse\_Encoder I/O Mapping

Double-click BuiltIn\_Pulse\_Encoder in the device tree to display the BuiltIn\_Pulse\_Encoder parameter tab, and then switch to the BuiltIn\_Pulse\_Encoder I/O mapping tab.

Pulse Encoder Mapping: Pulse Encoder Input and Reset Mapping

Counter (Type: DINT)

• Reset (Type: BOOL & Execution)

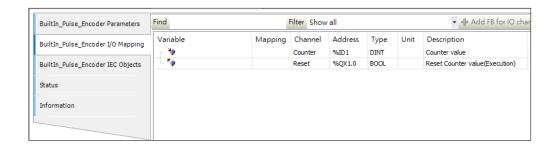

· Reset Timing diagram

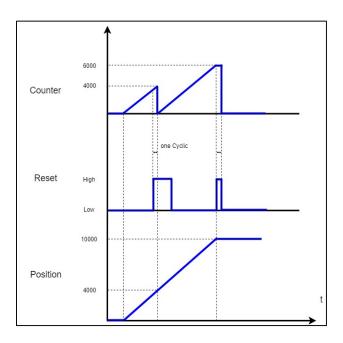

### Pulse Encoder example:

Right-click the **SoftMotion General Axis Pool** node in the device tree > **Add Device** > **Free Encoder** > Add **SMC\_FreeEncoder** and then map it with Counter.

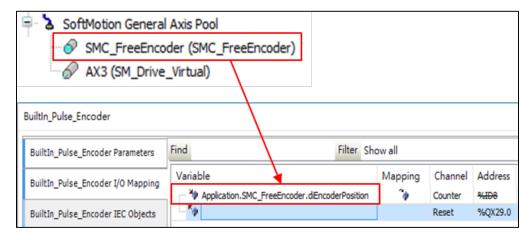

Use Encoder of R1-EC5621 as output to AX-8xxE Pulse Encoder.

Use SMC\_FreeEncoder as master axis and do GearIn with virtual axis.

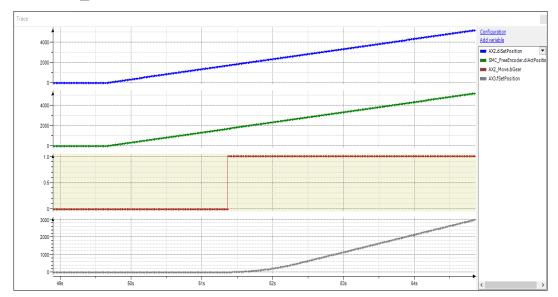

## **5.4 Motion control device**

## **Axis setting**

Motion control equipment is mainly used to set axis parameters. In most applications, user can set axis parameters in DIADesigner-AX. DIADesigner-AX provides user with a convenient editing environment. In this editing environment, the axis parameter setting of motion control is defined as its single data structure. This data structure contains multiple related parameters.

#### **Axis introduction**

In a motion control system, the object of motion control is called an axis. This axis includes physical servo drives, encoders and virtual servo drives. The following table lists all axis types:

| Types                    | Description                                                                                                    |
|--------------------------|----------------------------------------------------------------------------------------------------|
| Positioning<br>Axis*1    | Perform basic positioning control such as absolute positioning, relative positioning etc and other functions through EtherCAT communication.                                        |
| Synchronous axis *2      | Servo control is performed through EtherCAT communication, in addition to basic positioning control, it also includes functions such as synchronous motion such as electronic cams. |
| Pulse type<br>servo axis | Physical servo control through pulse impulse                                                                                                    |
| Virtual axis             | The unconnected physical servo used only in the program can execute motion control commands.                                                                                        |
| Encoder axis             | Use physical encoder (SSI encoder, incremental encoder) as signal source                                                                                                    |
| Virtual encoder shaft    | The encoder without wiring is only used in the program.                                                                                                    |

#### Note:

- 1. Positioning axis should use **DL\_MotionControl** Library
- 2. Synchronous axis needs to be used with DL\_MotionControl and SM3\_Basic library.

## **5.4.1 Synchronous Axis**

Support slave device:

- ASDA-A2-E, ASDA-A3-E, ASDA-B3-E
- R1EC-5621

### Use the axis in the program:

When the servo axis is added to the project, the system will automatically generate its servo axis name (the user can also change its name), as shown in the following figure. The name of the servo axis generated by DIADesigner-AX is SM Drive ETC Delta ASDA A2.

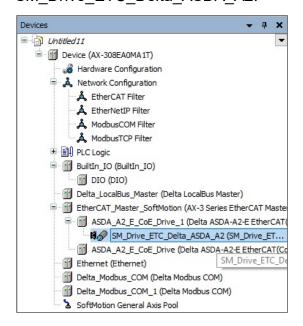

Therefore, when using the motion function block, if the user needs to input the corresponding axis, user can input SM\_Drive\_ETC\_Delta\_ASDA\_A2 in the **Axis** pin as shown below.

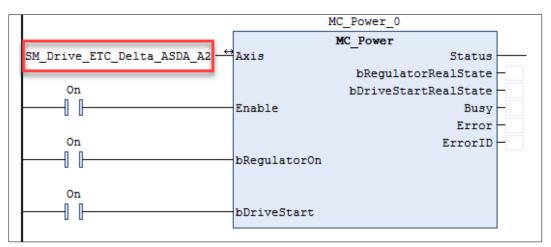

#### 5.4.1.1 AX-3 series

Please follow the step below to add a synchronous axis:

Right-click EtherCAT\_Master\_SoftMotion in the device tree > Add Device > Search ASDA-A2 > ASDA-A2-E\_SM in the device tree.

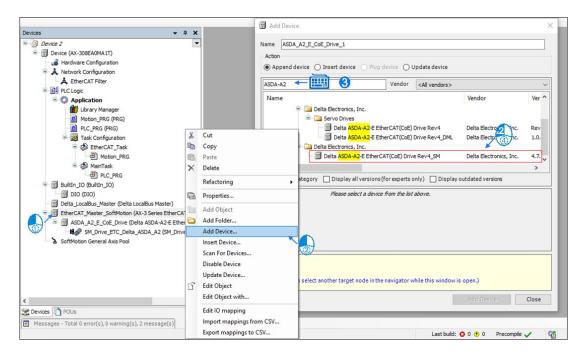

Perform basic positioning control such as absolute positioning, relative positioning and other functions through EtherCAT communication.

#### **Axis parameter introduction**

When creating a servo axis or virtual axis, the axis will generate corresponding axis parameters. The following table lists its related instructions.

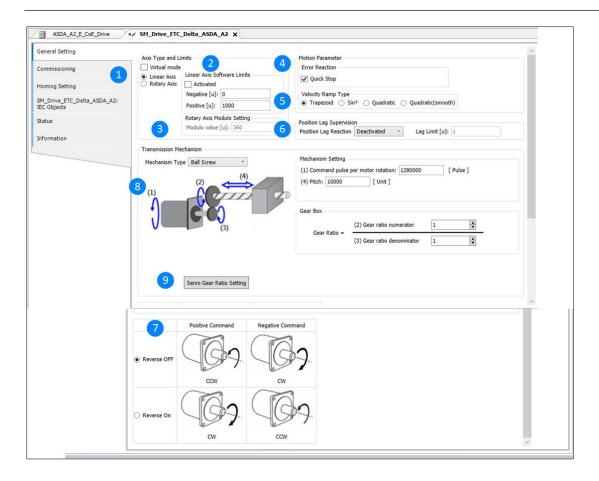

## ① Axis Type and Limits

| Name                       | Description                        |
|----------------------------|------------------------------------|
| Virtual mode               | Enable virtual mode after checking |
| Linear Axis/Rotary<br>Axis | Select linear axis/rotary axis     |

## ② Linear Axis Software Limits

| Name         | Description                                     |
|--------------|-------------------------------------------------|
| Activated    | Start software limit (only support linear axis) |
| Negative [u] | Reverse software limit                          |
| Positive [u] | Forward software limit                          |

# ③ Rotary Axis Modulo Setting

| Contour (Body)   | Description                                     |
|------------------|-------------------------------------------------|
| Modulo value [u] | Set a circle range (only support rotation axis) |

## 4 Motion Parameter

| Name                | Description                                                                        |
|---------------------|------------------------------------------------------------------------------------|
| Quick stop          | Axis emergency stop                                                                |
| Deceleration [u/s2] | The axis decelerates to a stop (only effective when the quick stop is not started) |

# S Velocity Ramp type

| Name                                             | Description           |
|--------------------------------------------------|-----------------------|
| Trapezoid/Sin2/ Quadratic/<br>Quadratic (Smooth) | Set axis motion curve |

# **©** Position Lag Supervision

| Name                  | Description                                 |
|-----------------------|---------------------------------------------|
| Position Lag Reaction | Set the behavior of the axis after overflow |
| Lag Limit [u]         | Set overflow value                          |

# ⑦ Positive/Negative Command

| Name                      | Description                 |
|---------------------------|-----------------------------|
| Reverse OFF/Reverse<br>On | Set forward/reverse command |

## **® Transmission Mechanism**

## **Ball Screw Drive**

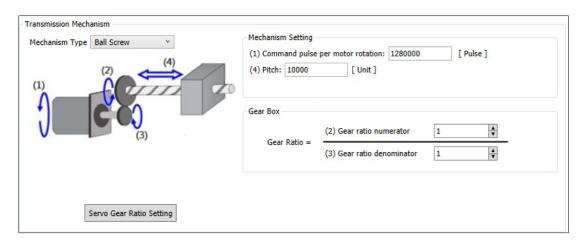

| Name                                 | Description                      |
|--------------------------------------|----------------------------------|
| (1) Command pulse per motor rotation | Command pulse per motor rotation |
| (2) Gear ratio numerator             | Gear ratio numerator             |
| (3) Gear ratio denominator           | Gear ratio denominator           |
| (4) Pitch                            | Pitch                            |

## Round table transmission

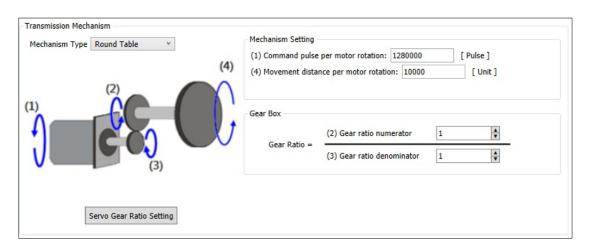

| Name                                            | Description                                       |
|-------------------------------------------------|---------------------------------------------------|
| (1) Command pulse per motor rotation            | Command pulse per motor rotation                  |
| (2) Gear ratio numerator                        | Gear ratio numerator                              |
| (3) Gear ratio denominator                      | Gear ratio denominator                            |
| (4) Movement distance of the motor per rotation | Movement distance per motor rotation = diameter*n |

## **Belt drive**

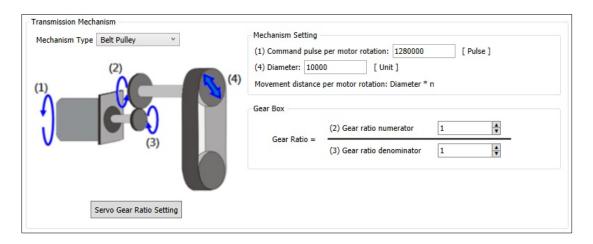

|     | Name                                                         | Description                                                   |
|-----|--------------------------------------------------------------|---------------------------------------------------------------|
| (1) | Command pulse per motor rotation                             | Command pulse per motor rotation                              |
| (2) | Gear ratio numerator                                         | Gear ratio numerator                                          |
| (3) | Gear ratio denominator                                       | Gear ratio denominator                                        |
| (4) | Diameter (moving distance per motor r rotation: diameter *n) | The moving distance of the motor per r rotation = diameter *n |

# Servo gear ratio setting

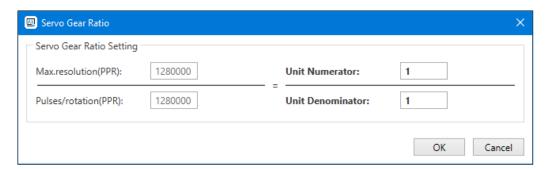

| Name                              | Features                          |
|-----------------------------------|-----------------------------------|
| Maximum resolution (PPR)          | Maximum resolution (PPR)          |
| Electronic gear ratio numerator   | Electronic gear ratio numerator   |
| Electronic gear ratio denominator | Electronic gear ratio denominator |
| Pulse number/revolution (PPR)     | Pulse number/revolution (PPR)     |

#### **5.4.1.2 AX-8xxEP0 series**

Please follow the steps below to add a synchronous axis from AX-8xxEP0: Rightclick **EtherCAT\_Master** in the device tree > **Add Device** > Search **ASDA-A2** > **ASDA-A2-E\_SM**.

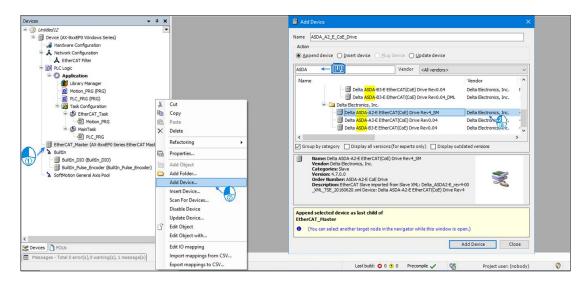

Perform basic positioning control such as absolute positioning, relative positioning... and other functions through EtherCAT communication.

#### **Axis Parameter Introduction**

When creating a servo axis or a virtual axis, this axis will generate corresponding axis parameters. The following table lists its related descriptions.

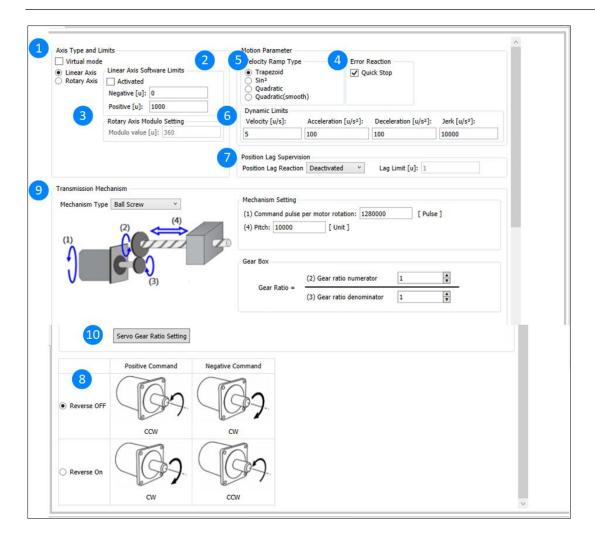

## 1. Shaft Type and limit

| Name                    | Description                        |
|-------------------------|------------------------------------|
| Virtual Mode            | Enable virtual mode after checking |
| Linear axis/rotary axis | Select linear axis/rotary axis     |

### 2. Linear axis software limit

| Name        | Description                                     |
|-------------|-------------------------------------------------|
| Enable      | Start software limit (only support linear axis) |
| Negative[u] | Reverse Software Limit                          |
| Positive[u] | Forward software limit                          |

## 3. Rotary axis modulus value setting

| Name | Description |
|------|-------------|
|      |             |

| Modulus Value[u] Set a circle range (only support rotation axis) |
|------------------------------------------------------------------|
|------------------------------------------------------------------|

# 4. Wrong reaction

| Name             | Description                                     |
|------------------|-------------------------------------------------|
| Modulus Value[u] | Set a circle range (only support rotation axis) |

## 5. Rate Ramp Type

| Name                 | Description           |
|----------------------|-----------------------|
| Trapezoid/Sin2/      |                       |
| Quadratic/ Quadratic | Set axis motion curve |
| (smoothing)          |                       |

# 6. Dynamic Limits

| Name Description    |                                                             |
|---------------------|-------------------------------------------------------------|
| Speed [u/s]         | Set the dynamic limit speed. Default value: 5 u/s.          |
| Acceleration [u/s²] | Set the dynamic limit acceleration. Default value: 100 u/s. |
| Deceleration [u/s²] | Set dynamic limit deceleration. Default value: 100 u/s.     |
| Jerk[u/s²]          | Set dynamic limit jerk. Default value: 10000 u/s.           |

# 7. Position hysteresis monitoring

| Name                  | Description                                 |
|-----------------------|---------------------------------------------|
| Position lag response | Set the behavior of the axis after overflow |
| Hysteresis limit [u]  | Set overflow value                          |

## Positive/negative instructions

| Name                  | Description                          |
|-----------------------|--------------------------------------|
| Reverse close/reverse | Set forward/reverse rotation command |
| open                  | oct forward/reverse rotation command |

### 8. Transmission mechanism

#### **Ball screw drive**

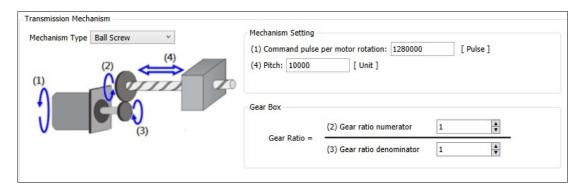

| Name                                   | Features                           |
|----------------------------------------|------------------------------------|
| (1) Command pulse per motor revolution | Command pulse per motor revolution |
| (2) Gear ratio numerator               | Gear ratio numerator               |
| (3) Gear ratio denominator             | Gear ratio denominator             |
| (4) Pitch                              | Pitch                              |

### **Round Table Transmission**

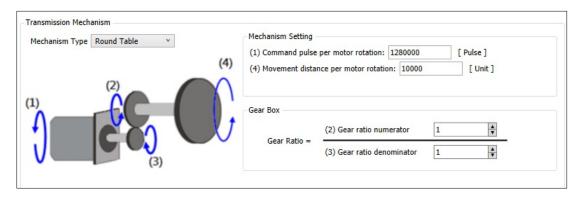

| Name                                   | Features                           |
|----------------------------------------|------------------------------------|
| (1) Command pulse per motor revolution | Command pulse per motor revolution |

| Name                                                | Features                                            |
|-----------------------------------------------------|-----------------------------------------------------|
| (2) Gear ratio numerator                            | Gear ratio numerator                                |
| (3) Gear ratio denominator                          | Gear ratio denominator                              |
| (4) The moving distance of the motor per revolution | Moving distance per motor revolution = diameter * n |

## **Belt drive**

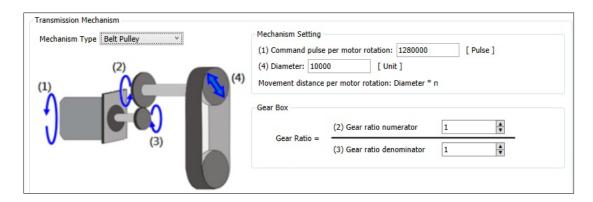

| Name                                                              | Features                                            |
|-------------------------------------------------------------------|-----------------------------------------------------|
| (1) Command pulse per motor revolution                            | Command pulse per motor revolution                  |
| (2) Gear ratio numerator                                          | Gear ratio numerator                                |
| (3) Gear ratio denominator                                        | Gear ratio denominator                              |
| (4) Diameter (moving distance per motor revolution: diameter * n) | Moving distance per motor revolution = diameter * n |

# 9. Servo gear ratio setting

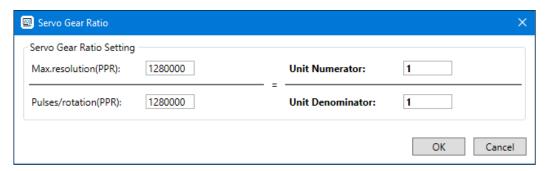

| Name                               | Features                           |
|------------------------------------|------------------------------------|
| Maximum resolution (PPR)           | Maximum resolution (PPR)           |
| Numerator of electronic gear ratio | Numerator of electronic gear ratio |
| Electronic gear ratio denominator  | Electronic gear ratio denominator  |
| Number of pulses/revolution (PPR)  | Pulse number/revolution (PPR)      |

#### 5.4.1.3 COE parameters

This function is applicable to devices: ASD-A3-E, ASD-B3-E, supporting AX-3/AX-8 series controllers. Take AX-308EA0MA1T and ASD-B3-0421-E as examples.

Follow the steps to open the COE parameter setting window:

1. Create a project and complete the network connection.

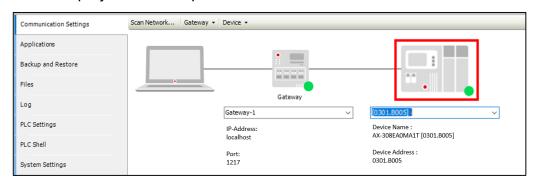

2. Right-click on EtherCAT\_Master\_SoftMotion and select **Scan For Devices**.

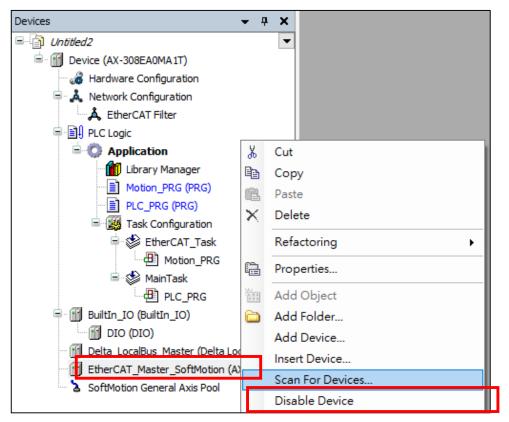

3. Select the desired version.

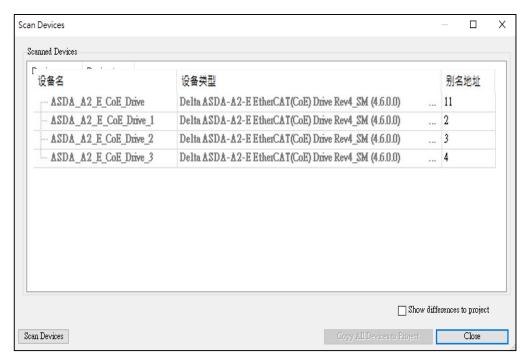

4. Double-click ASDA\_B3\_CoE\_Drive, select the **CoE Parameters**, and complete the setting page.

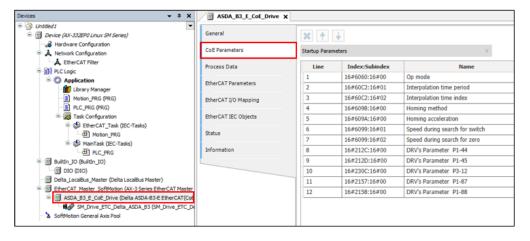

# **Toolbar Description**

| lcon       | Features                            | Description                                                                                                    |
|------------|-------------------------------------|----------------------------------------------------------------------------------------------------|
| ब्रिट      | Compare                             | Give results where the <b>value</b> does not match the <b>current value</b> data.                                 |
| <b>≈</b> • | Upload selected parameters          | Upload the selected parameters to the software.                                                                   |
|            | Upload all parameters               | Upload all parameters to the software.                                                                            |
|            | Download selected parameters        | Download the selected parameters to the device.                                                                   |
| •          | Download all parameters             | Download all parameters to the device.                                                                            |
| <b>*</b>   | Sync to selected startup parameters | Update the value of the corresponding item in "Startup Parameters" with the value of the currently selected item. |
| 8          | Sync to all startup parameters      | Update the values of all items in Startup  Parameters according to All Parameters.                                |

## **Support for updating devices**

This update function only supports ASD-A3-E and ASD-B3-E. The following takes ASD-A3-E to update device parameters to ASD-B3-E as an example.

 Right-click on EtherCAT Master\_Softmotion > ASD\_A3\_CoE\_Drive and select Update Device.

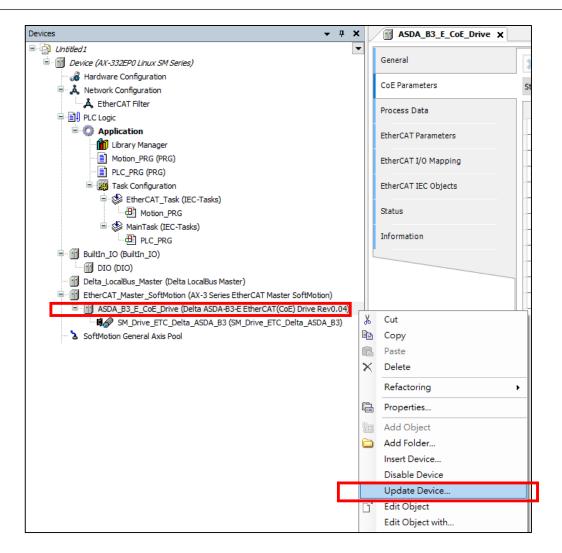

Select the device to be updated and click Update Device.

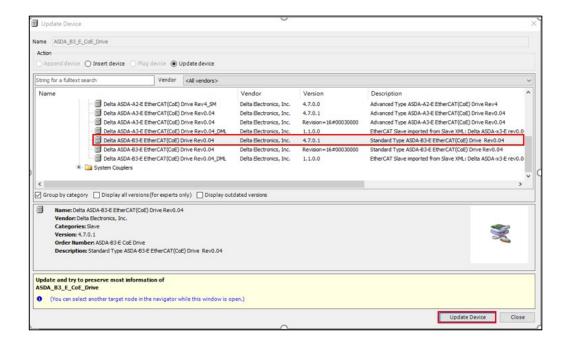

**Result**: The update is successful.Go to the **Information** to confirm the updated device name.

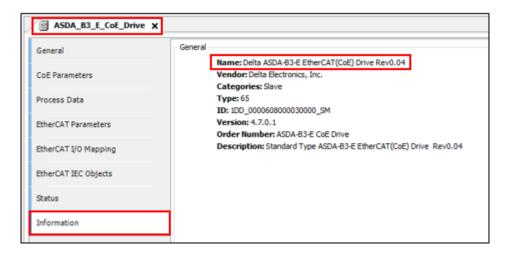

# **5.4.2 Positioning Axis and Speed Axis**

This section applies to the following devices:

| Supporting Device |           | Position Axis | Velocity Axis |
|-------------------|-----------|---------------|---------------|
|                   | C2000Plus | V             | V             |
| AC Motor Drives   | CH2000    | V             | V             |
|                   | MH300     | -             | V             |
|                   | MS300     | -             | V             |
|                   | ASD-A2-E  | V             | -             |
| Servo Drives      | ASD-A3-E  | V             | -             |
|                   | ASD-B3-E  | V             | -             |

Positioning axis Reference (Axis\_REF\_DML)

| Category                                         | Туре                | Function<br>group                                                                            | Description                                                                                                    |
|--------------------------------------------------|---------------------|----------------------------------------------------------------------------------------------|----------------------------------------------------------------------------------------------------|
| Single-axis<br>motion<br>control<br>instructions | Motion control type | Positioning control speed control Torque control Synchronization control Management function | "MC_": Motion control instructions based on PLCopen "DMC_": Delta custom motion control instruction "SMC_": Motion instruction "MC_XXX_DML": Delta custom motion control instructions, used for positioning axis |
| Multi-axis<br>motion                             | Motion control type | Axis group<br>movement                                                                       | Multi-axis motion                                                                                                    |

| Category | Туре       | Function<br>group   | Description                           |
|----------|------------|---------------------|---------------------------------------|
| control  |            | Multi-axis          |                                       |
| finger   | Management | management function | Multi-axis setting, monitoring, reset |

Please follow the steps below to add the positioning axis: Right-click

EtherCAT\_Master\_SoftMotion in the device tree > Add Device > Search ASDA
A2 > ASDA-A2-E\_DML.

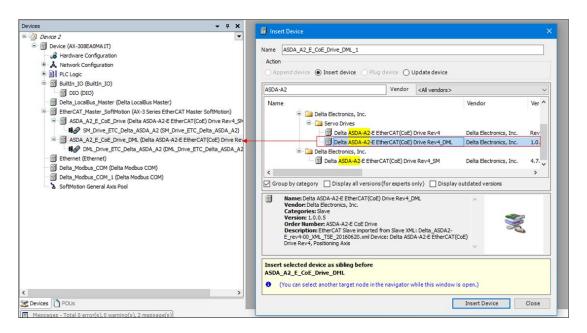

Perform basic positioning control such as absolute positioning, relative positioning... and other functions through EtherCAT communication. The positioning axis needs to be matched with the DL\_MotionControlLight library.

## **Positioning Axis General Setting page**

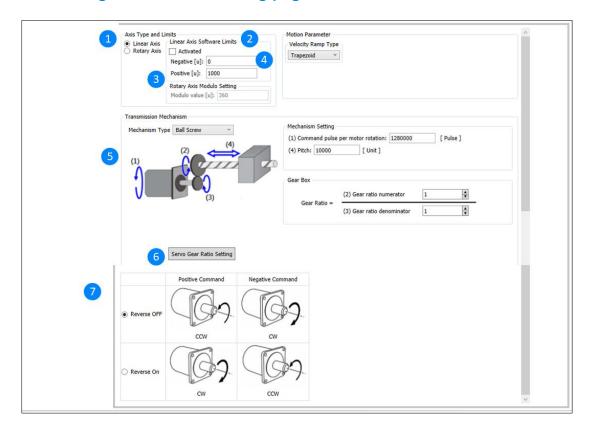

## • Axis Type and Limits

| Name               | Features                       |
|--------------------|--------------------------------|
| Linear Axis/Rotary | Set linear axis or rotary axis |
| Axis               |                                |

## • Linear Axis Software Limits

| Name         | Features                                            |
|--------------|-----------------------------------------------------|
| Activated    | Start the software limit (only support linear axis) |
| Negative [u] | Reverse software limit                              |
| Positive [u] | Forward software limit                              |

## • Setting of Rotary Axis Modulo value

| Name             | Features                                     |
|------------------|----------------------------------------------|
| Modulo value [u] | Set a lap range (only support rotation axis) |

## • Velocity Ramp Type

| Name      | Features              |
|-----------|-----------------------|
| Trapezoid | Set axis motion curve |

## **Transmission Mechanism**

## **Ball Screw Drive**

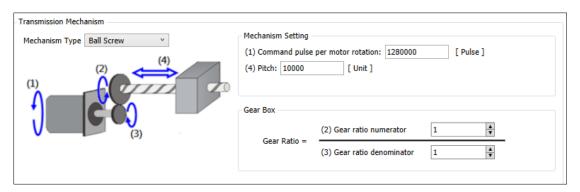

|     | Name                             | Description                      |
|-----|----------------------------------|----------------------------------|
| (1) | Command pulse per motor rotation | Command pulse per motor rotation |
| (2) | Gear ratio numerator             | Gear ratio numerator             |
| (3) | Gear ratio denominator           | Gear ratio denominator           |
| (4) | Pitch                            | Pitch                            |

## **Round Table Transmission**

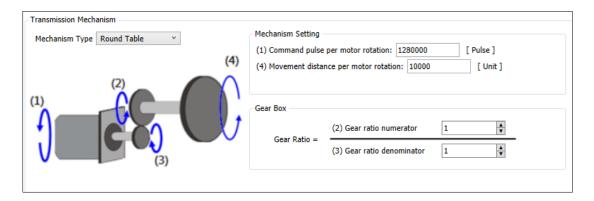

| Name                                     | Description                                                |
|------------------------------------------|------------------------------------------------------------|
| (1) Command pulse per motor rotation     | Command pulse per motor rotation                           |
| (2) Gear ratio numerator                 | Gear ratio numerator                                       |
| (3) Gear ratio denominator               | Gear ratio denominator                                     |
| (4) Movement distance per motor rotation | The moving distance of the motor per rotation = diameter*n |

#### **Belt Drive Gear Ratio Denominator**

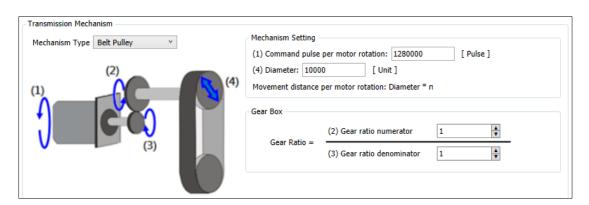

| Belt drive                           | Description                      |
|--------------------------------------|----------------------------------|
| (1) Command pulse per motor rotation | Command pulse per motor rotation |
| (2) Gear ratio numerator             | Gear ratio numerator             |
| (3) Gear ratio denominator           | Gear ratio denominator           |

| Belt drive                          | Description                               |
|-------------------------------------|-------------------------------------------|
| (4) Diameter (Movement distance per | The Movement distance per motor rotation: |
| motor rotation: Diameter *n)        | Diameter *n                               |

#### **Servo Gear Ratio**

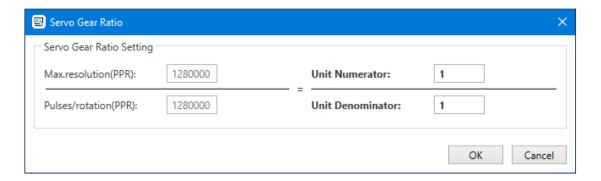

| Name                     | Features                 |
|--------------------------|--------------------------|
| Maximum resolution (PPR) | Maximum resolution (PPR) |
| Unit Numerator           | Unit Numerator           |
| Unit Denominator         | Unit Denominator         |
| Pulses/rotation (PPR)    | Pulse/rotation (PPR)     |

## **Positive/Negative Command**

| Name                   | Features                          |  |  |  |  |
|------------------------|-----------------------------------|--|--|--|--|
| Reverse OFF/Reverse On | Set forward and reverse commands. |  |  |  |  |

## **Speed Axis**

Consider the following example of the newly added C2000Plus speed axis:

 Right-click on EtherCAT\_Master\_Softmotion, select Add Device, and select Delta C2000Plus EtherCAT(CoE)VL DML.

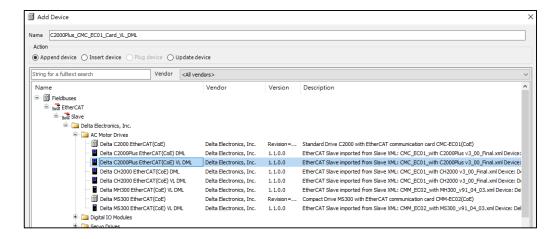

 Double-click DML\_Drive\_ETC\_Delta\_C2000\_Plus\_VL, select General Settings, and open the settings window.

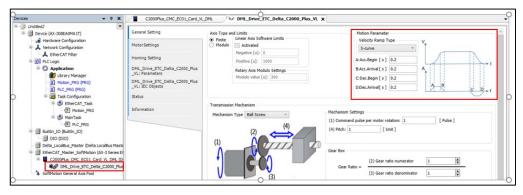

3. For Motor Settings, the existing motor or encoder can be set.

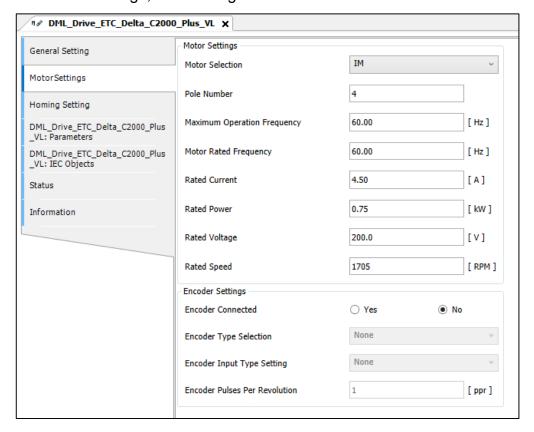

# **Homing Setting**

Please refer to the following mode/function table/device correspondence table:

| Homing Setting |                                                                                               | Function                              |                                               |                        |                           |                                      | Device   |          |         |           |        |
|----------------|-----------------------------------------------------------------------------------------------|---------------------------------------|-----------------------------------------------|------------------------|---------------------------|--------------------------------------|----------|----------|---------|-----------|--------|
|                |                                                                                               | Homing speed during search for switch | Homing speed during search for z phase switch | Homing<br>acceleration | Detect<br>torque<br>level | Quasi-<br>level<br>arrival<br>timing | ASDA-A2E | ASDA-A3E | ASD-B3E | C2000Plus | CH2000 |
| -4             | Reverse the direction to find the collision pad                                               | V                                     | V                                             | V                      | V                         | V                                    |          | V        | V       |           |        |
| -3             | Look for the collision pad in the forward direction                                           | V                                     | V                                             | V                      | V                         | V                                    |          | V        | V       |           |        |
| -2             | Reverse the direction to find the collision pad, then go back to find Z                       | V                                     | V                                             | V                      | V                         | V                                    |          | V        | V       |           |        |
| -1             | Turn forward to find the collision pad, then go back to find Z                                | V                                     | V                                             | V                      | V                         | V                                    |          | V        | V       |           |        |
| 1              | Homing setting depending on negative limit switch and Z-phase pulse signal                    | ٧                                     | V                                             | V                      |                           |                                      | V        | V        | V       | V         | V      |
| 2              | Homing setting depending on positive limit switch and Z-phase pulse signal                    | V                                     | V                                             | V                      |                           |                                      | V        | V        | V       | V         | V      |
| 3              |                                                                                               | V                                     | V                                             | V                      |                           |                                      | V        | V        | V       | V         | V      |
| 4              | Homing setting depending on home switch and Z-phase pulse                                     | V                                     | V                                             | V                      |                           |                                      | V        | V        | V       | V         | V      |
| 5              | signal                                                                                        | V                                     | V                                             | V                      |                           |                                      | V        | V        | V       | V         | V      |
| 6              |                                                                                               | V                                     | V                                             | V                      |                           |                                      | V        | V        | V       | V         | V      |
| 7              | Homing setting depending on                                                                   | V                                     | V                                             | V                      |                           |                                      | V        | V        | V       | V         | V      |
| 8              | home switch and Z-phase pulse                                                                 | V                                     | V                                             | V                      |                           |                                      | V        | V        | V       | V         | V      |
| 9              | signal and positive limit switch                                                              | V                                     | V                                             | V                      |                           |                                      | V        | V        | V       | V         | V      |
| 10             | signal                                                                                        | V                                     | V                                             | V                      |                           |                                      | V        | V        | V       | V         | V      |
| 11             | Homing setting depending on                                                                   | V                                     | V                                             | V                      |                           |                                      | V        | V        | V       | V         | V      |
| 12             | Homing setting depending on home switch, Z-phase pulse                                        | V                                     | V                                             | V                      |                           |                                      | V        | V        | V       | V         | V      |
| 13             | signal and negative limit switch                                                              | V                                     | V                                             | V                      |                           |                                      | V        | V        | V       | V         | V      |
| 14             | signal                                                                                        | V                                     | V                                             | V                      |                           |                                      | V        | V        | V       | V         | V      |
| 17             | Homing setting depending on<br>the negative limit switch is<br>similar to mode 1 but does not | V                                     | V                                             | V                      |                           |                                      | V        | V        | V       | V         | V      |

|    |                                      |   | ı   |   | ı            | ı     | ı   | ı  |    |    |
|----|--------------------------------------|---|-----|---|--------------|-------|-----|----|----|----|
|    | consider the Z-phase pulse           |   |     |   |              |       |     |    |    |    |
|    | signal                               |   |     |   |              |       |     |    |    |    |
|    | Homing setting depending on          |   |     |   |              |       |     |    |    |    |
| 18 | the positive limit switch is similar | V | V   | V |              | V     | V   | V  | V  | V  |
|    | to mode 2 but does not consider      | · |     |   |              |       |     |    | •  |    |
|    | the Z-phase pulse signal             |   |     |   |              |       |     |    |    |    |
| 19 | Homing setting depending on          | V | V   | V |              | V     | V   | V  | V  | V  |
|    | the home switch is similar to        |   |     |   |              |       |     |    |    |    |
| 20 | mode 3 but does not consider         | V | V   | V |              | V     | V   | V  | V  | V  |
|    | the Z-phase pulse signal             | · | ,   | · |              |       |     |    |    |    |
| 21 | Homing setting depending on          | V | V   | V |              | V     | V   | V  | V  | V  |
| 21 | the home switch is similar to        | V | V   | V |              | V     | v   | V  | v  |    |
| 00 | mode 5 but does not consider         |   | .,  |   |              | .,    | .,  | ., | ., | V  |
| 22 | the Z-phase pulse signal             | V | V   | V |              | V     | V   | V  | V  | •  |
|    | Homing setting depending on          |   |     |   |              |       |     |    |    | V  |
| 23 | the home switch and the              | V | V   | V |              | V     | V   | V  | V  | V  |
|    |                                      |   |     |   |              |       |     |    |    |    |
|    | positive limit switch signal is      |   |     |   |              |       |     |    |    | ., |
| 24 | similar to the mode 7 but does       | V | V   | V |              | V     | V   | V  | V  | V  |
|    | not consider the Z-phase pulse       |   |     |   |              |       |     |    |    |    |
|    | signal                               |   |     |   |              |       |     |    |    |    |
| 25 | Homing setting depending on          | V | V   | V |              | V     | V   | V  | V  | V  |
|    | the home switch and the              |   |     |   |              |       |     |    |    |    |
|    | positive limit switch signal is      |   |     |   |              |       |     |    |    |    |
| 26 | similar to the mode 10 but does      | V | V   | V |              | V     | V   | V  | V  | V  |
|    | not consider the Z-phase pulse       |   |     |   |              |       |     |    |    |    |
|    | signal                               |   |     |   |              |       |     |    |    |    |
| 27 | Homing setting depending on          | V | V   | V |              | V     | V   | V  | V  | V  |
|    | the home switch and the              |   | •   | • |              |       |     | •  | •  |    |
|    | negative limit switch signal is      |   |     |   |              |       |     |    |    |    |
| 28 | similar to the mode 11 but does      | V | V   | V |              | V     | V   | V  | V  | V  |
| 20 | not consider the Z-phase pulse       | V | V   | V |              | V     | V   | V  | V  |    |
|    | signal                               |   |     |   |              |       |     |    |    |    |
|    | Homing setting depending on          |   |     |   |              |       |     |    |    | V  |
| 29 | the home switch and the              | V | V   | V |              | V     | V   | V  | V  | "  |
|    |                                      |   |     |   |              |       |     |    |    |    |
|    | negative limit switch signal is      |   |     |   |              |       |     |    |    | ., |
| 30 | similar to the mode 14 but does      | V | V   | V |              | V     | V   | V  | V  | V  |
|    | not consider the Z-phase pulse       |   |     |   |              |       |     |    |    |    |
|    | signal                               |   |     |   |              |       |     |    |    |    |
| 1  | Homing setting (backward             |   |     |   |              |       |     |    |    | ., |
| 33 | direction) that only requires Z      | V | V   | V |              | V     | V   | V  | V  | V  |
|    | pulse                                |   |     |   |              |       |     |    |    |    |
| 34 | Homing setting (forward) that        | V | V   | V |              | V     | V   | V  | V  | V  |
| 34 | only requires Z pulse                | V | v v | V |              | \ \ \ | , v | V  | V  |    |
| 25 | Homing setting depending on          |   |     |   |              | .,    | .,  | ., |    | V  |
| 35 | the current position                 | V | V   | V |              | V     | V   | V  | V  | •  |
| L  | *                                    |   |     |   | <br><u> </u> | l     | l   | l  |    |    |

**Remarks**: The Homing Setting -1~-4 is only applicable to ASDA-A3-E and ASDA-B3-E devices.

Follow the steps below to enable the Homing Setting:

Right-click on **EtherCAT\_Master\_SoftMotion** and click **Add Device**. After selecting the desired device version **ASD\_A3\_E\_CoE\_Drive**, double-click

**DML\_Drive\_ETC\_Delta\_ASD\_A3**, select the **Homing Setting** to open **Homing Setting** window.

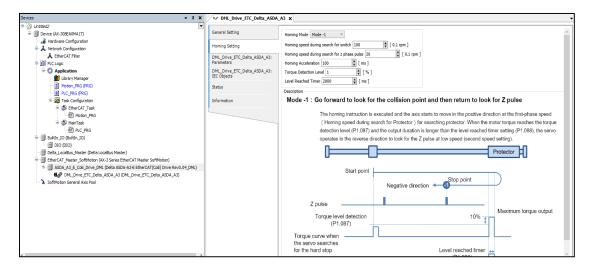

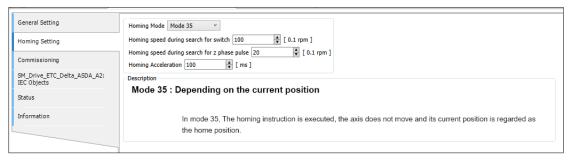

| Name                                          | Features                                          |
|-----------------------------------------------|---------------------------------------------------|
| Homing mode                                   | Set Homing mode                                   |
| Homing speed during search for switch         | Set the speed during search for switch            |
| Homing speed during search for z phase switch | Set Homing speed during search for z phase switch |
| Homing acceleration                           | Set Homing acceleration                           |

#### Use axis in the program

DML\_Drive\_ETC\_Delta\_ASDA\_A2.

After selecting the DML servo device name and adding it to the project, the system will automatically generate its positioning axis name (the user can also change its name). The servo axis name generated by the positioning axis is

When using the motion function block, if the user needs to input the corresponding axis, user can input DML\_Drive\_ETC\_Delta\_ASDA\_A2 in the axis pin. As shown below.

Therefore, when using the motion function block, if the user needs to input the corresponding axis, they can input **DML\_Drive\_ETC\_Delta\_ASDA\_A2** in the axis pin as shown below.

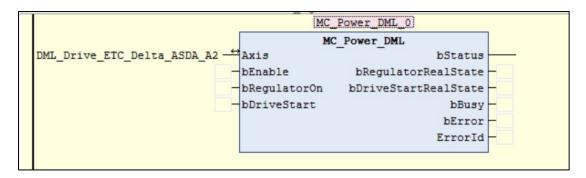

#### 5.4.3 Virtual Drive

A virtual drive is an analog drive in the software. User can test programs or implement extended functions without connecting hardware, such as axis motion control and cam driver control. The virtual drive is not connected to the physical servo and is only used in the program to execute motion control commands.

Add a virtual drive to the project tree.

Right-click on SoftMotion General Axis Pool > Add Device > Virtual Drive > SM\_Drive\_Virtual.

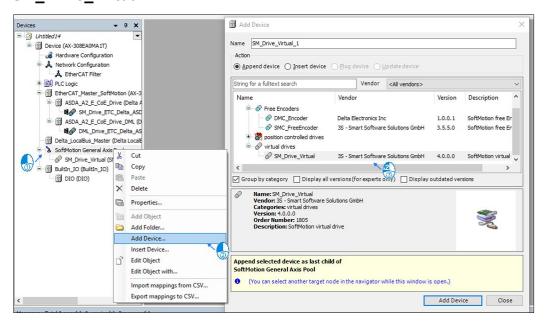

## **Virtual Axis Page**

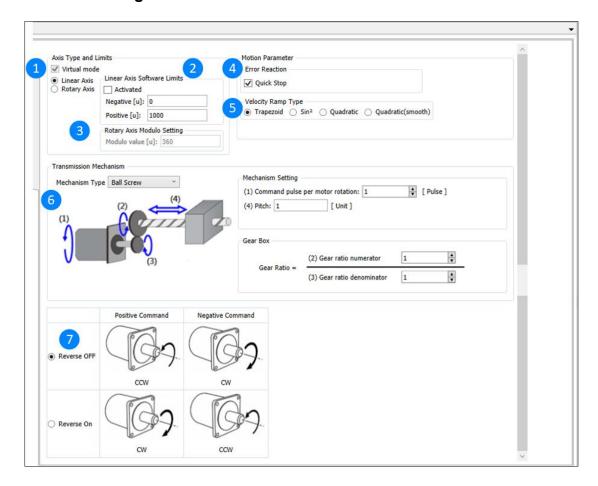

## 1. Axis Type and Limits

| Name                    | Description                                                      |
|-------------------------|------------------------------------------------------------------|
| Virtual mode            | Enable virtual mode after clicking, which is enabled by default. |
| Linear axis/Rotary axis | Select Linear axis/Rotary axis                                   |

## 2. Linear Axis Software Limits

| Name         | Description                                     |
|--------------|-------------------------------------------------|
| Activated    | Start software limit (only support linear axis) |
| Negative [u] | Reverse software limit                          |
| Positive [u] | Forward software limit                          |

# 3. Rotary Axis modulo Setting

| Name             | Description                                           |
|------------------|-------------------------------------------------------|
| Modulo value [u] | Set a lap range (only support Optional rotation axis) |

## 4. Error Reaction

| Name         | Description                                                                                                    |  |
|--------------|----------------------------------------------------------------------------------------------------|--|
| Quick Stop   | Axis emergency stop                                                                                                    |  |
| Deceleration | When the quick stop is unchecked, the deceleration option is displayed.  Motion Parameter  Error Reaction  Quick Stop  Deceleration [u/s²]: 1000 |  |

# 5. Velocity Ramp Type

| Name                                             | Description           |
|--------------------------------------------------|-----------------------|
| Trapezoid/Sin²/ Quadratic/<br>Quadratic (smooth) | Set axis motion curve |

## 6. Transmission Mechanism

#### **Ball screw drive**

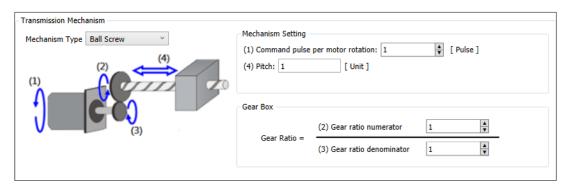

| Nam                        | е         | Description                      |
|----------------------------|-----------|----------------------------------|
| (1) Command pulse rotation | per motor | Command pulse per motor rotation |
| (2) Gear ratio nume        | rator     | Gear ratio numerator             |
| (3) Gear ratio denor       | minator   | Gear ratio denominator           |
| (4) Pitch                  |           | Pitch                            |

#### Round table drive

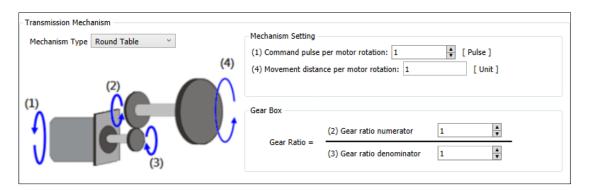

|     | Name                                 | Description                                       |
|-----|--------------------------------------|---------------------------------------------------|
| (1) | Command pulse per motor rotation     | Command pulse per motor rotation                  |
| (2) | Gear ratio numerator                 | Gear ratio numerator                              |
| (3) | Gear ratio denominator               | Gear ratio denominator                            |
| (4) | Movement distance per motor rotation | Movement distance per motor rotation = diameter*n |

## Belt drive

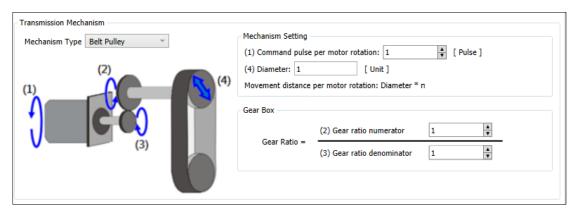

|     | Name                                                    | Description                                       |
|-----|---------------------------------------------------------|---------------------------------------------------|
| (1) | Command pulse per motor rotation                        | Command pulse per motor rotation                  |
| (2) | Gear ratio numerator                                    | Gear ratio numerator                              |
| (3) | Gear ratio denominator                                  | Gear ratio denominator                            |
| (4) | Movement distance per<br>motor rotation: Diameter<br>*n | Movement distance per motor rotation: Diameter *n |

# 7. Positive/Negative Commands

| Name                      | Description                 |
|---------------------------|-----------------------------|
| Reverse OFF/Reverse<br>On | Set forward/reverse command |

#### 5.4.4 Free Encoder

The free encoder function is used to set the connection with the external encoder electronic signal source, which is commonly used for precise positioning during motion control.

Please follow the steps below to add a free encoder to the project tree:

Right-click on SoftMotion General Axis Pool > Add Device > Free Encoder
 DMC\_Encoder.

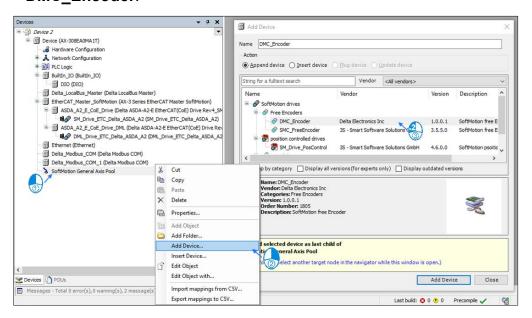

The following figure shows the default display screen after double-clicking DMC\_Encoder in the project tree:

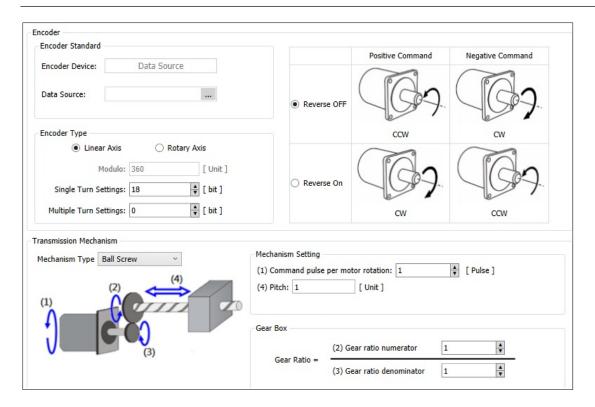

## **DMX\_Encoder Parameters Tab**

To add the DMC\_Encoder parameter setting tab, please go to the main menu

Tools > Options > Device Editor > Select Show generic device configuration views.

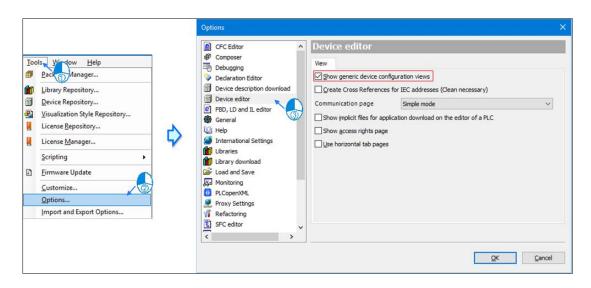

The user can set relevant parameters in the DMC\_Encoder parameter tab.

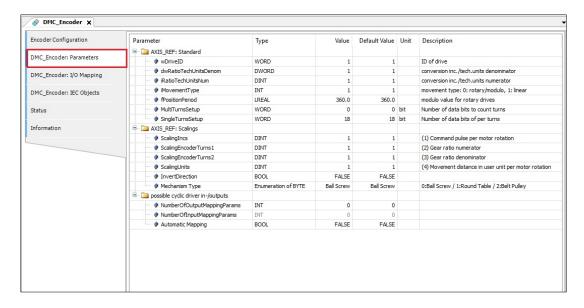

## **Encoder Configuration Tab**

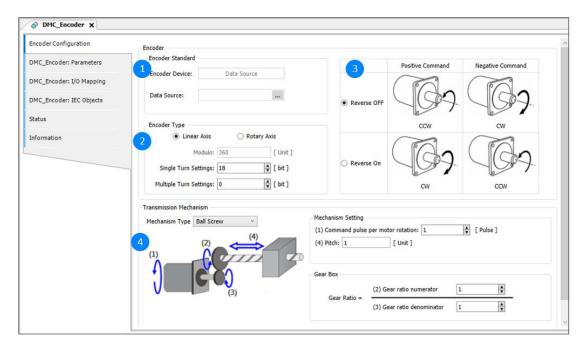

① Encoder Standard

| Name              | Description                                                                                                    |
|-------------------|----------------------------------------------------------------------------------------------------|
| Encoder equipment | Data Source                                                                                                    |
| Data Source       | Support variables whose data type is  UDINT. Data source Click to enter the input assistant, select a variable under Motion_PRG, and press <b>OK</b> to complete the data source selection. |

# ② Encoder Type

| Name                    | Description                                     |
|-------------------------|-------------------------------------------------|
| Linear axis/rotary axis | Select linear axis/rotary axis                  |
| Modulus value           | Set a circle range (only support rotation axis) |
| Single lap setting      | Data bit of single revolution (unit: bit)       |
| Multi-turn settings     | Multi-turn data bits (unit: bit)                |

## ③ Positive/Negative Instructions

| Name                       | Features                         |
|----------------------------|----------------------------------|
| Reverse close/reverse open | Set forward and reverse commands |

## **4** Transmission Mechanism

## **Ball screw drive**

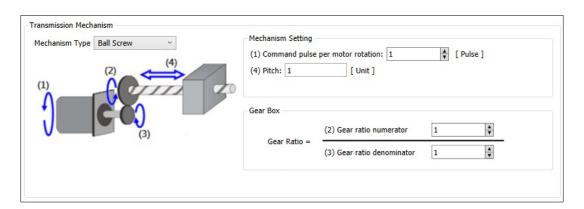

| Name                                   | Description                        |
|----------------------------------------|------------------------------------|
| (1) Command pulse per motor revolution | Command pulse per motor revolution |
| (2) Gear ratio numerator               | Gear ratio numerator               |
| (3) Gear ratio denominator             | Gear ratio denominator             |
| (4) Pitch                              | Pitch                              |

## Round table drive

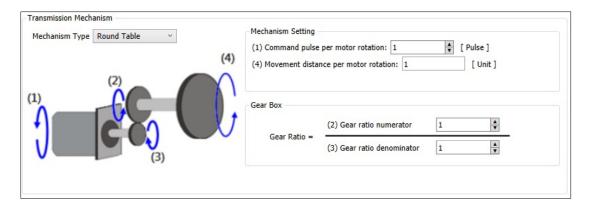

| Name                                                | Description                            |
|-----------------------------------------------------|----------------------------------------|
| (1) Command pulse per motor revolution              | Command pulse per motor revolution     |
| (2) Gear ratio numerator                            | Gear ratio numerator                   |
| (3) Gear ratio denominator                          | Gear ratio denominator                 |
| (4) The moving distance of the motor per revolution | Movement distance per motor revolution |

## **Belt drive**

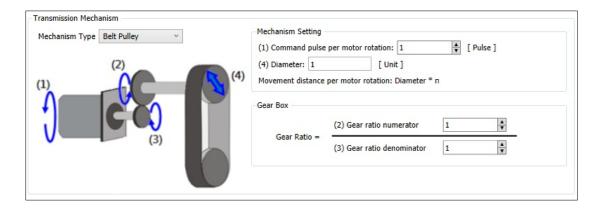

|     | Name                               | Description                                       |
|-----|------------------------------------|---------------------------------------------------|
| (1) | Command pulse per motor revolution | Command pulse per motor revolution                |
| (2) | Gear ratio numerator               | Gear ratio numerator                              |
| (3) | Gear ratio denominator             | Gear ratio denominator                            |
| (4) | Diameter                           | Moving distance per motor revolution = diameter*n |

When the device is connected, online monitoring information will be added to the encoder configuration tab, as shown in the following figure.

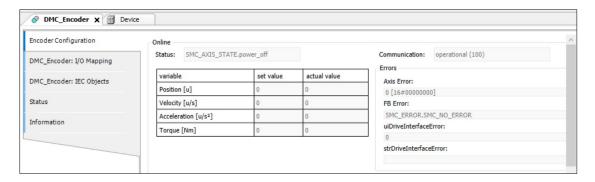

## **5.4.5** Axis group setting

The axis group defines the mechanism relationship between the axes, co-locating and orienting multiple axes in space to match the motion function to be used. When multiple axes are executed at the same time and linear interpolation and helical interpolation functions are required to use the axis group movement, the axis needs to be set as the axis group through DIADesigner-AX.

|                        | Maximum number of axes                       | 6 axes                         |
|------------------------|----------------------------------------------|--------------------------------|
|                        | controlled by linear                         |                                |
| Number of control axes | interpolation                                |                                |
|                        | Number of control axes for arc interpolation | 6 Axes (3 axes following axes) |

Applicable devicet: AX-308E, AX-364E.

#### **5.4.5.1** Axis Group Parameter Introduction

To use the axis group movement, user need to set the axis group name and corresponding individual axis through DIADesigner-AX. The axis group creation flowchart is as follows:

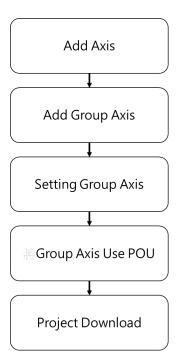

Follow the steps to create an axis group:

 Add a single axis, this process takes the creation of 2 virtual axes as an example.

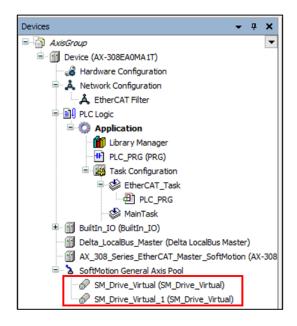

2. After the creation is complete, right-click on the Application and select Add

**Object** > **Delta Axis Group** as shown in the following figure.

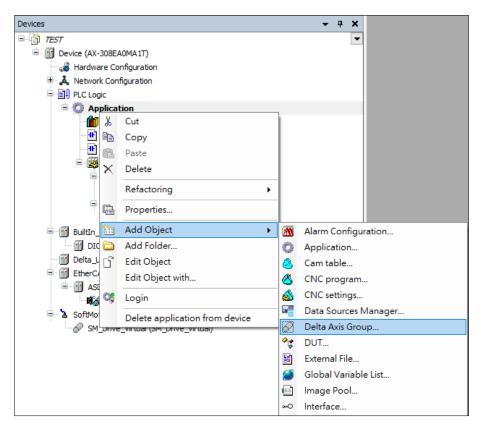

Result: Opens Add Delta Axis Group window.

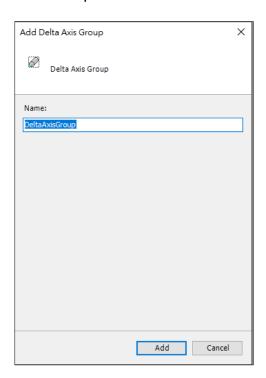

3. In the Add Delta Axis Group window, enter name and click Add button.

Result: The DeltaAxisGroup appears on the project tree.

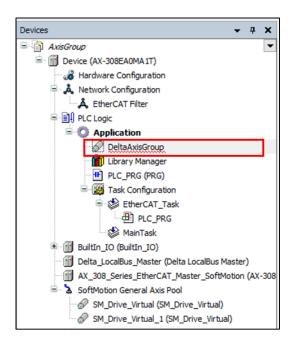

4. Click on **DeltaAxisGroup**, then click on to enter the **input assistant** and enter the names of the two-axis virtual axis into **Axis X** and **Axis Y**.

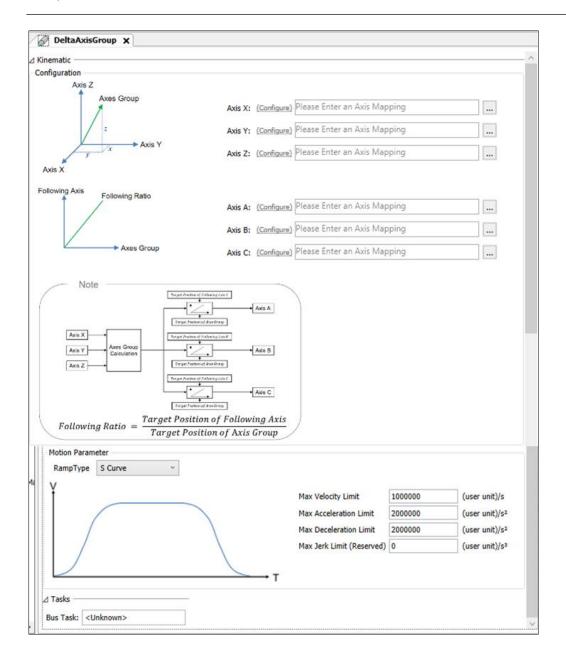

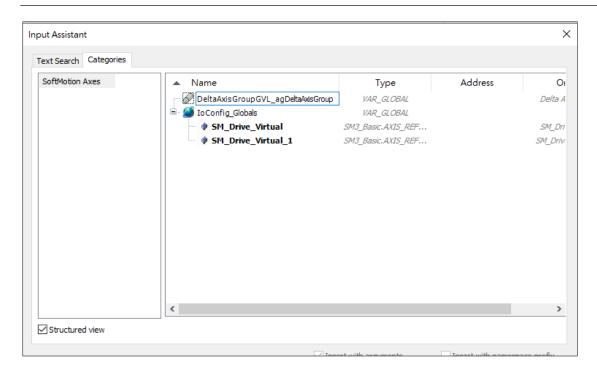

5. Add the **DMC\_GroupEnable** function block in Motion\_PRG and fill in the axis group name in the AxisGroup pin.

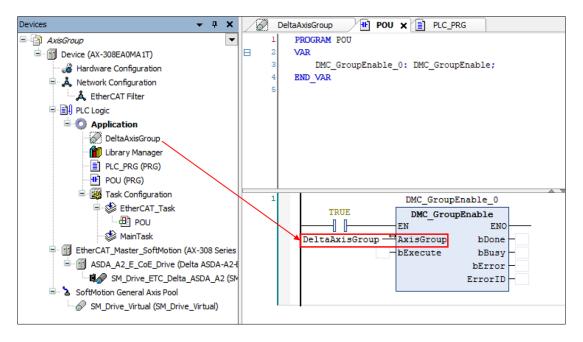

6. When the program is complete, click compile and confirm whether there are errors.

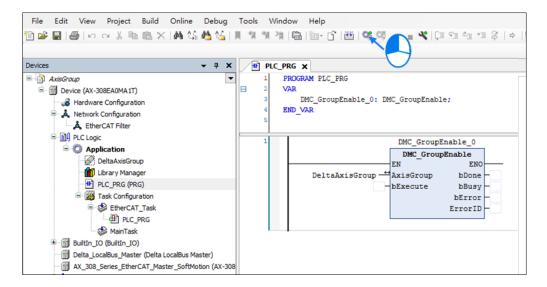

7. After confirming that there are no errors after compiling, click Login icon to download the program.

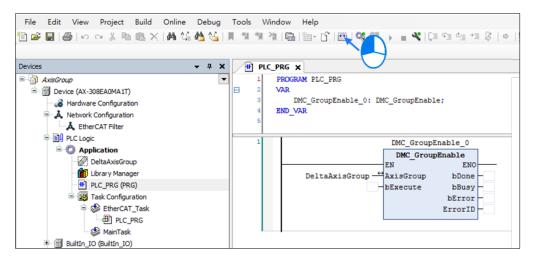

8. After confirming that there are no errors after compiling, click Login to download the program.

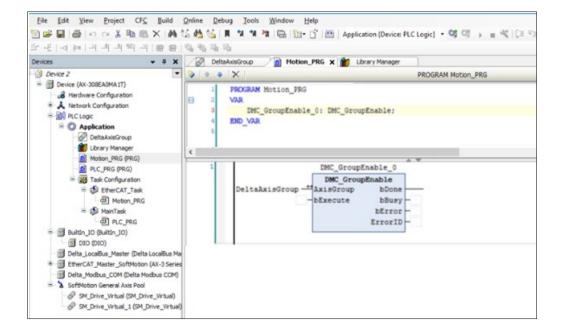

## 5.4.5.2 Axis group configuration process and setting steps

The parameters used for axis group motion are as follows:

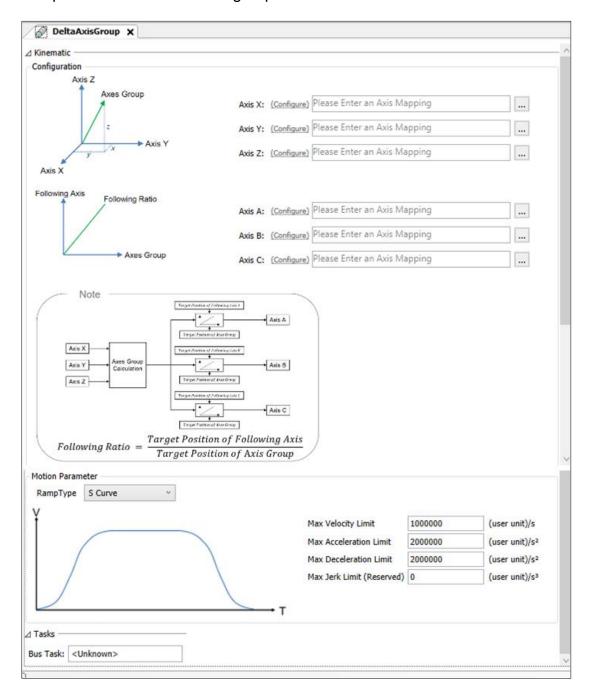

# Kinematic model

| Name     | Features                 |
|----------|--------------------------|
| Axis X*1 | X axis in axis group     |
| Axis Y*1 | Y axis in axis group     |
| Axis Z*1 | Z axis in axis group     |
| Axis A*1 | A axis in the axis group |
| Axis B*1 | B axis in axis group     |
| Axis C*1 | C axis in axis group     |

# **Motion parameters**

| Name                                 | Features                                                              |
|--------------------------------------|-----------------------------------------------------------------------|
| Slope type * <sup>2</sup>            | Velocity curve type                                                   |
| Maximum Velocity Limit * 3           | Maximum Velocity of axis group                                        |
| Maximum Acceleration Limit * 3       | Maximum acceleration of axis group                                    |
| Maximum Deceleration limit *3        | Maximum deceleration of axis group                                    |
| Maximum jerk Limit<br>(Reserved) * ³ | Maximum acceleration (jump) of axis group (this function is reserved) |

## Task

| Name     | Features                   |
|----------|----------------------------|
| Bus task | Set axis group update Task |

# Note:

1. Axis X ~ Axis C: Enter single axis name

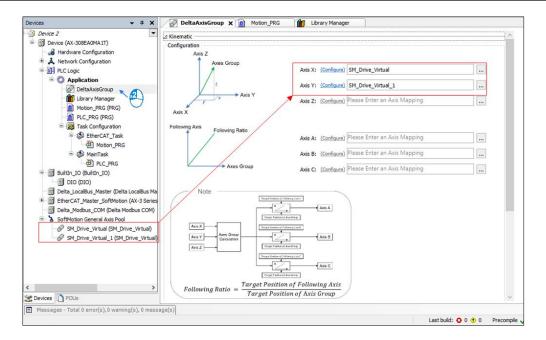

2. Slope type: There are two types of curves, trapezoid and S-curve, and the curves are shown as the following two types:

#### Trapezoid

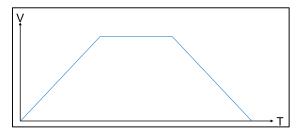

#### S curve

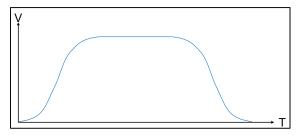

- Maximum Velocity Limit: an error will be reported when the axis group movement velocity exceeds the set parameter.
- Maximum Acceleration Limit: an error will be reported when the axis group movement acceleration exceeds the set parameter.
- Maximum Deceleration Limit: when the axis group motion deceleration exceeds the set parameter, an error will be reported.

#### 5.4.6 SoftMotion version compatibility

Softmotion v4.10 is supported in DIADesigner-AX version 1.4.0. Use the following table to check the version compatibility among SoftMotion, Axis devices, and related libraries. You can modify the version or update the device if any related incompatible errors exist.

| DML                                |        |        | Support | ed Devic | e         |            |    |               |                       | Library                |                       |  |
|------------------------------------|--------|--------|---------|----------|-----------|------------|----|---------------|-----------------------|------------------------|-----------------------|--|
| Axis Device Version (DML or VLDML) | C2000+ | CH2000 | мнзоо   | MS300    | <b>A2</b> | <b>A</b> 3 | В3 | R1-<br>EC5621 | SoftMotion<br>Version | DML_Drive_ETC_Delta_XX | DL_MotionControlLight |  |
| 1.0.0.0                            |        |        |         |          | ٧         | ٧          | ٧  |               | 4.6.1.0               | 1.0.0.14               | 1.0.0.13              |  |
| 1.0.0.5                            |        |        |         |          | ٧         |            | ٧  | V             | 4.6.1.0               | 1.0.0.14               | 1.0.0.13              |  |
| 1.0.0.6                            |        |        |         |          |           | V          |    |               | 4.6.1.0               | 1.0.0.14               | 1.0.0.13              |  |
| 1.0.0.14                           |        |        |         |          | ٧         | ٧          | ٧  | V             | 4.6.1.0               | 1.0.0.14               | 1.0.0.13              |  |
| 1.1.0.0                            | V      | V      | V       | V        | ٧         | ٧          | ٧  | V             | 4.6.1.0               | 1.1.0.0                | 1.1.0.0               |  |
| 1.3.0.0                            | V      | V      | V       | V        | ٧         | ٧          | V  | V             | 4.6.1.0<br>4.10.0.0   | 1.3.0.0                | 1.3.0.0               |  |

#### To update the Axis device version

- On the **Devices** pane, right-click the Axis device, and then select **Update Device**.
- 2. In the **Update Device** dialog, select the latest version (for example, v1.3.0.0), and then click **Update Device**.
- 3. In the **Update Device List** dialog, check the Source and Target version, and then click **Update**.

#### To change the SoftMotion version

- 1. Go to Project > Project Settings.
- 2. Select SoftMontion.
- 3. On the **SoftMotion** pane, select the version, and then click **OK**.

#### To change the library version

- 1. On the **Devices** pane, double-click **Library Manager**.
- 2. On the Library Manager pane, click Placeholders.
- 3. In the **Placeholders** dialog, select the library version, and then click **OK**.

# **Chapter 6: Network Configuration**

## **6.1 Network Configuration**

The Network Topology is an industrial network connected to the full range of Delta products, which can be used according to the planned network topology.

The **Network Configuration Editor** is the graphical representation of connections between devices that allows user to plan their networks.

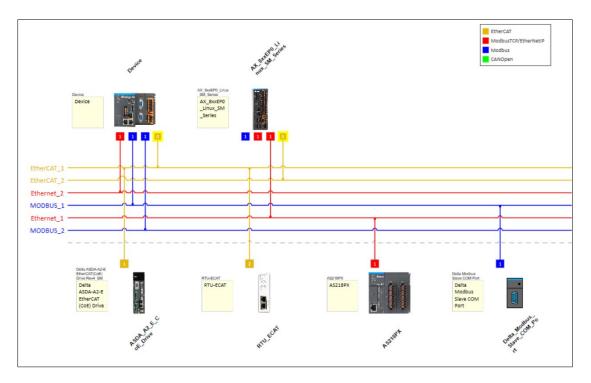

## **Network View Description**

Network Configuration window displays two types of information:

- Device information
- Network information

## Device information includes the following:

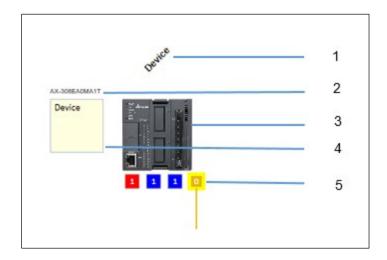

- 1. Device name
- 2. Part number
- 3. Device image
- 4. A Note to add text
- 5. Communication ports on the device with protocol support.

## Network information includes the following:

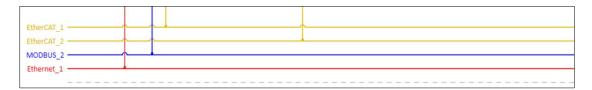

- 1. Name of the Network
- 2. Network lines with Colors
- 3. Connections to the Devices

When the network connection is made between the communication ports in the controller and field devices, the network lines appear in the color described as shown in the following figure:

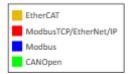

## Network configuration diagram toolbar

| Toolbar Icon | Function           |
|--------------|--------------------|
| ها           | Network Scan by PC |

#### **Network Scan**

 User can click to scan connected devices, the result will be listed in Network Scan dialog as shown in the following figure. User can select devices from the list and add them into the project.

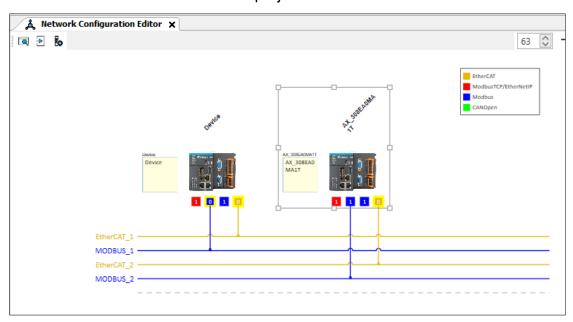

2. Right-click the EtherCAT node and choose **Scan For Devices** to scan the device under fieldbus.

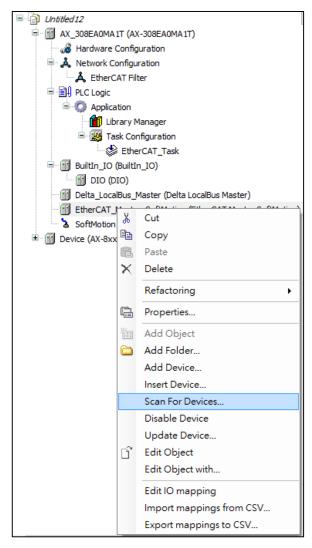

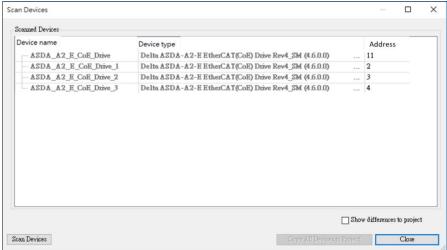

Note: Please LOGIN first to build the map DIADesigner-AX fieldbus scan.

# **6.2 Configuration**

## 6.2.1 Create a network configuration diagram

Follow the procedure to create a Network Topology:

- 1. Create a Project (refer to 3.3.1.1 Create a project)
- 2. Add devices (3.3.1.2 Add devices)
- Double-click **Network Configuration** below the device as shown in the following figure.

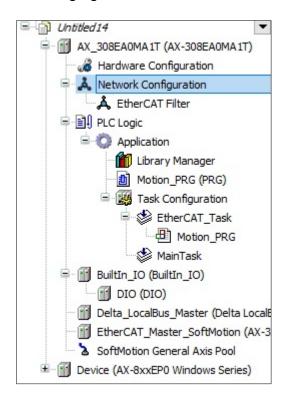

**Result**: The **Network Configuration Editor** window displays, including the Topology and Product list.

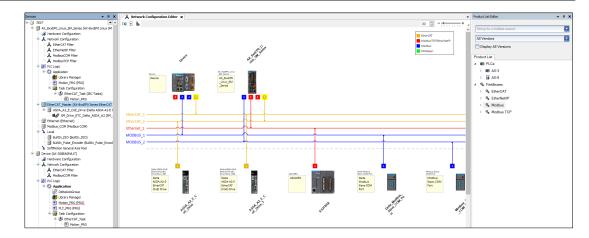

- 4. User can drag required device from **Product List** to **Network Configuration Editor** and connect the correspond protocol to build project network topology.
- 5. Press the port to the network protocol line. Connect the devices to the required network.

**Result**: The network configuration is shown in the following figure.

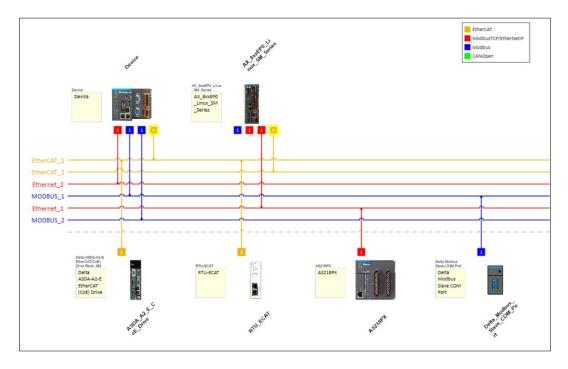

6. Set as Master to connect the slave device: Right-click controller and choose **Set as Communication Master/Scanner** to set the major protocol.

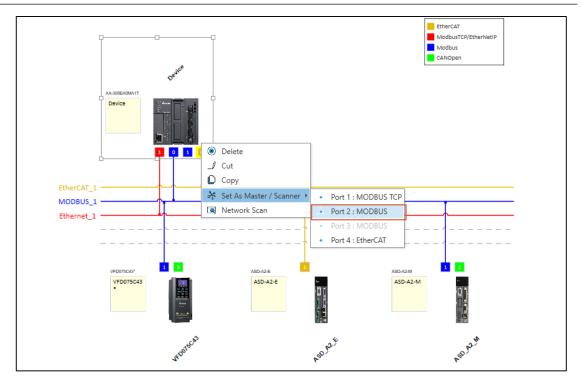

Then, project tree will show the related slave device. For example, set MODBUS as Master and the MODBUS slave will be on project tree.

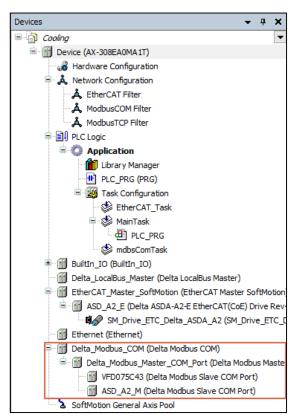

#### Note:

1. In **Network Configuration Editor** the controller appears above the network line and devices will appear below the network line.

- 2. Under the condition of different versions of the software, if the user imports the project from a higher version to a lower version, the slave device can only restore part of it. The network configuration diagram may also be different because different network devices support different software versions.
- 3. Create a new project without NW/HW Config and export the project. Import the project again. There will be "Errors occurred during the import of the Selected files". This is original CODESYS import error.

# **6.2.2 Multi Controller Network Topology**

Support Multi controller network configuration.

1. Drag a new controller on the topology. The device will be displayed on the topology and shown on the project tree as same time.

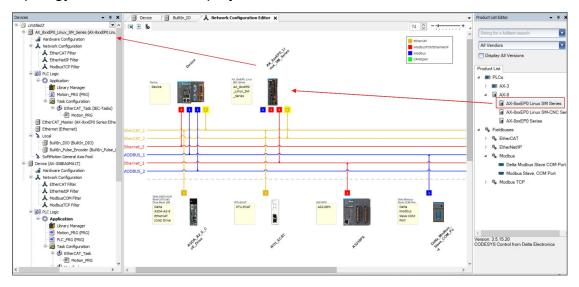

2. Connect the correspond protocol to build project network topology.

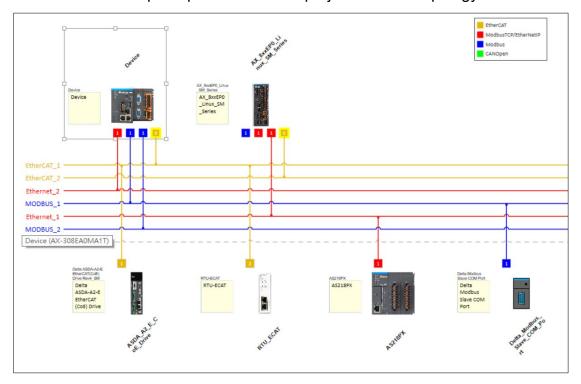

3. Set as Master to connct the slave device: Right-click controller and choose **Set** as **Master/Scanner** to set the major protocol.

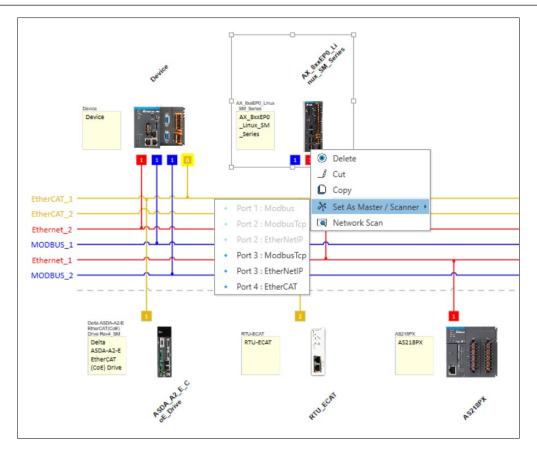

Project will show the related slave devices.

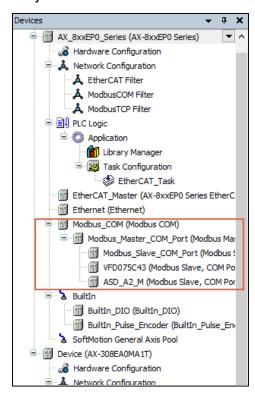

4. If the protocol is too complex, user can right-click on the topology blank place and find **Quick Connection** to build device fieldbus line quickly.

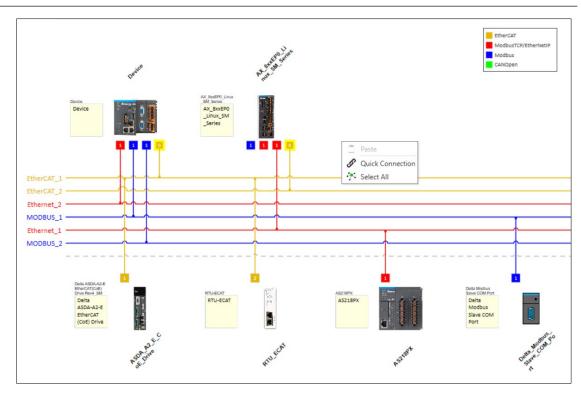

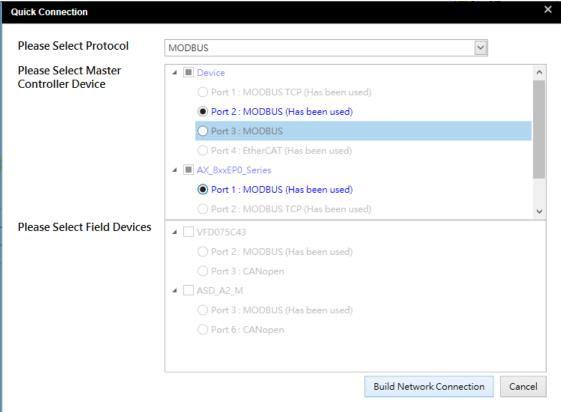

| Name                            | Description                                                               |
|---------------------------------|---------------------------------------------------------------------------|
| Select Protocol                 | Select one protocol which user want to build the connection line          |
| Select Master controller device | Select the main Master controller based on the selected protocol          |
| Select fieldbus Devices         | Select the connection fieldbus based on the selected protocol.            |
| Establish a Bus Connection      | Click the button, the selected fieldbus and device will build and connect |

# 6.3 Communication Setting

In this tab of the generic device editor, user can define the connection between DIADesigner-AX and the device where user application should run.

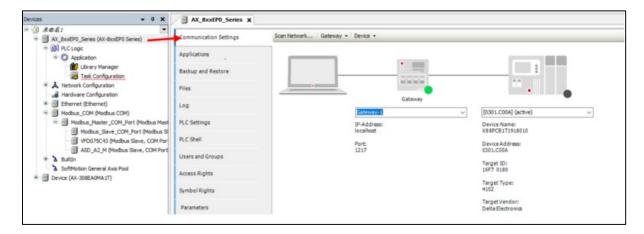

Select a gateway and a target device from the list boxes. The possible selections depend on the entries in the **Manage gateways** and **Manage favorite devices** dialogs (see the **Gateway** menu).

User can also type in the target device directly with the IP address (**Example**: 192.168.101.109), device address (**Example**: [056D]), or device name (**Example**: My Device). After the device is entered successfully, DIADesigner-AX searches for the device in the network of the gateway.

**Note**: The option of searching by device name requires unique device names in the network.

The filled icon on the left side of the device provides information about the connection status:

- The PLC is connected, the application is running, the device is in operation, and data is being exchanged. The Refresh I/Os in stop check box on the PLC Settings tab can be selected or cleared.
- S: The PLC is connected and in STOP; and the Refresh I/Os in stop check box on the PLC Settings tab is cleared.
- The PLC is connected and the application is running. Diagnostic information is available.

• A: The device is in preoperative mode and is not running yet. Diagnostic information is available.

- **\( \Delta : \)** The device is not exchanging data; bus error, no configuration, or simulation mode.
- 5: The device is running in demo mode for 30 minutes. When this time has elapsed, demo mode will expire and the fieldbus will end the data exchange.
- A: The device is configured, but not operational. No data is exchanged.

  Example case: CANopen devices when booting and in preoperative mode.
- A: Redundancy mode is active. The fieldbus master is not sending any data because another master is active.
- **1** The device description could not be found in the device repository.
- Sa: The device itself is running, but a child device is not running. The child device is not visible due to a collapsed device tree

**Note:** If user login while the device description on the target device is more recent than in the project, then a warning prompt opens with the possibility to cancel the process.

Clicking the filled circle of the target device starts a network scan for the device. This works only if the network is not already being scanned.

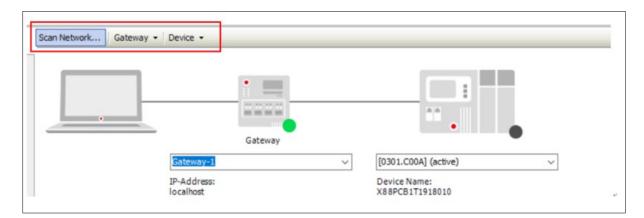

| Function     | Description                                                                                             |
|--------------|----------------------------------------------------------------------------------------------------|
|              | Click this button to open the <b>Select Device</b> dialog box, which                                    |
| Scan Network | will list all configured gateways and related devices. User can select the target device from the list. |

| Function | Description                                                                                                    |  |  |
|----------|----------------------------------------------------------------------------------------------------|--|--|
|          | This menu includes the following commands:                                                                                                    |  |  |
| Gateway  | <ul> <li>Add New Gateway: Opens the Gateway dialog for defining a new gateway channel.</li> <li>Manage Gateways: Opens the Manage Gateways dialog with an overview of all gateways. User can add or delete entries here or change their order.</li> <li>Configure the Local Gateway: Opens the Gateway Configuration dialog. User can configure the block drivers for the local gateway.</li> </ul>                                                                                                    |  |  |
| Device   | <ul> <li>This menu includes the following commands:</li> <li>(option)Add Current Device to Favorites: Adds the currently set device to the list of favorite devices.</li> <li>(option)Manage Favorite Devices: open the dialog box for managing favorite devices with a list of favorite devices. User can add/delete items or change their order in this dialog box. At the top is the default device.</li> <li>(Option) Filter network scan by device ID: Only display devices with the same target ID as the devices currently configured in the project.</li> <li>(Option) Confirm online mode:</li> <li>: When calling the following online commands (for security purposes) DIADesigner-AX requires the user to confirm the following: forced value, written value, multiple load, delete forced list, single loop, start, pause.</li> <li>(Option) Save communication settings to the project:</li> <li>: DIADesigner-AX will save the communication settings in the project, which can be reused in the same computer later.</li> <li>Note: If user use this project on another computer, user must reset the valid path.</li> </ul> |  |  |

| Function | Description                                                                                                    |
|----------|----------------------------------------------------------------------------------------------------|
|          | <ul> <li>□ : DIADesigner-AX will store the communication settings in the locally installed options, and then user can reuse this setting on the same computer.</li> <li>Note: When using DIADesigner-AX SVN, this option should be avoided to prevent blocking the device target</li> </ul>                                                                                                    |
|          | <ul> <li>Rename the activated device: User can change the<br/>device name.</li> </ul>                                                                                                    |
|          | <ul> <li>Flash activated devices: Devices that support this<br/>function will emit a flash signal.</li> </ul>                                                                                                    |
|          | Send response service: DIADesigner-AX will send five echo services to the PLC. Similar to the ping function, they are used to test network connections. In the beginning, these services are not sent with the packet, and then will be sent with the packet. The range of the packet depends on the communication buffer of the PLC. Open a message box, which contains the average echo service delay message and the sent packet range message. |
|          | Encrypted Communication:                                                                                                    |
|          | The communication to this controller is encrypted. A certificate of the controller is required in order to log in to the controller. If the certificate is not available, then an error message opens prompting whether or not the certificate should be displayed and installed.Please go to View > Security Screen                                                                                                    |

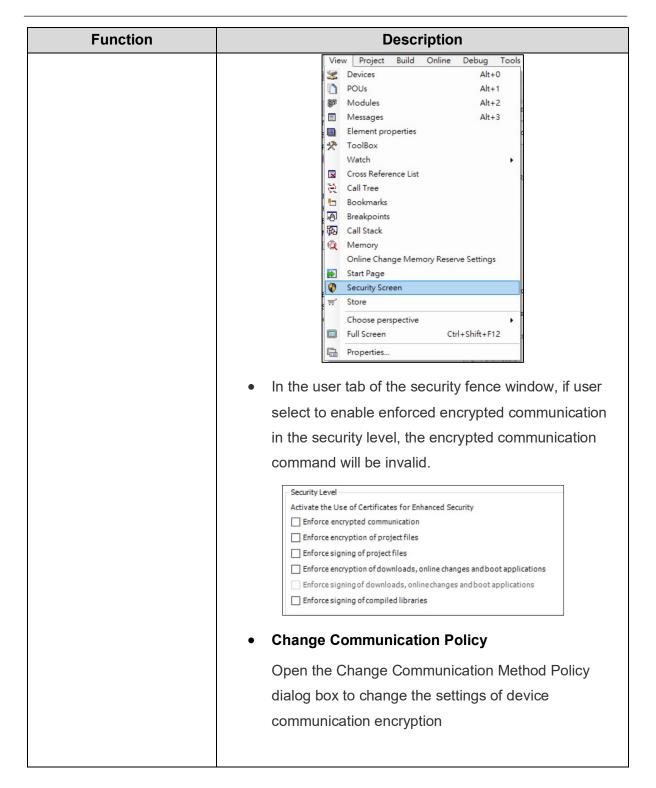

# **Dialog Change Communication Policy**

| If a new  | communication  | policy is selecte | ed in this dialog | y, then the co | nfiguration on | the |
|-----------|----------------|-------------------|-------------------|----------------|----------------|-----|
| controlle | er is changed. |                   |                   |                |                |     |

Communication

| Current policy         | Shows the currently selected policy for the encryption of communication                                                                                                    |  |
|------------------------|----------------------------------------------------------------------------------------------------|--|
| New policy             | <ul> <li>Drop-down list for the new policy for encryption.</li> <li>No encryption: The controller does not support encrypted communication.</li> <li>Optional encryption(default): The controller supports encrypted and unencrypted communication.</li> <li>Enforced encryption: The controller supports encrypted communication only.</li> </ul> |  |
| Device User Management |                                                                                                    |  |
| Current policy         | Shows the currently selected policy for user management                                                                                                    |  |
| New policy             | Drop-down list for the new policy for user management.  • Optional user management(default): It is the responsibility of the user to enable user management on the device or leave the device unprotected.  • Enforced user management: The user management on the device is enabled and cannot be disabled by the user.                           |  |

# 6.3.1 EtherCAT (AX-3 Series)

Follow the procedures to do EtherCAT settings.

- 1. Create a project with AX-3 series.
- 2. Open Network Configuration Editor.
- In the product list window on the right, select EtherCAT > ASD > Delta ASDA-A2-E EtherCAT(CoE) Drive Rev4\_SM., add it to the network configuration window, as shown in the following figure.

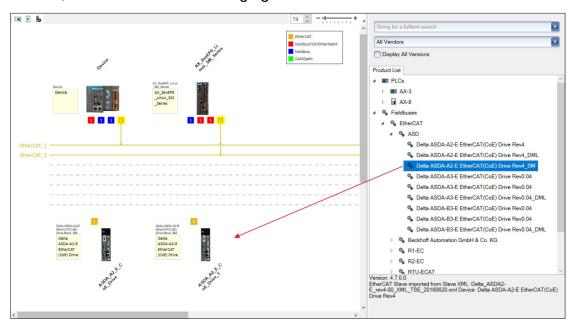

4. Connect the device to the network as shown in the following figure.

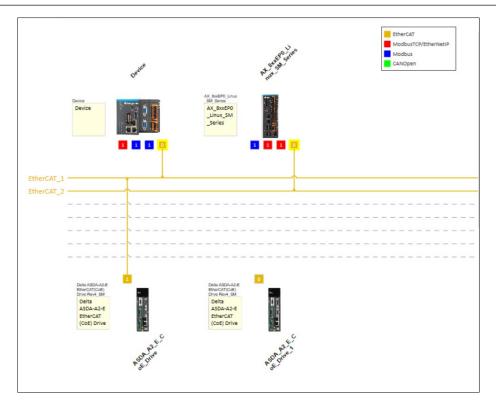

5. Double-click on the master station node as shown in the following figure.

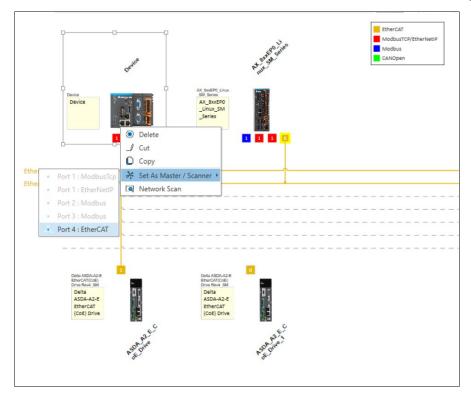

**Result:** Displays the **EtherCAT** master station.

6. Set the EtherCAT synchronization time and other required settings as shown in the following figure.

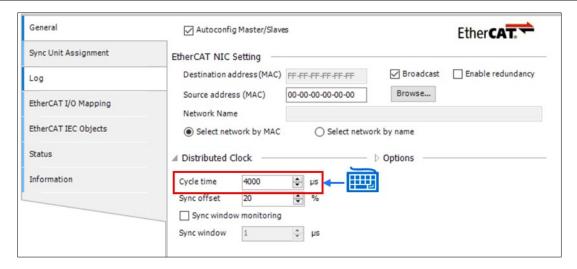

7. Double-click on the slave device to set the EtherCAT settings as shown in the following figure.

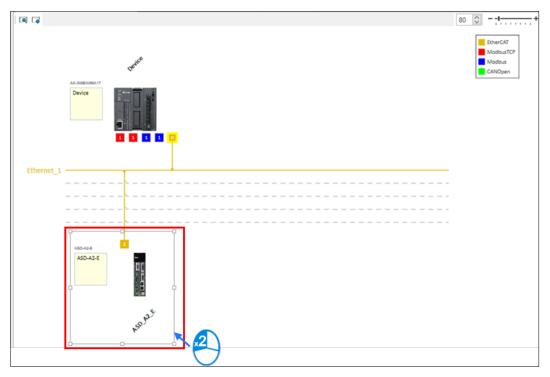

8. Set the required EtherCAT settings as show in the following figure.

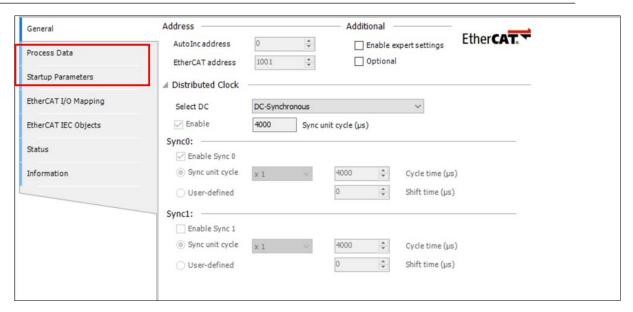

**Note**: User can start programming later. It should be Noted that place the created POU under EtherCAT\_Task, and use the motion function block to write the program in the POU under EtherCAT\_Task to avoid the motion function block from running normally.

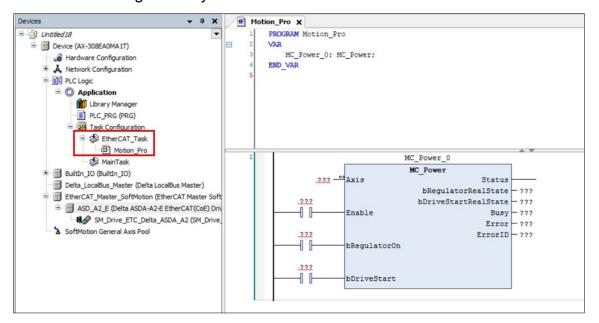

#### 6.3.2 EtherCAT (AX-8xxEP0 series)

For the EtherCAT communication of the AX-8xxEP0 series, the biggest difference from the AX-3 is that the AX-8xxEP0 series can be increased to three EtherCAT ports in the network configuration.

Please follow the steps below to add AX-8xxEP0 series EtherCAT:

1. Double-click **Network Configuration**.

Result: The figure displays as shown below.

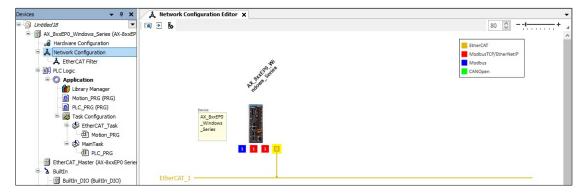

2. To add multiple EtherCAT interfaces, first right-click the device in the project tree. After the Add Device window pops up, double-click the device user want to add, as shown in the following figure.

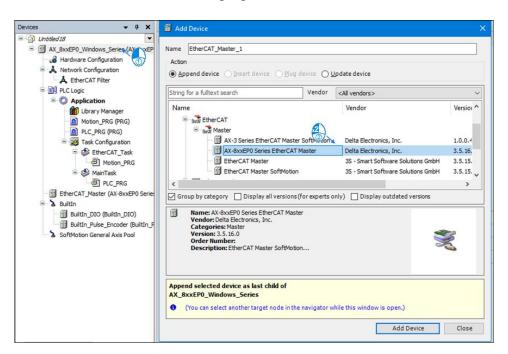

**Result**: At this time, user can see in the network configuration window that the device has two interfaces that have become EtherCAT.

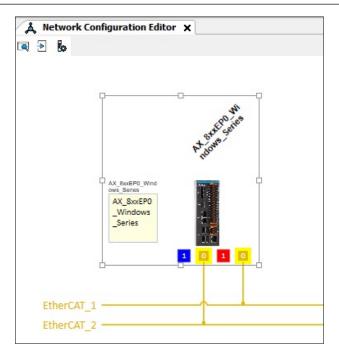

3. Repeat the above steps to add up to three EtherCAT Masters.

### 6.3.3 MODBUS COM

Follow the procedures to do MODBUS settings.

 In the network configuration window, select a MODBUS COM device. For example: Modbus > Delta Modbus Slave COM Port, then drag/double-click this device to add it to the network configuration window, as shown in the following figure.

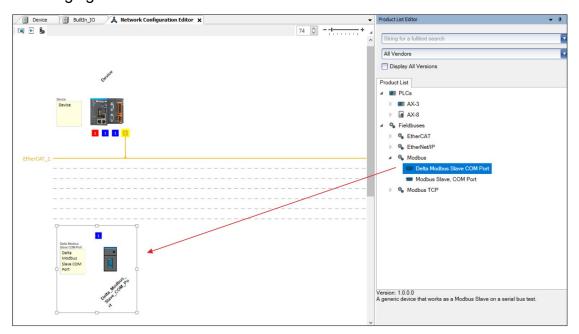

2. Connect to the MODBUS line, Set controller as **MODBUS Master**, and double-click field device to open the parameter page.

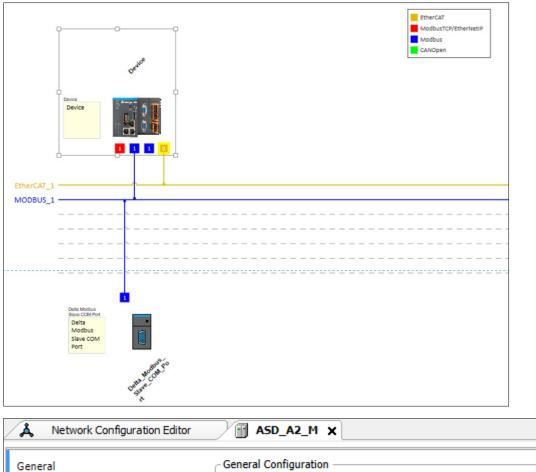

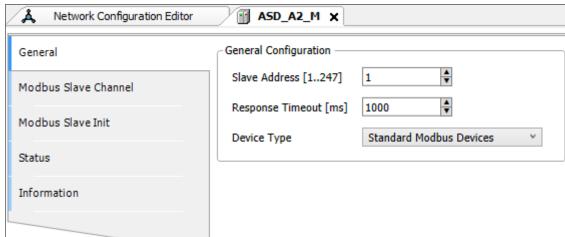

For more information, please refer to <u>4.2.4 COM Port Setting</u> and <u>4.3.2 COM Port Setting</u> and <u>5 Setting</u> setting.

### 6.3.4 MODBUS TCP

Follow the procedures to do MODBUS settings.

From the Product List Editor window, select one Ethernet device
 Example: Controller > AX-8 > AX-8xxEP0 and add it to the Network
 Configuration Editor window as shown in the following figure.

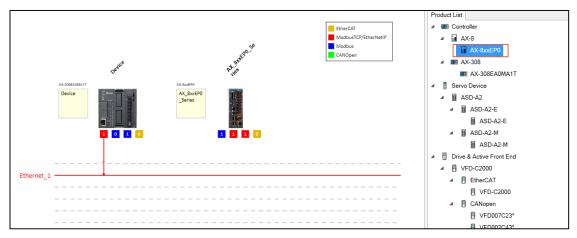

Connect to the Ethernet line and Set AX-3 controller as MODBUS TCP Master and double-click field device to open the parameter page.

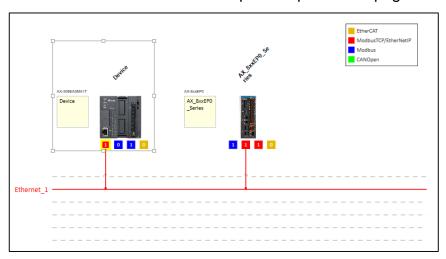

User can go to project tree to open the MODBUS TCP slave parameter.

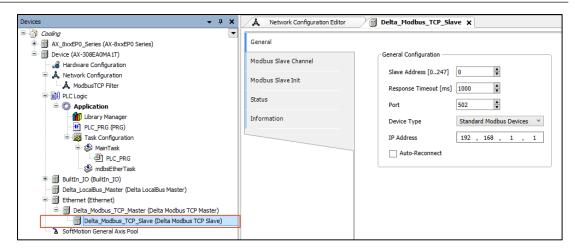

For more information, please refer to <u>4.2.6 Ethernet Setting</u> for AX-3 TCP port setting and <u>4.3.4 EtherNet Setting</u> for AX-8 TCP port setting.

#### 6.3.5 EtherNet/IP

Please follow the steps below to perform EtherNet/IP settings.

In the network configuration window, select an EtherNet/IP device.

**Example**: **AS CPU** > **AS218RX**, then drag/double-click this device to add it to the network configuration window, as shown below.

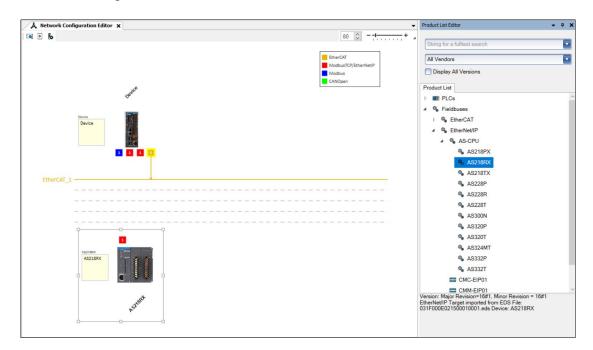

Connect the Ethernet line. After the controller is set as the communication master by pressing the right button, double-click the field device to open the parameter tab.

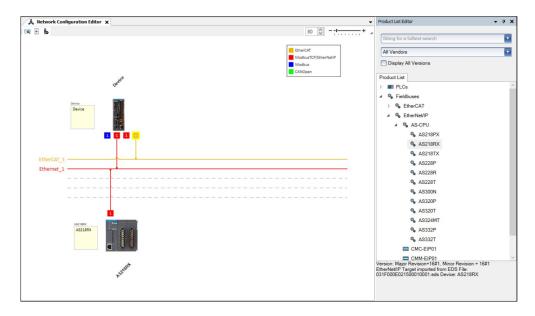

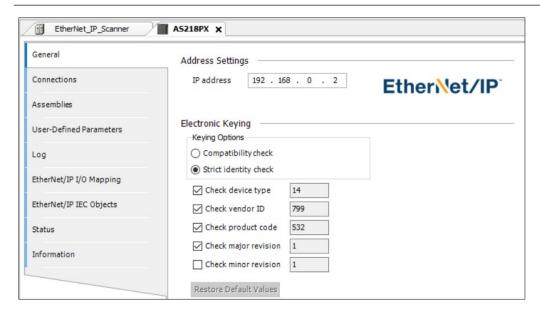

For more information on AX-308E EtherNet/IP settings, please refer to <u>4.2.7</u> <u>EtherNet/IP Settings</u>. For more information on AX-8 EtherNet/IP settings, please refer to <u>4.3.5 EtherNet/IP Settings</u>.

### **6.3.6 OPC UA**

In the AX series controller, the OPC UA server is included, and this service is used through the client access to the control interface of the controller. The OPC UA server communicates with the OPC UA client through a TCP connection. Therefore, these connections must be checked separately for security to protect the client and OPC UA user management with encrypted communication, thereby protecting the OPC UA server.

OPC UA Server Support the following functions:

- Browse data types and variables
- Standard read/write
- Value change notification (for subscribed and monitored items)
- According to OPC UA standard, support Basic256SHA256 encrypted communication.

### 6.3.6.1 Create OPC UA Access Settings in the Project

To use the OPC UA Server function, user must first create the OPC UA access function in the project. The operation steps are as follows:

- 1. Create a new project in DIADesigner-AX.
- In the project PLC\_PRG program, create some different types of variables, as shown below.

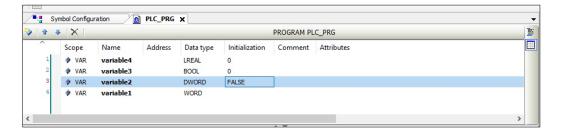

To add a symbol configuration from Application, right-click Application> Add
 Object> Symbol Configuration.

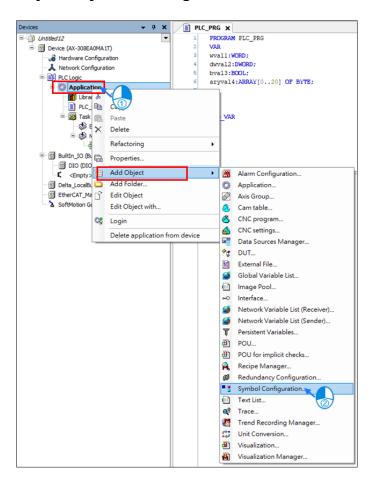

4. In the dialog box for adding symbol configuration, confirm that the OPC UA

feature is enabled and then click Open.

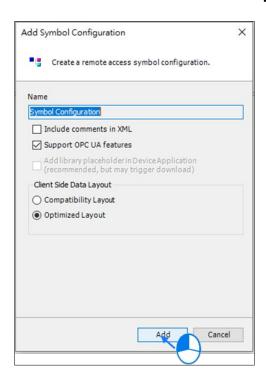

5. Open the symbol configuration setting interface and click **compile**: The created projects and variables are displayed in the tree structure table below.

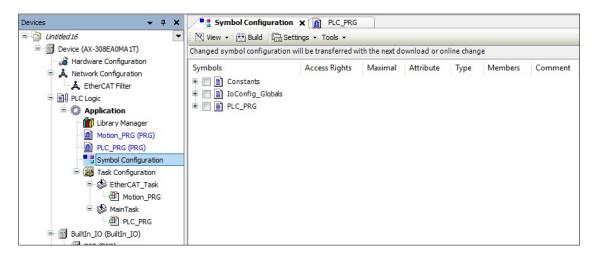

Check to allow the OPC UA client to set the monitored variables. Each variable
can set its read/write permission in the access permission field. After changing
the setting, it needs to be rebuilt and downloaded to the PLC host.

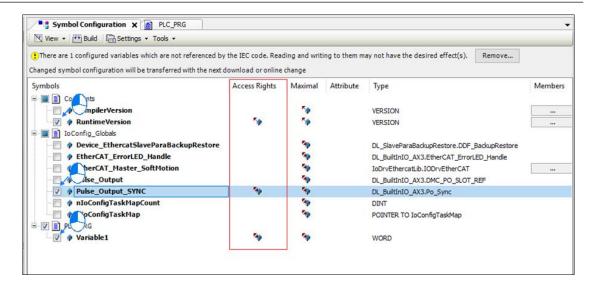

7. Finally, download the project to the host.

### 6.3.6.2 Use UaExpert Client to Establish a General Connection

Use OPC UA Client to connect with AX series controller OPC UA server. Generally unencrypted connection.

The following is an explanation of how to set UaExpert client. Other OPC UA Clients are similarly set.

User can first go to UaExpert official website to register for free download.

Download URL: https://www.unified-automation.com/downloads/opc-ua-clients.html

- 1. Launch UaExpert 🎇
- 2. Right-click Servers > Add: open the Add Server dialog.

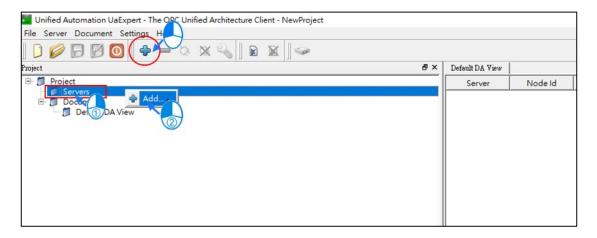

Custom Discovery> Double click < Double click to Add Server...>> to pop up the Enter Url dialog box, enter opc.tcp://192.168.1.5, and click OK.

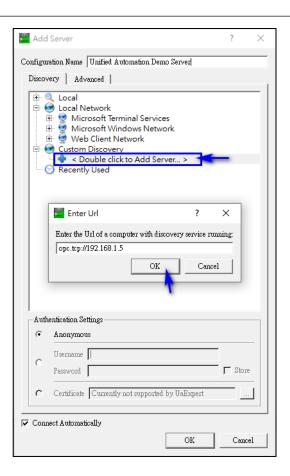

3. After completing the previous step, the following screen will appear and AX308E will be added under Project. If the encryption function is not used, the connection method will only scan out [No encryption] None-None. (No need to enter account password and select encryption format).

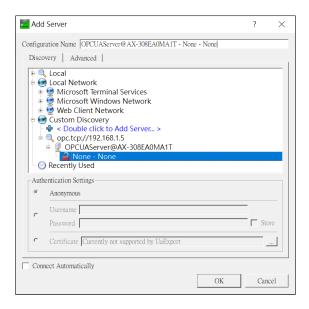

4. Modify the connection content: **Project > AX308E** and click the right mouse

# button > Properties.

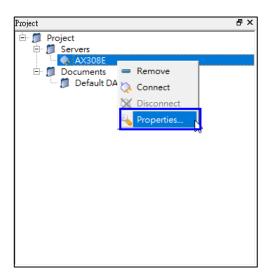

5. Enter in **Endpoint Url** in the Server Settings dialog box opc.tcp://192.168.1.5:4840.

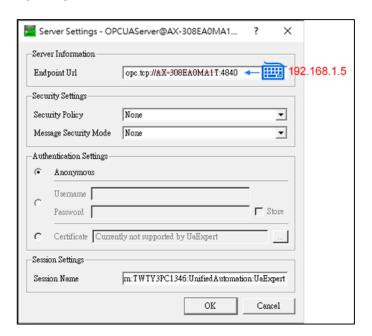

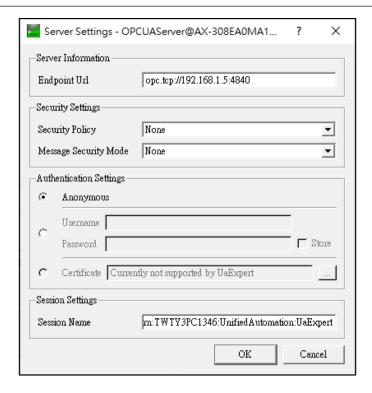

6. Enter **opc.tcp://192.168.1.5:4840** in **Endpoint Url** in the Server Settings dialog box, and click **OK**.

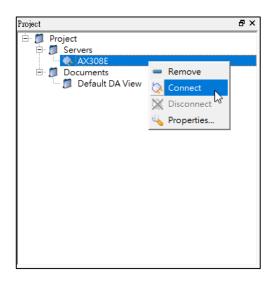

**Result**: The AX-308E variable is displayed in the Address Space column.

7. Change variable data status through OPC UA client.

Select the variable and drag it to the Default DA View, user can see the variable information and status; double-click the variable Value column to modify the value of the variable.

## **6.3.6.3 Establish an Encrypted Connection**

In order to encrypt data and securely exchange data with the client, the server needs a certificate when establishing a connection for the first time, and the client must classify this certificate as a trusted certificate. After the certificate is trusted, the correct user account must be used to establish a connection. The following chapters are the setting and operation instructions required for authentication, please set and operate in order.

#### • Set user account password

The OPC UA Server account password used is the same as the account password of the host encryption.

Log in to the controller for the first time to edit or view user management steps:

1. Double-click the **Controller Node** in the project tree.

**Result**: The communication settings tab is displayed.

- 2. Switch to the user and group tab.
- 3. Click the icon.

**Result**: A dialog window opens and asks whether device user management should be activated.

4. Click Ok.

**Result**: The device user login dialog box will open.

5. Specify Administrator as the user name and password.

**Result**: The pop-up password is invalid, please re-enter! Dialog box.

6. Specify a new password.

**Result**: After clicking OK, the device user management will be displayed in the editor view.

Steps to set up a new user in the user management of the controller:

1. Double-click the controller in the project tree.

**Result**: The **communication settings** tab is displayed.

2. Switch to the **user** and group tab.

3. Click the icon. Load the user management configuration from the controller to the editor. If user have not logged in to the device, the device user login dialog box will open and enter the **user name and password**.

4. To the right of the user field, click **Add**.

Result: The Add User dialog box is opened.

Enter the name of the new user > select the default group > set a password. Click OK.

The example is as follows:

1. Default account: Administrator

2. New account: guest

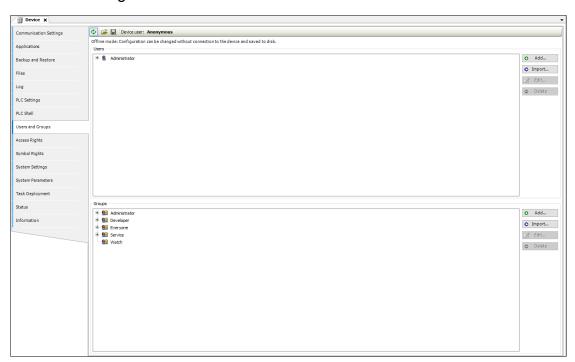

#### • Trust Certificate Settings

Install the CODESYS Security Agent add-on. DIADesigner-AX is already installed.

1. Click View > Security Screen.

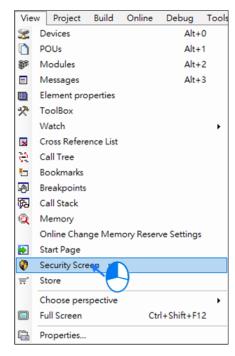

2. Select the **Devices** tab.

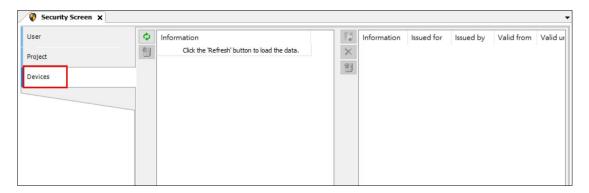

3. Click , and select the controller **Device** in the left window: all services in the controller that require certificates will be displayed in the right window.

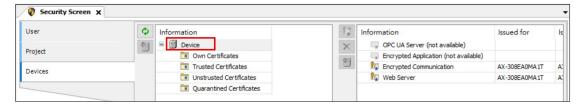

4. Create a new certificate for the controller: click **OPC UA Server**, click set in the **Certificate Settings** dialog box.

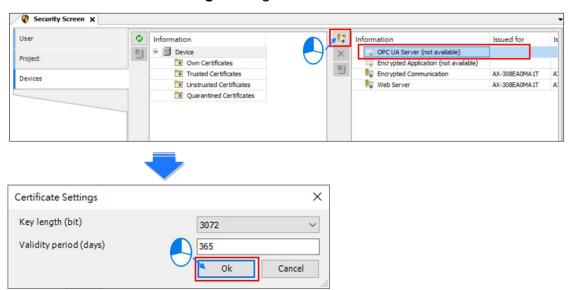

5. Select Encrypted Application.

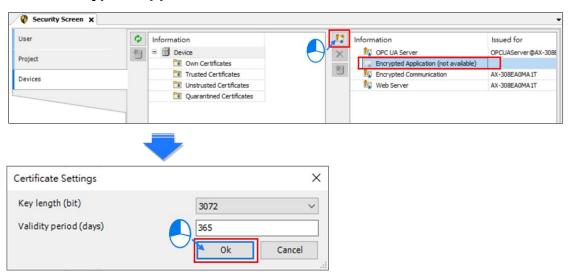

6. Complete the OPC UA Server and Encrypted Application certificate.

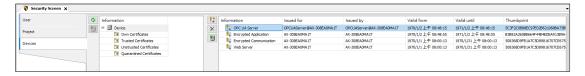

Use Prosys OPC UA Client to establish an encrypted connection

Here with Prosys OPC UA Client Operation connection. User can first go to the official website of Prosys OPC UA Client to register for free download:

Download URL: <a href="https://downloads.prosysopc.com/opc-ua-client-downloads.php">https://downloads.prosysopc.com/opc-ua-client-downloads.php</a>

- 1. Launch Prosys OPC UA Client
- 2. In the picture below ① **Disconnected**, Enter the OPC UA Server IP address: opc.tcp://192.168.1.5:4840.

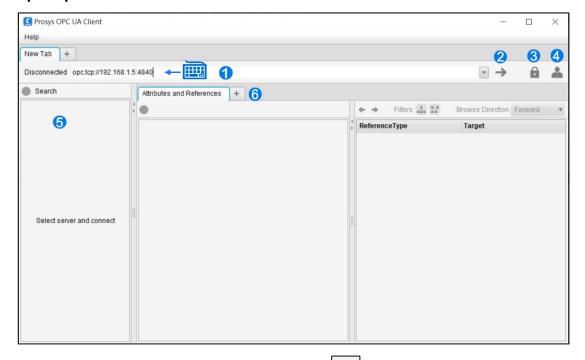

Select the connection encryption method (3) rear, Security Settings
 Window (only supports Basic256SHA256) check Show only modes that are supported by the server.

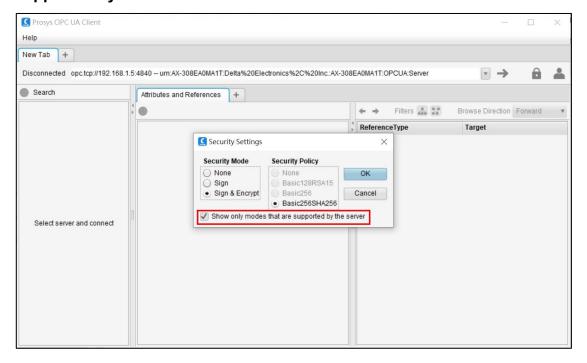

4. Click on 4 After, set the user account password > Apply, After setting, click 2 Connect.

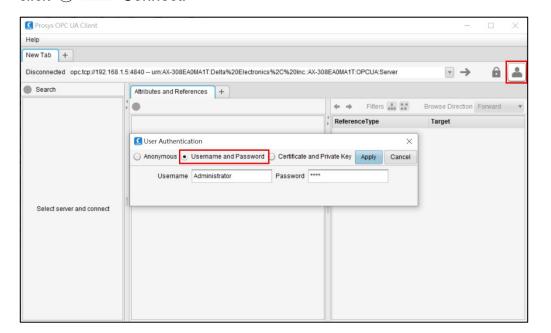

5. Pop up the prompt window: no Server Allowed App Certificate.

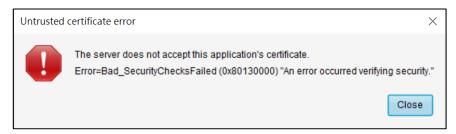

Back to the Safety fence page, there is an untrusted certificate
 ProsysOpcUaClient in Quarantined Certificates, drag this certificate to Trusted
 Certificates.

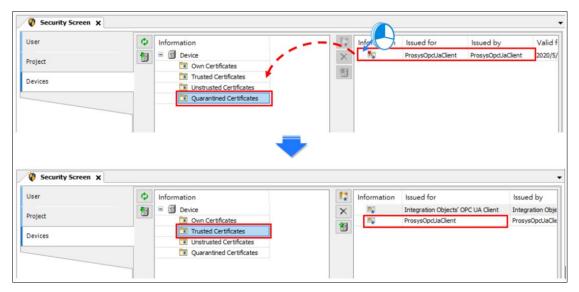

7. Client Reconnect to connect successfully. In the area ⑤, the tree structure organization of information connected to OPC UA Server for reading and writing is displayed. In the ⑥ area, the detailed description of the selected item is displayed. User can also add a paged Data View to pull the devices that user need to read and write to the page for monitoring.

User: Administrator

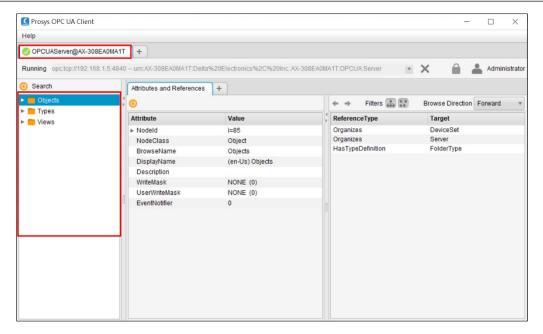

#### User: guest (No write permission)

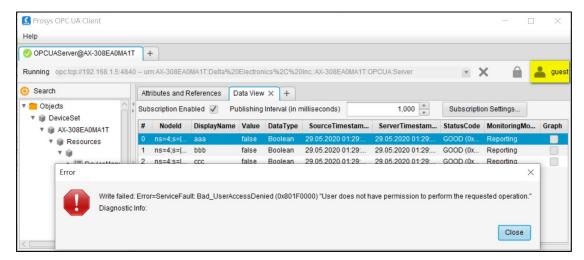

# **6.3.7 PROFINET**

CODESYS PROFINET version 4.3.0.0 is supported in AX-3 series controllers version 1.0.5.7 and later, except the AX-332 controller.

# **Chapter 7: HMI Interactive**

# 7.1 Overview

DIADesigner-AX supports exporting variables to DIAScreen. You can define the variables in DIADesigner-AX, export the symbol configuration XML file and import the XML file to DIAScreen to communicate between the controller and Delta HMI functions.

For more information about **Symbol Configuration**, see CODESYS Development System > Working with Controller Networks > Symbol Configuration.

Note: HMI Tag sharing is supported only for the DOP-100 series.

## 7.2 Export the symbol configuration file

You can export variable information to an XML file for the OPC UA protocol to read variables.

#### To export the symbol configuration file

- On the Devices pane, right-click Application, and then select Add Object > Symbol Configuration.
- In the Add Symbol Configuration dialog, select Include comments in XML and Support OPC UA features, and then click Add.

For more information about the settings, see CODESYS Development System > Reference, User Interface > Objects > Object 'Symbol Configuration'.

You can only add one **Symbol Configuration** in the same application.

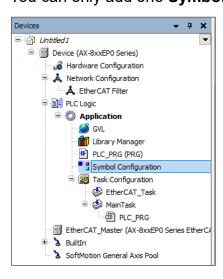

3. On the **Symbol Configuration** page, click or press **F11**, and then select the respective **variables** in the symbol list.

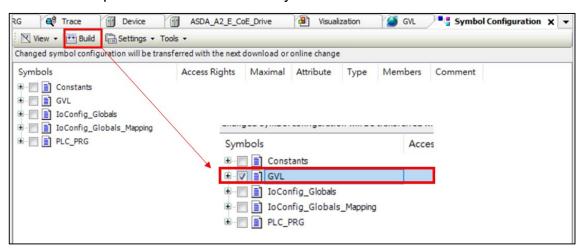

4. Generate the current XML file by clicking

5. If there are multiple applications under the same device, to generate the symbol configuration XML file of the active device, do the following:

1. On the quick access toolbar, select the active application.

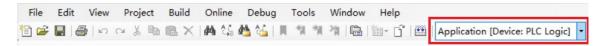

- 2. Do one of the following:
  - Click next to it.
  - Press F11.
  - On the quick access toolbar, select Build > Generate code.

The XML file will be stored in the same folder as that of the project. You can check the file path from **File > Save project as**.

You can also find all the XML files in the .tgs file.

# 7.3 DIAScreen with AX-8 Series

1. Launch DIAScreen.

Result: DIAScreen displays the home screen as shown in the following figure.

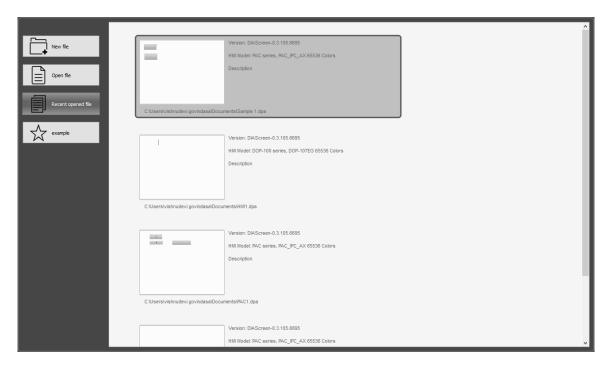

2. Click New file.

Result: A Project Wizard window displays as shown in the following figure.

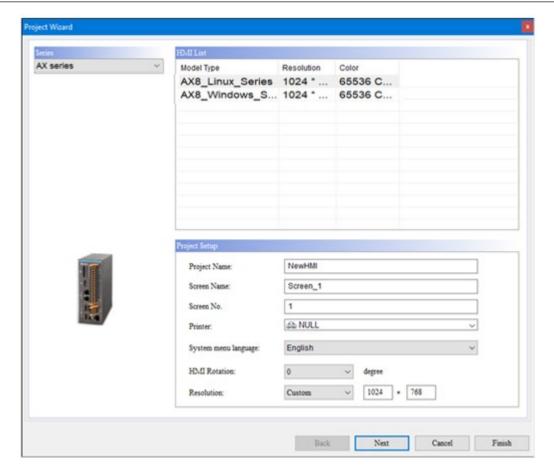

3. Select AX series in Series and AX\_IPC\_AX Model in Model Type.

Set the following settings in the new project wizard window:

- Select **AX series** from the drop-down menu of **HMI series**.
- Select AX8\_Windows\_Series in the HMI List.
- 4. Enter Project Name, Screen Name, Screen No., Printer, System menu language, HMI Rotation and Resolution in the Project Setup box.Click Next.

Result: A Project Wizard window displays as shown in the following figure.

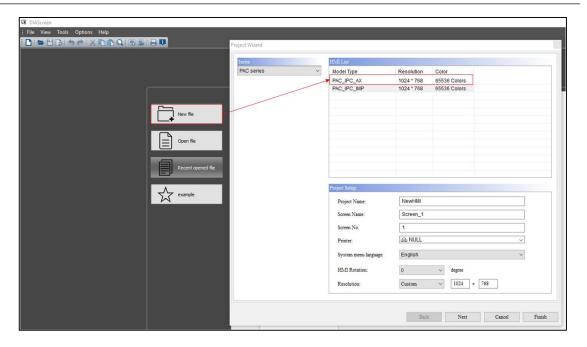

5. Enter controller details and communication parameters and click Finish.

Result: A Communication Settings displays as shown in the following figure.

Note: Use New Network Link to add Ethernet if required.

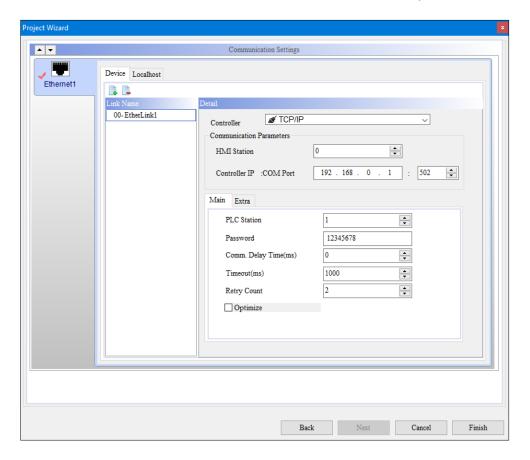

6. Click New HMI in the screen.

Result: User can view CODESYS in the project tree.

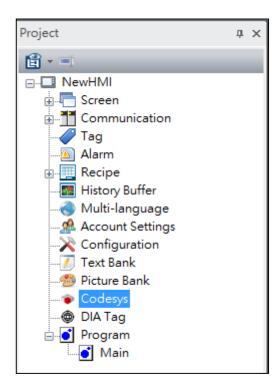

7. Click on CODESYS > Import icon > select the respective XML file > Open.

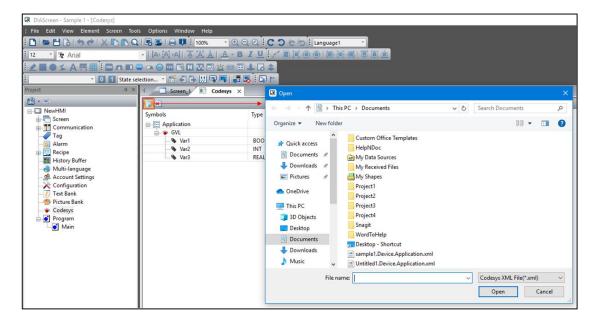

**Result**: The Imported symbols appears on DIAScreen.

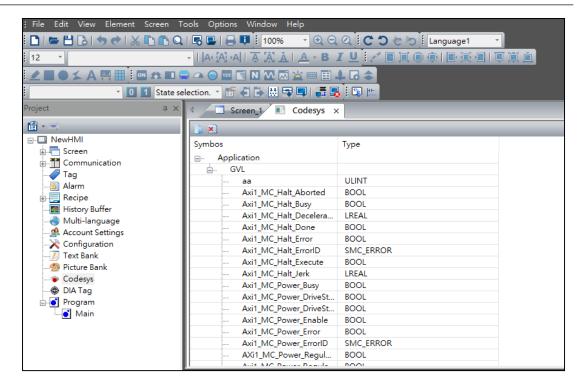

8. Use any of the buttons on the element and double-click the element.

**Example**: The **Set to on** button shown in the following figure.

**Note**: User can choose the CODESYS parameter to connect with the element.

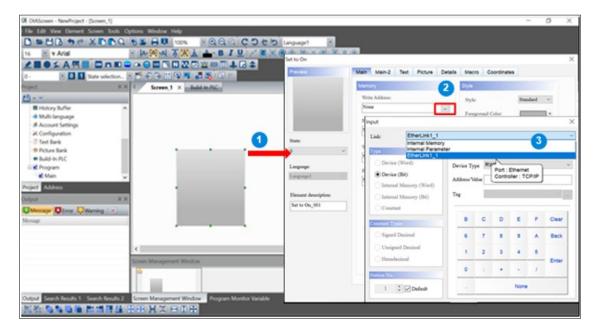

Select CODESYS in Link.

Result: CODESYS is linked with the element.

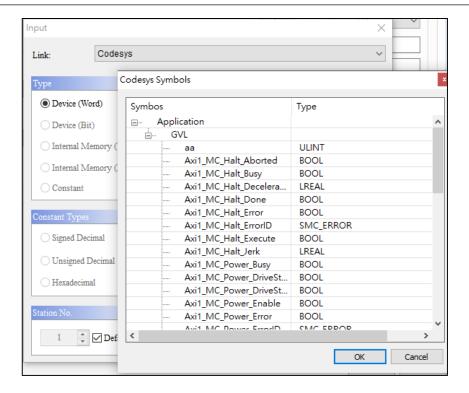

 After configuration screen, click **Download** and choose the model to download the screen.

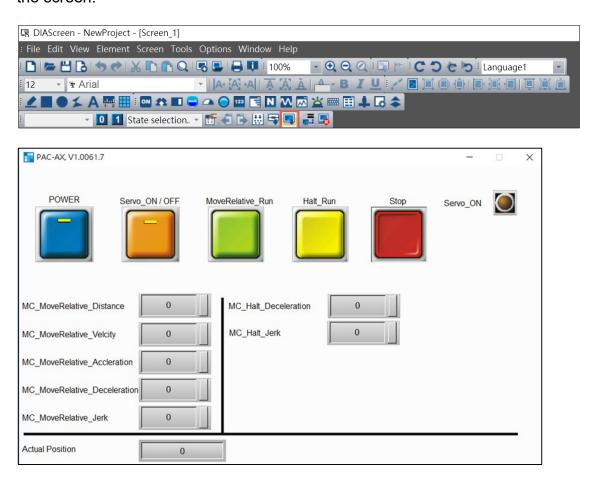

#### 7.4 DIAScreen with PLC AX-308E Series

1. Launch DIAScreen.

Result: DIAScreen displays the home screen as shown in the following figure.

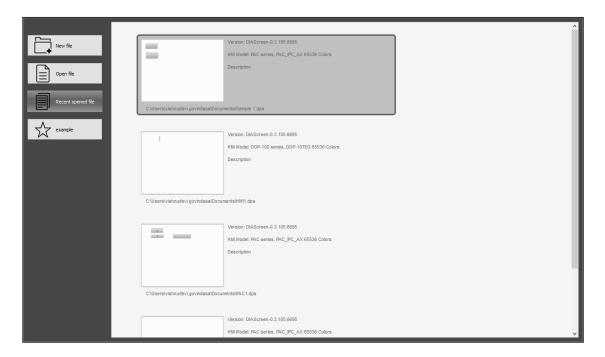

2. Click New file in the screen.

Result: A Project Wizard window displays as shown in the following figure.

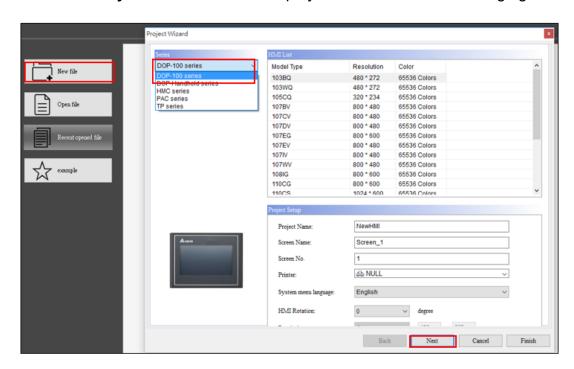

Select DOP-100 Series and the Required Model type in HMI list. Click Next.

Result: A Project Wizard window displays as shown in the following figure.

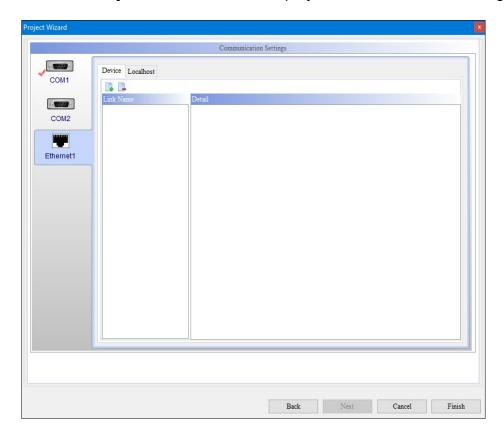

4. Click **Ethernet1** > icon, Select **CODESYS** in controller. Click **Import**.

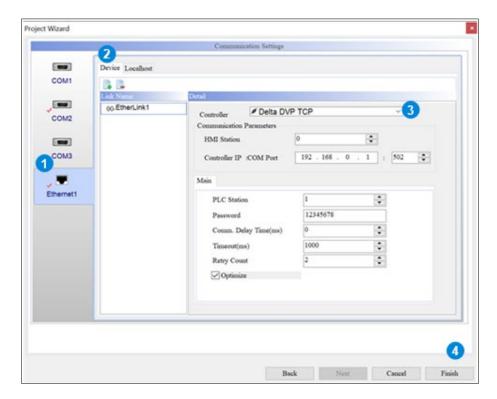

5. Click **Controller** drop-down menu and click **Open**.

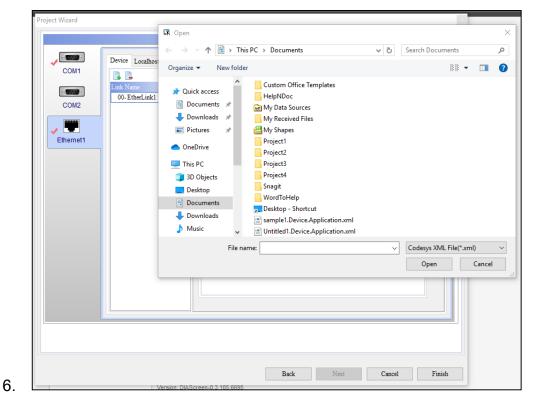

7. Use any button to set the input.

**Example**: The **Set to On** is used in the following figure. Enter the required details.

Click OK.

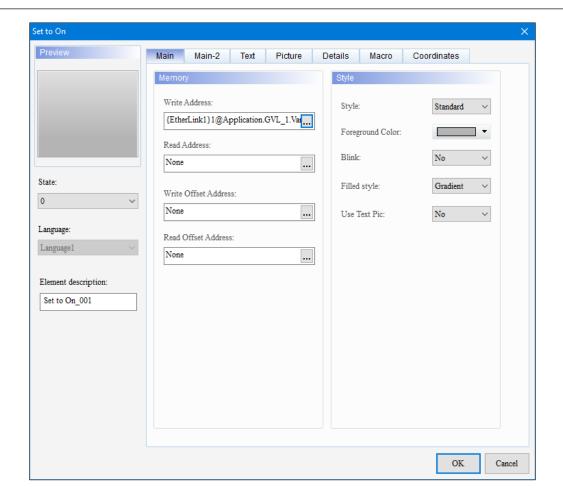

Result: CODESYS is linked with the element.

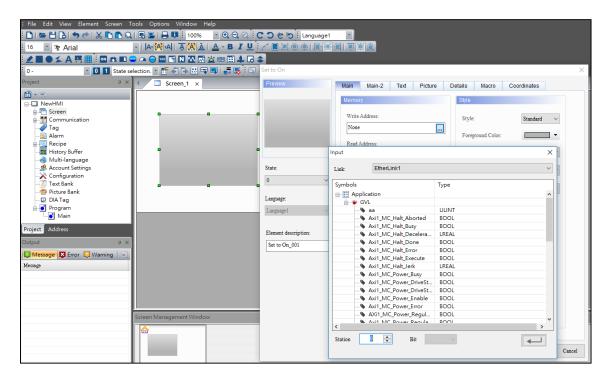

8. After configuration screen, click **Download** and choose the model to download the screen.

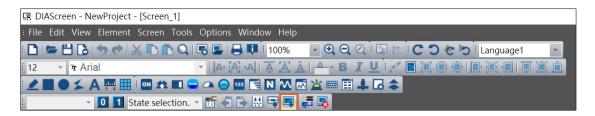

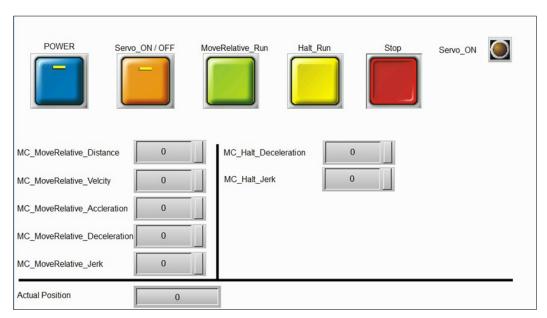

## 7.5 Upload and download

The program files can be uploaded and downloaded in the PLC used by the HMI, various running projects can be changed for different program requirements. Upload and download the Application file in the AX series PLC used. After Clicking search, the currently connected PLC device is automatically searched. After the search is over, the searched files can be uploaded to the storage device.

To copy DVP and DIADesigenr-AX files from the storage device to the PLC, click Download.

The Upload Download fetaure, currently supports the following hardware series:

- DOP-100 series
- AX-8 HMIAP

### Upload

Follow the procedure to upload the Application file.

1. Enter the system screen:

Press the blank area of the DOP-100 HMI or HMIAPP screen for more than 3 seconds, then click on the system setting icon to enter the system screen.

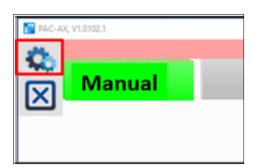

2. Click on Upload/Download.

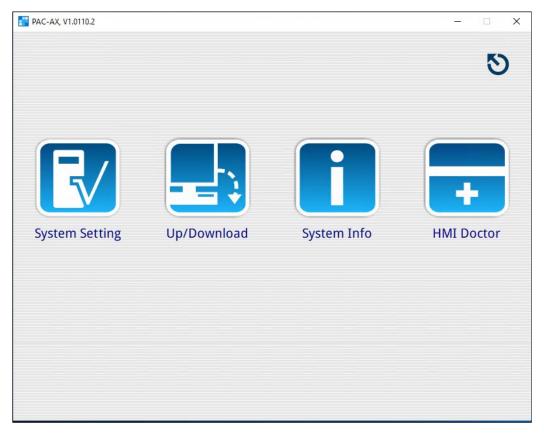

Click on Transfer Mode: This item is for the Application file in the PLC used.
 CODESYS Application file only supports Transfer Mode.

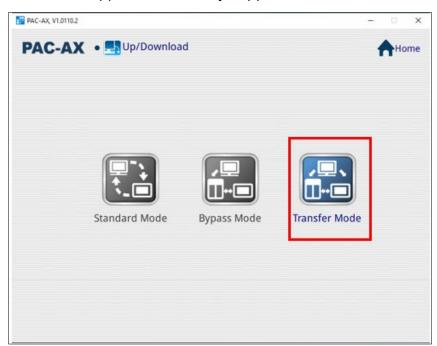

4. Click on the CODESYS tab.

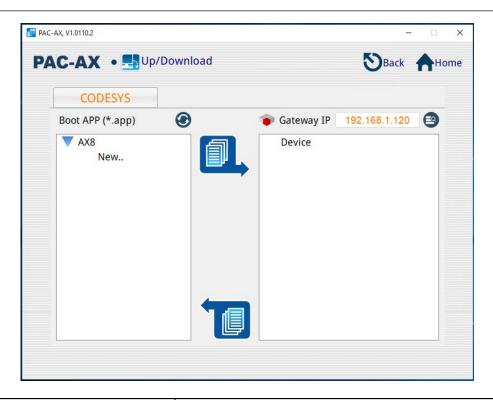

| Project    | Description                                           |
|------------|-------------------------------------------------------|
| Boot APP   |                                                       |
| Path       | DOP supports USB flash drives.                        |
|            | AX-8 supports D:\Delta Industrial Automation\PLC-APP. |
| <b>②</b>   | Refresh the Application file in the USB or D slot.    |
| Gateway IP |                                                       |
| IP Set up  | Set the value of PLC IP.                              |
|            | Search for PLC devices in the same network domain.    |
| Download   |                                                       |
|            | Download the App. file.                               |
|            | Upload the App. file.                                 |

# 5. Upload the App. File.

The App file can be uploaded in two Methods:

#### Method 1:

Create .app file: Open the CODESYS project, click on **Online > Create Boot Application**.

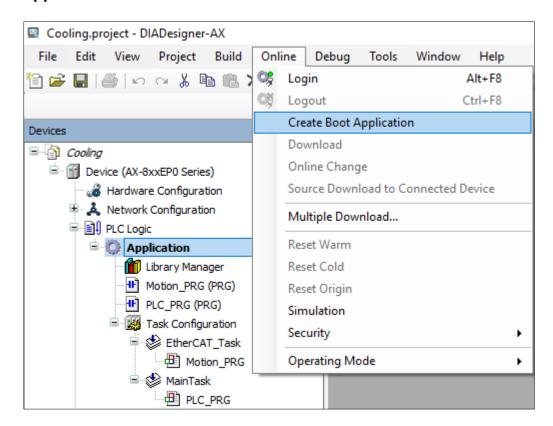

Copy and save the .app and .crc files in the project directory to the following path:

- DOP-100 series: USB flash drive
- AX-8 HMIAP: Path D:\Delta Industrial Automation\PLC-APP

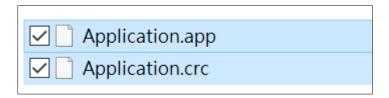

#### Method 2:

Follow the steps to upload the .app file directly via PLC.

- 1. Click on icon to search the PLC device to be uploaded. The PLC needs to be registered and activated in the CODESYS project.
- 2. After finding the device, select the PLC device to upload the app. file.
- 3. Select the folder path to upload.

4. Click on upload icon.

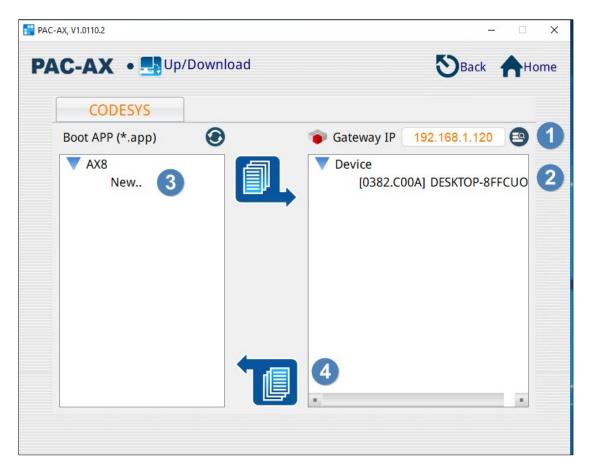

Result: Displays file upload success message.

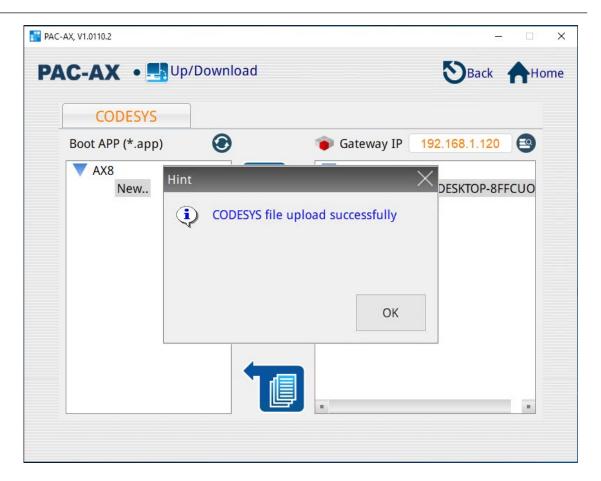

**Note**: After the upload is complete, there will be more .app files in the path.

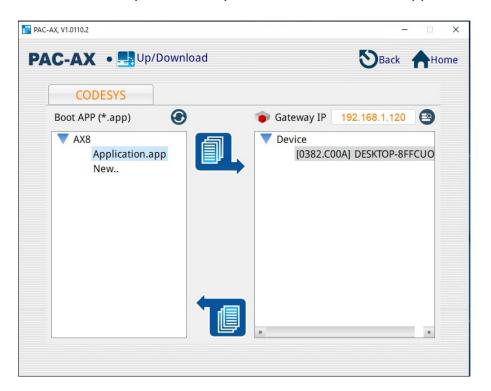

#### **Download**

Follow the procedure to download the .app file.

- 1. Select the .app file to download.
- 2. Select the PLC device to be downloaded.
- 3. Click on download .

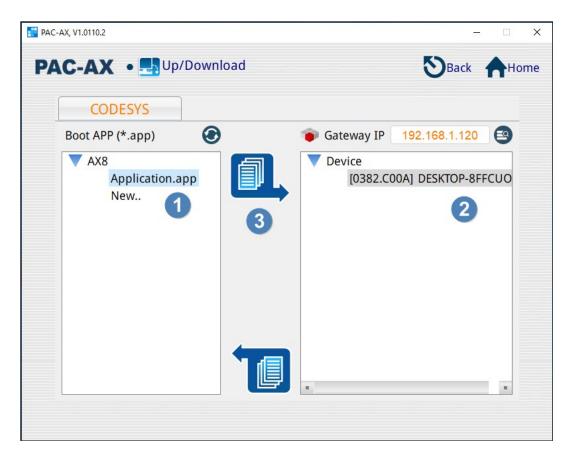

4. A message after the download is successful, the newly downloaded Application program will run on the PLC.

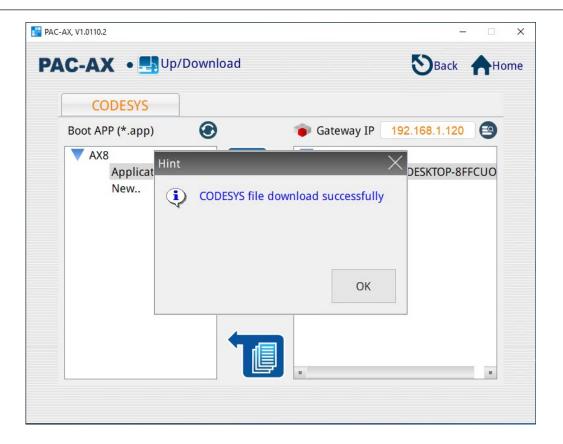

# **Chapter 8: Tools and configuration options**

# **8.1 Device Repository**

How do I open Device Repository?

• Select Tools > Device Repository.

The device repository is used to manage the device description files installed in the local system. You can also install a third-party device description file in **Device Repository** and add the device to the project.

Use the following table to configure the device repository dialog.

| Setting        | Description                                                    |
|----------------|----------------------------------------------------------------|
| Location       | Select the device repository directory on the local system and |
|                | the save location currently set.                               |
| Edit locations | Click to edit repository locations.                            |
| Vendor         | Select the manufacturers, and then the available devices will  |
|                | show.                                                          |
| Install        | Click to install the device description file.                  |
| Uninstall      | Click to remove the selected device.                           |
| Export         | Click to export the device description file.                   |
| Details        | Click to show detailed information of the selected device.     |

#### 8.1.1 Install device description file

Use the following steps to install device description file.

#### To install the device description file

1. Select **Tools > Device Repository**.

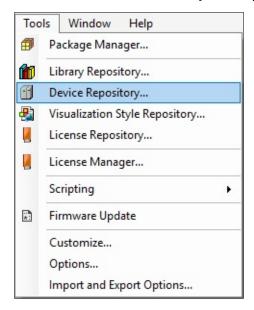

In the Device Repository dialog, select System Repository as the location, and then click Install.

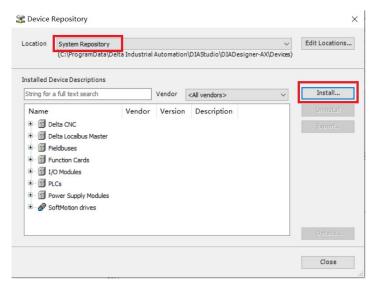

 In the Install Device Description dialog, select the file type (recommend selecting Automatic detection), and then select the file to be installed and click Open.

After the installation, you can find the new device description file under the device component it belongs to, and it is available when you add this type of device to the project.

## 8.2 Library Manager

The library memory is the storage location of the upper programming system library and related metadata. Insert any installed library into the project through the library manager. When installing the library, the version manager will facilitate updating the latest library.

In addition to the pre-installed system and motion control libraries, users can also create and edit more libraries.

The library manager is responsible for managing the libraries used in user projects. Display the library type and attributes according to the corresponding device. User can use more libraries from the library repository, delete them or edit their properties.

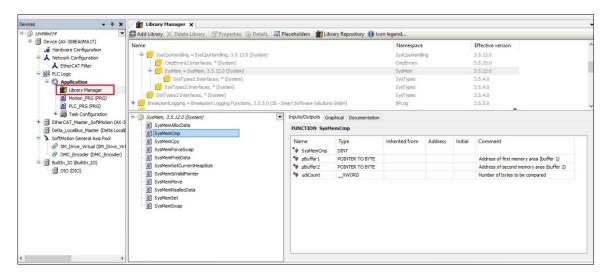

The library manager lists all libraries integrated in the project for creating applications. It provides information about the library type, its properties and content. User can expand or collapse the list of integrated libraries, and edit the library properties of non-dependent libraries.

The library manager contains three blocks:

- Upper block: List of integrated libraries.
- Lower left block: tree structure, all modules of the library are selected in the upper view.
- Lower right block: The input/output, graphics and files of the module selected in the tree structure.

User can insert the library manager into the POU view or the device view. In this way, a project can have an application and a library manager in each POUs view, or a cross-application library manager. Regardless of the application, user can call the library module of the library manager in the POUs view. The library module of the library manager in the device view can only be called in the corresponding application code. In addition, due to different library locations, library placeholders behave differently during download.

The library manager can be inserted into the POUs view or the Devices view. In this way, a project can have one library manager per application and also one cross-application library manager in the POUs view. The library modules of the linked libraries in the POUs view can be called regardless of the application. The library modules of the linked libraries in the Devices view can be called in the respective application code only. Furthermore, placeholder libraries behave differently when downloading depending on their positions.

Libraries that are linked to a specific version in the project also have a placeholder for that version (placeholder library). User can define special placeholder resolutions. User can also use the placeholder resolution that is defined for a device in the device description or that is stored in the library repository for a library. The library manager notifies about the actual placeholder resolution and shows the version that is used when downloading an application (effective version).

If a library manager is linked cross-application in the POUs view, then user have global access to its contents. If placeholder libraries are linked, then only the placeholder resolutions in the device description or library repository are checked.

Normally, a library manager is linked in the Devices view. Then, only the application code below it calls the library modules. Moreover, the special placeholder resolutions are checked first for placeholder libraries. Only after that are the placeholder resolutions checked that are in the device description or that originate from the library repository.

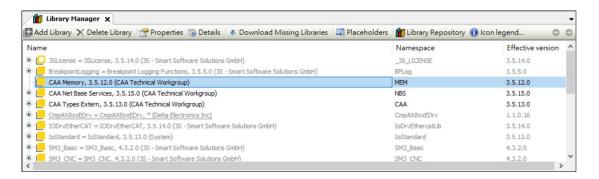

| Project           | Description                                                         |
|-------------------|---------------------------------------------------------------------|
| Display in gray   | The library is automatically added to the project through a         |
| font              | plug-in.                                                            |
| Display in black  | The library is automatically added to the project through the       |
| font              | add library command.                                                |
| Name              | The name of the library definition                                  |
|                   | Namespace, used to uniquely access the contents of the              |
| Namespaces        | library. The namespace is usually the same as the library           |
|                   | name.                                                               |
| Effective version | A valid version of the library. This library version is used in the |
| Ellective version | project.                                                            |

# **Directory function**

| Project        | Description                                                                                                    |
|----------------|----------------------------------------------------------------------------------------------------|
| Add library    | This command opens the Add Library dialog box. In this dialog box, user can add libraries to the Library Manager and then integrate them into userr application |
| Delete library | Remove the currently selected library from the project.                                                                                                    |
| Properties     | This command opens the properties dialog box for the library selected in the library manager.                                                                   |
| Details        | According to controller and fieldbus classification                                                                                                    |

| Project      | Description                                                           |
|--------------|-----------------------------------------------------------------------|
| Download     | CODESYS browses the missing library on the download server            |
| Missing      | of the specified project. Then user can download or install the       |
| libraries    | library                                                               |
|              | This command will open a placeholder dialog box. This dialog          |
| Placeholders | box displays information about the currently selected placeholder     |
|              | library, convert the library version to another version.              |
| Library      | To install or uninstall the library and define the address of the     |
| Repository   | library.                                                              |
|              | The meaning of icon legend information                                |
|              | Library signed with a trusted certificate                             |
|              | A library signed with a trusted certificate, but at least one         |
|              | unsigned library is referenced.                                       |
|              | Library signed with private key and token                             |
| Icon legend  | Unsigned libraries, or libraries signed with untrusted or             |
|              | expired certificates. For untrusted certificates, trusted certificate |
|              | commands are provided in the context menu.                            |
|              | Defined as optional and currently unavailable library                 |
|              | Library being determined                                              |
|              | There is currently no license library for a valid license             |
|              | The library symbol of the library that cannot be loaded               |
|              | because the signature (encryption) cannot be verified.                |

## **8.2.1 Resource Library**

Resource library defines which libraries have been installed on the local system and can be used in the application, and new libraries can be installed and used in the application through the interface.

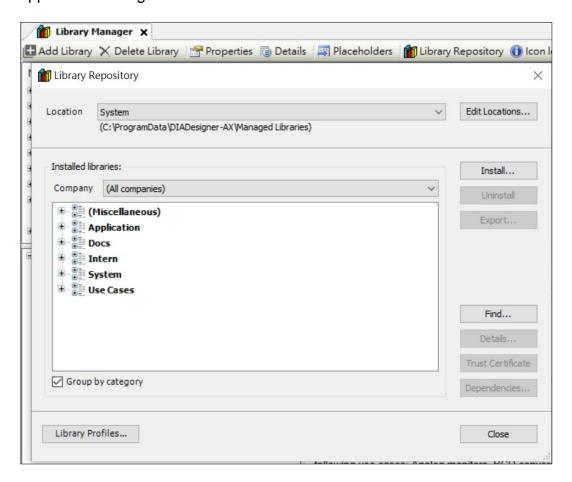

| Project        | Description                                                       |
|----------------|-------------------------------------------------------------------|
|                | Display the directory on the local system where the library       |
| Location       | file is located. The libraries in this location are listed in the |
|                | installed libraries area.                                         |
| Edit Locations | Open the Edit Repository Location dialog box                      |
| Company        | List of companies supported by the library.                       |
|                | Open the Select the library to install dialog box. Possible       |
| Install        | screening procedures:                                             |
|                | Compile CODESYS library file (* .compiled-library).               |

| Project       | Description                                                       |
|---------------|-------------------------------------------------------------------|
|               | Compile CODESYS library file (* .compiled-library-                |
|               | v3) ab V3 SP15                                                    |
|               | Library files (*.library) are used for library projects           |
|               | that have not yet been compiled                                   |
|               | All files (*.*)                                                   |
| Uninstall     | Uninstall selected library                                        |
|               | Opens the default dialog box for saving library projects to       |
| Export        | the local file system. The file type isLibrary files (*.library), |
| ·             | Compiled library files (*.compiled-library), or Compiled          |
|               | library files (*.compiled-library-v3).                            |
|               | Search libraries and function blocks. Open the Find Library       |
| Find          | dialog box. When entering a string in the input box,              |
|               | CODESYS will display the library found with the                   |
|               | corresponding string.                                             |
|               | Open the detailed information dialog box, which contains          |
|               | detailed information about the selected library version in the    |
|               | library's project information. User can find the following        |
|               | information by clicking More in the details dialog:               |
| Dataila       | Size: in bytes                                                    |
| Details       | Created: Date of creation                                         |
|               | Change: Last change date                                          |
|               | Last Visited: Date                                                |
|               | Attributes                                                        |
|               | Attributes                                                        |
|               | For the selected library, the dependency dialog box will          |
| Dependiencies | open, showing dependencies on other libraries. Display the        |
|               | title, version and company referenced by each library.            |
|               | References that function through placeholders will be             |

| Description                                                                        |
|------------------------------------------------------------------------------------|
| displayed according to the following syntax: # <placeholder< td=""></placeholder<> |
| name.                                                                              |
| Startup: group by library category                                                 |
| Not activated: sorted alphabetically                                               |
| The category is defined by the external description file "*.libcat.xml".           |
|                                                                                    |

.

The following describes how to install the library in the Library Repository.

- 1. Select **Libaray Repository** and open it in the editor.
- 2. Select **Install**, select the library to be installed. User can choose the file format here.

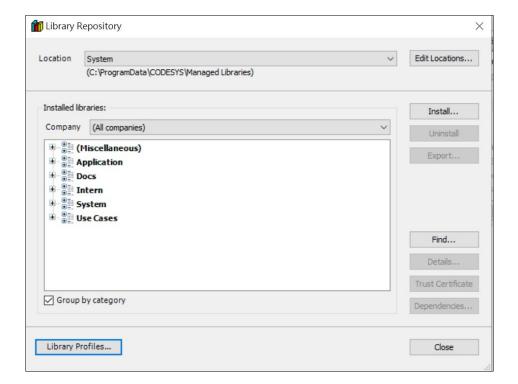

After the installation is complete, the new installation library will appear in the resource library.

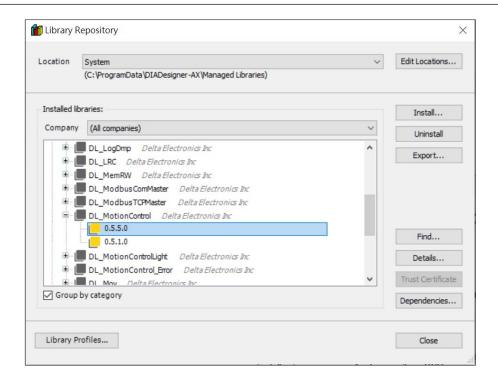

User can export the library from the resource library and save it as a file to the hard drive.

- 1. Open the application library manager in the project.
- 2. Select a library in the library manager and click **Export**. The Export Library dialog box will open.

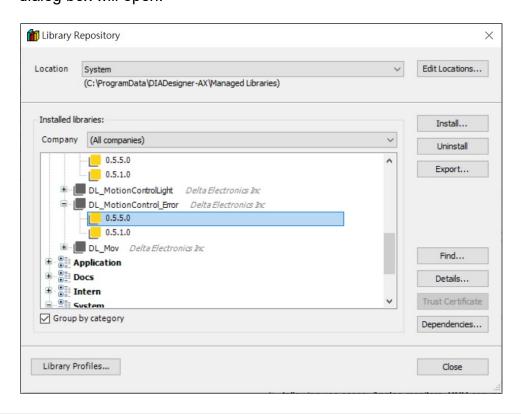

3. If the selected library is not only linked to the project in the form of a compiled library, but also linked to the project in the original format, both file types are in the file type drop-down list. Otherwise, the filter will automatically display the available types: "\*.library or \*.compiled-library.

4. Select the file type and storage location, and then click **Save** to export.

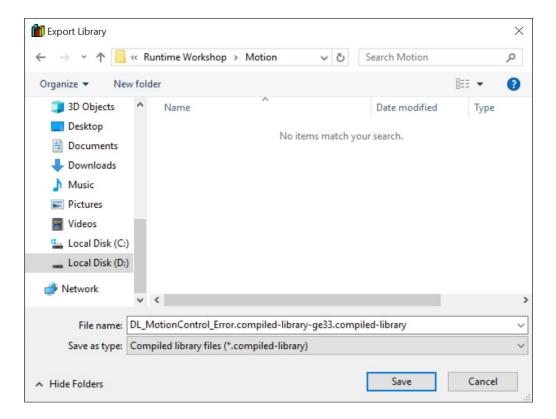

### 8.2.2 Add a library

The following example shows how to add the Util library to the application. The user can add various libraries to use in the device in this way.

 Double-click the **library manager** in the project tree, and the library manager will open in the editor

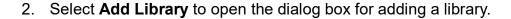

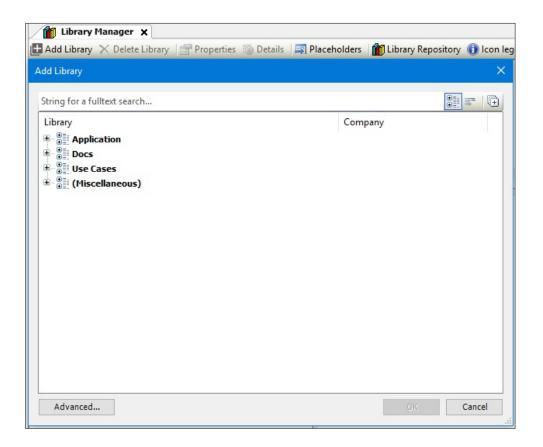

| Project          | Description                                               |
|------------------|-----------------------------------------------------------|
| Search for       | In the row above the library list, search for the library |
| Searchion        | name or library module by entering a string               |
| Function Library | Appropriate libraries installed in the resource library   |
| The company      | Creator of the library                                    |
| Advanced         | Open the advanced add library dialog                      |

| Project               | Description                                       |
|-----------------------|---------------------------------------------------|
|                       | Note: It is recommended to be familiar with the   |
|                       | related functions of the library before using the |
|                       | advanced add library                              |
| Category View         | Display library category                          |
| List View             | List libraries in alphabetical order              |
| Show advanced library |                                                   |
|                       | Show all available libraries                      |

Click the **Advanced** button in the Add Library window, and there will be two tabs: Function Library and Placeholder.

Function library tab

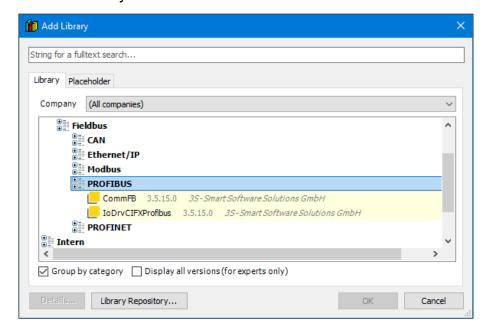

| Project           | Description                                                                                                    |
|-------------------|----------------------------------------------------------------------------------------------------|
| Company           | Filter the list by supplier                                                                                                 |
| Group by category | Checked: Display the library in a tree structure  Unchecked: Display libraries in alphabetical order in the plane structure |

| Project           | Description                                                                                                    |
|-------------------|----------------------------------------------------------------------------------------------------|
|                   | Checked: Display all versions of the library. "*" means the latest version available in the repository                                       |
| Show all versions | Unchecked: Only the latest version of the library is displayed. In this display, hold down the <b>Shift</b> key to select multiple libraries |
| Detailed          | Details of library modules                                                                                                    |
| Library           | Inventory storage dialog box. More libraries can be installed to the local system.                                                           |

# Placeholder tab

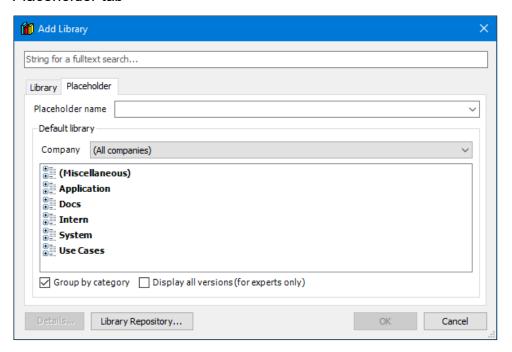

| Project           | Description                                                                                                    |
|-------------------|----------------------------------------------------------------------------------------------------|
| Placeholder name  | Enter a valid placeholder name read from the currently accessible device description or select it from the drop-down menu |
| Company           | Filter the list by supplier                                                                                               |
| Group by category | Checked: the library is classified and displayed in a tree structure                                                      |

| Project           | Description                                                               |
|-------------------|---------------------------------------------------------------------------|
|                   | Unchecked: Display libraries in alphabetical order in the plane structure |
|                   |                                                                           |
|                   | Checked: Display all versions of the library. "*" means the               |
|                   | latest version available in the repository.                               |
| Show all versions | Unchecked: Only the latest version of the library is                      |
|                   | displayed. In this display, hold down the <b>Shift</b> key to select      |
|                   | multiple libraries                                                        |
| Detailed          | Details of library modules                                                |
|                   | When the defined device is not available, CODESYS will                    |
| Library           | use this library. This will compile the current project                   |
|                   | correctly.                                                                |

3. Enter the string Util in the search box in the Add Library window to browse the library, click the **Util** library, and then click **OK**.

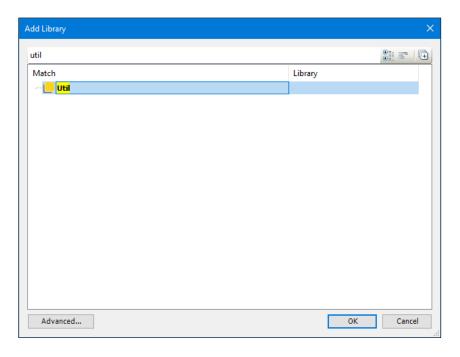

4. The Util library has been added to the library manager and can be used in the library manager.

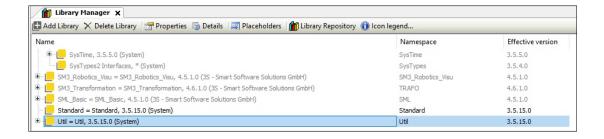

### 8.2.3 Attributes

After selecting any library in the library manager, the property button will be enabled.

\*Note: It is recommended for people with professional knowledge related to library development to use.

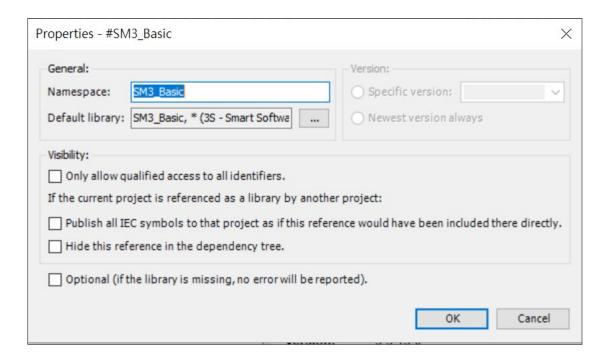

| Project         | Description                                                                                                    |
|-----------------|----------------------------------------------------------------------------------------------------|
|                 | General                                                                                                    |
| Namespace       | Display the current namespace. By default, this is the same library name, unless user explicitly define different standard namespaces when creating library information in the project. User can change the namespace of the local project in the <b>Properties</b> dialog box. |
| Default library | If user have just selected the library placeholder in the library manager, when no other resolution can be defined, then this field contains the name of the library to replace the placeholder                                                                                 |
| Version         |                                                                                                    |

| Project              | Description                                                         |
|----------------------|---------------------------------------------------------------------|
| Specific version     | To use this version is to select the desired version from the list. |
| Newest version       | Always use the latest version of the library found in the           |
| always               | library's database. If a new version of the library is              |
|                      | available, the library module can actually be changed.              |
|                      | Visibility                                                          |
| Only allow qualified | Library modules (and variables) can only be called in the           |
| access to all        | project using the pre-name space path.                              |
| identifiers          |                                                                     |
| If the project is    | It makes sense to change the following settings only when           |
| referenced as a      | a library is created using the project and therefore another        |
| library by another   | library project is opened. In this way, the selected library        |
| project              | will be referenced in the new library.                              |
| Publish all IEC      | As a container library, the selected library makes the              |
| symbols to that      | contents of the referenced library visible at the top level (a      |
| project as if this   | higher level in the project).                                       |
| reference would      | Requirements: Use the library project to create a container         |
| have been included   | project. The container library does not implement its own           |
| there directly       | modules, but specifically references other libraries. It is         |
|                      | bundled with libraries. User can use container libraries            |
|                      | wisely to bundle multiple libraries in a project (in the            |
|                      | reference). This option must be enabled for each library            |
|                      | reference.                                                          |
| Hide this reference  | The selected library is not displayed as a library reference        |
| in the dependency    | in the library manager (appears later in the project). The          |
| tree                 | library is a hidden reference.                                      |
|                      | Warning: If there are compilation errors caused by hidden           |
|                      | library errors, it may be difficult to detect these errors.         |

| Project  | Description                                                       |
|----------|-------------------------------------------------------------------|
| Optional | The selected library is considered an optional library. When      |
|          | downloading a project that references the library, even if        |
|          | the library is not available in the library repository, no errors |
|          | will be reported.                                                 |

#### 8.2.4 Placeholder

The placeholder describes the configuration and the target device of the library, or has not been defined (*free Placeholder*). The user can transfer each placeholder version to another version of the library.

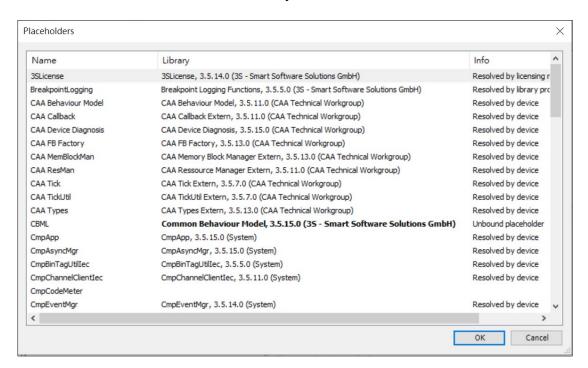

| Project | Description                                                       |
|---------|-------------------------------------------------------------------|
| Name    | Placeholder name                                                  |
|         | The library version currently valid for the project. Double-      |
|         | click the item to display a selection list with available library |
|         | versions, user can select the version that needs to be used       |
|         | in the project.                                                   |
| Library | CmpApp, 3.5.15.0 (System)                                         |
|         | Other versions of CmpApp                                          |
|         | 3.5.14.0                                                          |
|         | 3.5.13.0                                                          |
|         | Other library                                                     |
|         |                                                                   |
| Info    | Placeholder device type:                                          |
|         | Device analysis: Solve by device description                      |

| Project | Description                                                                                      |
|---------|--------------------------------------------------------------------------------------------------|
|         | Library configuration file analysis: resolved by the database configuration file.                |
|         | <ul> <li>Solved by XXX configuration file: Solved by <specific library=""></specific></li> </ul> |

The placeholder function can mainly convert the currently used library version to the required version. The main functions are as follows:

- 1. If a specific version is assigned to the placeholder library through the placeholder dialog, the project will apply this version.
- 2. If a specific version is not defined, it will check whether the version is specified in the device description of the app.
- 3. The library configuration file will be checked for version definitions.
- 4. Shown in the library manager below the active version.

## 8.3 Package Manager

DIADesigner-AX provides a package manager whose functionality extends the standard installation through DIADesigner-AX additional functions and configuration settings. The package manager is located in **Tools** > **Package Management**. The concept is similar to the typical Windows installation mechanism. The package is a ZIP file with a \*.package file extension.

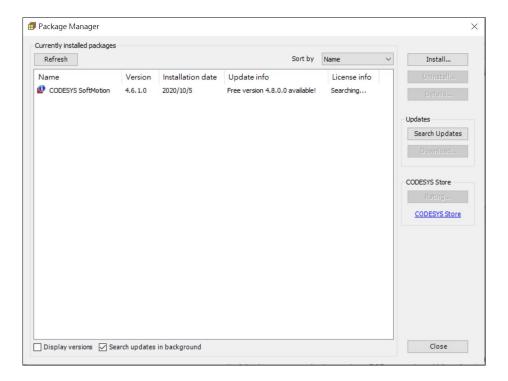

The possible package components include the following items that can be installed:

- Plug-in
- Library
- Description of the device
- Supplier's description
- Configuration
- Configuration information
- Configuration changes
- File
- Function table, toolbar, keyboard shortcuts and view configuration extension
- Description module

- Complete menu configuration of special profile
- Complete toolbar configuration for special profile
- Complete keyboard configuration for special profile
- Options
- Library configuration

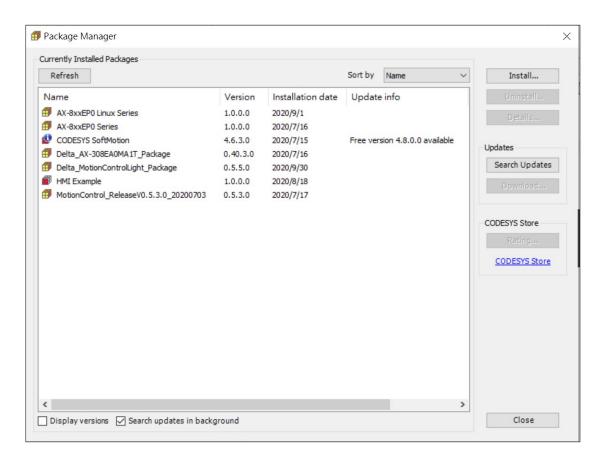

| Project                         | Description                                                                                                    |
|---------------------------------|----------------------------------------------------------------------------------------------------|
| Currently installed<br>Packages | The list of installed packages includes: name, version, installed data, update information, authorization information. If the package comes from the CODESYS Store, it will be marked with a red package symbol instead of a yellow symbol. |
| Refresh                         | Update list                                                                                                    |
| Install                         | Browse the packages in the file system and select the package to install.  The standard file types are *.package.                                                                                                    |

| Project   | Description                                                                                                    |
|-----------|----------------------------------------------------------------------------------------------------|
|           | After selecting the package, the installation steps are                                                                |
|           | shown as follows:                                                                                                    |
|           | Installation-License Agreement                                                                                         |
|           | Show package checksum in installation protocol dialog.                                                                 |
|           | Only displayed if the package contains a license                                                                       |
|           | agreement.                                                                                                    |
|           | Choose installation type                                                                                               |
|           | ∘ Full installation: install all components                                                                            |
|           | <ul> <li>Typical installation: install the standard set</li> <li>from the components defined in the package</li> </ul> |
|           | Installation-target system version: select which                                                                       |
|           | existing target system version to update through                                                                       |
|           | package installation. User must select at least one                                                                    |
|           | version profile                                                                                                    |
|           | Uninstall selected package                                                                                             |
|           | If the display version is not started, CODESYS     uninstalls all versions of the selected package                     |
| Uningtoll | If the display version is activated and user select the                                                                |
| Uninstall | highest level package node, CODESYS will uninstall all versions of the selected package                                |
|           | If the display version is activated and user select a package                                                          |
|           | version, CODESYS will uninstall that version exactly.                                                                  |
| Details   | Use the following options to open the details dialog of the selected package:                                          |
|           | Package details                                                                                                    |
|           | ○ Name: The name of the package                                                                                        |
|           | ∘ Version                                                                                                    |
|           | ∘ Checksum: packaged SHA-1 CRC                                                                                         |

| Project           | Description                                              |
|-------------------|----------------------------------------------------------|
|                   | <ul><li>Supplier</li></ul>                               |
|                   | ○ Copyright                                              |
|                   | <ul> <li>Description</li> </ul>                          |
|                   | ∘ Installation date                                      |
|                   | License Agreement                                        |
|                   | Updates                                                  |
| Socrab Undates    | Every time the programming system is started, CODESYS    |
| Search Updates    | automatically searches for updates every hour.           |
|                   | Install the update package with the help of the dialog   |
| Download          | download package. To do this, click the download and     |
|                   | install button in the dialog download package.           |
| CODESYS Store     | Link to the homepage of the CODESYS store                |
| Display versions  | Show all versions of installed packages.                 |
|                   | Search for updates of the selected package on the system |
| Search updates in | and in the CODESYS Store.                                |
| background        | CODESYS displays the list of found update packages in    |
|                   | the update information bar.                              |

The steps to install a package are as follows:

1. Open Tools > Package Manager.

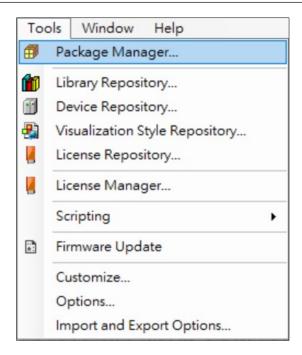

2. Click Install, select the package user want to install and open it to install.

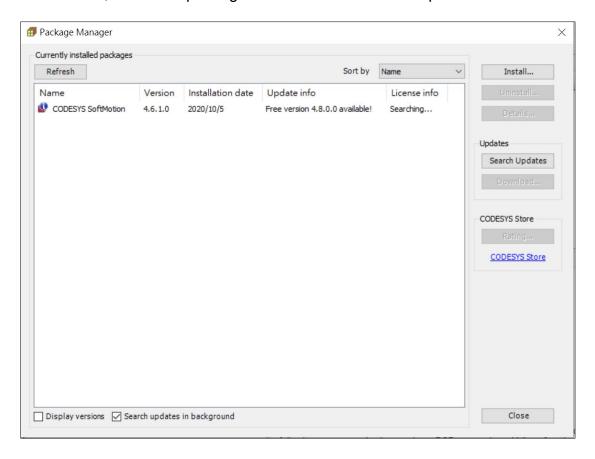

 In the open dialog box, select a package from the file directory, and then click Open, the installation step will start, and the installation is complete, select Finish.

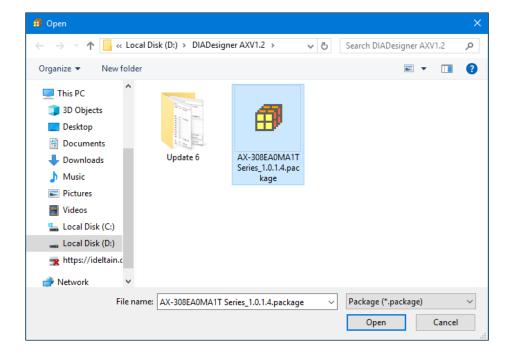

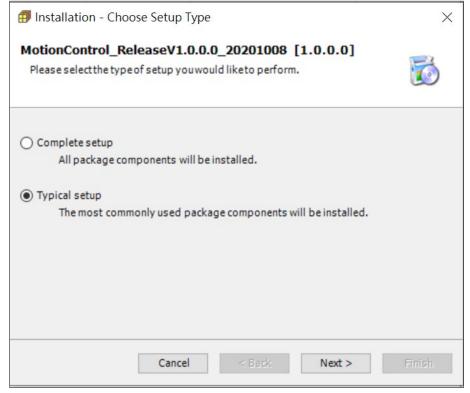

## Uninstall a package:

- 1. After selecting the package to be uninstalled, click **Uninstall**.
- 2. User will be guided through the process of uninstalling the package.

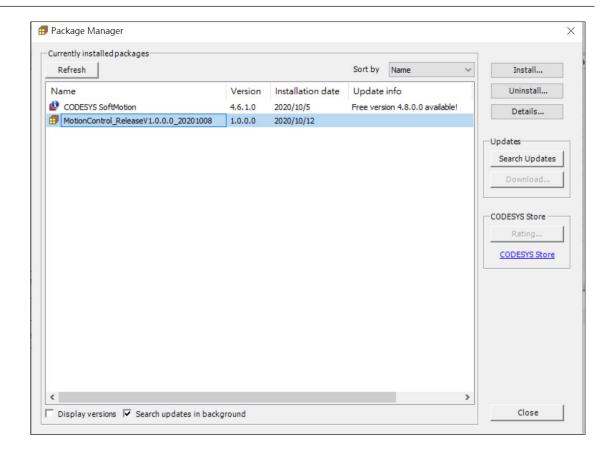

# **8.4 Startup Command**

How do I open Startup Command?

On the **Devices** pane, right-click the controller and then select **Startup** Command.

• Select **Tools** > **Startup Command**.

Startup Command supports configuring and generating different commands to a .PLCCmd.ini.scmd file and saving it to a portable device. Once the portable device is attached to the controller, the command will be run after a restart of the controller.

#### Supported device:

- AX-3
- AX-8 series controllers (Linux operating system only)

Note: AX-8 series and AX-332 controllers only suggest using SD memory card as

the portable device. For the AX-332 controller, you need to open the cover to find the hidden Micro SD slot. For more information about inserting a memory card, please refer to AX-3 Series Operation Manual.

Use the following table to configure the **Startup Command** dialog.

| Setting        | Description                                                              |
|----------------|--------------------------------------------------------------------------|
| to             | Click to open the <b>Command</b> dialog to add or insert commands.       |
| ⟨T⟩            | Click to open the <b>Template</b> dialog to select the command template. |
|                | Click to export the command configuration file.                          |
| Ď              | Click to import the command configuration file.                          |
| Append Command | Select to add commands.                                                  |
| Insert Command | Select to insert commands before the selected command.                   |

| Setting                 | Description                                                   |
|-------------------------|---------------------------------------------------------------|
| Restore Application     | Select to restore the application file from the current       |
| from Current Controller | application to the controller.                                |
| Restore Application     | Select to restore the application file from the portable      |
| from Portable Device    | device to the controller.                                     |
| Restore Source from     | Select to restore the source file from the current project    |
| Current Project         | to the controller.                                            |
| Restore Source from     | Select to restore the source file from the portable device    |
| Portable Device         | to the controller.                                            |
| Reset to Factory        | Select to reset the controller to the factory settings.       |
| Settings                | , ,                                                           |
| Backup Application      | Select to back up the application file from the controller    |
|                         | to the portable device.                                       |
| Backup Source           | Select to back up the source file from the controller to      |
|                         | the portable device.                                          |
| Firmware Update         | Update the controller firmware from the portable device.      |
| Keep                    | Select to always run this command.                            |
|                         | Clear <b>Keep</b> and enter <b>Execution Times</b> (1–65536). |
| Execute Time            | After running the number of times you defined, the            |
|                         | command will be deleted.                                      |
| Exit                    | Select to stop and exit after running this command.           |

### 8.4.1 Add and generate commands

Use backup and restore commands to save and recover the file in case of an unexpected data loss, or to transfer files from one controller to another. Use the firmware update command to update the controller firmware via the file in the portable device. Use the reset to factory settings command to delete all the data and settings in the controller.

## **Prerequisites**

• The portable device is attached.

### To add backup or restore commands

- 1. Open the **Startup Command** dialog.
- 2. Click
- 3. In the **Command** dialog, select **Append Command**, and then select the backup and restore commands.
- 4. Click OK.
- 5. In the **Startup Command** dialog, set up the execution of the command via **Keep**, **Execution Times**, or **Exit**.
- 6. (optional) Click ? to precompile commands to check the required space, and verify errors if any.
- 7. Click **Generate**. The command file is generated in the portable device. **Note**: Only the FAT32 format portable device is supported. A message will ask you to format your portable device to FAT32 if it is not. You can follow the steps to format it.
- 8. Attach the portable device to the target controller. The command will be run after a restart of the controller.

**Note**: Make sure the restore file exists before running the command to restore the application or source file from the portable device.

When you select **Restore Source from Current Project**, you can also add the additional files.

#### To add additional files

- 1. Open the **Startup Command** dialog.
- 2. Click
- In the Command dialog, select Append Command > Restore Source from Current Project, and then click OK.
- 4. In the **Startup Command** dialog, in the **Settings** column, click **Additional** Files.
- In the Additional Files dialog, select the files and then click OK. These settings are synchronized with Project > Project Settings > Source
   Download > Additional Files, and can be saved with the project.

## To add the Update Firmware command

- 1. Open the **Startup Command** dialog.
- 2. Click
- 3. In the **Command** dialog, select **Append Command > Firmware Update**, and click **OK**.
- 4. In the **Startup Command** dialog, in the **Settings** column, click , select the firmware package file, and then click **Open**.
- 5. In the **Startup Command** dialog, set up the execution of the command via **Keep**, **Execution Times**, or **Exit**.
- 6. (optional) Click ? to precompile commands to check the required space, and verify errors if any.
- 7. Click **Generate**. The command file is generated in the portable device. **Note**: only FAT32 format portable device is supported. A message will ask you to format your portable device to FAT32 if it is not. You can follow the steps to format it.
- 8. Attach the portable device to the target controller. The command will be run after a restart of the controller.
- 9. After the firmware update completed, restart the controller again.

## To add the Reset to Factory Settings command

1. Open the **Startup Command** dialog.

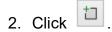

3. In the Command dialog, select Append Command > Reset to Factory Setting, and click OK.

All the data and settings in the controller will be deleted after running this command.

- 4. In the **Startup Command** dialog, set up the execution of the command via **Keep**, **Execution Times**, or **Exit**.
- 5. (optional) Click ? to precompile commands to check the required space, and verify errors if any.
- Click Generate. The command file is generated in the portable device.
   Note: only FAT32 format portable device is supported. A message will ask you to format your portable device to FAT32 if it is not. You can follow the steps to format it.
- 7. Attach the portable device to the target controller. The command will be run after a restart of the controller.
- 8. After running the command, restart the controller again.

### 8.4.2 Add and generate template commands

The template command provides you with two command combinations that are convenient for widely used situations. Select one of the following options if you want to apply the application or source file to another controller.

- Backup & Restore Application
- Backup & Restore Source

## **Prerequisites**

• The portable device is attached.

### To add and generate template commands

- 1. Open the **Startup Command** dialog.
- 2. Click
- 3. Select one of the templates, and then click **OK**.
- 4. Click Generate. The command file is generated in the portable device. Note: only FAT32 format portable device is supported. A message will ask you to format your portable device to FAT32 if it is not. You can follow the steps to format it.
- 5. Attach the portable device to the controller to back up the file.
- 6. Attach the portable device to the other controller to restore the file.

## 8.4.3 Import and export commands

You can export and import the command configuration to an XML file.

## To export commands

- 1. Open the **Startup Command** dialog.
- 2. Add the command.
- 3. Click
- 4. Enter **File Name**, and then select a path to save the command configuration file.
- 5. Click Save.

# To import commands

- 1. Open the Startup Command dialog.
- 2. Click and select the command configuration file to be imported.
- 3. Click Open. The commands will be listed in the Startup Command dialog.

## **8.5 Resource Monitor**

How do I open Resource Monitor?

• Select Tools > Resource Monitor.

**Resource Monitor** is only available when there is a project with AX series controllers.

Use **Resource Monitor** to monitor the controller CPU usage in real time and the variable usage, such as the size of variables assigned to different storage areas.

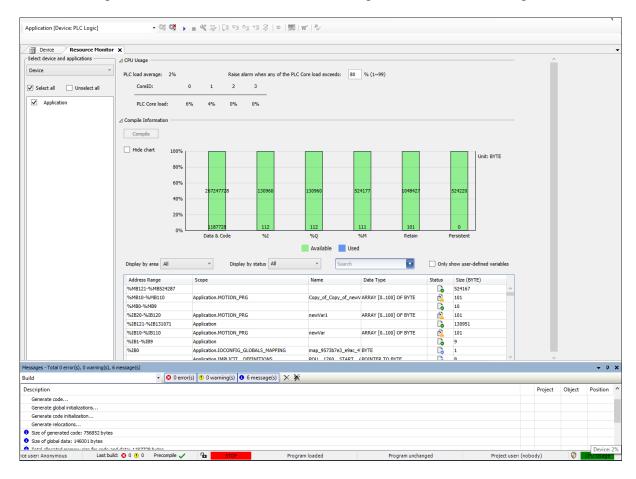

## 8.5.1 Monitor variable usage

Use the following steps to view the variable usage.

### To monitor variable usage

1. On the **Select device and application(s)** pane, select the device and applications that you want to monitor.

If you edit devices or applications on the **Devices** pane, it will be updated in real-time on the **Select device and application(s)** pane.

2. On the Compile Information pane, click Compile.

All user-defined variables and system variables are monitored.

The following table lists the variable compilation information.

| Item          | Description                                                                                                    |
|---------------|----------------------------------------------------------------------------------------------------|
| Address range | Show the address range of I%, M%, or Q%.                                                                                                    |
| Scope         | Show the location of the variable.  The scope format: Application name + Signature name.                                                                                                    |
| Name          | Show the variable name.                                                                                                    |
| Data type     | Show the variable data type.                                                                                                    |
| Status        | <ul> <li>Show the usage condition of the address.</li> <li>Used: There are variables assigned to the address.</li> <li>Available: No variables assigned to the address within this range.</li> <li>Conflict: Different variables are assigned to the same address.</li> </ul> |
| Size          | Show the variable size or the size of the address section.                                                                                                    |

## On the **Compile Information** pane, you can:

- Double-click the variable in the table to see where it is being used.
- Filter the variables by area or status.

- Search the variable by the variable name, address range, or scope.
- Select **Only show user defined variable** to filter out the system variables.

• Select **Hide Chart** to hide the bar chart to expand the variable table.

## 8.5.2 Monitor the online controller CPU usage

Use the following steps to monitor the controller CPU usage when online.

## To monitor the online controller CPU usage

- 1. On the **Devices** pane, double-click the device.
- 2. On the **Device** editor, select **Communication Settings** > **Scan Network**, and then select the device.
- 3. Click System Settings > Read from PLC.
- 4. Log in to the controller.

The **CPU Usage** at the lower-right corner will show. You can also double-click it to launch **Resource Monitor**.

**Resource Monitor** will monitor the CPU usage of the corresponding online controller.

The following table lists the items monitored online.

| Item                | Description                                           |
|---------------------|-------------------------------------------------------|
| PLC load average    | Show the average PLC load.                            |
| Raise alarm when    | The CPU Usage at the lower-right corner will turn red |
| any of the PLC Core | when any of the PLC Core load exceeds the specified   |
| load exceeds %      | value.                                                |
| CoreID              | Show the Core ID.                                     |
| PLC Core load       | Show the PLC Core load in real time.                  |

**Note**: If you log in under simulation mode, CPU usage monitoring will not be available.

### 8.6 Trace variables

Trace is used to monitor variables and show the variables' value change in amplitude charts.

#### To trace variables

- 1. On the **Devices** pane, right-click **Application** and select **Add Object > Trace**.
- 2. In the Add Trace dialog, enter a name, select a task, and click Add.
- 3. On the trace tab, click Add Variable.
- 4. In the **Trace Configuration** dialog, click next to **Variable**.
- 5. In the **Input Assistant** dialog, select a trace variable or traceable parameter and click **OK**.
- 6. Log in to the controller.
- 7. Right-click the Trace field and select **Download Trace** to start monitoring.

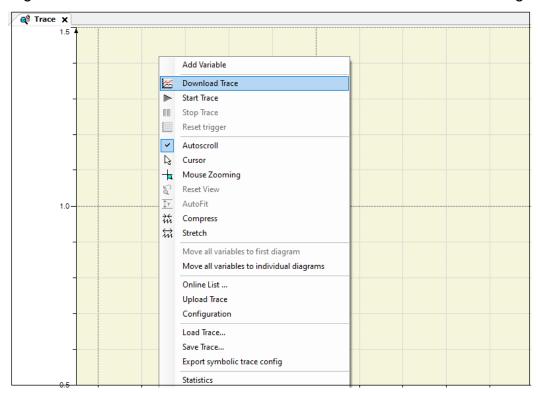

8. (optional) You can select **Move all variables to individual diagrams** to show the trace separately for multiple variables.

## 8.6.1 Automatically save traces

DIADesigner-AX supports automatically saving the trace data to a local .csv file after the trace starts. Saving samplings will only stop when the free disc space reaches the lower limit you set up.

## To automatically save traces

- 1. On the trace tab, click **Configuration**.
- 2. In the **Trace Configuration** dialog, click **Advanced**.
- In the Advanced Trace Settings dialog, select Save to local after running trace to turn on more options.
- 4. Select a local path to save the file.
- 5. Do one of the following:
  - Select Samplings per file, and then enter the number of samplings saved to one .csv file.
  - Select Size per file, and then enter the size limit of the .csv file.
- 6. Enter the minimum disc space and select an option when reaching this limit.

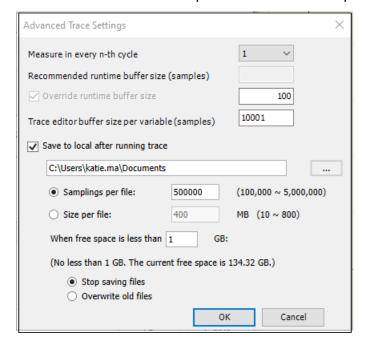

## **8.7 Software Diagnosis**

Software Diagnosis is a tool to diagnose the running environment for DIADesigner-AX and collect the system and software information. The tool will show all the compatible and incompatible items.

The tool is installed automatically when installing DIADesigner-AX.

The tool supports diagnosing two versions of DIADesigner-AX (version 1.3.1 and another) installed on the computer at the same time.

## To launch Software Diagnosis

- 1. Go to C:\Program Files\Delta Industrial Automation\DIAStudio\Diagnosis Tool.
- 2. Double-click **SoftwareDiagnosis**.

## To diagnose the environment

- Click Collect to start the diagnosis.
   If you want to stop diagnosing, click Cancel.
- 2. Look for the red items that indicate incompatible issues.
- 3. Select the red item.
- 4. On the **Prompt Information** pane, check the solution.

You can click Save as to export the diagnosis information as an XML file or a zip file.

You can click **Open File** to open the generated XML file.

You can search for related information in the search box.

Select the **Only show incompatible items** checkbox to filter and show the items that are not compatible with the operating system.

# Chapter 9: Password management and data protection mechanism

# 9.1 Overview

For projects developed by users, Designer-AX provides a protection mechanism to ensure that the programs developed by users can be fully protected.

Follow the instructions:

| ord type                | Instructions                                         |
|-------------------------|------------------------------------------------------|
| Engineering ID          | When downloading a project, the "Project             |
| (Project ID)            | ID" set in the Designer-AX project and the           |
| , ,                     | " PLC ID" set in the host must be exactly            |
| PLC identification code | the same to operate. So it can be used to            |
| (PLC ID)                | restrict certain items to download only to           |
|                         | certain hosts.                                       |
|                         | Engineering ID (Project ID)  PLC identification code |

## 9.2 Setting Project ID

Follow the steps to set Project ID:

- 1. Create a Project, take AX-308EA0MA1T as an example.
- 2. Double-click Device (AX-308EA0MA1T).
- 3. Click System Settings > Set Project ID.

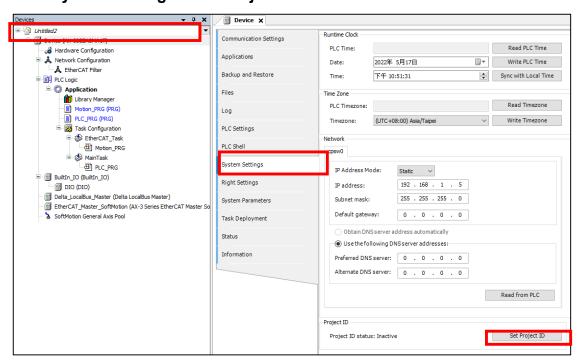

Enter the password (identification code). Note that the length of the password is
 4~16 characters. Click **OK** after setting is completed.

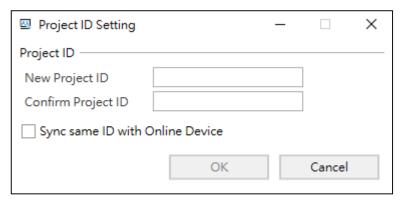

5. Once the setting is successful, the status of the Project ID displays "Active".

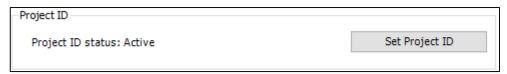

## 9.3 Modifying Project ID

Follow steps to modify Project ID:

1. Only when the Project ID status is displayed as "Active", it can be modified.

2. Click Device (AX-308EA0MA1T) > System Settings > Set Project ID.

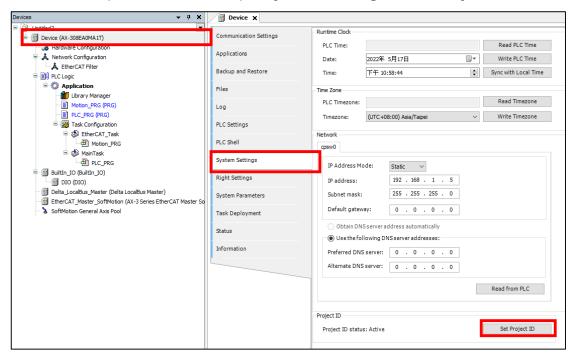

3. Enter the **Current Project ID** (original password), enter **New Project ID** (new password), **Confirm Project ID** (confirm new password), and click **OK**.

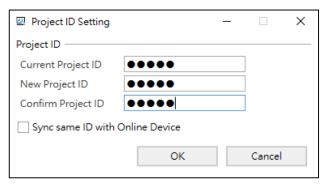

## 9.4 Clear Project ID

1. Click Device (AX-308EA0MA1T) > System Settings > Set Project ID.

- 2. Enter the Current Project ID.
- 3. Leave the New Project ID and Confirm Project ID blank.
- 4. Press **OK** to complete the setup.

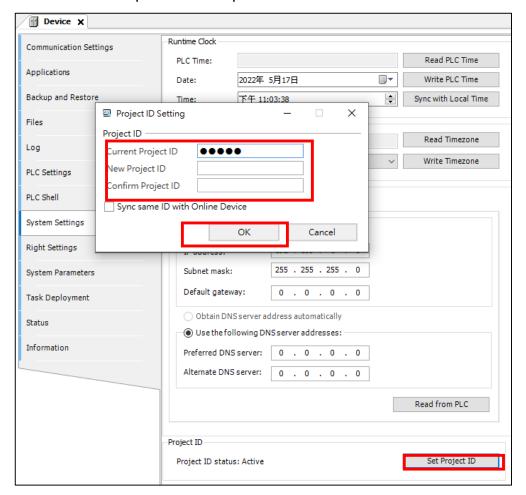

## 9.5 Set PLC ID

#### Note:

1. This section applies to AX-3 series controllers, and the firmware version must be greater than or equal to 1.0.3.0.

2. It supports online tuning only.

Follow the steps below to set PLC ID:

1. Create an AX-3 series project, take AX-308EA0M1T as an example.

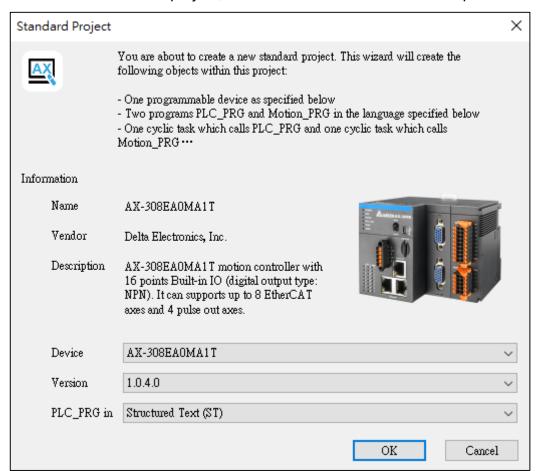

Double-click Device AX-308EA0M1T.

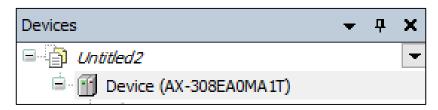

3. Make sure that the network cable is plugged in, and click **Scan Device**.

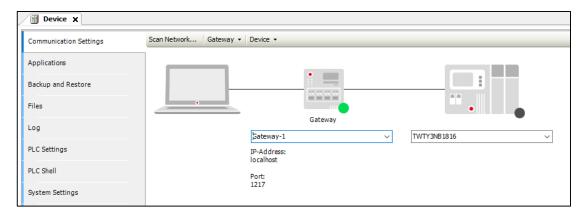

Select the device to be connected and click OK.

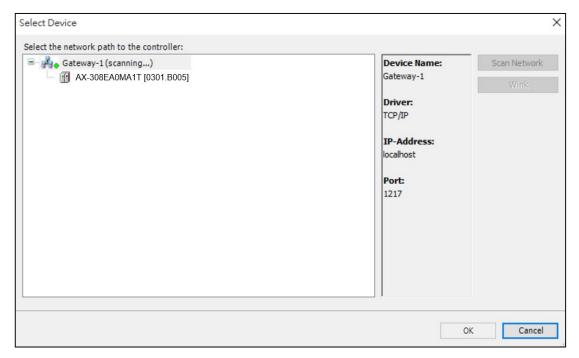

5. The device will be automatically scanned, and the activation (state) indicates that the connection is successful.

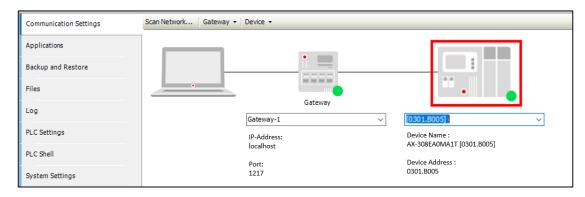

6. Click Tools > PLC ID.

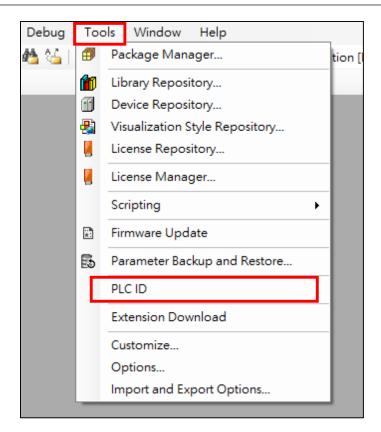

7. Select the device whose PLC ID needs to be set.

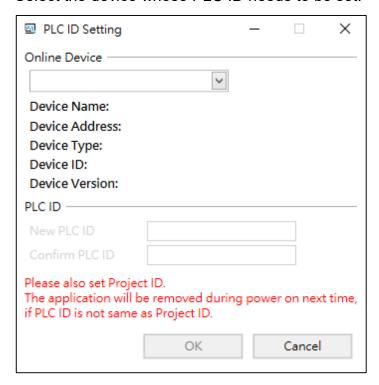

8. After selecting, press **OK**.

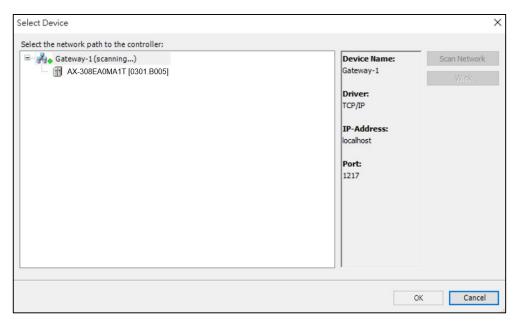

9. Once the new PLC ID is entered (please enter the password), click **OK**.

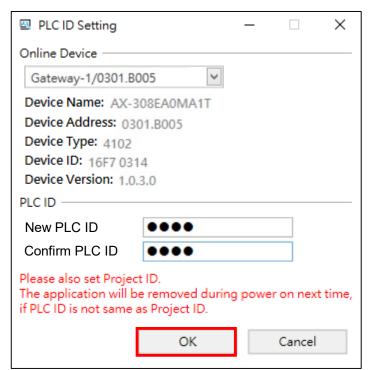

**Result**: The Project ID is set successfully as shown in the figure.

# 9.6 Modify PLC identification code

Follow the steps to modify the PLC ID:

1. Click **Tools** > **PLC ID**.

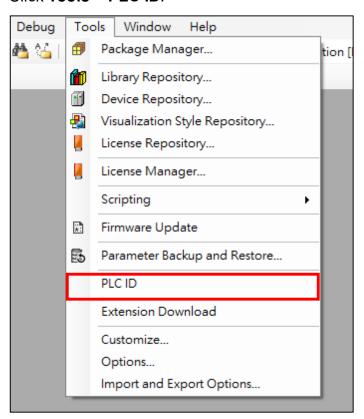

2. Select the device whose PLC ID needs to be set.

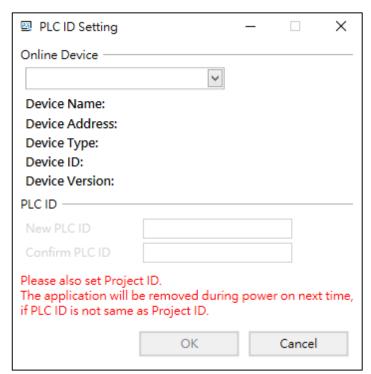

3. After selecting, click **OK**.

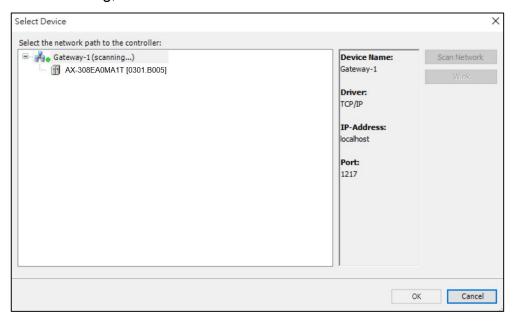

4. Enter the **Current PLC ID** (original password), enter the **New PLC ID** (new password), **Confirm PLC ID** (confirm the new password), and click **OK**.

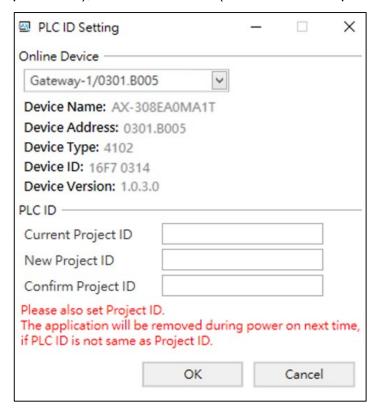

Result: PLC ID is modified successfully.

## 9.7 Clear PLC ID

Follow the steps to clear the PLC ID:

1. Click **Tools** > **PLC ID**.

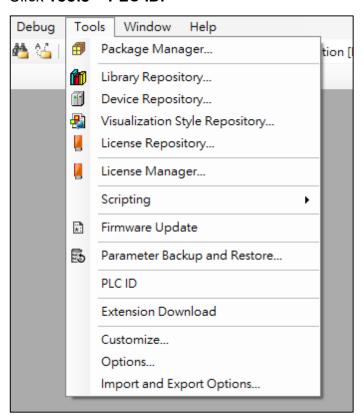

2. Select the device whose PLC ID needs to be set.

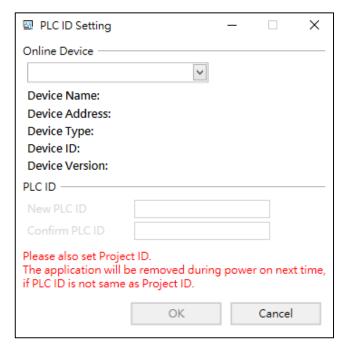

3. After selecting, press **OK**.

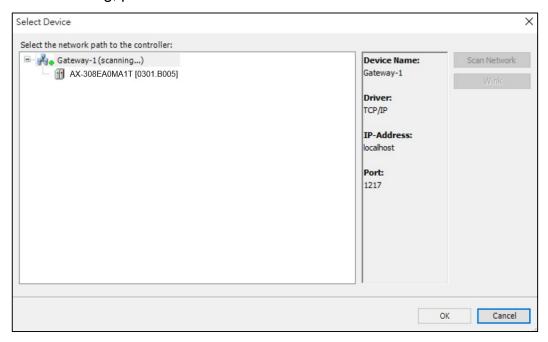

4. Enter the Current PLC ID (original password), leave New PLC ID and Confirm PLC ID blank, and click OK.

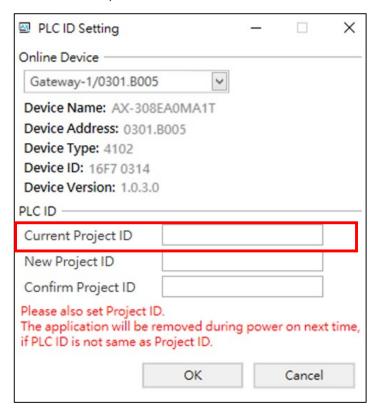

Result: PLC ID is cleared successfully.

# 9.8 Set Project ID and PLC ID Simultaneously

Follow the steps to set the Project ID and PLC ID at the same time:

1. Click **Set Project ID**.

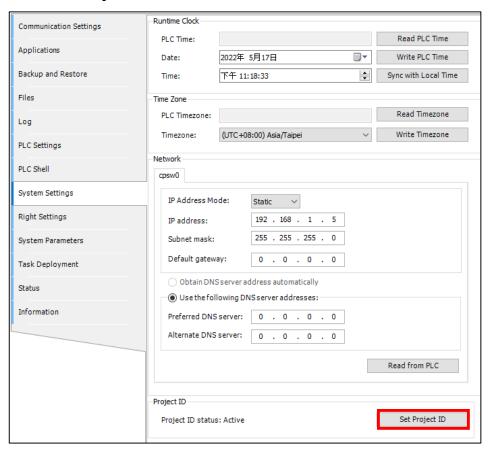

 Enter the New Project ID and check Synchronize the same identification code to the online device. At this time, the PLC ID will also be set to the same.password as the Project ID. Click OK.

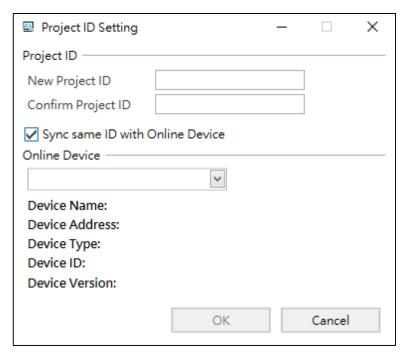

Result: The setting is successful.

# 9.9 Modify Project ID and PLC ID Simultaneously

Follow the steps to modify the Project ID and PLC ID at the same time:

1. Click **Set Project ID**.

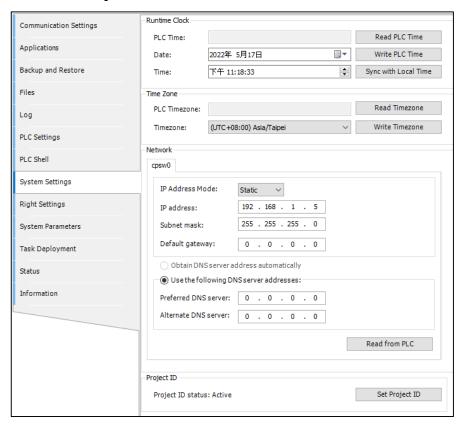

Enter the Current Project ID and the Current PLC ID. Check Sync same ID
with Online Device. At this time, the PLC ID will also be set to the same
password as the Project ID. Enter the New Project ID and Confirm Project ID,
and press OK.

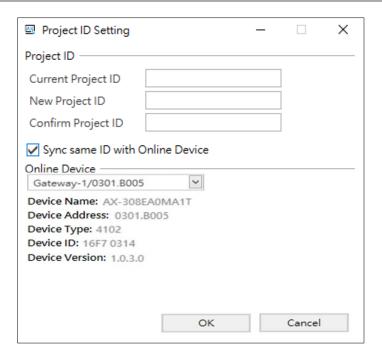

Result: The modification is done successfully.

# 9.10 Clear Project ID and PLC ID Simultaneously

Follow the steps to clear the Project ID and PLC ID at the same time:

1. Click **Set Project ID**.

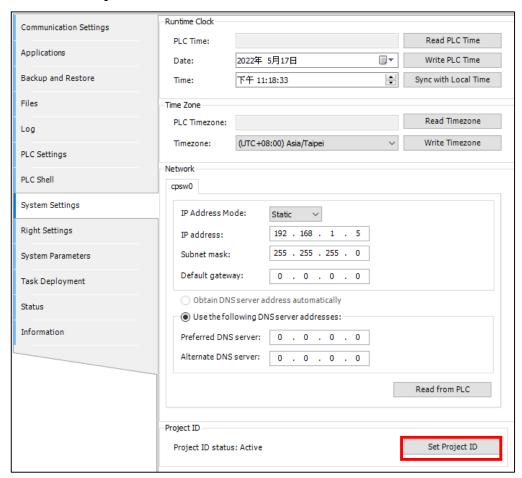

 Check Sync same ID with Online Device, and enter the Current Project ID and the Current PLC ID. Leave the New Project ID and Confirm Project ID blank and click OK.

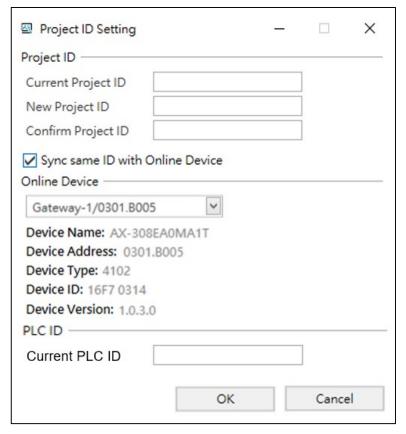

Result: It is cleared successfully.

# 9.11 Right Settings

It applies to AX-3 and AX-8 series controllers. You cannot undo or redo settings on this pane.

Starting from version 1.4.0, if you select the AX-3 series controller and its version is 1.0.5.0 or later, and select **Users and Groups** on the **Right Settings** pane, an encryption function is available for importing and exporting management files.

## To set rights

- 1. Create a **New Project** or open an existing one.
- 2. Connect to the network first.

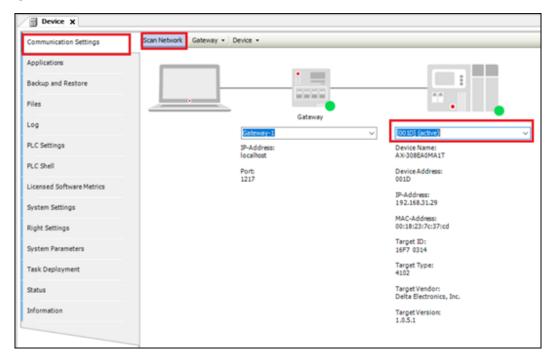

3. Select **Right Settings**, and then click to synchronize with the controller.

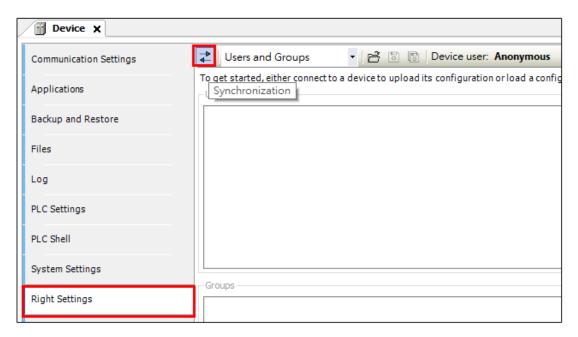

4. The account password is "Administrator" by default. When logging in for the first time, you need to change the password from the default "Administrator" to another. If the password is lost, it can only be restored to the factory value.

#### 9.11.1 Import management files

You can import users and user groups and access configurations from the local computer.

## To import management files

- 1. On the **Devices** pane, double-click the controller.
- 2. On the **Device** editor, select **Right Settings**.
- 3. Click
- 4. Select the \*.rsu2 or \*.dum2 file.

The \*.dum2 file is the configuration file for all settings on the **User and Groups** pane.

The \*.rsu2 file is the configuration file for all settings on the **Right Settings** pane.

In the synchronization mode, DIADesigner-AX only supports importing the \*.dum2 file.

- 5. (optional) In the Enter Password dialog, enter Password, and then click OK.
  The password was assigned when the user management file was exported.
  This encryption function is only available when you select:
  - The AX-3 series controller and its version is 1.0.5.0 or later.
  - Select the **User and Groups** pane.

**Note**: The import of a device user management by means of a \*.dum2 file completely overwrites the existing user management on the device. To log in to the device again afterward, you need authentication data from the recently imported user management.

- In the Device User Logon dialog, enter Username and Password and click OK.
- 7. Click and log in again.

## 9.11.2 Export management files

You can only export users and user groups and access configurations in the synchronization mode.

## To export user management files

- 1. On the **Devices** pane, double-click the controller.
- 2. On the **Device** editor, select **Right Settings**.
- 3. Click
- 4. Click to only export the configurations in the **Users and Groups** pane or the **Access Rights** pane or click to export all configurations on the **Right Settings** pane.
- 5. Enter **File name**, and click **OK**.

(optional) In the Enter Password dialog, enter Password.

This encryption function is only available when you select:

- The AX-3 series controller and its version is 1.0.5.0 or later.
- Select the **User and Groups** pane.

Note: You need to enter this password when importing the \*.dum2 file.

6. Click OK.

## 9.11.3 Set up user and group

You can adjust user management for the first time in a project and adjust the definitions of users and groups to which they belong.

## **Prerequisites**

 Turn on and synchronize the device where user management will be established and ensure that the configuration has not been adjusted.

#### To add a user

- 1. On the **Devices** pane, double-click the controller.
- 2. On the **Device** editor, select **Right Settings** > **Users and Groups**.
- 3. Click **Add** next to the **Users** pane.

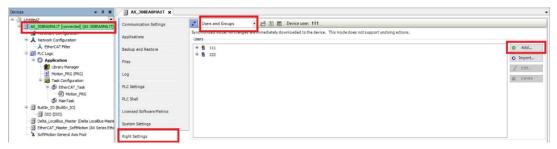

- 4. In the **Add User** dialog, enter **Name**, select the default group for the user being added, and then enter **Password**, and **Confirm password**.
- 5. Click OK.

## To add a user group

- 1. On the **Devices** pane, double-click the controller.
- 2. On the **Device** editor, select **Right Settings** > **Users and Groups**.
- 3. Click **Add** next to the **Groups** pane.
- 4. Enter Name, and then select group members.
- 5. Click **OK**.

#### To modify the user password

- 1. On the **Users** pane, select the user that you want to change the password for.
- 2. Click Edit.
- 3. In the **Edit User** dialog, enter **Password** and **Confirm password**.
- 4. Click **OK**.

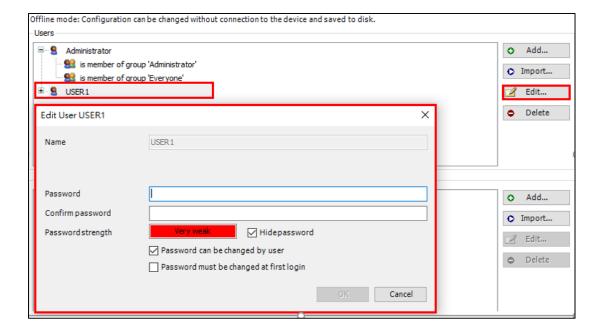

## 9.11.4 Set up access rights

You can configure whether group members have the right to view, edit, or delete objects, and add or delete sub-objects in objects.

## To configure the access rights

- 1. On the **Devices** pane, double-click the controller.
- 2. On the **Device** editor, select **Access Rights**.

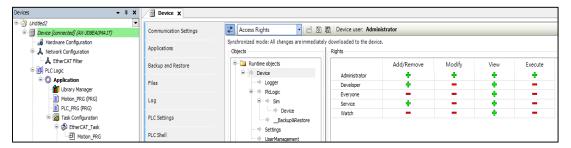

- 3. On the **Objects** pane, select the object that you want to configure the access right for.
- 4. On the **Rights** pane, double-click the access.